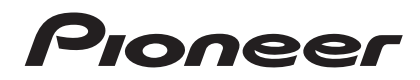

Operating Instructions

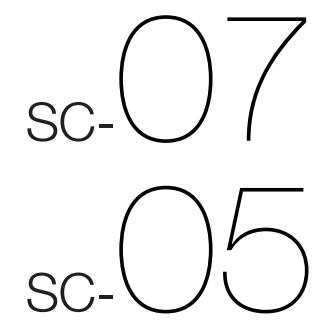

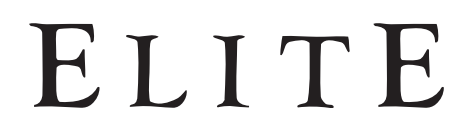

audio/video multi-channel receiver

[Download from Www.Somanuals.com. All Manuals Search And Download.](#page-4-0)

#### **FEDERAL COMMUNICATIONS COMMISSION DECLARATION OF CONFORMITY**

This device complies with part 15 of the FCC Rules. Operation is subject to the following two conditions: (1) This device may not cause harmful interference, and (2) this device must accept any interference received, including interference that may cause undesired operation.

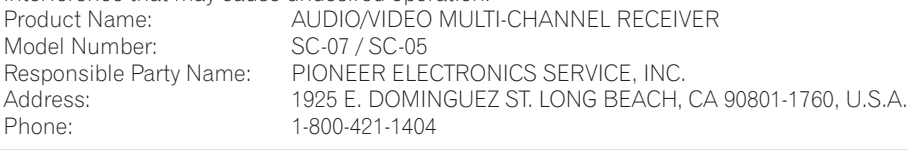

**IMPORTANT NOTICE** – THE SERIAL NUMBER FOR THIS EQUIPMENT IS LOCATED IN THE REAR. PLEASE WRITE THIS SERIAL NUMBER ON YOUR ENCLOSED WARRANTY CARD AND KEEP IN A SECURE AREA. THIS IS FOR YOUR SECURITY. **D1-4-2-6-1\_En**

**NOTE:** This equipment has been tested and found to comply with the limits for a Class B digital device, pursuant to Part 15 of the FCC Rules. These limits are designed to provide reasonable protection against harmful interference in a residential installation. This equipment generates, uses, and can radiate radio frequency energy and, if not installed and used in accordance with the instructions, may cause harmful interference to radio communications. However, there is no guarantee that interference will not occur in a particular installation. If this equipment does cause harmful interference to radio or television reception, which can be determined by turning the equipment off and on, the user is encouraged to try to correct the interference by one or more of the following measures:

- Reorient or relocate the receiving antenna.
- Increase the separation between the equipment and receiver.
- Connect the equipment into an outlet on a circuit different from that to which the receiver is connected.
- Consult the dealer or an experienced radio/TV technician for help. **D8-10-1-2\_En**

This Class B digital apparatus complies with Canadian ICES-003.

Cet appareil numérique de la Classe B est conforme à la norme NMB-003 du Canada. **D8-10-1-3\_EF**

#### **Information to User**

Alteration or modifications carried out without appropriate authorization may invalidate the user's right to operate the equipment. **DB-10-2\_En** 

**CAUTION:** This product satisfies FCC regulations when shielded cables and connectors are used to connect the unit to other equipment. To prevent electromagnetic interference with electric appliances such as radios and televisions, use shielded cables and connectors for connections. **DB-10-3a\_En**<br> **DB-10-3a\_En** 

#### **CAUTION**

The **STANDBY/ON** switch on this unit will not completely shut off all power from the AC outlet. Since the power cord serves as the main disconnect device for the unit, you will need to unplug it from the AC outlet to shut down all power. Therefore, make sure the unit has been installed so that the power cord can be easily unplugged from the AC outlet in case of an accident. To avoid fire hazard, the power cord should also be unplugged from the AC outlet when left unused for a long period of time (for example, when on vacation).

Operating environment temperature and humidity: +5 °C to +35 °C (+41 °F to +95 °F); less than 85 %RH (cooling vents not blocked)

Do not install this unit in a poorly ventilated area, or in locations exposed to high humidity or direct sunlight (or strong artificial light) **D3-4-2-1-7c\_A\_En**

#### **WARNING**

**To prevent a fire hazard, do not place any naked flame sources (such as a lighted candle) on the equipment.** D3-4-2-1-7a\_A\_En

#### **VENTILATION CAUTION**

**When installing this unit, make sure to leave space around the unit for ventilation to improve heat radiation (at least 60 cm at top, 10 cm at rear, and 30 cm at each side).**

#### **WARNING**

**Slots and openings in the cabinet are provided for ventilation to ensure reliable operation of the product, and to protect it from overheating. To prevent fire hazard, the openings should never be blocked or covered with items (such as newspapers, table-cloths, curtains) or by operating the Operating Environment discription on thick carpet or a bed. D3-4-2-1-7b\_A\_En** 

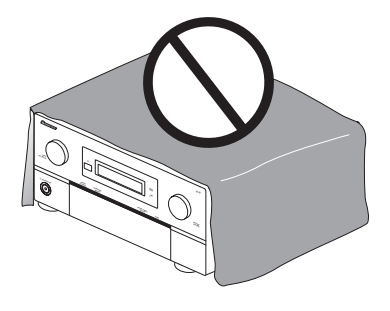

## **IMPORTANT**

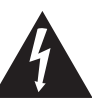

The lightning flash with arrowhead symbol, within an equilateral triangle, is intended to alert the user to the presence of uninsulated "dangerous voltage" within the product's enclosure that may be of sufficient magnitude to constitute a risk of electric shock to persons.

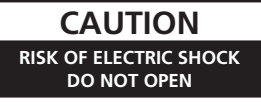

#### **CAUTION:**

TO PREVENT THE RISK OF ELECTRIC SHOCK, DO NOT REMOVE COVER (OR BACK). NO USER-SERVICEABLE PARTS INSIDE. REFER SERVICING TO QUALIFIED SERVICE PERSONNEL.

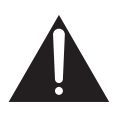

The exclamation point within an equilateral triangle is intended to alert the user to the presence of important operating and maintenance (servicing) instructions in the literature accompanying the appliance.

# **IMPORTANT SAFETY INSTRUCTIONS**

- 1) Read these instructions.
- 2) Keep these instructions.
- 3) Heed all warnings.
- Follow all instructions. 4)
- 5) Do not use this apparatus near water.
- Clean only with dry cloth. 6)
- 7) Do not block any ventilation openings. Install in accordance with the manufacturer's instructions.
- Do not install near any heat sources such as 8) radiators, heat registers, stoves, or other apparatus (including amplifiers) that produce heat.
- Do not defeat the safety purpose of the polarized 9) or grounding-type plug. A polarized plug has two blades with one wider than the other. A grounding type plug has two blades and a third grounding prong. The wide blade or the third prong are provided for your safety. If the provided plug does not fit into your outlet, consult an electrician for replacement of the obsolete outlet.
- 10) Protect the power cord from being walked on or pinched particularly at plugs, convenience receptacles, and the point where they exit from the apparatus.
- 11) Only use attachments/accessories specified by the manufacturer.
- 12) Use only with the cart, stand, tripod, bracket, or table specified by the manufacturer, or sold with the apparatus. When a cart is used, use caution when moving the cart/apparatus combination to avoid injury from tip-over.

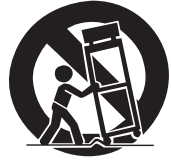

- 13) Unplug this apparatus during lightning storms or when unused for long periods of time.
- 14) Refer all servicing to qualified service personnel. Servicing is required when the apparatus has been damaged in any way, such as power-supply cord or plug is damaged, liquid has been spilled or objects have fallen into the apparatus, the apparatus has been exposed to rain or moisture, does not operate normally, or has been dropped. **P1-4-2-2\_En**

### **WARNING**

**This equipment is not waterproof. To prevent a fire or shock hazard, do not place any container filled with liquid near this equipment (such as a vase or flower pot) or expose it to dripping, splashing, rain or moisture.** D3-4-2-1-3\_B\_En

### **WARNING**

Before plugging in for the first time, read the following section carefully.

**The voltage of the available power supply differs according to country or region. Be sure that the power supply voltage of the area where this unit will be used meets the required voltage (e.g., 230 V or 120 V) written on the rear panel.** D3-4-2-1-4 A En This product is for general household purposes. Any failure due to use for other than household purposes (such as long-term use for business purposes in a restaurant or use in a car or ship) and which requires repair will be charged for even during the warranty period. **K041\_En**

## **CAUTION**

To prevent fire hazard, the Class 2 Wiring Cable should be used for connection with speaker, and should be routed away from hazards to avoid damage to the insulation of the cable.

**WARNING:** Handling the cord on this product or cords associated with accessories sold with the product will expose you to chemicals listed on proposition 65 known to the State of California and other governmental entities to cause cancer and birth defect or other reproductive harm.

### *Wash hands after handling* **D36-P4\_A\_En**

If the AC plug of this unit does not match the AC outlet you want to use, the plug must be removed and appropriate one fitted. Replacement and mounting of an AC plug on the power supply cord of this unit should be performed only by qualified service personnel. If connected to an AC outlet, the cut-off plug can cause severe electrical shock. Make sure it is properly disposed of after removal. The equipment should be disconnected by removing the mains plug from the wall socket when left unused for a long period of time (for example, when<br>on vacation).<br> $p3-4-2-2-1a \nvert A$  Ex on vacation). **D3-4-2-2-1a\_A\_En**

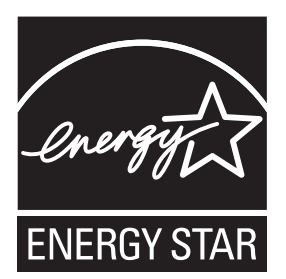

<span id="page-4-0"></span>Thank you for buying this Pioneer product. Please read through these operating instructions so you will know how to operate your model properly. After you have finished reading the instructions, put them away in a safe place for future reference.

# **Contents**

## **01 Before you start**

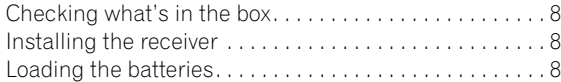

### **02 Simple Home Theater Guide**

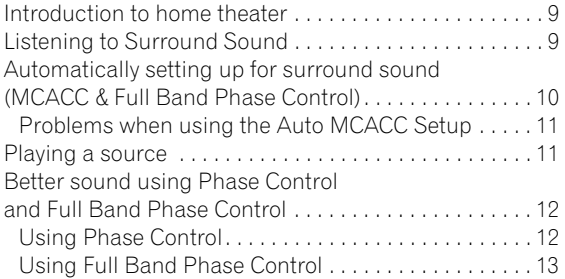

## **03 Connecting your equipment**

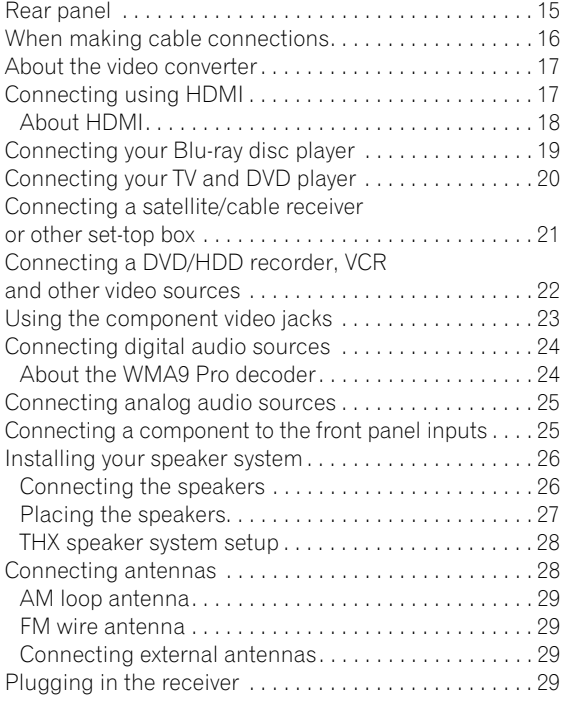

## **04 Controls and displays**

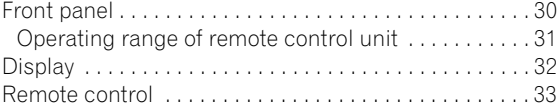

## **05 Listening to your system**

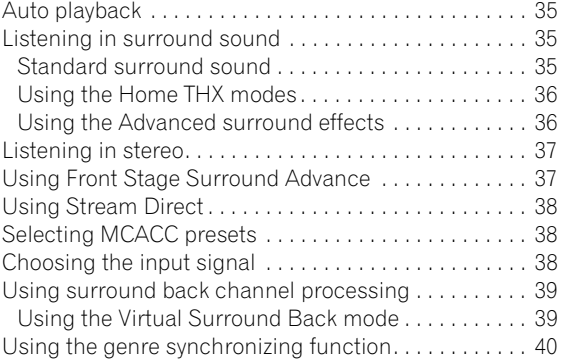

## **06 Using the tuner**

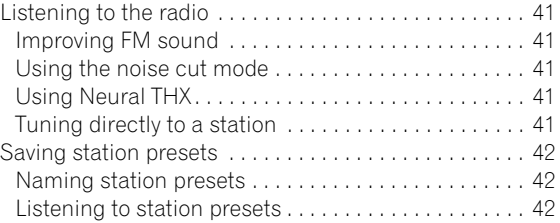

## **07 The Advanced MCACC menu**

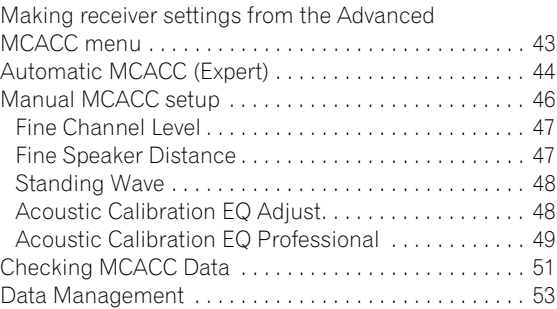

### **08 The System Setup menu**

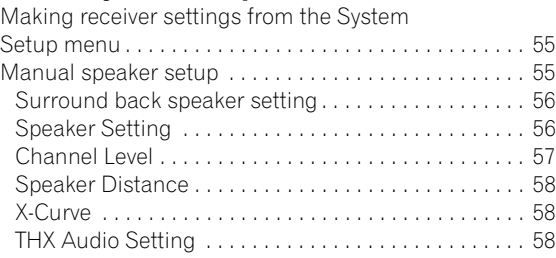

## **09 Other connections**

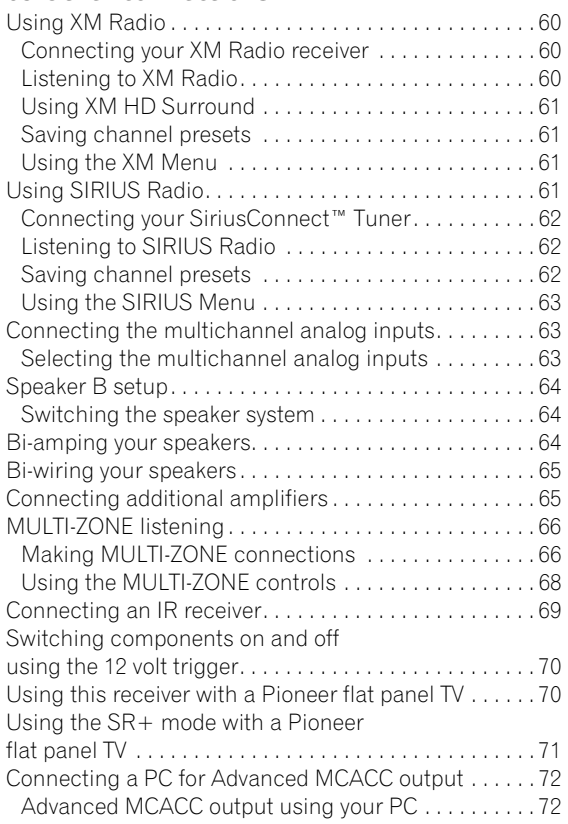

## **10 Playback with HOME MEDIA GALLERY inputs**

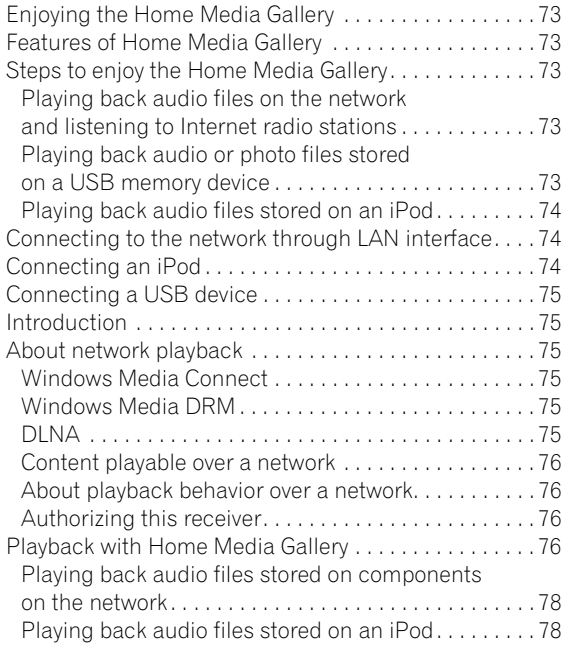

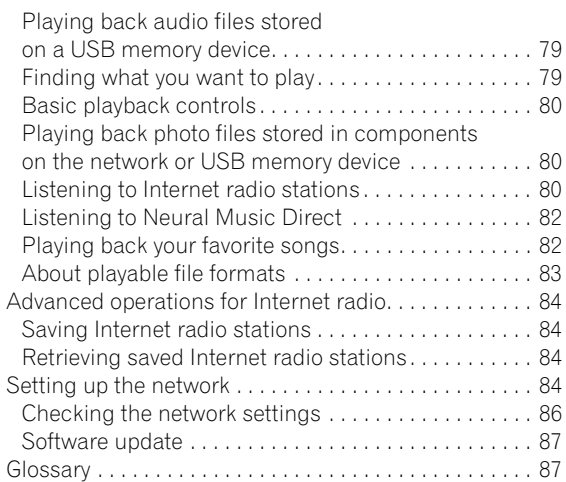

## **11 HDMI Control**

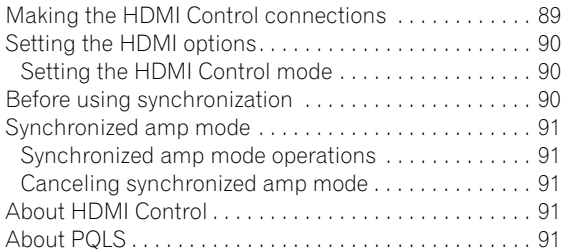

## **12 Other Settings**

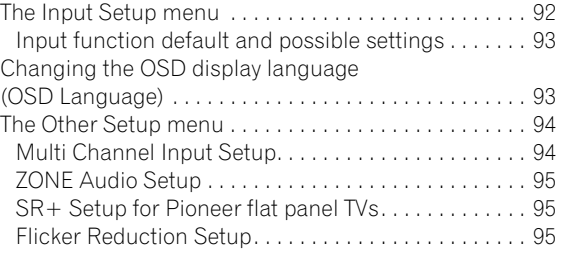

## **13 Using other functions**

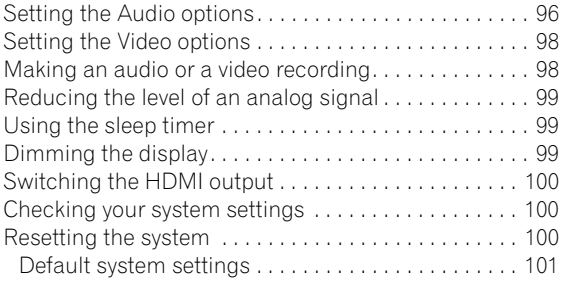

## **14 Controlling the rest of your system**

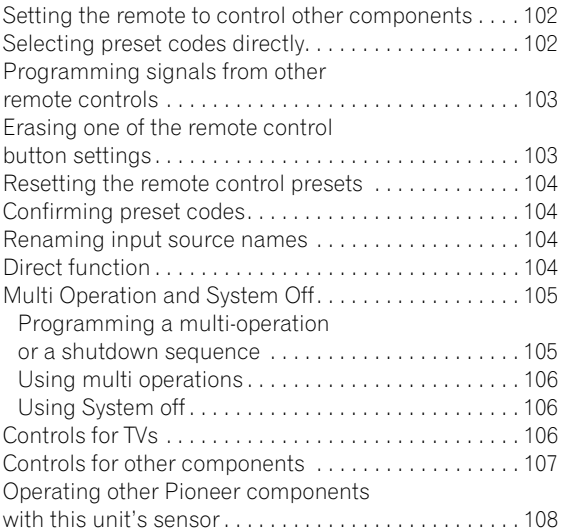

## **15 Additional information**

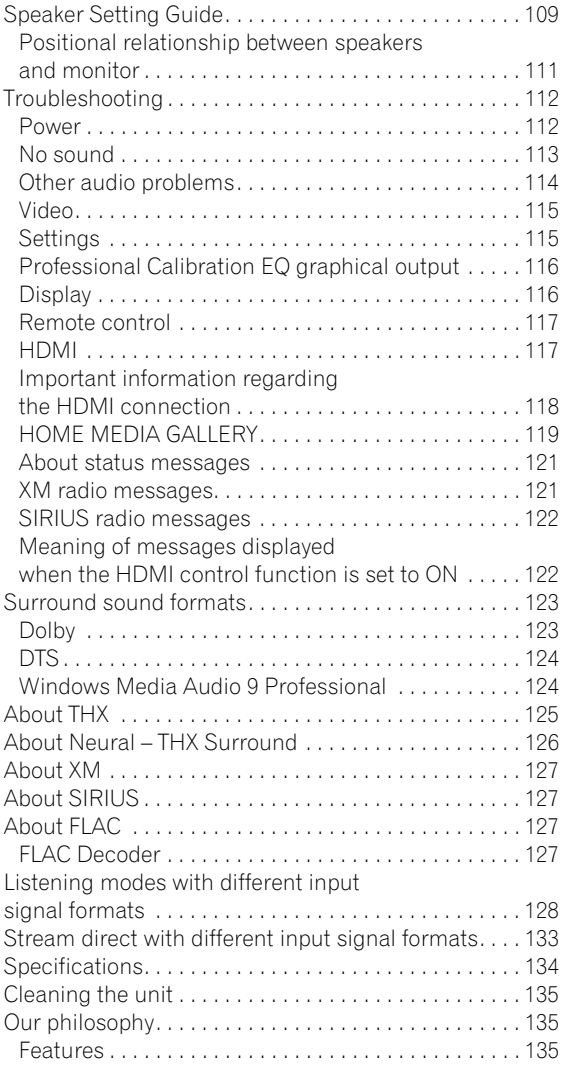

## <span id="page-7-0"></span>**Chapter 1: Before you start**

## **Checking what's in the box**

Please check that you've received the following supplied accessories:

- Setup microphone (cable: 5 m (16.4 ft.))
- Remote control unit
- AA/IEC R6P dry cell batteries x2
- AM loop antenna
- FM wire antenna
- Warranty card
- These operating instructions

## **Installing the receiver**

• When installing this unit, make sure to put it on a level and stable surface.

Don't install it on the following places:

- on a color TV (the screen may distort)
- near a cassette deck (or close to a device that gives off
- a magnetic field). This may interfere with the sound.
- in direct sunlight
- in damp or wet areas
- in extremely hot or cold areas
- in places where there is vibration or other movement
- in places that are very dusty
- in places that have hot fumes or oils (such as a kitchen)
- Do not touch this receiver's bottom panel while the power is turned on. The bottom panel gets hot when the power is on, and touching it could cause burns.

## **Loading the batteries**

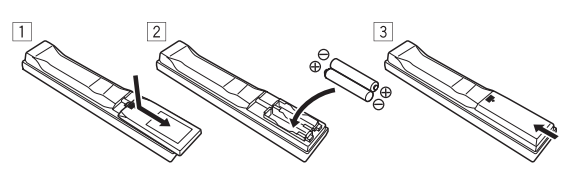

## **Caution**

Incorrect use of batteries may result in such hazards as leakage and bursting. Observe the following precautions:

- Never use new and old batteries together.
- Insert the plus and minus sides of the batteries properly according to the marks in the battery case.
- Batteries with the same shape may have different voltages. Do not use different batteries together.
- When disposing of used batteries, please comply with governmental regulations or environmental public instruction's rules that apply in your country or area.
- **WARNING**

Do not use or store batteries in direct sunlight or other excessively hot place, such as inside a car or near a heater. This can cause batteries to leak, overheat, explode or catch fire. It can also reduce the life or performance of batteries.

## <span id="page-8-0"></span>**Chapter 2: Simple Home Theater Guide**

## **Introduction to home theater**

Home theater refers to the use of multiple audio tracks to create a surround sound effect, making you feel like you're in the middle of the action or concert. The surround sound you get from a home theater system depends not only on your speaker setup, but also on the source and the sound settings of the receiver.

This receiver will automatically decode multichannel Dolby Digital, DTS, or Dolby Surround sources according to your speaker setup. In most cases, you won't have to make changes for realistic surround sound, but other possibilities (like listening to a CD with multichannel surround sound) are explained in *Listening to your system* on page 35.

## **Listening to Surround Sound**

This receiver was designed with the easiest possible setup in mind, so with the following quick setup guide, you should have your system hooked up for surround sound in no time at all. In most cases, you can simply leave the receiver in the default settings.

• Be sure to complete all connections before connecting this unit to an AC power source.

#### **1 Connect your TV and DVD player.**

See *Connecting your TV and DVD player* on page 20 to do this. For surround sound, you'll want to hook up using a digital connection from the DVD player to the receiver.

#### **2 Connect your speakers and place them for optimal surround sound.**

Connect your speakers as shown in *Installing your speaker system* on page 26.

Where you place the speakers will have a big effect on the sound. Place your speakers as shown below for the best surround sound effect. See also *Placing the speakers* on page 27 for more on this.

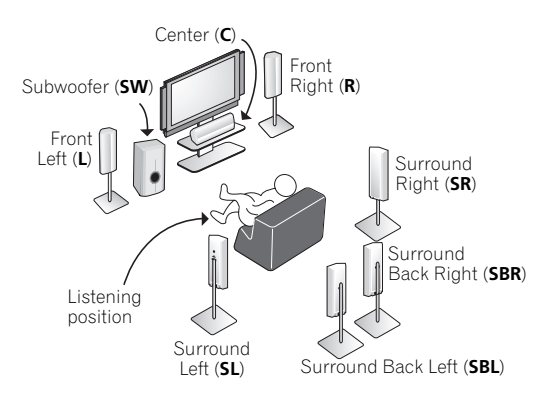

#### **3 Plug in the receiver and switch it on, followed by your DVD player, your subwoofer and the TV.**

Plug the power cable into the AC outlet and switch on the receiver.<sup>1</sup> Make sure you've set the video input on your TV to this receiver. Check the manual that came with the TV if you don't know how to do this.

• Set the subwoofer volume to a comfortable level.

#### **4 Use the on-screen automatic MCACC setup to set up your system.**

See *Automatically setting up for surround sound (MCACC & Full Band Phase Control)* on page 10 for more on this.

## **5 Play a DVD, and adjust the volume to your liking.**

Make sure that **DVD** is showing in the receiver's display, indicating that the DVD input is selected. If it isn't, press **DVD** on the remote control to set the receiver to the DVD input.

In addition to the basic playback explained in *Playing a source* on page 11, there are several other sound options you can select. See *Listening to your system* on page 35 for more on this.

See also Making receiver settings from the *The Advanced MCACC menu* on page 43 or *The System Setup menu* on page 55 for more setup options.

After this receiver is connected to an AC outlet, a 15-second HDMI initialization process begins. You cannot carry out any operations during this process. The **HDMI** indicator in the front panel display blinks during this process, and you can turn on this receiver once it has stopped blinking. When you set the **HDMI Control** mode to **OFF**, you can skip this process. For details about the **HDMI Control** feature, see *HDMI Control* on page 89.

## <span id="page-9-0"></span>**Automatically setting up for surround sound (MCACC & Full Band Phase Control)**

The Auto MCACC Setup measures the acoustic characteristics of your listening area, taking into account ambient noise, speaker size and distance, and tests for both channel delay and channel level. After you have set up the microphone provided with your system, the receiver uses the information from a series of test tones to optimize the speaker settings and equalization for your particular room, and also to calibrate the frequencyphase characteristics of the speakers connected.

Make sure you do this before moving on to *Playing a source* on page 11.

## **Important**

- Make sure the microphone and speakers are not moved during the Auto MCACC Setup.
- Using the Auto MCACC Setup will overwrite any existing settings for the MCACC preset you select.
- Before using the Auto MCACC Setup, the headphones should be disconnected and the HOME MEDIA GALLERY, XM or SIRIUS Radio function should not be selected as an input source.

## **Caution**

• The test tones used in the Auto MCACC Setup are output at high volume.

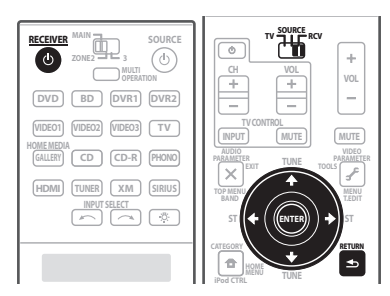

**1 Switch on the receiver and your TV.**

#### **2 Connect the microphone to the MCACC SETUP MIC jack on the front panel.**

Place the microphone so that it's about ear level at your normal listening position (use a tripod if possible). Make sure there are no obstacles between the speakers and the microphone.

• Push down on the lower portion of the front panel door to access the **MCACC SETUP MIC** jack:

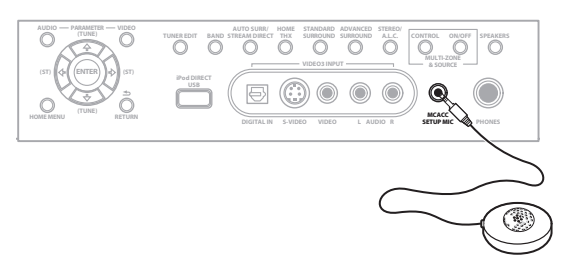

The Full Auto MCACC display appears once the microphone is connected.<sup>1</sup>

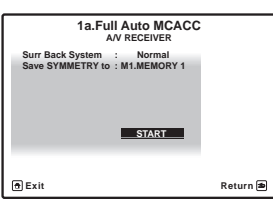

## **3 Make sure 'Normal' is selected,2 select an MCACC preset3, then select START. 4**

Check that the remote control's operation selector switch is set to **RCV**.

### **4 Follow the instructions on-screen.**

Make sure the microphone is connected, and if you're using a subwoofer, make sure it is switched on and set to a comfortable volume level.

#### **5 Wait for the test tones to finish, then confirm the speaker configuration in the OSD.**

A progress report is displayed on-screen while the receiver outputs test tones to determine the speakers present in your setup. Try to be as quiet as possible while it's doing this.<sup>5</sup>

- 1 You can't use the **HOME MENU** in either the main or sub zone when the HOME MEDIA GALLAERY, XM or SIRIUS Radio input source is selected. When you set **ZONE 2**, **ZONE 3** or **ZONE 2&3** to **ON** (page 68), you can't use the **HOME MENU**. • If you leave the OSD (on screen display) for over five minutes, the screen saver will appear.
- 2 If you are planning on bi-amping your front speakers, or setting up a separate speaker system in another room, read through *Surround back speaker setting* on page 56 and make sure to connect your speakers as necessary before continuing to step 4.
- If you have THX-certified speakers, select **Return**, then select **Auto MCACC** for the THX Speaker setting. See *Automatic MCACC (Expert)* on page 44 for more on this.
- 3 The six MCACC presets are used for storing surround sound settings for different listening positions. Simply choose an unused preset for now (you can rename it later in *Data Management* on page 53).
- 4 Note that correction curves are saved only when set to **SYMMETRY**. Select **Return**, then select **Auto MCACC** to save other correction curves (such as **ALL CH ADJUST** and **FRONT ALIGN**). See *Automatic MCACC (Expert)* on page 44 for more on this.
- 5 Do not adjust the volume during the test tones. This may result in incorrect speaker settings.

<span id="page-10-0"></span>If no operations are performed for 10 seconds while the speaker configuration check screen is being displayed, the Auto MCACC Setup will resume automatically. In this case, you don't need to select '**OK**' and press **ENTER** in step 6.

• With error messages (such as **Too much Ambient Noise!** or **Check microphone**) select **RETRY** after checking for ambient noise (see *Problems when using the Auto MCACC Setup* below) and verifying the mic connection. If there doesn't seem to be a problem, you can simply select **GO NEXT** and continue.

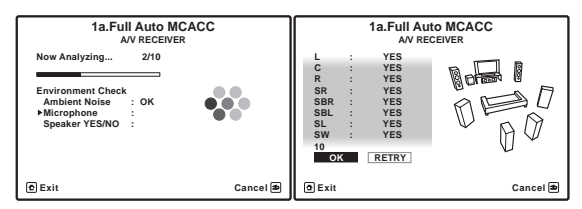

The configuration shown on-screen should reflect the actual speakers you have.

If you see an error message (**ERR**) (or the speaker configuration displayed isn't correct), there may be a problem with the speaker connection. If selecting **RETRY** doesn't work, turn off the power and check the speaker connections. If there doesn't seem to be a problem, you can simply use  $\uparrow / \downarrow$  to select the speaker and  $\leftrightarrow / \rightarrow$  to change the setting and continue.

#### **6 Make sure 'OK' is selected, then press ENTER.**

A progress report is displayed on-screen while the receiver outputs more test tones to determine the optimum receiver settings for Channel Level, Speaker Distance, Standing Wave, Acoustic Cal EQ and Full Band Phase Control.

Again, try to be as quiet as possible while this is happening. It may take 3 to 10 minutes.

#### **7 The Auto MCACC Setup has finished! Press RETURN to go back to the HOME MENU. 1**

Be sure to disconnect the microphone from this receiver upon completion of the Auto MCACC Setup.

The settings made in the Auto MCACC Setup should give you excellent surround sound from your system, but it is also possible to adjust these settings manually using *The Advanced MCACC menu* on page 43 or *The System Setup menu* on page 55.2

#### **Problems when using the Auto MCACC Setup**

If the room environment is not optimal for the Auto MCACC Setup (too much background noise, echo off the walls, obstacles blocking the speakers from the microphone) the final settings may be incorrect. Check for household appliances (air conditioner, fridge, fan, etc.), that may be affecting the environment and switch them off if necessary. If there are any instructions showing in the front panel display, please follow them.

• Some older TVs may interfere with the operation of the microphone. If this seems to be happening, switch off the TV when doing the Auto MCACC Setup.

#### **Playing a source**

Here are the basic instructions for playing a source (such as a DVD disc) with your home theater system.

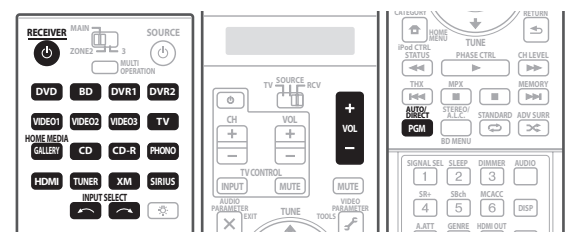

**1 Switch on your system components and receiver.** Start by switching on the playback component (for example a DVD player), your  $TV^3$  and subwoofer (if you have one), then the receiver (press **RECEIVER**).

• Make sure the setup mic is disconnected.

#### **2 Select the input source you want to play.**

You can use the input source buttons on the remote control, **INPUT SELECT**, or the front panel **INPUT SELECTOR** dial.<sup>4</sup>

#### **Note**

- 1 You can also choose to view the settings from the **MCACC Data Check** screen. See *Checking MCACC Data* on page 51 for more on this.
- 2 Depending on the characteristics of your room, sometimes identical speakers with cone sizes of around 12 cm (5 inches) will end up with different size settings. You can correct the setting manually using the *Manual speaker setup* on page 55.
- The subwoofer distance setting may be farther than the actual distance from the listening position. This setting should be accurate (taking delay and room characteristics into account) and generally does not need to be changed.

• If Auto MCACC Setup measurement results are incorrect due to the interaction of the speakers and viewing environment, we recommend adjusting the settings manually.

- 3 Make sure that the TV's video input is set to this receiver (for example, if you connected this receiver to the **VIDEO 1** jacks on your TV, make sure that the **VIDEO 1** input is now selected).
- 4 If you need to manually switch the input signal type press **SIGNAL SEL** (page 38).

#### <span id="page-11-0"></span>**3 Set the operation selector switch to RCV, then press AUTO/DIRECT (AUTO SURR/STREAM DIRECT) to select 'AUTO SURROUND' and start playback of the source.1**

If you're playing a Dolby Digital or DTS surround sound DVD disc, you should hear surround sound. If you are playing a stereo source, you will only hear sound from the front left/right speakers in the default listening mode.

• See also *Listening to your system* on page 35 for information on different ways of listening to sources.

It is possible to check on the front panel display whether or not multi-channel playback is being performed properly.

When using a surround back speaker, DOD+PLIIx **MOVIE** is displayed when playing Dolby Digital signals, and **DTS+Neo:6** is displayed when playing DTS 5.1 channel signals.

When not using a surround back speaker, **DOLBY DIGITAL** is displayed when playing Dolby Digital signals.

For other details, see *Listening modes with different input signal formats* on page 128. If the display does not correspond to the input signal and listening mode, check the connections and settings.

**4 Use the volume control to adjust the volume level.** Turn down the volume of your TV so that all sound is

coming from the speakers connected to this receiver.

## **Better sound using Phase Control and Full Band Phase Control**

This receiver is equipped with the two types of functions that correct phase distortion and group delay: Phase Control and Full Band Phase Control. Activating Full Band Phase Control is strongly recommended because it also involves the effects of Phase Control. For details on each of these two features, refer to the following explanations.

### **Using Phase Control**

During multichannel playback, LFE (Low-Frequency Effects) signals as well as low-frequency signals in each channel are assigned to the subwoofer or other the subwoofer and the most appropriate speaker. At least in theory, however, this type of processing involves a group delay that varies with frequency, resulting in phase distortion where the low-frequency sound is delayed or muffled by the conflict with other channels. With the Phase Control mode switched on, this receiver can reproduce powerful bass sound without deteriorating the quality of the original sound (see illustration below).

## **Phase Control OFF**

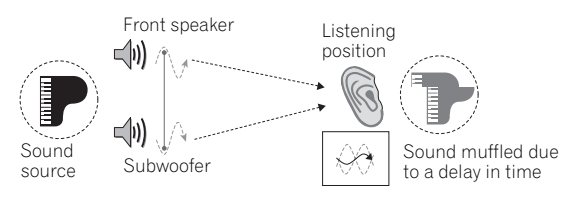

- Rhythms blurred and difficult to hear
- Bass sound with loss of depth
- Sound of musical instruments with no reality

### **Phase Control ON**

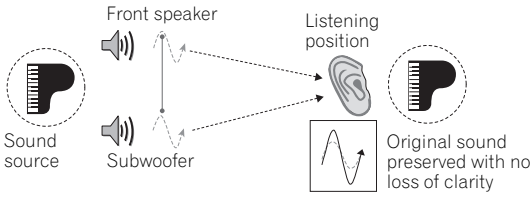

- Rhythms with crystal-like clarity
- Bass sound with no loss of depth
- Sound of musical instruments with superb reality

- 1 You may need to check the digital audio output settings on your DVD player or digital satellite receiver. It should be set to output Dolby Digital, DTS and 88.2 kHz / 96 kHz PCM (2 channel) audio, and if there is an MPEG audio option, set this to convert the MPEG audio to PCM.
- Depending on your DVD player or source discs, you may only get digital 2 channel stereo and analog sound. In this case, the receiver must be set to a multichannel listening mode (see *Listening in surround sound* on page 35 if you need to do this) if you want multichannel surround sound.

<span id="page-12-0"></span>Phase Control technology provides coherent sound reproduction through the use of phase matching<sup>1</sup> for an optimal sound image at your listening position. The default setting is on and we recommend leaving Phase Control switched on for all sound sources.

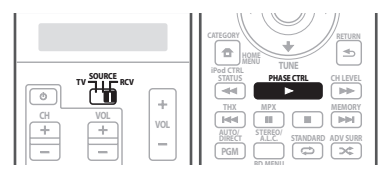

#### **• Set the operation selector switch to RCV, then press PHASE CTRL (PHASE CONTROL) to select PHASE CONTROL.**

The **PHASE CONTROL** indicator on the front panel lights.

#### **Using Full Band Phase Control**

The Full Band Phase Control feature calibrates the frequency-phase characteristics of the speakers connected.

Standard speakers designed exclusively for audio use generally reproduce sound with the divided frequency bands output from a speaker system consisting of multiple speakers (in case of typical 3-way speakers, for instance, the tweeter, the squawker (midrange), and the woofer output sound in the high-, middle-, and lowfrequency ranges, respectively). Though these speakers are designed to flatten the frequency-amplitude characteristics across wide ranges, there are cases where the group delay characteristics are not effectively flattened. This phase distortion of the speakers subsequently causes group delay (the delay of lowfrequency sound against high-frequency sound) during audio signal playback.

This receiver analyzes the frequency-phase characteristics of the speakers by calibrating test signals output from the speakers with the supplied microphone, therefore flattening the analyzed frequency-phase

characteristics during audio signal playback<sup>2</sup> – the same correction is made for a pair of left and right speakers. This correction minimizes group delay between the ranges of a speaker and improves the frequency-phase characteristics across all ranges.

Furthermore, the enhanced frequency-phase characteristics between channels ensure better

surround sound integration for multichannel setting.<sup>3</sup>

#### **Full Band Phase Control OFF**

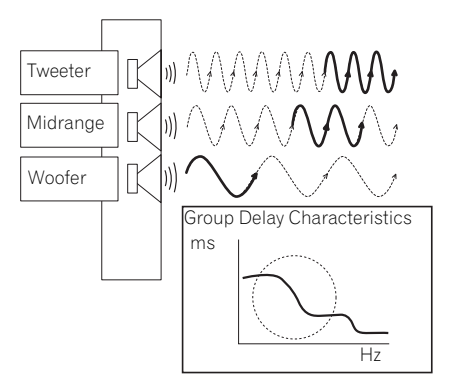

Sound in the middle- and low-frequency ranges is delayed against the high-frequency sound due to group delay.

#### **Note**

- Phase matching is a very important factor in achieving proper sound reproduction. If two waveforms are 'in phase', they crest and trough together, resulting in increased amplitude, clarity and presence of the sound signal. If a crest of a wave meets a trough (as shown in the upper section of the diagram above), then the sound will be 'out of phase' and an unreliable sound image will be produced.
- The **PHASE CONTROL** feature is available even when the headphones are plugged in.
- If your subwoofer has a phase control switch, set it to the plus (+) sign (or 0°). However, the effect you can actually feel when **PHASE**

**CONTROL** is set to **ON** on this receiver depends on the type of your subwoofer. Set your subwoofer to maximize the effect. It is also recommended you try changing the orientation or the place of your subwoofer.

• Set the built-in lowpass filter switch of your subwoofer to off. If this cannot be done on your subwoofer, set the cutoff frequency to a higher value.

- If the speaker distance is not properly set, you may not have a maximized **PHASE CONTROL** effect.
- The **PHASE CONTROL** mode cannot be set to **ON** in the following cases:
- When the **PURE DIRECT** mode is switched on.
- When the **MULTI CH IN** input is selected.
- When the HDMI audio output parameter is set to **THROUGH** in *Setting the Audio options* on page 96.

2 To calibrate and analyze the frequency-phase characteristics of the speakers, either follow the **Full Auto MCACC** procedure under **Advanced MCACC** (see *Automatically setting up for surround sound (MCACC & Full Band Phase Control)* on page 10), or set **Auto MCACC** menu under **Auto MCACC** under **Advanced MCACC** to **FULL BAND PHASE CTRL**. Select **ALL** when you perform the **Auto MCACC** with **Auto MCACC** menu. Upon calibration of the frequency-phase characteristics of the speakers, the **FULL BAND PHASE CTRL** feature is automatically switched on. Note that **FULLBAND PHASE** cannot be selected unless the frequency-phase characteristics of the speakers are calibrated.

<sup>3</sup> The original characteristics of group delay of the speakers calibrated and the targeted characteristics after correction can be displayed graphically in the OSD (see *Using Full Band Phase Control* on page 13). Also, when your PC is connected to this receiver, the original characteristics of group delay of the speakers calibrated and the corrected characteristics of group delay can be displayed in 3-dimension on your PC (see *Advanced MCACC output using your PC* on page 72).

#### **Full Band Phase Control ON**

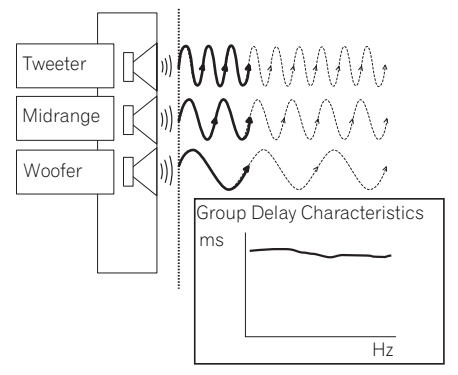

With the phase distortion corrected, the frequency-phase characteristics are improved across all ranges.

- Sound with live dynamics
- Sound of musical instruments with superb reality
- Sound so accurately reproduced that you can even hear the lip movement of the singer
- Speech heard with no loss of clarity
- Surround sound with excellent integration

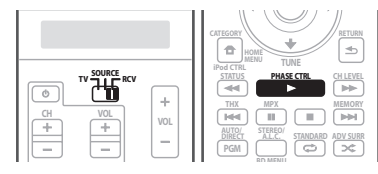

**• Set the operation selector switch to RCV, then press PHASE CTRL (PHASE CONTROL) to select FULLBAND PHASE.1**

Both the Phase Control and Full Band Phase Control functions are switched on. The **PHASE CONTROL** indicator on the front panel lights.

- 1 The **FULL BAND PHASE CTRL** mode cannot be set to **ON** in the following cases:
- When headphones are plugged in.
- When the **PURE DIRECT** mode is switched on.
- When **MULTI CH IN** input is selected.
- When the HDMI audio output parameter is set to **THROUGH** in *Setting the Audio options* on page 96.

## <span id="page-14-0"></span>**Chapter 3: Connecting your equipment**

This receiver provides you with many connection possibilities, but it doesn't have to be difficult. This page explains the kinds of components you can connect to make up your home theater system.

## **A** Important

• Illustration shows the SC-07, however connections for the SC-05 are the same except where noted.

## **Rear panel**

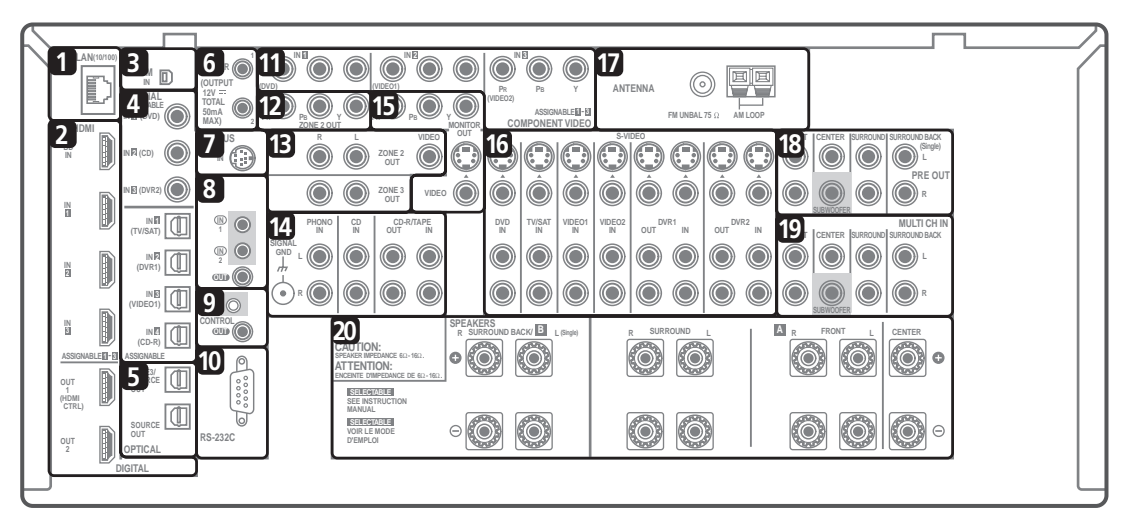

## **(F)** Caution

• Before making or changing the connections, switch off the power and disconnect the power cord from the power outlet. Plugging in should be the final step.

#### **1 LAN (10/100) terminal**

→ See *Playback with HOME MEDIA GALLERY inputs* on page 73.

### **2 HDMI connectors (x6 (SC-07), x5 (SC-05))**

Multiple inputs and one (SC-05) or two (SC-07) outputs for high-quality audio/video connection to compatible HDMI devices.

→ See *Connecting using HDMI* on page 17.

→ *SC-07 only: See Switching the HDMI output* on page 100.

### **3 XM Radio input**

→ See *Using XM Radio* on page 60.

#### **4 Optical and coaxial digital audio inputs (x7 (SC-07), x6 (SC-05))**

Use for digital audio sources, including DVD players/ recorders, digital satellite receivers, CD players, etc.

→ See also *The Input Setup menu* on page 92 to assign the inputs.

#### **5 Optical digital audio outputs (x2)**

Use for recording to a CD or MiniDisc recorder. → See *Connecting digital audio sources* on page 24.

**ZONE3/SOURCE OUT** jack is also used for MULTI-ZONE connections.

→ See *MULTI-ZONE listening* on page 66.

**6 12 V trigger jacks** *(total 50 mA max.)* **(x2)**

Use to switch components in your system on and off according to the input function of the receiver.

→ See *Switching components on and off using the 12 volt trigger* on page 70.

#### **7 SIRIUS Radio input**

→ See *Using SIRIUS Radio* on page 61.

#### **8 Remote inputs/output (MULTI-ZONE & SOURCE)**

Use for connection to an external remote control sensor for use in a MULTI-ZONE setup, for example. **→** See *Connecting an IR receiver* on page 69.

#### **9 Control input/output**

Use to connect other Pioneer components so that you can control all your equipment from a single IR remote sensor.

→ See *Operating other Pioneer components with this unit's sensor* on page 108.

#### <span id="page-15-0"></span>**10 RS-232C connector**

Use for connection to a PC for graphical output when using Advanced MCACC or Full Band Phase Control. See *Connecting a PC for Advanced MCACC output* on page 72.

#### **11 Component video inputs (x3)**

Use the inputs to connect any video source that has component video output, such as a DVD player. → See *Using the component video jacks* on page 23.

#### **12** *SC-07 only:* **ZONE 2 component video output**

Use to connect monitors or TVs in a separate room. → See *MULTI-ZONE listening* on page 66.

#### **13 MULTI-ZONE audio/video outputs**

Use to connect a second or third amplifier and monitors or TVs in a separate room.

→ See *MULTI-ZONE listening* on page 66.

#### **14 Stereo analog audio source inputs/(outputs) (x4)**

Use for connection to audio sources such as CD players, tape decks, turntables, etc.

→ See *Connecting analog audio sources* on page 25.

#### **15 Composite, S-Video and Component monitor outputs**

Use to connect monitors and TVs.

- → See *Connecting your TV and DVD player* on page 20.
- → See *Using the component video jacks* on page 23.

#### **16 Audio/video source inputs/(outputs) (x8)**

Use for connection to audio/visual sources, such as DVD players/recorders, VCRs, etc. Each set of inputs has jacks for composite video, S-Video and stereo analog audio.

→ See Connecting a DVD/HDD recorder, VCR and other *video sources* on page 22.

#### **17 AM and FM antenna terminals**

Use to connect indoor or outdoor antennas for radio broadcasts.

→ See *Connecting antennas* on page 28.

#### **18 Multichannel pre-amplifier outputs**

Use to connect separate amplifiers for front, center, surround, surround back and subwoofer channels.

→ See *Connecting additional amplifiers* on page 65 (see also *Installing your speaker system* on page 26 for powered subwoofer connection).

#### **19 Multichannel analog audio inputs**

7.1 channel inputs for connection to a DVD player with multichannel analog outputs.

→ See *Connecting the multichannel analog inputs* on page 63.

#### **20 Speaker terminals**

Use for connection to the main front, center, surround and surround back speakers.

→ See *Installing your speaker system* on page 26.

### **When making cable connections**

• To avoid hum, do not lay connected cables over the top of the receiver.

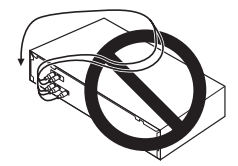

• When connecting optical cables, be careful when inserting the plug not to damage the shutter protecting the optical socket.

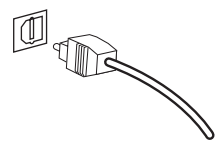

• When storing optical cable, coil loosely. The cable may be damaged if bent around sharp corners.

## <span id="page-16-0"></span>**About the video converter**

The video converter ensures that all video sources are output through all of the **MONITOR VIDEO OUT** jacks. The only exception is HDMI: since this resolution cannot be downsampled, you must connect your monitor/TV to the receiver's HDMI video outputs when connecting this video source.<sup>1</sup>

If several video components are assigned to the same input function (see *The Input Setup menu* on page 92), the converter gives priority to HDMI, component, S-Video, then composite (in that order).

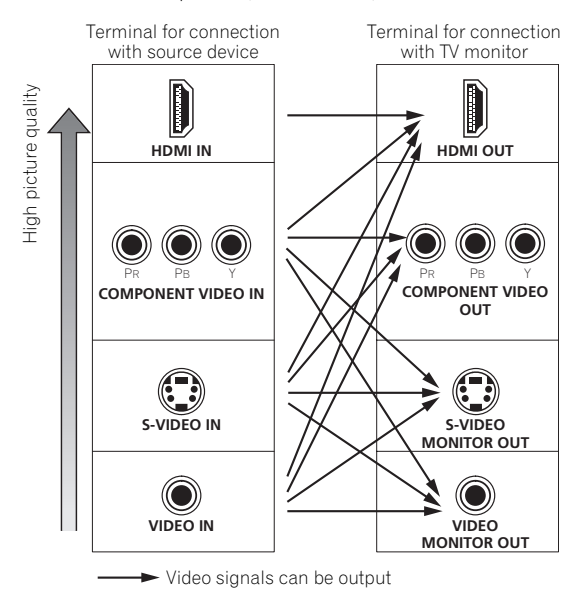

• For optimal video performance, THX recommends switching Digital Video Conversion (in *Setting the Video options* on page 98) **OFF**.

*This product incorporates copyright protection technology that is protected by method claims of certain U.S. patents and other intellectual property rights owned by Macrovision Corporation and other rights owners. Use of this copyright protection technology must be authorized by Macrovision Corporation, and is intended for home and other limited viewing uses only unless otherwise authorized by Macrovision Corporation. Reverse engineering or disassembly is prohibited.*

## **Connecting using HDMI**

If you have an HDMI or DVI (with HDCP) equipped component, you can connect it to this receiver using a commercially available HDMI cable.<sup>2</sup>

The HDMI connection transfers uncompressed digital video, as well as almost every kind of digital audio that the connected component is compatible with, including DVD-Video, DVD-Audio, SACD, Dolby Digital Plus, Dolby TrueHD, DTS-HD Master Audio (see below for limitations), Video CD/Super VCD, CD and MP3. See *About the video converter* above for more on HDMI compatibility.

*SC-07 only:* When connecting to an HDMI/DVIcompatible monitor or a flat panel TV using the **HDMI OUT2** terminal, switch the HDMI output setting to **HDMI OUT2** or **HDMI OUT ALL**. See *Switching the HDMI output* on page 100.

- If the video signal does not appear on your TV or flat panel TV, try adjusting the resolution settings on your component or display. Note that some components (such as video game units) have resolutions that may not be converted. In this case, try switching Digital Video Conversion (in *Setting the Video options* on page 98) **OFF**.
- 2 An HDMI connection can only be made with DVI-equipped components compatible with both DVI and High Bandwidth Digital Content Protection (HDCP). If you choose to connect to a DVI connector, you will need a separate adaptor (DVI→HDMI) to do so. A DVI connection, however, does not support audio signals. Consult your local audio dealer for more information.
- If you connect a component that is not compatible with HDCP, an **HDCP ERROR** message is displayed on the front panel display. Some components that are compatible with HDCP still cause this message to be displayed, but so long as there is no problem with displaying video this is not a malfunction.
- Depending on the component you have connected, using a DVI connection may result in unreliable signal transfers.
- This receiver supports SACD, Dolby Digital Plus, Dolby TrueHD and DTS-HD Master Audio. To take advantage of these formats, however, make sure that the component connected to this receiver also supports the corresponding format.

<span id="page-17-0"></span>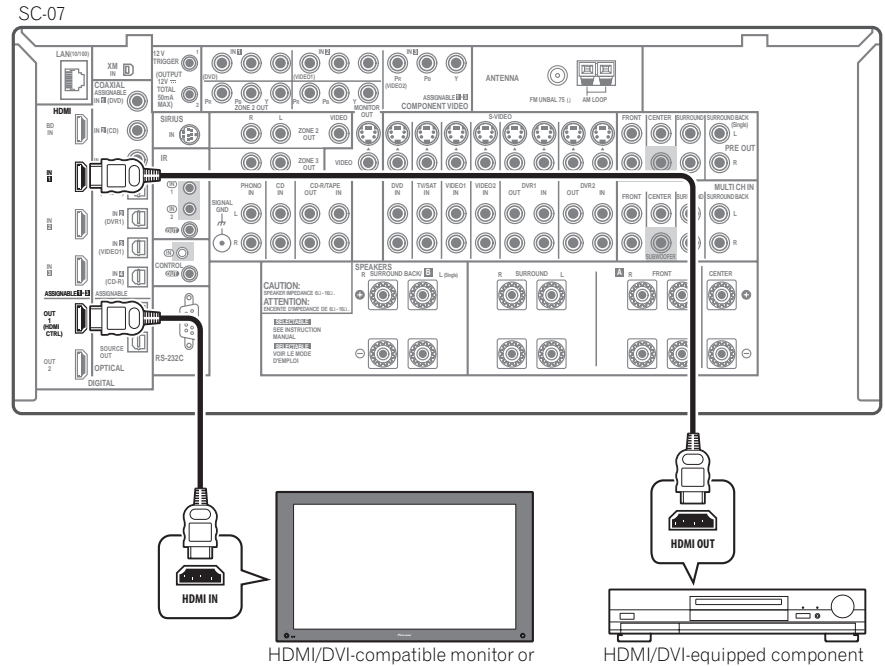

flat panel TV

#### **1 Use an HDMI cable to connect one of the HDMI IN interconnects on this receiver to an HDMI output on your HDMI component.**

The **HDMI** indicator lights on the front panel when an HDMI-equipped component is connected.

#### **2 Use an HDMI cable to connect the HDMI OUT interconnect on this receiver to an HDMI interconnect on an HDMI-compatible monitor.**

• Be careful to connect the terminal in the proper direction.

#### **3 Use INPUT SELECT to select the HDMI input you've connected to (for example, HDMI 1).**

You can also perform the same operation by using the **INPUT SELECTOR** dial on the front panel or by pressing **HDMI** on the remote control repeatedly.

- Set the HDMI parameter in *Setting the Audio options* on page 96 to **THROUGH** if you want to hear HDMI audio output from your TV or flat panel TV (no sound will be heard from this receiver).
- If the video signal does not appear on your TV or flat panel TV, try adjusting the resolution settings on your component or display. Note that some components (such as video game units) have resolutions that may not be converted. In this case, use an analog video connection.
- You can't hear HDMI audio through this receiver's digital out jacks.

### **About HDMI**

HDMI (High Definition Multimedia Interface) supports both video and audio on a single digital connection for use with DVD players, DTV, set-top boxes, and other AV devices. HDMI was developed to provide the technologies of High Bandwidth Digital Content Protection (HDCP) as well as Digital Visual Interface (DVI) in one specification. HDCP is used to protect digital content transmitted and received by DVI-compliant displays.

HDMI has the capability to support standard, enhanced, or high-definition video plus standard to multi-channel surround-sound audio. HDMI features include uncompressed digital video, one connector (instead of several cables and connectors), and communication between the AV source and AV devices such as DTVs.

*HDMI, the HDMI logo and High-Definition Multimedia Interface are trademarks or registered trademarks of HDMI Licensing LLC.*

#### SC-07 **LAN (10/100)**  $\odot$ **IN 1 IN 2 IN 3 TRIGGER**  $\circ$   $\blacksquare$ D **XM IN (DVD) PR PB Y (VIDEO1) ANTENNA 12V C TOTAL 50mA ASSIGNABLE - 31 IN 1 (DVD) PR PB Y PR PB Y MAX) COMPONENT VIDEO HDMI ZONE 2 OUT MONITOR** 10. **VIDEO I** SHIDEO **SURROUND SURROUND SURROUND BACK OUT** D **SIRIUS IN 2 (CD) BD IN**  $\overline{\mathbb{C}}$ **ZONE 2 OUT**  $\bullet$  $\bullet$  $\circ$  $\circ$  $\circ$  $\overline{\phantom{a}}$ ólólóló é  $\circledcirc$  $\bigcirc$   $\bigcirc$   $\bigcirc$   $\bigcirc$  zone 3 **IR IN 3 (DVR2)**  $[]$ **IN 1 (TV/SAT) IN 1 IN 1 PHONO IN CD IN** OUT IN **IN IN IN IN IN IN OUT IN** OUT **DVD IN TV/SAT IN VIDEO1 VIDEO2 DVR1 MULTI CH IN IN IN OUT IN OUT FRONT CENTER SURROUND SURROUND BACK 0000**  $|0|0|0|00$ **SIGNAL GND**  $\begin{matrix} \end{matrix}$ **IN 2 (DVR1) IN 2**  $\overline{\circ}$ **IN 2**  $\odot$  0000  $\circ$   $\circ$   $\circ$   $\circ$   $\circ$  $|{\mathbf{\circ}}\circ|{\mathbf{\circ}}\circ{\mathbf{\circ}}|$  $\circledcirc$ **(VIDEO1) IN 3** D **IN 3 CONTROL OUT SPEAKERS <sup>R</sup> SURROUND BACK/ B <sup>L</sup> <sup>R</sup> SURROUND <sup>L</sup> <sup>R</sup> FRONT <sup>L</sup> CENTER (CD-R) IN 4 ASSIGNABLE - 31**  $\mathbb{C}^{con}_{\text{coop}}$ **CAUTION:** ó ó **ASSIGNABLE SPEAKER IMPEDANCE 6**Ω **- 16**Ω **. ATTENTION:**  $\begin{bmatrix} 1 & 0 & 0 \\ 0 & 1 & 0 \\ 0 & 0 & 0 \\ 0 & 0 & 0 \\ 0 & 0 & 0 \\ 0 & 0 & 0 \\ 0 & 0 & 0 & 0 \\ 0 & 0 & 0 & 0 \\ 0 & 0 & 0 & 0 \\ 0 & 0 & 0 & 0 & 0 \\ 0 & 0 & 0 & 0 & 0 \\ 0 & 0 & 0 & 0 & 0 \\ 0 & 0 & 0 & 0 & 0 & 0 \\ 0 & 0 & 0 & 0 & 0 & 0 \\ 0 & 0 & 0 & 0 & 0 & 0 \\ 0 & 0 & 0 & 0 & 0 & 0 \\ 0 & 0 &$ **ZONE3/ SOURCE OUT ENCEINTE D'IMPEDANCE DE 6Ω - 16Ω .<br>
<b>SEE INSTRUCTION OUT 1 (HDMI CTRL)**  $\overline{\mathbb{D}}$ **MANUAL VOIR LE MODE SELECTABLE**  $\circledcirc$ **BRA**  $\circ$   $\circ$ O O)  $\sqrt{2}$ **RS-232C D'EMPLOI OUT 2 OPTICAL DIGITAL** r., 19  $110$  $\overline{\circ}$  $\overline{\cdots}$ **HDMI OUT**

Blu-ray disc player

The diagram shows a basic setup of this receiver together with a Blu-ray disc player, with HDMI connections. If your Blu-ray disc player offers multi-channel analog audio outputs, see *Connecting the multichannel analog inputs* on page 63.

**• Connect an HDMI output on your Blu-ray disc player to the BD HDMI input.**

Connect using an HDMI cable.

## <span id="page-18-0"></span>**Connecting your Blu-ray disc player**

## <span id="page-19-0"></span>**Connecting your TV and DVD player**

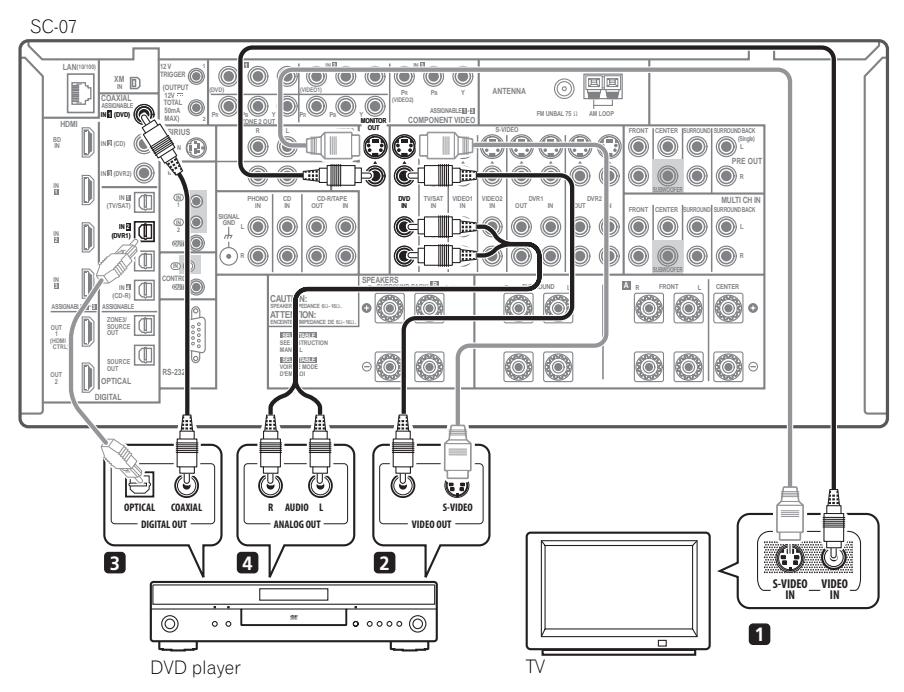

The diagram shows a basic setup of this receiver together with a TV and DVD player, with S-Video or composite video connections. Different TVs and DVD players may offer alternative connections. See also *Using the component video jacks* on page 23 if your TV and/or DVD player has component video inputs/outputs. If your DVD player offers multichannel analog audio outputs, see *Connecting the multichannel analog inputs* on page 63.

#### **1 Connect the MONITOR OUT video jack to a video input on your TV.**

Use a standard RCA/phono jack video cable to connect to the composite video jack, or for higher quality video, use an S-Video cable to connect to the S-Video jack.

**2 Connect a composite or S-Video output on your DVD player to the DVD VIDEO or DVD S-VIDEO input.** Connect using a standard video cable or an S-Video cable.

**3 Connect a coaxial-type1 digital audio output on your DVD player to the COAXIAL IN 1 (DVD) input.** Use a coaxial cable designed for digital audio.

#### **4 Connect the stereo audio outputs on your DVD player to the DVD AUDIO inputs.**

Connect using a stereo RCA/phono jack cable.

• If your DVD player has multichannel analog outputs, you can connect these instead. See also *Connecting the multichannel analog inputs* on page 63.

**Note**

1 If your DVD player only has an optical digital output, you can connect it to one of the optical inputs on this receiver using an optical cable. When you set up the receiver you'll need to tell the receiver which input you connected the player to (see *The Input Setup menu* on page 92).

## <span id="page-20-0"></span>**Connecting a satellite/cable receiver or other set-top box**

Satellite and cable receivers, and terrestrial digital TV tuners are all examples of so-called 'set-top boxes'.

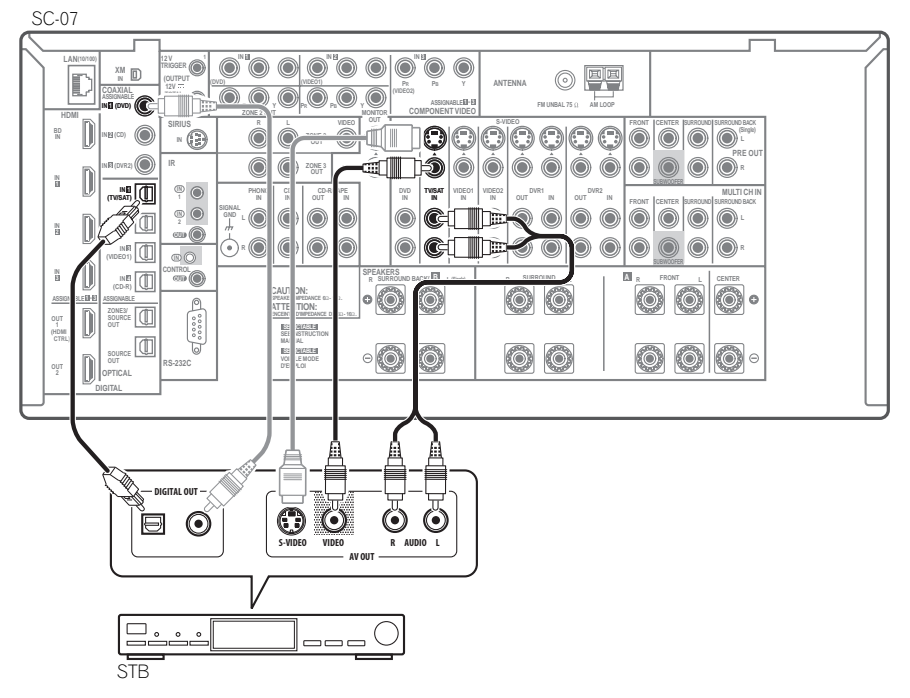

#### **1 Connect the audio/video outputs on the set-top box to the TV/SAT AUDIO and VIDEO inputs.**

Connect using a stereo RCA/phono jack cable and a video or S-Video cable.

## **2 Connect an optical-type1 digital audio output from your set-top box to the OPTICAL IN 1 (TV/SAT) input.2**

Use an optical cable for the connection.

<sup>1</sup> If your set-top box only has a coaxial digital output, you can connect it to one of the coaxial inputs on this receiver using a coaxial digital audio cable. When you set up the receiver you'll need to tell the receiver which input you connected the set-top box to (see *The Input Setup menu* on page 92).

<sup>2</sup> If your satellite/cable receiver doesn't have a digital audio output, you can skip this step.

## <span id="page-21-0"></span>**Connecting a DVD/HDD recorder, VCR and other video sources**

This receiver has two sets of audio/video inputs and outputs suitable for connecting analog or digital video devices, including DVD/HDD recorders and VCRs.

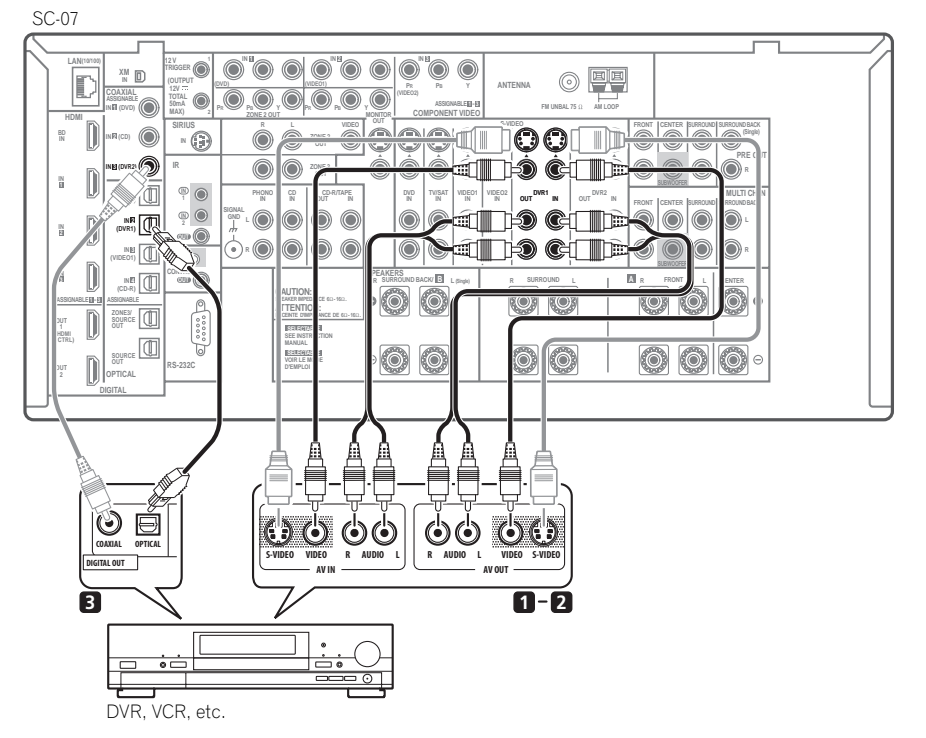

#### **1 Connect the audio/video outputs of the video player/recorder to the DVR 1 AUDIO and VIDEO inputs.** Use a stereo RCA/phono jack audio cable for the audio connection and a video or S-Video cable for the video

- connection. • For a second recorder, use the **DVR 2 IN** inputs.
- **2 If the device can record, connect the DVR 1 AUDIO and VIDEO outputs to the recorder's audio/video inputs.**

Use a stereo RCA/phono jack audio cable for the audio connection and a video or S-Video cable for the video connection.

• For a second recorder, use the **DVR 2 OUT** outputs.

### **3 If the device can output digital audio, connect an optical-type1 digital audio output from the recorder to the OPTICAL IN 2 (DVR 1) input.**

Use an optical cable for the connection.<sup>2</sup>

• *SC-07 only:* For a second recorder, use the **COAXIAL IN 3 (DVR 2)** input.

- 1 In order to record, you must connect the analog audio cables (the digital connection is for playback only).
- If your video component doesn't have a digital audio output, you can skip this step.

<sup>2</sup> If your recorder only has a coaxial digital output, you can connect it to one of the coaxial inputs on this receiver using a coaxial digital audio cable. When you set up the receiver you'll need to tell the receiver which input you connected the recorder to (see also *The Input Setup menu* on page 92).

## <span id="page-22-0"></span>**Using the component video jacks**

Component video should give superior picture quality when compared to composite or S-Video. You can also take advantage of progressive scan video (if your source and TV are both compatible), which delivers a very stable, flickerfree picture. See the manuals that came with your TV and source component to check whether they are compatible with progressive-scan video.

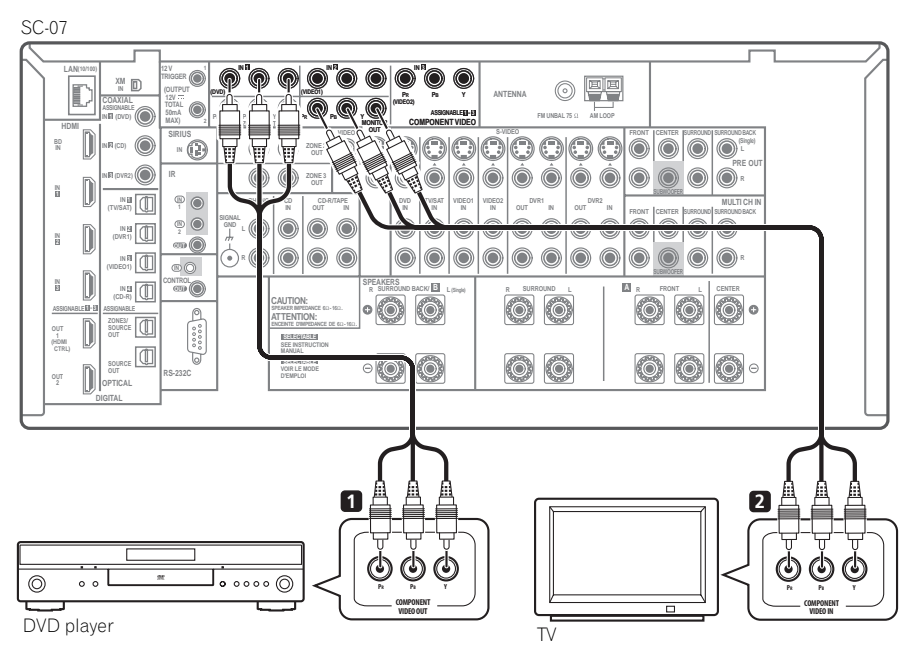

## **1 Connect the component video outputs of your source to a set of COMPONENT VIDEO inputs.**

Connect using a three-way component video cable.

• Since they are assignable, it doesn't matter which component video inputs you use for which source. After connecting everything, you'll need to assign the component video inputs—see *The Input Setup menu* on page 92.

#### **2 Connect the COMPONENT VIDEO OUT jacks to the component video inputs on your TV or monitor.**

Use a three-way component video cable.

## <span id="page-23-0"></span>**Connecting digital audio sources**

This receiver has both digital inputs and outputs, allowing you to connect digital audio components for playback and for making digital recordings.

Most digital components also have analog connections. See *Connecting analog audio sources* on page 25 if you want to connect these too.

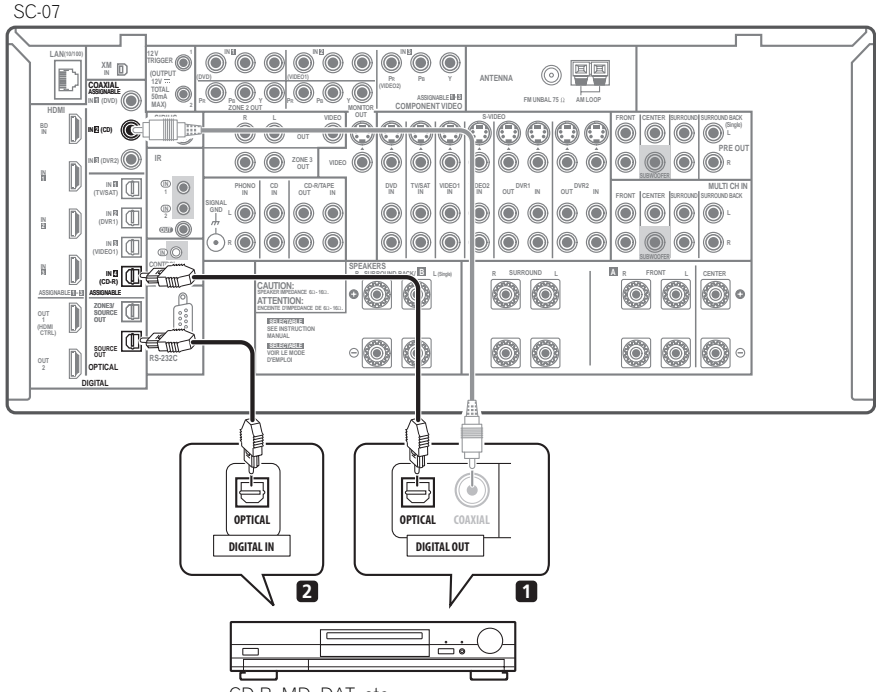

#### CD-R, MD, DAT, etc.

#### **1 Connect an optical-type1 digital audio output on your digital component to the OPTICAL IN 4 (CD-R) input.**

Use an optical cable for the connection.

#### **2 For recording equipment, connect one of the optical-type DIGITAL outputs to a digital input on the recorder.**

Use an optical cable to connect to the **SOURCE OUT** or **ZONE3/SOURCE OUT**. 2

#### **About the WMA9 Pro decoder**

This unit has an on-board Windows Media™ Audio 9 Professional<sup>3</sup> (WMA9 Pro) decoder, so it is possible to playback WMA9 Pro-encoded audio using a coaxial or optical digital connection when connected to a WMA9 Pro-compatible player. However, the connected PC, DVD player, set-top box, etc. must be able to output WMA9 Pro format audio signals through a coaxial or optical digital output.

#### **Note**

1 • If your digital component only has a coaxial digital output, you can connect it to one of the coaxial inputs on this receiver using a coaxial cable. When you set up the receiver you'll need to tell the receiver which input you connected the component to (see also *The Input Setup menu* on page 92).

• The digital outputs from other components can be connected to any spare digital audio inputs on this receiver. You can assign them when setting up the receiver (see also *The Input Setup menu* on page 92).

2 • When you want to record the source connected to **ZONE3/SOURCE OUT**, set **ZONE3** to **OFF**. If you want to listen to the sound output from **ZONE3/SOURCE OUT** in the sub zone without recording it, set **ZONE3** to **ON**. See *Using the MULTI-ZONE controls* on page 68.

• In order to record some digital sources, you must make analog connections as explained in *Connecting analog audio sources* on page 25. 3 • *Windows Media and the Windows logo are trademarks or registered trademarks of Microsoft Corporation in the United States and/or other countries.*

• With WMA9 Pro, sound problems may occur depending on your computer system. Note that WMA9 Pro 96 kHz sources will be downsampled to 48 kHz.

## <span id="page-24-0"></span>**Connecting analog audio sources**

This receiver features five stereo audio-only inputs. One of these inputs have corresponding outputs for use with audio recorders.

One of the audio inputs (**PHONO**) is a dedicated turntable input which should not be used for any other type of component. This input also has a grounding terminal that most turntables require.

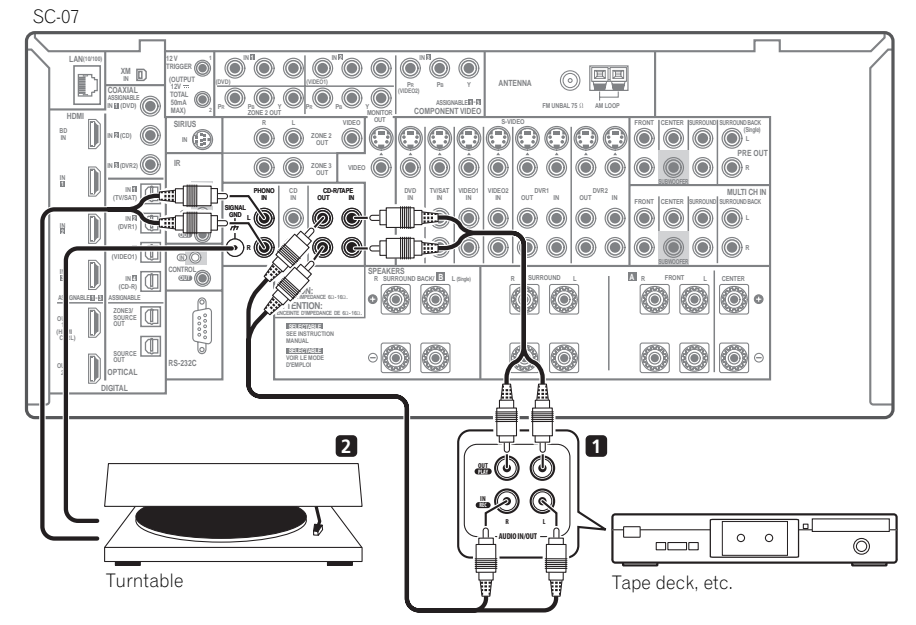

#### **1 Connect the analog audio outputs of the source component to one of the AUDIO inputs.**

Connect using a stereo RCA/phono jack audio cable.

• If you're connecting a tape deck, MD recorder, etc., connect the analog audio outputs (**OUT**) to the analog audio inputs on the recorder.

#### **2** *Turntables only:* **Connect the stereo audio outputs to the PHONO inputs.**

- If your turntable has a grounding wire, secure it to the ground terminal on this receiver.
- If your turntable has line-level outputs (i.e., it has a built-in phono pre-amp), connect it to the **CD** inputs instead.

## **Connecting a component to the front panel inputs**

The front panel inputs comprise a composite video jack (**VIDEO**), an S-Video jack (**S-VIDEO**), stereo analog audio inputs (**AUDIO L/R**) and an optical digital audio input (**DIGITAL IN**). You can use these connections for any kind of audio/video component, but they are especially convenient for portable equipment such as camcorders, video games and portable audio/video equipment.

• Push down on the lower portion of the front panel door to access the front video connections.

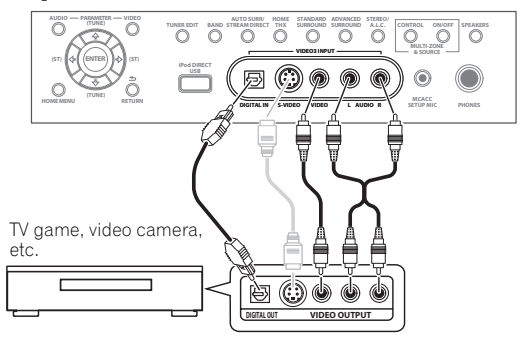

• Select these inputs using **INPUT SELECT** (remote) or the **INPUT SELECTOR** dial (front panel) to select **VIDEO 3**.

## <span id="page-25-0"></span>**Installing your speaker system**

To take full advantage of the receiver's surround sound capabilities connect front, center, surround and surround back speakers, as well as a subwoofer.<sup>1</sup> Although this is ideal, other configurations with fewer speakers—no subwoofer or no center speaker, or even no surround speakers—will work. At the very least, front left and right speakers only are necessary. Note that your main surround speakers should always be connected as a pair, but you can connect just one surround back speaker if you like (it must be connected to the left surround back terminal).

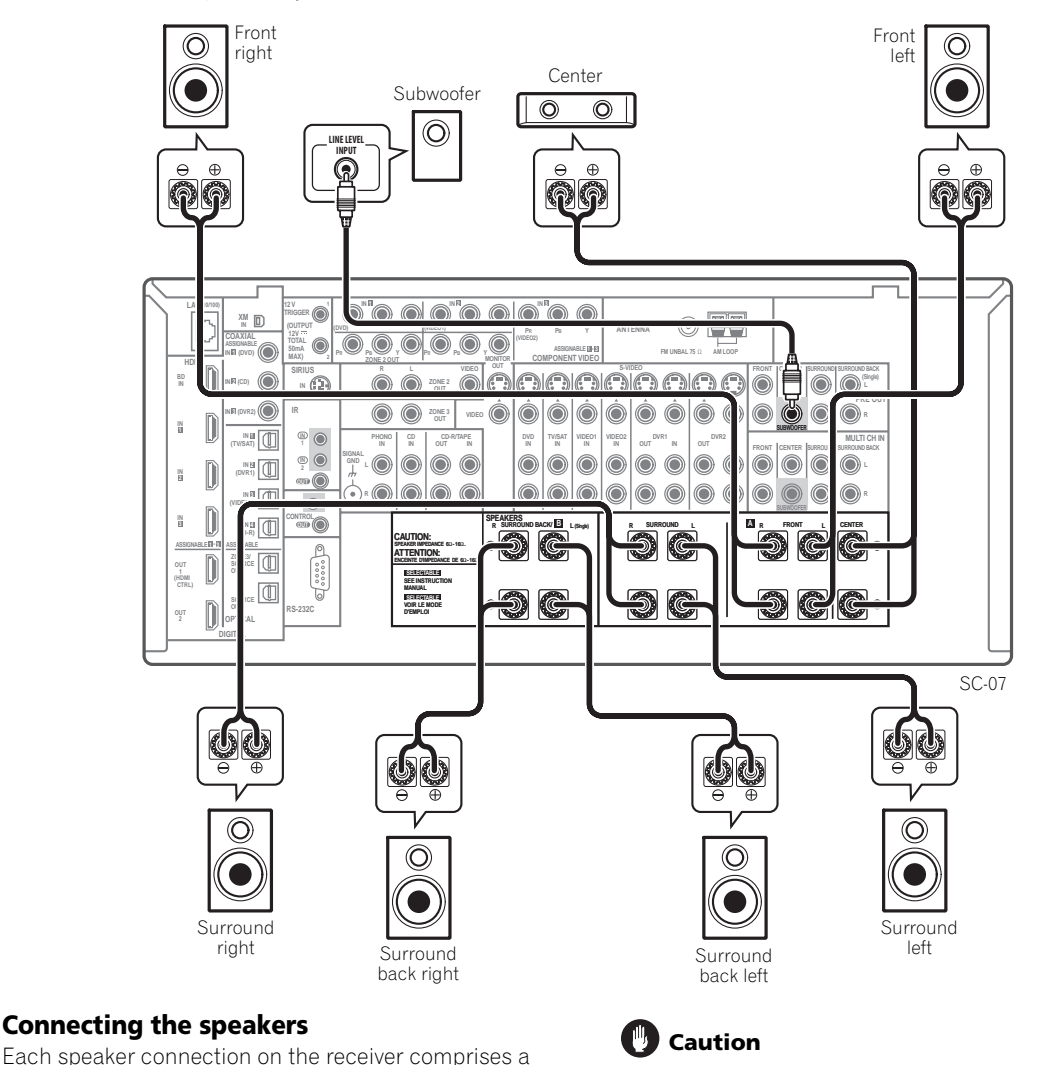

• These speaker terminals carry **HAZARDOUS LIVE voltage**. To prevent the risk of electric shock when connecting or disconnecting the speaker cables, disconnect the power cord before touching any uninsulated parts.

## **Note**

themselves.

1 • When using only one surround back speaker, connect it to the **SURROUND BACK L** (Single) terminals.

positive (+) and negative (–) terminal. Make sure to match these up with the terminals on the speakers

• To use a 5.1-channel speaker set, use the surround speakers for the surround channel, not the surround back channel.

<span id="page-26-0"></span>• Make sure that all the bare speaker wire is twisted together and inserted fully into the speaker terminal. If any of the bare speaker wire touches the back panel it may cause the power to cut off as a safety measure.

#### **Bare wire connections**

Make sure that the speaker cable you're going to use is properly prepared with about 10 mm (3/8 in.) of insulator stripped from each wire, and the exposed wire strands twisted together (*fig. A*).

To connect a terminal, unscrew the terminal a few turns until there is enough space to insert the exposed wire (*fig. B*). Once the wire is in position, tighten the terminal until the wire is firmly clamped (*fig. C*).

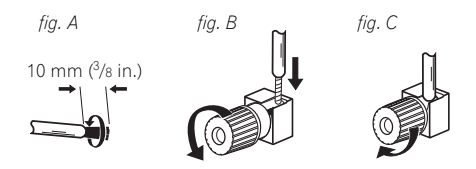

#### **Banana plug connections**

If you want to use speaker cables terminated with banana plugs, screw the speaker terminal fully shut, then plug the banana plug into the end of the speaker terminal.

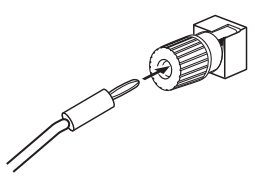

## **Important**

- Please refer to the manual that came with your speakers for details on how to connect the other end of the speaker cables to your speakers.
- *Other connections* on page 60 provides greater detail on alternate speaker setups, such as using speaker system B (page 64), bi-amping (page 64) and biwiring (page 65).
- If you are using a THX certified subwoofer use the **THX INPUT** jack on the subwoofer (if your subwoofer has one) or switch the filter position to **THX** on your subwoofer.

### **Placing the speakers**

Where you put your speakers in the room has a big effect on the quality of the sound. The following guidelines should help you to get the best sound from your system.

• The subwoofer can be placed on the floor. Ideally, the other speakers should be at about ear-level when you're listening to them. Putting the speakers on the floor (except the subwoofer), or mounting them very high on a wall is not recommended.

- For the best stereo effect, place the front speakers 2 m to 3 m (6 ft. to 9 ft.) apart, at equal distance from the TV.
- When placing speakers near the TV, we recommend using magnetically shielded speakers to prevent possible interference, such as discoloration of the picture when the TV is switched on. If you do not have magnetically shielded speakers and notice discoloration of the TV picture, move the speakers farther away from the TV.
- If you're using a center speaker, place the front speakers at a wider angle. If not, place them at a narrower angle.
- Place the center speaker above or below the TV so that the sound of the center channel is localized at the TV screen. Also, make sure the center speaker does not cross the line formed by the leading edge of the front left and right speakers.
- It is best to angle the speakers towards the listening position. The angle depends on the size of the room. Use less of an angle for bigger rooms.
- Surround and surround back speakers should be positioned 60 cm to 90 cm (2 ft. to 3 ft.) higher than your ears and titled slight downward. Make sure the speakers don't face each other. For DVD-Audio, the speakers should be more directly behind the listener than for home theater playback.
- Try not to place the surround speakers farther away from the listening position than the front and center speakers. Doing so can weaken the surround sound effect.
- To achieve the best possible surround sound, install your speakers as shown below. Be sure all speakers are installed securely to prevent accidents and improve sound quality.

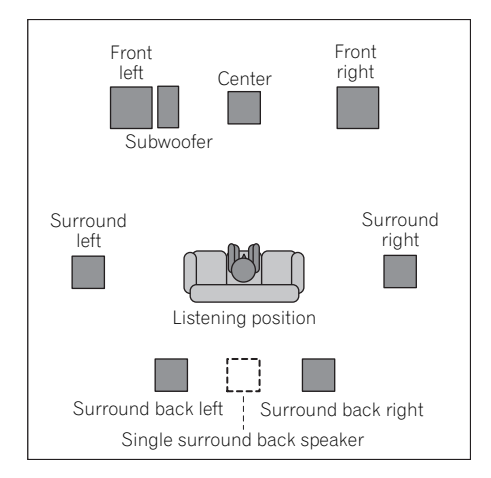

## **Caution**

• Make sure that all speakers are securely installed. This not only improves sound quality, but also reduces the risk of damage or injury resulting from speakers being knocked over or falling in the event of external shocks such as earthquakes.

The diagrams below show suggested surround and surround back speaker orientation. The first diagram (*fig. A*) shows orientation with one surround back speaker (or none) connected. The second (*fig. B*) shows orientation with two surround back speakers connected.

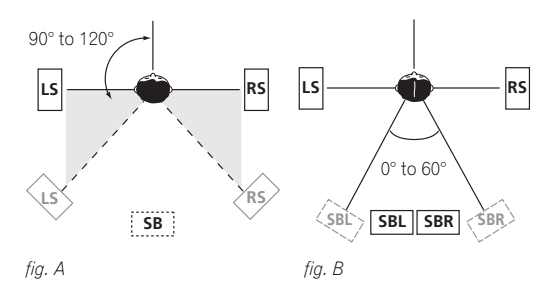

• If you have two surround back speakers THX recommends placing them together and the same distance from your listening position (see below).

### **THX speaker system setup**

If you have a complete THX speaker system, follow the diagram below to place your speakers. Note that the surround speakers (同 indicates bi-polar radiating speakers) should output at an angle parallel to the listener.

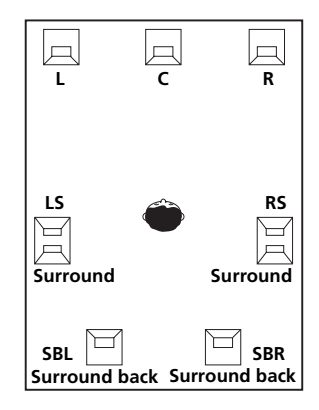

• If you have two surround back speakers THX recommends placing them together and the same distance from your listening position for the following THX modes:

#### SC-07 – **THX Ultra2 CINEMA**, **THX Ultra2 MUSIC** and **THX Ultra2 GAMES** SC-05 – **THX Select2 CINEMA**, **THX Select2 MUSIC** and **THX Select2 GAMES**

See also *THX Audio Setting* on page 58 to make the settings that will give you the best sound experience when using the Home THX modes (page 36).

## **Connecting antennas**

The supplied antennas provide a simple way to listen to AM and FM radio. If you find that reception quality is poor, an outdoor antenna should give you better sound quality—see *Connecting external antennas* on page 29.

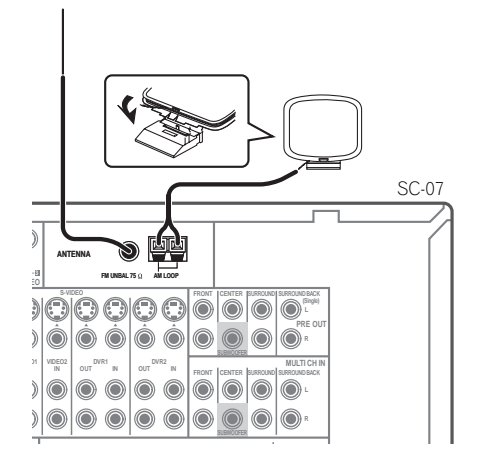

<span id="page-27-0"></span>

#### <span id="page-28-0"></span>**AM loop antenna**

**1 Assemble the stand as shown in the illustration.<sup>1</sup>**

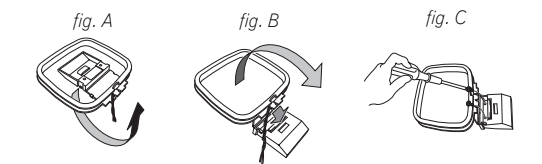

- Bend the stand in the direction indicated (*fig. A*).
- Clip the loop into the stand (*fig. B*).
- It's possible to fix the AM antenna to a wall (*fig. C*). Before fixing, make sure that the reception is satisfactory.

#### **2 Pull off the protective shields of both AM antenna wires.**

**3 Press the AM LOOP antenna terminal tabs to open and insert one wire into each terminal.**

**4 Release the tabs to secure the AM antenna wires.**

#### **5 Place the AM antenna on a flat surface and point in the direction giving the best reception.**

Avoid placing near computers, television sets or other electrical appliances and do not let it come into contact with metal objects.

#### **FM wire antenna**

#### **• Connect the FM wire antenna to the FM UNBAL 75** Ω **in the same way as the AM antenna.**

For best results, extend the FM antenna fully and fix to a wall or door frame. Don't drape loosely or leave coiled up.

#### **Connecting external antennas**

To improve FM reception connect an external FM antenna to the **FM UNBAL 75** Ω.

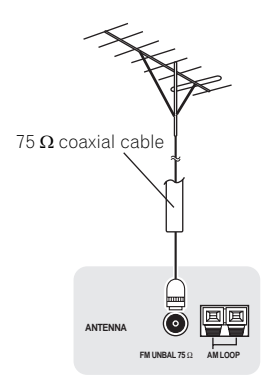

To improve AM reception, connect a 5 m to 6 m (16 ft. to 20 ft.) length of vinyl-coated wire to the **AM LOOP** terminals without disconnecting the supplied AM loop antenna.

For the best possible reception, suspend horizontally outdoors.

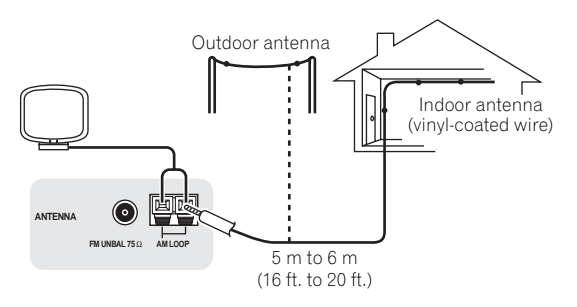

## **Plugging in the receiver**

Only plug in after you have connected all your components to this receiver, including the speakers.

#### **• Plug the AC power cord into a convenient AC power outlet.**

## **Caution**

- Handle the power cord by the plug part. Do not pull out the plug by tugging the cord, and never touch the power cord when your hands are wet, as this could cause a short circuit or electric shock. Do not place the unit, a piece of furniture, or other object on the power cord or pinch the cord in any other way. Never make a knot in the cord or tie it with other cables. The power cords should be routed so that they are not likely to be stepped on. A damaged power cord can cause a fire or give you an electric shock. Check the power cord once in a while. If you find it damaged, ask your nearest Pioneer authorized independent service company for a replacement.
- The receiver should be disconnected by removing the mains plug from the wall socket when not in regular use, e.g., when on vacation.
- Make sure the blue  $\circ$  **STANDBY/ON** light has gone out before unplugging.

*B* Note

1 Do not use any antennas other than the supplied AM loop antenna.

**29** En

## <span id="page-29-0"></span>**Chapter 4: Controls and displays**

## **Front panel**

*Illustration shows the SC-07 front panel.*

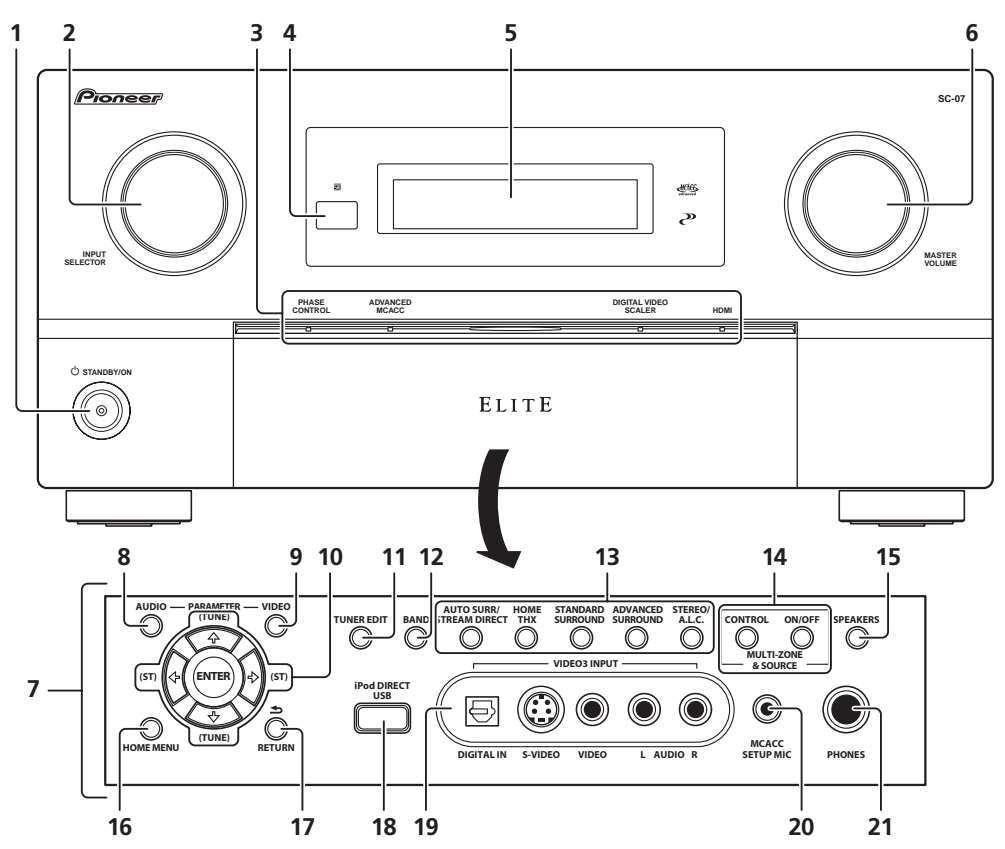

#### **1 ◆ STANDBY/ON**

Switches the receiver between on and standby. Power indicator lights when the receiver is on.

#### **2 INPUT SELECTOR dial**

Use to select an input source.

**3 PHASE CONTROL indicator** – Lights to indicate Phase Control or Full Band Phase Control is selected (page 12).

**ADVANCED MCACC indicator** – Lights when one of the *Selecting MCACC presets* on page 38 is selected.<sup>1</sup> **DIGITAL VIDEO SCALER indicator** – Lights when Resolution is set to a setting other than **PURE** (for example, when the video input signal is upscaled (page 17)).

**HDMI indicator** – Blinks when connecting an HDMIequipped component; lights when the component is connected (page 17).

#### **4 Remote sensor**

Receives the signals from the remote control (see *Operating range of remote control unit* on page 31).

#### **5 Character display**

See *Display* on page 32.

### **Note**

 $\overline{1}$  The MCACC indicator does not light when the MCACC preset memory currently being selected has not been corrected with Acoustic Calibration EQ Professional or when **EQ** is set to **OFF** in the **AUDIO PARAMETER** menu (see *Setting the Audio options* on page 96).

#### <span id="page-30-0"></span>**6 MASTER VOLUME dial**

#### **7 Front panel controls**

To access the front panel controls, push gently on the lower third portion of the panel with your finger.

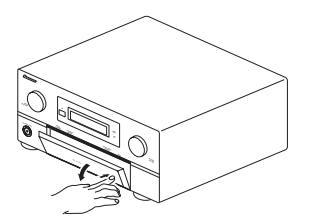

#### **8 AUDIO PARAMETER**

Use to access the Audio options (page 96).

#### **9 VIDEO PARAMETER**

Use to access the Video options (page 98).

#### **10 ↑/↓/←/→ (TUNE/ST) /ENTER**

Use the arrow buttons when setting up your **HOME MENU**. Use TUNE ↑/↓ to find radio frequencies and use **ST**  $\leftrightarrow$  to find preset stations (page 42).

#### **11 TUNER EDIT**

Use with  $\hat{\mathbf{t}}$ / $\hat{\mathbf{t}}$ / $\leftrightarrow$ /**ENTER** to memorize and name stations for recall (page 42).

#### **12 BAND**

Switches between AM and FM radio bands (page 41).

#### **13 Listening mode buttons**

**AUTO SURR**/**STREAM DIRECT** – Press to select Auto Surround (page 35) or Stream Direct (page 38) listening.

**HOME THX** – Press to select a Home THX listening mode (page 36).

**STANDARD SURROUND** – Press for Standard decoding and to switch between the various DD Pro Logic IIx and Neo:6 options (page 35).

**ADVANCED SURROUND** – Use to switch between the various surround modes (page 36).

**STEREO/A.L.C.** – Switches between stereo playback, Auto level control stereo mode and Front Stage Surround Advance modes (page 37).

#### **14 MULTI-ZONE & SOURCE controls**

If you've made MULTI-ZONE connections (see *MULTI-ZONE listening* on page 66) use these controls to control the sub zone from the main zone (see *Using the MULTI-ZONE controls* on page 68).

#### **15 SPEAKERS**

Use to change the speaker system (page 64).

#### **16 HOME MENU**

Press to access the **HOME MENU** (pages 43, 51, 53 and 55).

#### **17 RETURN**

Press to confirm and exit the current menu screen.

#### **18 iPod DIRECT USB terminal**

Use to connect your Apple iPod as an audio source (page 74), or connect a USB audio device for playback (page 75).

#### **19 VIDEO 3 INPUT**

See *Connecting a component to the front panel inputs* on page 25.

#### **20 MCACC SETUP MIC jack**

Use to connect the supplied microphone.

#### **21 PHONES jack**

Use to connect headphones. When the headphones are connected, there is no sound output from the speakers.

#### **Operating range of remote control unit**

The remote control may not work properly if:

- There are obstacles between the remote control and the receiver's remote sensor.
- Direct sunlight or fluorescent light is shining onto the remote sensor.
- The receiver is located near a device that is emitting infrared rays.
- The receiver is operated simultaneously with another infrared remote control unit.

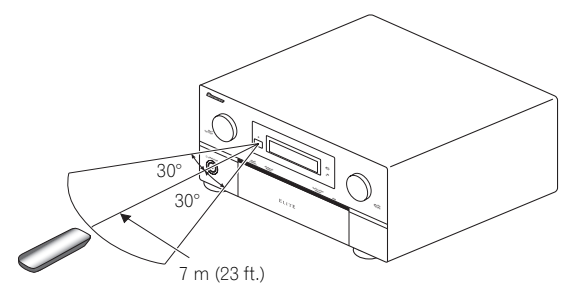

## <span id="page-31-0"></span>**Display**

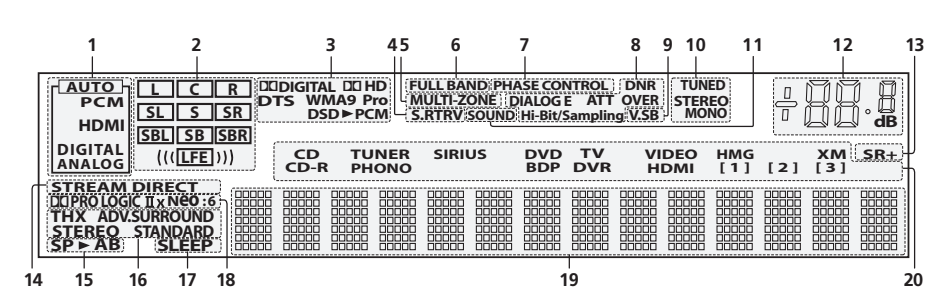

#### **1 SIGNAL indicators**

Light to indicate the currently selected input signal. **AUTO** lights when the receiver is set to select the input signal automatically (page 38).

#### **2 Program format indicators**

These change according to which channels are active in digital sources.

**L** – Left front channel

- **C** Center channel
- **R** Right front channel
- **SL** Left surround channel
- **S** Surround channel (mono) **SR** – Right surround channel
- **SBL** Left surround back channel
- **SB** Surround back channel (mono)
- **SBR** Right surround back channel

**LFE** – Low frequency effects channel (the **((( )))** indicators light when an LFE signal is being input)

#### **3 Digital format indicators**

Light when a signal encoded in the corresponding format is detected (**DSDPCM** lights during DSD (Digital Stream Direct) to PCM conversion with SACDs).

#### **4 S.RTRV**

Lights when the Sound Retriever is switched on (page 96).

#### **5 MULTI-ZONE**

Lights when the MULTI-ZONE feature is active (page 66).

#### **6 FULL BAND**

Lights when the Full Band Phase Control is switched on (page 13).

#### **7 PHASE CONTROL**

Lights when the Phase Control or Full Band Phase Control is switched on (page 12).

#### **8 Sound processing indicators**

Light according to the active Audio parameter(s) (page 96) and/or **ANALOG ATT** (page 99).

#### **9 V.SB**

Lights during Virtual surround back processing (page 39).

#### **10 TUNER indicators**

**TUNED** – Lights when a broadcast is being received.

**STEREO** – Lights when a stereo FM broadcast is being received in auto stereo mode.

**MONO** – Lights when the mono mode is set using **MPX**.

#### **11 SOUND**

Lights when any of the Midnight, Loudness or tone controls feature is selected (page 96).

#### **12 Master volume level**

Shows the overall volume level. **–80dB** indicates the minimum level, and **+12dB** indicates the maximum level.

#### **13 SR+**

Lights when the SR+ mode is switched on (page 71).

#### **14 STREAM DIRECT**

Lights when Direct/Pure Direct is selected (page 38).

#### **15 Speaker indicators**

Lights to indicate the current speaker system, **A** and/or **B**  (page 64).

#### **16 Listening mode indicators**

**THX** – Lights when one of the Home THX modes is selected.

**ADV.SURROUND** – Lights when one of the Advanced Surround modes has been selected.

**STEREO** – Lights when stereo listening is switched on (see *Listening in stereo* on page 37).

**STANDARD** – Lights when one of the Standard Surround modes is switched on (see *Standard surround sound* on page 35).

#### **17 SLEEP**

Lights when the receiver is in sleep mode (page 99).

#### **18 Matrix decoding format indicators**

**DOPRO LOGIC IIx** – This lights to indicate DO Pro Logic II / DO Pro Logic IIx decoding (page 35).

**Neo:6** – When one of the Neo:6 modes of the receiver is on, this lights to indicate Neo:6 processing (page 35).

#### **19 Character display**

Displays various system information.

#### **20 Input source indicators**

Light to indicate the input source you have selected.

## <span id="page-32-0"></span>**Remote control**

*Illustration shows the SC-07 remote control.*

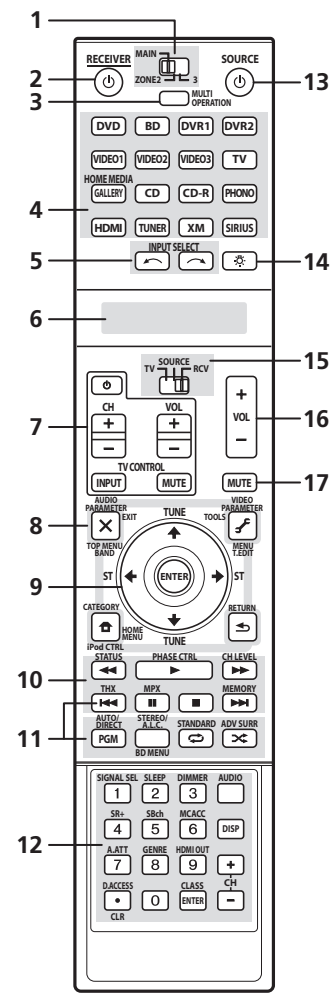

*The remote has been conveniently color-coded according to component control using the following system:*

- **White** Receiver control, TV Control
- **Blue** Other controls

#### **1 MULTI-ZONE operation selector switch**

Switch to perform operations in the main zone, zone 2 and zone 3 (page 66).

#### **2 RECEIVER**

This switches between standby and on for this receiver.

### **3 MULTI OPERATION**

Use this button to perform multi operations (page 105).

#### **4 Input source buttons**

Press to select control of other components (see *Controlling the rest of your system* on page 102).

## **5 INPUT SELECT**

Use to select the input source.

### **6 Character display (LCD)**

This display shows information when transmitting control signals.

The following commands are shown when you're setting the remote to control other components (see *Controlling the rest of your system* on page 102):

**SETUP** – Indicates the setup mode, from which you choose the options below.

**PRESET** – See *Selecting preset codes directly* on page 102.

**LEARNING** *–* See *Programming signals from other remote controls* on page 103.

**MULTI OP** – See *Multi Operation and System Off* on page 105.

**SYS OFF** – See *Multi Operation and System Off* on page 105.

**DIRECT F** – See *Direct function* on page 104.

**RENAME** – See *Renaming input source names* on page 104.

**ERASE** – See *Erasing one of the remote control button settings* on page 103.

**RESET** – See *Resetting the remote control presets* on page 104.

**READ ID** – See *Confirming preset codes* on page 104.

### **7 TV CONTROL buttons**

These buttons are dedicated to control the TV assigned to **TV** operation selector switch. Thus if you only have one TV to hook up to this system assign it to the **TV** operation selector switch (see page 102 for more on this).

 $\Phi$  – Use to turn on/off the power of the TV.

**VOL +/–** – Use to adjust the volume on your TV.

**INPUT** – Use to select the TV input signal.

**CH +/–** – Use to select channels.

**MUTE** – Use to mute the sound or cancel the mute mode.

#### **8 Tuner/component control buttons/HOME MENU**

These button controls can be accessed after you have selected the corresponding input source button (**DVD**, **DVR 1**, **TV**, etc.). The **BAND** and **T.EDIT** tuner controls are explained on page 41 and page 42.

Set the operation selector switch to **RCV** to access the following controls:

**AUDIO PARAMETER** – Use to access the Audio options (page 96).

**VIDEO PARAMETER** – Use to access the Video options (page 98).

**HOME MENU** – Use to access the **HOME MENU** (pages 43, 51, 53 and 55).

**RETURN** – Press to confirm and exit the current menu screen (also use to return to the previous menu with DVDs or to select closed captioning with DTV).

#### **9 ↑/↓/←/→ (TUNE/ST) /ENTER**

Use the arrow buttons when setting up your surround sound system (see page 43) and the Audio or Video options (page 96 or 98). Also used to control DVD menus/ options and for deck 1 of a double cassette deck player. Use **TUNE**  $\uparrow / \downarrow$  to find radio frequencies and use **ST** $\leftarrow /$  $\rightarrow$  to find preset stations (page 42).

#### **10 Component control buttons**

The main buttons  $(\blacktriangleright, \blacksquare, \text{etc.})$  are used to control a component after you have selected it using the input source buttons.

The controls above these buttons can be accessed after you have selected the corresponding input source button (for example **DVD**, **DVR 1** or **TV**). These buttons also function as described below.

Press **TUNER** first to access:

**MPX** – Switches between stereo and mono reception of FM broadcasts. If the signal is weak, then switching to mono will improve the sound quality (page 41). NOISE CUT MODE 1 to 2 can be selected when receiving AM broadcasts.

Set the operation selector switch to **RCV** first to access:

**STATUS** – Press to check selected receiver settings (page 100).

**PHASE CTRL** – Press to switch on/off Phase Control or Full Band Phase Control (page 12).

**CH LEVEL** – Press repeatedly to select a channel, then use  $\leftrightarrow$  to adjust the level (page 58).

#### **11 Receiver controls**

**AUTO/DIRECT** – Press to select Auto Surround (page 35) or Stream Direct (page 38) listening.

**STEREO/A.L.C.** – Switches between the stereo playback mode (page 37) and the Front Stage Surround Advance mode (page 37).

**STANDARD** – Press for Standard decoding and to switch between the various  $\Box$  Pro Logic IIx and Neo:6 options (page 35).

**ADV SURR** – Use to switch between the various surround modes (page 36).

**THX** – Press to select a Home THX listening mode (page 36).

#### **12 Number buttons and other receiver/component controls**

Use the number buttons to directly select a radio frequency (page 41) or the tracks on a CD, DVD, etc.

**ENTER** can be used to enter commands for TV or DTV.

After set the remote control operation switch to **RCV**:

**SIGNAL SEL** – Use to select an input signal (page 38). **SLEEP** – Use to put the receiver in sleep mode and select the amount of time before sleep (page 99).

**DIMMER** – Dims or brightens the display (page 99).

**SR+** – Switches the SR+ mode on/off (page 71).

**SBch** – Use to select the surround/virtual back channel mode (page 39).

**MCACC** – Press to switch between MCACC presets (page 38).

**A.ATT** – Attenuates (lowers) the level of an analog input signal to prevent distortion (page 99).

**GENRE** – Automatically selects the most appropriate Advanced Surround mode for the genre of the source currently being played back (this feature is available only when a Pioneer DVD recorder supporting HDMI Control is connected to this receiver via HDMI) (page 40).

*SC-07 only:* **HDMI OUT** – Switch the HDMI output terminal (page 100).

Press **TUNER** first to access:

**D.ACCESS** – After pressing, you can access a radio station directly using the number buttons (page 41).

**CLASS** – Switches between the three banks (classes) of radio station presets (page 42).

#### **13 SOURCE**

Press to turn on/off other components connected to the receiver (see page 102 for more on this).

#### **14 Remote control illumination button**

Press to turn on/off the illumination of some of the buttons and the LCD light.<sup>1</sup>

#### **15 Remote control operation selector switch**

Set to **RCV** to operate the receiver, **TV** or **SOURCE** to operate the TV or the source device.

When this switch is set to **RCV**, the receiver can be controlled (used to select the white commands above the number buttons (**A.ATT**, etc.). Also use this switch to set up surround sound (pages 10 and 43).

#### **16 VOL +/–**

Use to set the listening volume.

#### **17 MUTE**

Mutes the sound or restores the sound if it has been muted (adjusting the volume also restores the sound).

#### **Note**

 $\overline{1}$  • They also light when buttons are operated or the remote control operation selector switch is switched.

• Press and hold in the remote control illumination button for 5 seconds to enable/disable the illumination function.

## <span id="page-34-0"></span>**Chapter 5: Listening to your system**

## **Important**

The listening modes and many features described in this section may not be available depending on the current source, settings and status of the receiver. See *Listening modes with different input signal formats* on page 128 for more on this.

## **Auto playback**

There are many ways to listen back to sources using this receiver, but for the simplest, most direct listening option is the Auto Surround feature. The receiver automatically detects what kind of source you're playing and selects multichannel or stereo playback as necessary.<sup>1</sup>

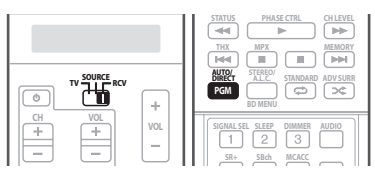

**1 Set the operation selector switch to RCV.**

**2 While listening to a source, press AUTO/DIRECT (AUTO SURR/STREAM DIRECT) 2 for auto playback of a source.**

**AUTO SURROUND** shows briefly in the display before showing the decoding or playback format. Check the digital format indicators in the front panel display to see how the source is being processed.<sup>3</sup>

• When listening to XM Radio, the XM HD Surround feature is selected automatically (see *Using XM HD Surround* on page 61 for more on this), and also when listening to the FM Radio, the Neural THX feature is selected automatically (see *Using Neural THX* on page 41 for more on this).

## **Listening in surround sound**

Using this receiver, you can listen to any source in surround sound. However, the options available will depend on your speaker setup and the type of source you're listening to.

If you connected surround back speakers, see also *Using surround back channel processing* on page 39.

## **Standard surround sound**

The following modes provide basic surround sound for stereo and multichannel sources.<sup>4</sup>

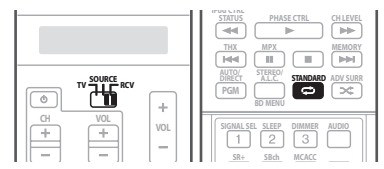

**1 Set the operation selector switch to RCV.**

#### **2 While listening to a source, press STANDARD (STANDARD SURROUND).**

If necessary, press repeatedly to select a listening mode.

• If the source is Dolby Digital, DTS, or Dolby Surround encoded, the proper decoding format will

automatically be selected and shows in the display.<sup>5</sup>

*With two channel sources*, you can select from:

- **DD Pro Logic IIx MOVIE** Up to 7.1 channel sound, especially suited to movie sources
- **DD Pro Logic IIx MUSIC** Up to 7.1 channel sound, especially suited to music sources<sup>6</sup>
- **DD Pro Logic IIx GAME** Up to 7.1 channel sound, especially suited to video games
- **DD PRO LOGIC** 4.1 channel surround sound (sound from the surround speakers is mono)
- **Neo:6 CINEMA** 7.1 channel sound, especially suited to movie sources

- Stereo surround (matrix) formats are decoded accordingly using Neo:6 CINEMA or DI Pro Logic IIx MOVIE (see *Listening in surround sound* above for more on these decoding formats).
- The Auto Surround feature is canceled if you connect headphones.
- 2 For more options using this button, see *Using Stream Direct* on page 38.
- 3 Neural THX is selected when Neural Radio is accessed with the HOME MEDIA GALLERY input. However, Stereo is selected when a category other than Neural Radio is accessed.
- 4 In modes that give 6.1 channel sound, the same signal is heard from both surround back speakers.
- 5 If surround back channel processing (page 39) is switched **OFF**, or the surround back speakers are set to **NO** (this happens automatically if the *Surround back speaker setting* on page 56 is set to anything but **Normal**), **DD Pro Logic IIx** becomes **DD Pro Logic II** (5.1 channel sound).
- 6 When listening to 2-channel sources in Dolby Pro Logic IIx Music mode, there are three further parameters you can adjust: **C.WIDTH**, **DIMENSION** and **PANORAMA**. See *Setting the Audio options* on page 96 to adjust them.
- <span id="page-35-0"></span>• **Neo:6 MUSIC** – 7.1 channel sound, especially suited to music sources<sup>1</sup>
- **Neural THX** Up to 7.1 channel sound, especially suited to music sources<sup>2</sup>
- **XM HD Surround** Up to 7.1 channel sound, especially suited to music sources<sup>3</sup>

*With multichannel sources, if you have connected surround back speaker(s) and have selected* **SBch ON**, you can select (according to format):

- **DD Pro Logic IIx MOVIE** See above (only available when you're using two surround back speakers)
- **DD Pro Logic IIx MUSIC** See above
- **Dolby Digital EX** Creates surround back channel sound for 5.1 channel sources and provides pure decoding for 6.1 channel sources (like Dolby Digital Surround EX)
- **DTS-ES** Allows you to hear 6.1 channel playback with DTS-ES encoded sources
- **DTS Neo:6** Allows you to hear 6.1 channel playback with DTS encoded sources

### **Using the Home THX modes**

THX and Home THX are technical standards created by THX Ltd. for cinema and home theater sound. Home THX is designed to make home theater audio sound more like what you hear in a cinema.

Different THX options will be available depending on the source and the setting for surround back channel processing (see *Using surround back channel processing* on page 39 for more on this).

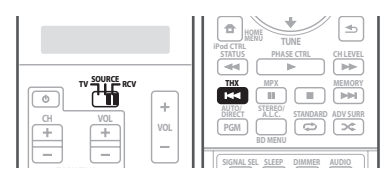

**1 Set the operation selector switch to RCV.**

**2 Press THX (HOME THX) to select a listening mode.4** *With two channel sources*, press **THX** repeatedly to select a matrix-decoding process for the **THX CINEMA** mode (see *Listening in surround sound* on page 35 for an explanation of each process):

#### **• DD Pro Logic IIx MOVIE+THX CINEMA**

- **DD PRO LOGIC+THX CINEMA**
- **Neo:6 CINEMA+THX CINEMA**
- **DD Pro Logic IIx MUSIC+THX MUSIC**
- **Neo:6 MUSIC+THX MUSIC**
- **DO Pro Logic IIx GAME+THX GAMES**

#### • THX Ultra2/Select2 **GAMES**<sup>5</sup>

*With multichannel sources*, press **THX** repeatedly to select from:

- **THX Surround EX** Allows you to hear 6.1 or 7.1 channel playback with 5.1 channel sources
- **DD Pro Logic IIx MOVIE+THX CINEMA**
- **THX Ultra2/Select2 CINEMA**<sup>5</sup> Allows you to hear 7.1 channel playback with 5.1 channel sources
- **DD Pro Logic IIx MUSIC+THX MUSIC**
- **THX Ultra2/Select2 MUSIC**<sup>5</sup> This mode is suited not only for sources recorded in Dolby Digital and DTS, but also to all multi-channel music sources (DVD-Audio, etc.).
- **THX Ultra2/Select2 GAMES**<sup>5</sup> This mode is suited to playing the sound of games.

## **Using the Advanced surround effects**

The Advanced surround effects can be used for a variety of additional surround sound effects. Most Advanced Surround modes are designed to be used with film soundtracks, but some modes are also suited for music sources. Try different settings with various soundtracks to see which you like.

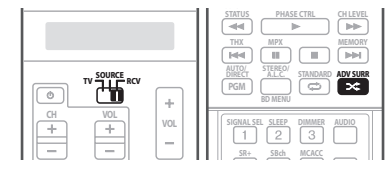

**1 Set the operation selector switch to RCV.**

### **2 Press ADV SURR (ADVANCED SURROUND) repeatedly to select a listening mode.<sup>6</sup>**

- **ACTION** Designed for action movies with dynamic soundtracks
- **DRAMA** Designed for movies with lots of dialog
- **SCI-FI** Designed for science fiction with lots of special effects

- 1 When listening to 2-channel sources in Neo:6 Cinema or Neo:6 Music mode, you can also adjust the center image effect (see *Setting the Audio options* on page 96).
- 2 **Neural THX** can be selected for 2-channel signals for which the input signal is PCM 48 kHz or less or for analog 2-channel signals.
- 3 **XM HD Surround** can be selected only with the XM input. 4 • If you only have one surround back speaker connected, **THX Ultra2 GAMES** (SC-07)/**THX Select2 GAMES** (SC-05) is not available.
- You can't use the THX modes when headphones are connected.
- 5 **Ultra2** for the SC-07, **Select2** for the SC-05.
- 6 Depending on the source and the sound mode you have selected, you may not get sound from the surround back speakers in your setup. For more on this, refer to *Using surround back channel processing* on page 39.
- If you press **ADV SURR** when the headphones are connected, the **PHONES SURROUND** mode will automatically be selected.
- **MONO FILM** Creates surround sound from mono soundtracks
- **ENT.SHOW** Suitable for musical sources
- **EXPANDED** Creates an extra wide stereo field<sup>1</sup>
- **TV SURROUND** Provides surround sound for both mono and stereo TV sources
- **ADVANCED GAME** Suitable for video games
- **SPORTS** Suitable for sports programs
- **CLASSICAL** Gives a large concert hall-type sound
- **ROCK/POP** Creates a live concert sound for rock and/or pop music
- **UNPLUGGED** Suitable for acoustic music sources
- **EXT.STEREO** Gives multichannel sound to a stereo source, using all of your speakers
- **PHONES SURR.** When listening through headphones, you can still get the effect of overall surround.

# **Tip**

• When an Advanced Surround listening mode is selected, the effect level can be adjusted using the **EFFECT** parameter in *Setting the Audio options* on page 96.

# **Listening in stereo**

When you select **STEREO**, you will hear the source through just the front left and right speakers (and possibly your subwoofer depending on your speaker settings). Dolby Digital, DTS and WMA9 Pro multichannel sources are downmixed to stereo.

In the Auto level control stereo mode (A.L.C.), this receiver equalizes playback sound levels if each sound level varies with the music source recorded in a portable audio player.

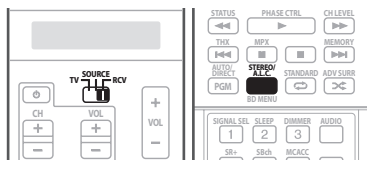

**1 Set the operation selector switch to RCV.**

## **2 While listening to a source, press STEREO/A.L.C. for stereo playback.**

Press repeatedly to switch between:

- **STEREO** The audio is heard with your surround settings and you can still use the Midnight, Loudness, and Tone functions.
- **A.L.C.** Listening in Auto level control stereo mode.
- **F.S.SURR FOCUS** See *Using Front Stage Surround Advance* below for more on this.
- **F.S.SURR WIDE** See *Using Front Stage Surround Advance* below for more on this.

# **Using Front Stage Surround Advance**

The Front Stage Surround Advance function allows you to create natural surround sound effects using just the front speakers and the subwoofer.

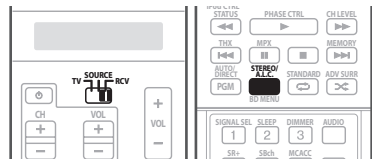

- **1 Set the operation selector switch to RCV.**
- **2 While listening to a source, press STEREO/A.L.C. to select Front Stage Surround Advance modes.**
	- **STEREO** See *Listening in stereo* above for more on this.
	- **A.L.C.** See *Listening in stereo* above for more on this.
	- **F.S.SURR FOCUS** Use to provide a rich surround sound effect directed to the center of where the front left and right speakers sound projection area converges.
	- **F.S.SURR WIDE** Use to provide a surround sound effect to a wider area than **FOCUS** mode.<sup>2</sup>

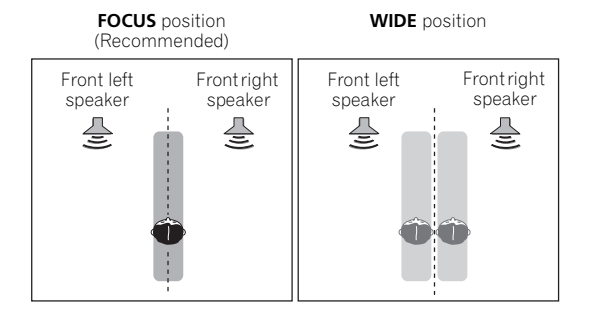

- 1 Use with Dolby Pro Logic for a stereo surround effect (stereo field is wider than Standard modes with Dolby Digital sources).
- 2 When using **F.S.SURR WIDE**, a better effect can be obtained if the **Full Auto MCACC** procedure under **Advanced MCACC** is performed. For more on this, refer to *Automatically setting up for surround sound (MCACC & Full Band Phase Control)* on page 10.

# **Using Stream Direct**

Use the Stream Direct modes when you want to hear the truest possible reproduction of a source. All unnecessary signal processing is bypassed, and you're left with the pure analog or digital sound source (see *Stream direct with different input signal formats* on page 133).

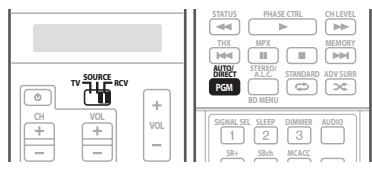

**1 Set the operation selector switch to RCV.**

### **2 While listening to a source, press AUTO/DIRECT (AUTO SURROUND/STREAM DIRECT) to select the mode you want.**

Check the digital format indicators in the front panel display to see how the source is being processed.

- **AUTO SURROUND** See *Auto playback* on page 35.
- **DIRECT** Sources are heard according to the settings made in the Surround Setup (speaker setting, channel level, speaker distance, acoustic calibration EQ, and X-curve), as well as with dual mono, the input attenuator, and any sound delay and hi-bit/hi-sampling *(SC-05 only)* settings. You will hear sources according to the number of channels in the signal.
- **PURE DIRECT** Analog and 2 channel PCM sources are heard without any digital processing.<sup>1</sup> No sound is output from the Speaker B in this mode.

# **Selecting MCACC presets**

• Default setting: **MEMORY 1**

If you have calibrated your system for different listening positions2, you can switch between settings to suit the kind of source you're listening to and where you're sitting (for example, watching movies from a sofa, or playing a video game close to the TV).

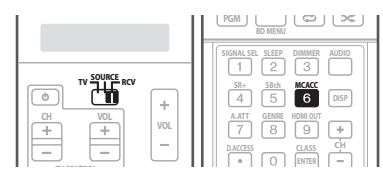

**1 Set the operation selector switch to RCV.**

## **2 While listening to a source, press MCACC.**

Press repeatedly to select one of the six MCACC presets<sup>3</sup> or to switch calibration off. See *Data Management* on page 53 to check and manage your current settings.

# **Choosing the input signal**

On this receiver, it is possible to switch the input signals for the different inputs as described below.<sup>4</sup>

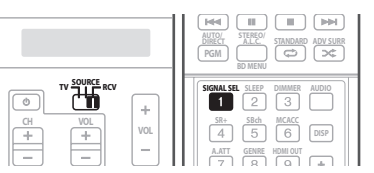

**1 Set the operation selector switch to RCV.**

**2 Press SIGNAL SEL (SIGNAL SELECT) to select the input signal corresponding to the source component.** Each press cycles through the options as follows:

- **AUTO** This is the default setting. The receiver selects the first available signal in the following order: **HDMI**; **DIGITAL**; **ANALOG**.
- **ANALOG** Selects an analog signal.
- **DIGITAL** Selects an optical or coaxial digital signal.

## **Note**

- 1 There are cases where a brief noise is heard before playback of sources other than PCM. Please select **AUTO SURROUND** or **DIRECT** if this is a problem.
- 2 Different presets might also have separate calibration settings for the same listening position, depending on how you're using your system. These presets can be set in *Automatically setting up for surround sound (MCACC & Full Band Phase Control)* on page 10 or *Automatic MCACC (Expert)* on page 44, either of which you should have already completed.
- 3 These settings have no effect when headphones are connected.
- You can also press  $\leftrightarrow$ / $\rightarrow$  to select the MCACC preset.

4 • This receiver can only play back Dolby Digital, PCM (32 kHz to 192 kHz), DTS (including DTS 96 kHz / 24 bit) and WMA9 Pro digital signal formats. The compatible signals via the HDMI terminals are: Dolby Digital, DTS, WMA 9 Pro, PCM (32 kHz, 44.1 kHz, 88.2 kHz and 96 kHz sampling frequencies), Dolby TrueHD, Dolby Digital Plus, DTS-EXPRESS, DTS-HD Master Audio, SACD and DVD Audio (including 192 kHz). With other digital signal formats, set to **ANALOG** (the **MULTI CH IN**, **TUNER** and **PHONO**).

• You may get digital noise when a LD or CD player compatible with DTS is playing an analog signal. To prevent noise, make the proper digital connections (page 24) and set the signal input to **DIGITAL**.

• Some DVD players don't output DTS signals. For more details, refer to the instruction manual supplied with your DVD player.

- **HDMI** Selects an HDMI signal.<sup>1</sup>
- **PCM** Only PCM signals are output.<sup>2</sup> The receiver selects the first available signal in the following order: **HDMI**; **DIGITAL**.

When set to **DIGITAL** or **AUTO**, DO **DIGITAL** lights with Dolby Digital or Dolby Digital Plus decoding, **DD HD** lights with Dolby TrueHD decoding, **DTS** lights with DTS or DTS-HD decoding, and **WMA9 Pro** lights to indicate that a WMA9 Pro signal is being decoded.

# **Using surround back channel processing**

## • Default setting: **SBch ON**

You can have the receiver automatically use 6.1 or 7.1 decoding for 6.1 encoded sources (for example, Dolby Digital EX or DTS-ES), or you can choose to always use 6.1 or 7.1 decoding (for example, with 5.1 encoded material). With 5.1 encoded sources, a surround back channel will be generated, but the material may sound better in the 5.1 format for which it was originally encoded (in which case, you can simply switch surround back channel processing off).

The table below indicates when you will hear the surround back channel when playing various kinds of sources ( $\bullet$ =Sound plays through surround back speaker(s)).

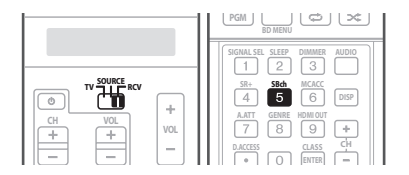

**1 Set the operation selector switch to RCV.**

### **2 Press SBch repeatedly to cycle the surround back channel options.**

Each press cycles through the options as follows:

- **SBch ON** 6.1 or 7.1 decoding is always used (for example, a surround back channel will be generated for 5.1 encoded material).
- **SBch AUTO** Automatically switches to 6.1 or 7.1 decoding for 6.1 encoded sources (for example, Dolby Digital EX or DTS-ES).
- **SBch OFF** No sound is output from the surround back speakers (Maximum 5.1 ch playback).

## **Using the Virtual Surround Back mode**

When you're not using surround back speakers, selecting this mode allows you to hear a virtual surround back channel through your surround speakers. You can choose to listen to sources with no surround back channel information, or if the material sounds better in the format (for example, 5.1) for which it was originally encoded, you can have the receiver only apply this effect

to 6.1 encoded sources like Dolby Digital EX or DTS-ES. $3$ 

The table indicates when you will hear the virtual surround back channel  $\hat{\bullet}$  =Virtual surround back channel is active).

### **• Press SBch repeatedly to cycle the virtual surround back channel options.**

Each press cycles through the options as follows:

- **VirtualSB ON** Virtual Surround Back is always used (for example, on 5.1 encoded material)
- **VirtualSB AUTO** Virtual Surround Back is automatically applied to 6.1 encoded sources (for example, Dolby Digital EX or DTS-ES)
- **VirtualSB OFF** Virtual Surround Back mode is switched off

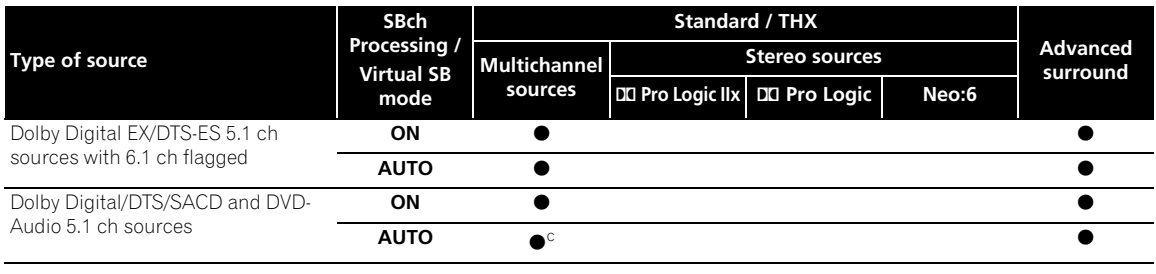

## **Note**

1 When the **HDMI** option in *Setting the Audio options* on page 96 is set to **THROUGH**, the sound will be heard through your TV, not from this receiver.

2 • This is useful if you find there is a slight delay before **AUTO** recognizes the PCM signal on a CD, for instance.

• When **PCM** is selected, noise may be output during playback of non-PCM sources. Please select another input signal if this is a problem. 3 • You can't use the Virtual Surround Back mode when the headphones are connected to this receiver or when any of the **THX**, stereo, Front Stage Surround Advance or Stream Direct mode is selected.

• You can only use the Virtual Surround Back mode if the surround speakers are on and the **SB** setting is set to **NO** in the *Speaker Setting* on page 56.

• The Virtual Surround Back mode cannot be applied to sources that do not have surround channel information.

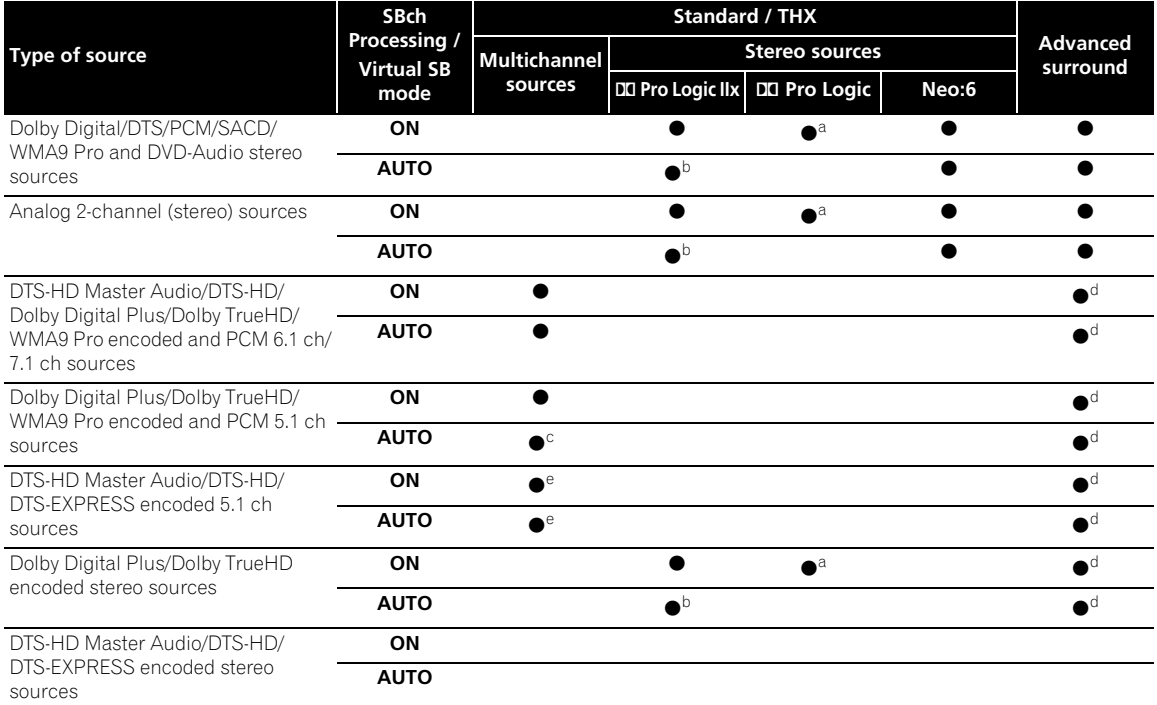

a.Only applicable when using the Virtual Surround Back mode.

b.Not applicable when using the Virtual Surround Back mode.

c.*SC-07:* Sound is output from the surround back speakers only when **THX Ultra2 CINEMA**, **THX Ultra2 MUSIC** or **THX Ultra2 GAMES** is selected.

*SC-05:* Sound is output from the surround back speakers only when **THX Select2 CINEMA**, **THX Select2 MUSIC** or **THX Select2 GAMES** is selected.

d.Advanced surround mode may not be available depending on the input signal.

e.Only applicable when two surround back speakers are connected. Also, depending on the input signal, it may happen that no sound is output from the surround back speakers.

## **Using the genre synchronizing function**

This feature automatically selects the most appropriate Advanced Surround mode for the source currently being played back on a Pioneer DVD recorder supporting HDMI Control connected to this receiver via HDMI.<sup>1</sup> For details on HDMI Control, see *HDMI Control* on page 89.

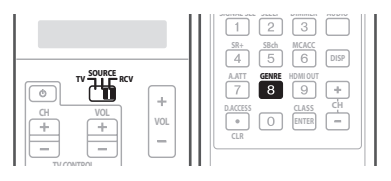

**1 Set the operation selector switch to RCV.**

### **2 Press GENRE while the source assigned to a genre is being played back.**

The most appropriate Advanced Surround mode for the source being played back is automatically selected.

## **Note**

1 • This feature is available only when the source being played back is assigned to a genre. When the source has no genre assigned to, **NO GENRE** appears showing that this feature is not available.

• Make sure that **HDMI Control** is set to **ON**. When **OFF** is selected, **CANNOT SELECT** appears showing that this feature is not available (see *Setting the HDMI options* on page 90).

# **Chapter 6: Using the tuner**

## **Listening to the radio**

The following steps show you how to tune in to FM and AM radio broadcasts using the automatic (search) and manual (step) tuning functions. If you already know the frequency of the station you want, see *Tuning directly to a station* below. Once you are tuned to a station you can memorize the frequency for recall later—see *Saving station presets* on page 42 for more on how to do this.

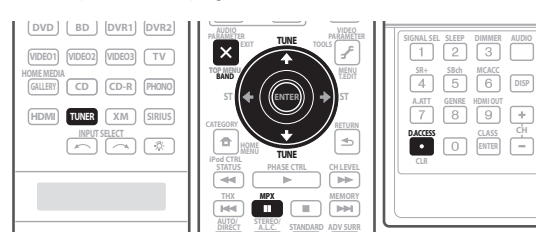

## **1 Press TUNER to select the tuner.**

## **2 Use BAND to change the band (FM or AM), if necessary.**

Each press switches the band between FM and AM.

### **3 Tune to a station.**

There are three ways to do this:

**Automatic tuning** – To search for stations in the currently selected band, press and hold **TUNE** / for about a second. The receiver will start searching for the next station, stopping when it has found one. Repeat to search for other stations.

**Manual tuning** – To change the frequency one step at a time, press TUNE  $\uparrow/\downarrow$ .

**High speed tuning** – Press and hold **TUNE 1/4** for high speed tuning. Release the button at the frequency you want.

## **Improving FM sound**

If the **TUNED** or **STEREO** indicators don't light when tuning to an FM station because the signal is weak, press **MPX** to switch the receiver into mono reception mode. This should improve the sound quality and allow you to enjoy the broadcast.

## **Using the noise cut mode**

The two noise cut modes can be used when receiving AM broadcasts. Press **MPX** to select the noise cut mode (1 to 2).

## **Using Neural THX**

This feature uses Neural Surround™, THX<sup>®</sup> technologies to achieve optimal surround sound from FM radio.

• While listening to FM radio, press **AUTO/DIRECT** for Neural THX listening.

See *About Neural – THX Surround* on page 126 for more on this.

The **Neural THX** mode can be selected also with **STANDARD**.

## **Tuning directly to a station**

Sometimes, you'll already know the frequency of the station you want to listen to. In this case, you can simply enter the frequency directly using the number buttons on the remote control.

## **1 Press TUNER to select the tuner.**

## **2 Use BAND to change the band (FM or AM), if necessary.**

Each press switches the band between FM and AM.

### **3 Press D.ACCESS (Direct Access).**

## **4 Use the number buttons to enter the frequency of the radio station.**

For example, to tune to **106.00** (FM), press **1**, **0**, **6**, **0**, **0**.

If you make a mistake halfway through, press **D.ACCESS** twice to cancel the frequency and start over.

# **Saving station presets**

If you often listen to a particular radio station, it's convenient to have the receiver store the frequency for easy recall whenever you want to listen to that station. This saves the effort of manually tuning in each time. This receiver can memorize up to 30 stations, stored in three banks, or classes (A, B and C) of 10 stations each. When saving an FM frequency, the **MPX** setting (see page 41) is also stored.

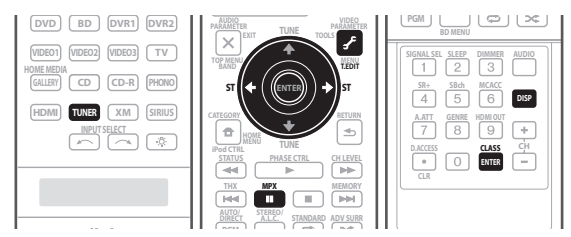

## **1 Tune to a station you want to memorize.**

See *Listening to the radio* on page 41 for more on this.

### **2 Press T.EDIT (TUNER EDIT).**

The display shows **STATION MEMORY**, then a blinking memory class.

#### **3 Press CLASS to select one of the three classes, then press ST**  $\leftarrow/\rightarrow$  **to select the station preset you want.**

You can also use the number buttons to select a station preset.

## **4 Press ENTER.**

After pressing **ENTER**, the preset class and number stop blinking and the receiver stores the station.

## **Naming station presets**

For easier identification, you can name your station presets.

### **1 Choose the station preset you want to name.**

See *Listening to station presets* below for how to do this.

## **2 Press T.EDIT (TUNER EDIT).**

The display shows **STATION NAME**, then a blinking cursor at the first character position.

### **3 Input the name you want.**

Choose from the following characters for a name up to four characters long.

## **ABCDEFGHIJKLMNOPQRSTUVWXYZ abcdefghijklmnopqrstuvwxyz 0123456789**

## **!"#\$%&'()**∗**+,–./:;<=>?@[ \ ]^\_{|} ˜** [space]

Use  $\uparrow/\downarrow$  to select a character,  $\leftrightarrow/\rightarrow$  to set the position, and **ENTER** to confirm your selection.

# **Tip**

- To erase a station name, simply repeat steps 1 to 3 and input four spaces instead of a name.
- Once you have named a station preset, you can press **DISP** when listening to a station to switch the display between name and frequency.

## **Listening to station presets**

You will need to have some presets stored to do this. See *Saving station presets* above if you haven't done this already.

## **1 Press TUNER to select the tuner.**

## **2 Press CLASS to select the class in which the station is stored.**

Press repeatedly to cycle through classes A, B and C.

## **3** Press ST ←/→ to select the station preset you **want.**

• You can also use the number buttons on the remote control to recall the station preset.

# **Chapter 7: The Advanced MCACC menu**

# **Making receiver settings from the Advanced MCACC menu**

The Advanced MCACC (Multi Channel ACoustic Calibration) system was developed in Pioneer's laboratories with the aim of making it possible for home users to perform adjustments of the same level as in a studio easily and with high precision. The acoustic characteristics of the listening environment are measured and the frequency response is calibrated accordingly to allow high precision, automatic analysis and optimal calibration of the sound field to bring it closer to a studio environment than ever before. Furthermore, while it was previously difficult to eliminate standing waves, this receiver is equipped with a standing wave control function using a unique process to perform acoustic analysis and reduce their influence.

This section describes how to calibrate the sound field automatically and fine-adjust the sound field data manually.

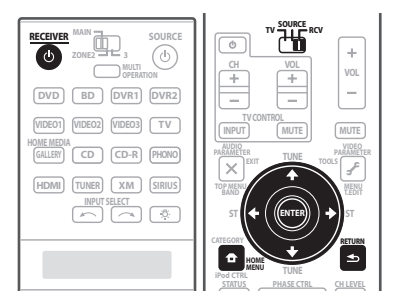

## **1 Switch on the receiver and your TV.**

Use **RECEIVER**<sup> $\circ$ </sup> to switch on.<sup>1</sup>

• If headphones are connected to the receiver, disconnect them.

## **2 Set the operation selector switch to RCV, then press HOME MENU. 2**

An on-screen display (OSD) appears on your TV. Use  $\uparrow$ /  $\blacktriangleright$ / $\blacktriangleright$  and **ENTER** to navigate through the screens and select menu items. Press **RETURN** to confirm and exit the current menu.

• Press **HOME MENU** at any time to exit the **HOME MENU**.

**3 Select 'Advanced MCACC' from the HOME MENU, then press ENTER.**

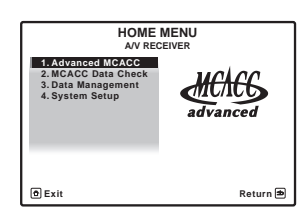

**4 Select the setting you want to adjust.**

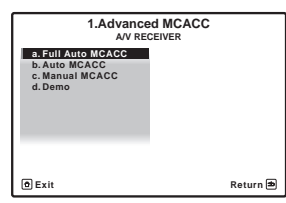

- **Full Auto MCACC**  See *Automatically setting up for surround sound (MCACC & Full Band Phase Control)* on page 10 for a quick and effective automatic surround setup.
- **Auto MCACC** See *Automatic MCACC (Expert)* on page 44 for a more detailed MCACC setup. In addition, the Full Band Phase Control function calibrates the frequency-phase characteristics of the connected speakers.
- **Manual MCACC** Fine-tunes your speaker settings and customize the Acoustic Calibration EQ (see *Manual MCACC setup* on page 46).
- **Demo** No settings are saved and no errors occur. When the speakers are connected to this receiver, the test tone is output repeatedly. Press **RETURN** to cancel the test tone.

## **Note**

1 Make sure not to switch off the power when using the **HOME MENU**.

<sup>2</sup> You can't use the **HOME MENU** when the HOME MEDIA GALLERY, XM or SIRIUS Radio input source is selected (in either the main or sub zone). When you set **ZONE 2**, **ZONE 3** or **ZONE 2&3** to **ON** (page 68), you can't use the **HOME MENU**.

# **Automatic MCACC (Expert)**

If your setup requires more detailed settings than those provided in *Automatically setting up for surround sound (MCACC & Full Band Phase Control)* on page 10, you can customize your setup options below. You can calibrate your system differently for up to six different MCACC presets<sup>1</sup>, which are useful if you have different listening positions depending on the type of source (for example, watching movies from a sofa, or playing a video game close to the TV). $2$ 

# *<b>A* Important

- Make sure the microphone/speakers are not moved during the Auto MCACC Setup.
- Using the Auto MCACC Setup will overwrite any existing settings for the MCACC preset you select.<sup>3</sup>
- The screen saver will automatically appear after five minutes of inactivity.

#### Щ  **Caution**

• The test tones used in the Auto MCACC Setup are output at high volume.

## **1 Select 'Auto MCACC' from the Advanced MCACC menu, then press ENTER.**

If the **Advanced MCACC** screen is not displayed, refer to *Making receiver settings from the Advanced MCACC menu* on page 43.

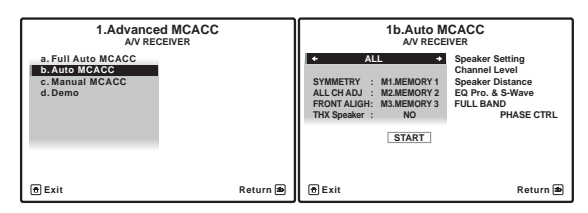

## **2 Select the parameters you want to set.**

Use  $\triangle$ / $\downarrow$  to select the item, then use  $\leftrightarrow$ / $\leftrightarrow$  to set.

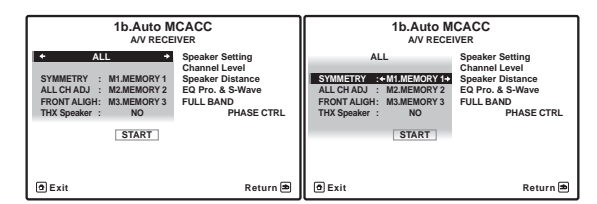

• **Auto MCACC** – The default is **ALL** (recommended), but you can limit the system calibration to only one setting (to save time) if you want.<sup>4</sup> The available

options are **ALL**, **Keep SP System**, <sup>5</sup> **Speaker Setting**, **Channel Level**, **Speaker Distance**, **EQ Pro. & S-Wave** and **FULL BAND PHASE CTRL**.

• **EQ Type** *(only available when the* **Auto MCACC** *Menu above is* **EQ Pro. & S-Wave***)* – This determines how the frequency balance is adjusted.

After a single calibration is performed, each of the following three correction curves can be stored separately in the MCACC memory. **SYMMETRY** (default) implements symmetric correction for each pair of left and right speakers to flatten the frequency-amplitude characteristics. **ALL CH ADJUST** is a 'flat' setting where all the speakers are set individually so no special

weighting is given to any one channel. **FRONT ALIGN**<sup>6</sup> sets all speakers in accordance with the front speaker settings (no equalization is applied to the front left and right channels).

- **THX Speaker** *(only available when the* **Auto MCACC** *Menu above is* **ALL** *or* **Speaker Setting***)* – Select **YES** if you are using THX speakers (set all speakers to **SMALL**), otherwise leave it set to **NO**.
- **Stand.Wave Multi-Point** *(only available when the*  **Auto MCACC** *Menu above is* **EQ Pro. & S-Wave***)* – In addition to measurements at the listening position, you can use two more reference points for which test tones will be analyzed for standing waves. This is useful if you want to get a balanced 'flat' calibration

#### **Note**

- 1 These are stored in memory and referred to as **MEMORY1** to **MEMORY6** until you rename them in *Data Management* on page 53.
- 2 You may also want to have separate calibration settings for the same listening position, depending on how you're using your system.
- 3 Except in cases where you are only adjusting one parameter (i.e. channel level) from the **Auto MCACC** menu (step 2).
- 4 The **EQ Pro. & S-Wave** measurement is also taken when **ALL**, **Keep SP System** and **EQ Pro & S-Wave** are selected. See *Acoustic Calibration EQ Professional* on page 49 for more on this.

• Either effect of Acoustic Calibration EQ Professional and Standing Wave can be switched on and off in the respective MCACC preset. For details, see *Setting the Audio options* on page 96.

- The **FULL BAND PHASE CTRL** measurement is also taken when **ALL** or **FULL BAND PHASE CTRL** are selected.
- 5 The **Keep SP System** option allows you to calibrate your system while leaving your current speaker setting (page 56) unchanged.

<sup>6</sup> If you selected **ALL** as your **Auto MCACC** menu, you can specify the MCACC preset where you want to save the **ALL CH ADJUST** and **FRONT ALIGN** settings.

for several seating positions in your listening area.<sup>1</sup> Place the microphone at the reference point indicated on-screen and note *the last microphone placement will be at your main listening position:*

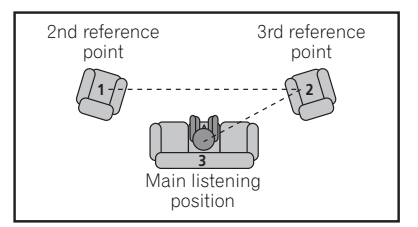

## **3 Connect the microphone to the MCACC SETUP MIC jack on the front panel.**

Make sure there are no obstacles between the speakers and the microphone.

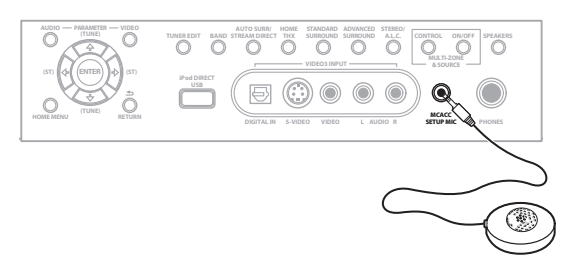

If you have a tripod, use it to place the microphone so that it's about ear level at your normal listening position. Otherwise, place the microphone at ear level using a table or a chair.

## **4 When you're finished settings the options, select START then press ENTER.**

## **5 Follow the instructions on-screen.**

- Make sure the microphone is connected.
- If you're using a subwoofer, it is automatically detected every time you switch on the system. Make sure it is on and the volume is turned up.
- See *Problems when using the Auto MCACC Setup* on page 11 for notes regarding high background noise levels and other possible interference.

## **6 Wait for the Auto MCACC Setup to finish outputting test tones.**

A progress report is displayed on-screen while the receiver outputs test tones to determine the speakers present in your setup. Try to be as quiet as possible while it's doing this.

• Do not adjust the volume during the test tones. This may result in incorrect speaker settings.

• With error messages (such as **Too much Ambient Noise!** or **Check microphone**) select **RETRY** after checking for ambient noise (see *Problems when using the Auto MCACC Setup* on page 11) and verifying the mic connection. If there doesn't seem to be a problem, you can simply select **GO NEXT** and continue.

## **7 If necessary, confirm the speaker configuration in the OSD.<sup>2</sup>**

The configuration shown on-screen should reflect the actual speakers you have.

If no operations are performed for 10 seconds while the speaker configuration check screen is being displayed, the Auto MCACC Setup will resume automatically. In this case, you don't need to select '**OK**' and press **ENTER** in step 8.

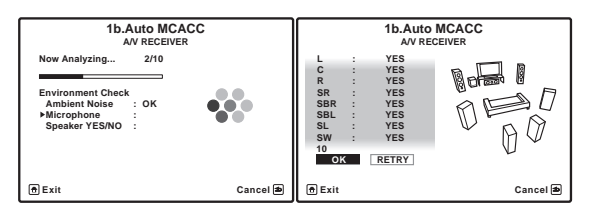

If you see an error message (**ERR**) in the right side column (or the speaker configuration displayed isn't correct), there may be a problem with the speaker connection. If selecting **RETRY** doesn't work, turn off the power and check the speaker connections. If there doesn't seem to be a problem, you can simply use  $\uparrow/\downarrow$ to select the speaker and  $\leftrightarrow$  to change the setting (and number for surround back) and continue.

## **8 Make sure 'OK' is selected, then press ENTER.**

A progress report is displayed on-screen while the receiver outputs more test tones to determine the optimum receiver settings for channel level, speaker distance, and Acoustic Calibration EQ.

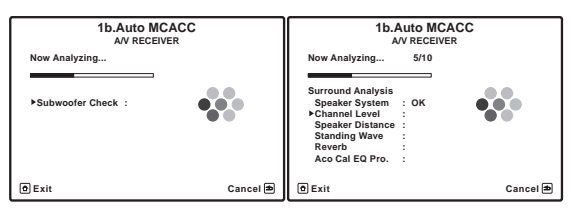

Again, try to be as quiet as possible while this is happening. It may take 3 to 7 minutes.

• If you selected a **Stand.Wave Multi-Point** setup (in step 2), you will be asked to place the mic at the 2nd and 3rd reference points before finally placing it at your main listening position.

#### **Note**

1 Switch the **Multi-Point** setting **NO** if you only use one listening position.

<sup>2</sup> This screen is only shown if you selected **ALL** or **Speaker Setting** from the **Auto MCACC** menu.

**9 The Auto MCACC Setup has finished! The MCACC Data Check screen appears.**

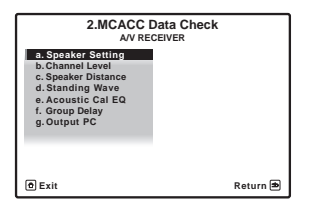

The settings made in the Auto MCACC Setup should give you excellent surround sound from your system, but it is also possible to adjust these settings manually using the

**Manual MCACC** setup menu (starting below) or **Manual** 

**SP Setup** menu (starting on page 55).<sup>1</sup>

You can also choose to view the settings by selecting individual parameters from the **MCACC Data Check** screen:

- **Speaker Setting** The size and number of speakers you've connected (see page 56 for more on this)
- **Channel Level** The overall balance of your speaker system (see page 47 or 57 for more on this)
- **Speaker Distance** The distance of your speakers from the listening position (see page 47 or 58 for more on this) $2$
- **Standing Wave** Filter settings to control lower 'boomy' frequencies (see page 48 for more on this)
- **Acoustic Cal EQ**  Adjustments to the frequency balance of your speaker system based on the acoustic characteristics of your room (see page 48 for more on this)
- **Group Delay**  The original characteristics of group delay of the speakers calibrated and the targeted characteristics can be displayed graphically (see *Using Full Band Phase Control* on page 13 for more on this).

Press **RETURN** after you have finished checking each screen. When you're finished, select **RETURN** to go back to the **HOME MENU**.

Be sure to disconnect the microphone from this receiver upon completion of the Auto MCACC Setup.

# **Manual MCACC setup**

You can use the settings in the **Manual MCACC** setup menu to make detailed adjustments when you're more familiar with the system. Before making these settings, you should have already completed *Automatically setting up for surround sound (MCACC & Full Band Phase Control)* on page 10.

You only need to make these settings once (unless you change the placement of your current speaker system or add new speakers).

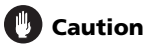

# • The test tones used in the **Manual MCACC** setup are output at high volume.

# **Important**

• You will need to first specify the MCACC preset you want to adjust by pressing **MCACC** before pressing **HOME MENU** (step 2 in *Making receiver settings from the Advanced MCACC menu* on page 43). When Manual MCACC is selected while **MCACC** is set to **OFF**, the selection screen for the MCACC memory appears. Select a memory to adjust manually.

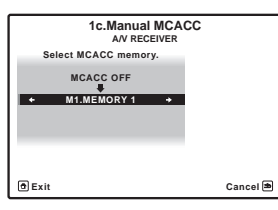

- For some of the settings below, you'll have to connect the setup microphone to the front panel and place it about ear level at your normal listening position. Press **HOME MENU** to display the **HOME MENU** before you connect the microphone to this receiver. If the microphone is connected while the **HOME MENU** is not being displayed, the display will change to the **Full Auto MCACC** under **Advanced MCACC**.
- See *Problems when using the Auto MCACC Setup* on page 11 for notes regarding high background noise levels and other possible interference.
- If you're using a subwoofer, switch it on and turn up the volume to the middle position.

- 1 Depending on the characteristics of your room, sometimes identical speakers with cone sizes of around 12 cm (5 inches) will end up with different size settings. You can correct the setting manually using the *Manual speaker setup* on page 55.
- The subwoofer distance setting may be farther than the actual distance from the listening position. This setting should be accurate (taking delay and room characteristics into account) and generally does not need to be changed.
- If Auto MCACC Setup measurement results are incorrect due to the interaction of the speakers and viewing environment, we recommend adjusting the settings manually.
- 2 Since the distance measurements have been set according to the sound characteristics of your speakers, there are cases where (for optimal surround sound) the actual distance may differ from the speaker distance setting.

### **1 Select 'Manual MCACC' from the Advanced MCACC menu.**

See *Making receiver settings from the Advanced MCACC menu* on page 43 if you're not already at this screen.

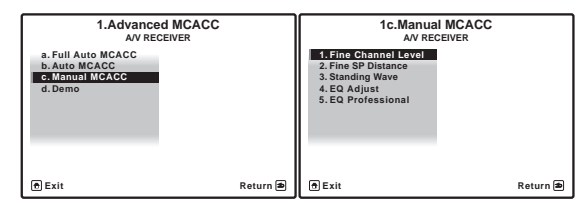

## **2 Select the setting you want to adjust.**

If you're doing this for the first time, you might want to make these settings in order.

- **Fine Channel Level** Make fine adjustments to the overall balance of your speaker system (see *Fine Channel Level* below).
- **Fine SP Distance**  Make precise delay settings for your speaker system (see *Fine Speaker Distance* below).
- **Standing Wave** Control overly resonant low frequencies in your listening room (see *Standing Wave* on page 48).

The last two settings are specifically for customizing the parameters explained in *Acoustic Calibration EQ Adjust* on page 48:

- **EQ Adjust**  Manually adjust the frequency balance of your speaker system while listening to test tones (see *Acoustic Calibration EQ Adjust* on page 48).
- **EQ Professional** Calibrate your system based on the direct sound coming from the speakers and make detailed settings according to your room's reverb characteristics (see *Acoustic Calibration EQ Professional* on page 49).

## **Fine Channel Level**

• Default setting: **0.0dB** (all channels)

You can achieve better surround sound by properly adjusting the overall balance of your speaker system. You can adjust the Channel Level of each speaker in 0.5 dB increments. The following setting can help you make detailed adjustments that you may not achieve using the *Manual speaker setup* on page 55.

## **1 Select 'Fine Channel Level' from the Manual MCACC setup menu.**

The volume increases to the 0.0 dB reference level.

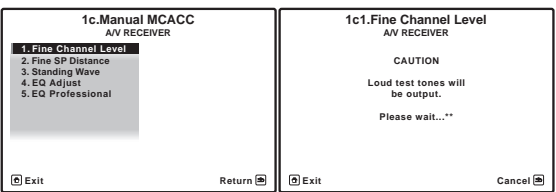

## **2 Adjust the level of the left channel.**

This will be the reference speaker level, so you may want to keep the level around **0.0dB** so that you'll have plenty of room to adjust the other speaker levels.

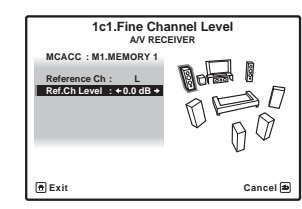

• After pressing **ENTER**, test tones will be output.

## **3 Select each channel in turn and adjust the levels (+/ –10dB) as necessary.**

Use  $\leftrightarrow$  to adjust the volume of the speaker you selected to match the reference speaker. When it sounds like both tones are the same volume, press  $\downarrow$  to confirm and continue to the next channel.

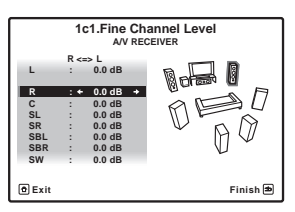

- For comparison purposes, the reference speaker will change depending on which speaker you select.
- If you want to go back and adjust a channel, simply use  $\uparrow / \downarrow$  to select it.

# **4 When you're finished, press RETURN.**

You will return to the **Manual MCACC** setup menu.

## **Fine Speaker Distance**

• Default setting: **10'00''** (all speakers)

For proper sound depth and separation with your system, it is necessary to add a slight bit of delay to some speakers so that all sounds will arrive at the listening position at the same time. You can adjust the distance of each speaker in 1 inch increments. The following setting can help you make detailed adjustments that you may not achieve using the *Manual speaker setup* on page 55.

## **1 Select 'Fine SP Distance' from the Manual MCACC setup menu.**

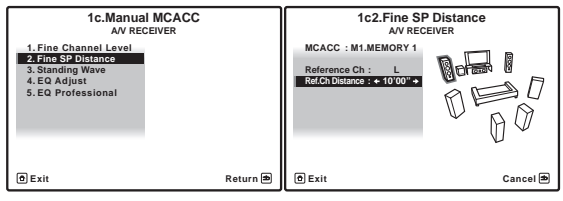

**2 Adjust the distance of the left channel from the listening position.**

#### **3 Select each channel in turn and adjust the distance as necessary.**

Use  $\leftrightarrow$  to adjust the delay of the speaker you selected to match the reference speaker. The delay is measured in terms of speaker distance from **0'01''** to **45'00''**.

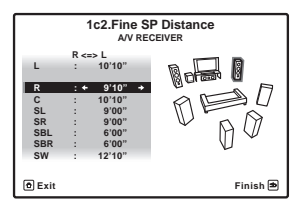

Listen to the reference speaker and use it to measure the target channel. From the listening position, face the two speakers with your arms outstretched pointing at each speaker. Try to make the two tones sound as if they are arriving simultaneously at a position slightly in front of you and between your arm span.<sup>1</sup>

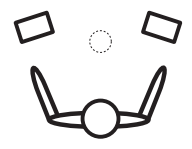

When it sounds like the delay settings are matched up,  $pres \bigstar$  to confirm and continue to the next channel.

- For comparison purposes, the reference speaker will change depending on which speaker you select.
- If you want to go back and adjust a channel, simply use  $\uparrow / \downarrow$  to select it.

## **4 When you're finished, press RETURN.**

You will return to the **Manual MCACC** setup menu.

## **Standing Wave**

• Default setting: ON<sup>2</sup>/ATT 0.0dB (all filters)

Acoustic standing waves occur when, under certain conditions, sound waves from your speaker system resonate mutually with sound waves reflected off the walls in your listening area. This can have a negative effect on the overall sound, especially at certain lower frequencies. Depending on speaker placement, your listening position, and ultimately the shape of your room, it results in an overly resonant ('boomy') sound. The Standing Wave Control uses filters to reduce the effect of overly resonant sounds in your listening area. During playback of a source, you can customize the filters used for Standing Wave Control for each of your MCACC presets.<sup>3</sup>

## **1 Select 'Standing Wave' from the Manual MCACC setup menu.**

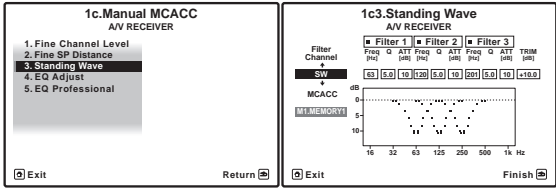

## **2 Adjust the parameters for the Standing Wave Control.**

- **Filter Channel** Select the channel to which you will apply the filter(s): **MAIN** (all except center channel and subwoofer), **Center** or **SW** (subwoofer).
- **TRIM** *(only available when the filter channel above is*  **SW***)* – Adjust the subwoofer channel level (to compensate for the difference in output post-filter).
- **freq** / **Q** / **ATT** These are the filter parameters where **freq** represents the frequency you will be targeting and **Q** is the bandwidth (the higher the Q, the narrower the bandwidth, or range) of the attenuation (**ATT**, the amount of reduction to the targeted frequency).

## **3 When you're finished, press RETURN.**

You will return to the **Manual MCACC** setup menu.

## **Acoustic Calibration EQ Adjust**

• Default setting: **ON<sup>2</sup>/0.0dB** (all channels/bands)

Acoustic Calibration Equalization is a kind of room equalizer for your speakers (excluding the subwoofer). It works by measuring the acoustic characteristics of your room and neutralizing the ambient characteristics that can color the original source material (providing a 'flat' equalization setting). If you're not satisfied with the adjustment provided in *Automatically setting up for surround sound (MCACC & Full Band Phase Control)* on page 10 or *Automatic MCACC (Expert)* on page 44, you can also adjust these settings manually to get a

frequency balance that suits your tastes.<sup>4</sup>

## **Note**

- 1 If you can't seem to achieve this by adjusting the distance setting, you may need to change the angle of your speakers very slightly. • For better audibility, the subwoofer emits a continuous test tone (oscillating pulses are heard from your other speakers). Note that it may be
- difficult to compare this tone with the other speakers in your setup (depending on the low frequency response of the reference speaker). 2 You can switch on or off the Standing Wave and Acoustic Calibration EQ feature in the **AUDIO PARAMETER** menu. See *Setting the Audio options* on page 96 for more on this.
- 3 Since they will be overwritten, you may want to save the standing wave settings made with the Auto MCACC Setup to another MCACC preset.
	- Standing Wave control filter settings cannot be changed during playback of sources using the HDMI connection.
	- When **Standing Wave** is selected for a MCACC preset memory where **STAND.WAVE** is set to **OFF** in the **AUDIO PARAMETER**,
	- **STAND.WAVE ON** is automatically selected.
- 4 When **EQ Adjust** is selected for a MCACC preset memory where **EQ** is set to **OFF** in the **AUDIO PARAMETER**, **EQ ON** is automatically selected.

**48**

**1 Select 'EQ Adjust' from the Manual MCACC setup menu.**

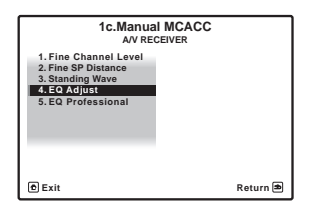

**2 Select the channel(s) you want and adjust to your liking.** 

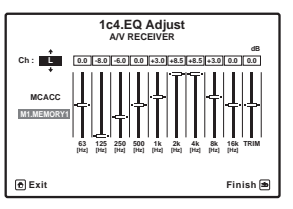

Use  $\uparrow/\downarrow$  to select the channel.

Use  $\leftrightarrow$  to select the frequency and  $\uparrow/\downarrow$  to boost or cut the EQ. When you're finished, go back to the top of the screen and press  $\leftarrow$  to return to **Ch**, then use  $\uparrow / \downarrow$  to select the channel.

• The **OVER!** indicator shows in the display if the frequency adjustment is too drastic and might distort. If this happens, bring the level down until **OVER!** disappears from the display.

# **Tip**

• Changing the frequency curve of one channel too drastically will affect the overall balance. If the speaker balance seems uneven, you can raise or lower channel levels using test tones with the **TRIM** feature. Use  $\uparrow/\downarrow$  to select **TRIM**, then use  $\leftrightarrow/\rightarrow$  to raise or lower the channel level for the current speaker.

## **3 When you're finished, press RETURN.**

You will return to the **Manual MCACC** setup menu.

## **Acoustic Calibration EQ Professional**

This setup minimizes the unwanted effects of room reverberation by allowing you to calibrate your system based on the direct sound coming from the speakers. It can also provide you with a graphical output of the frequency response of your room.<sup>1</sup>

## **How to use Acoustic Calibration EQ Professional**

If you find that lower frequencies seem overly reverberant in your listening room (i.e. it sounds 'boomy'), or that different channels seem to exhibit different reverb characteristics, select **EQ Pro. & S-Wave** (or **ALL**) for the **Auto MCACC** setting in *Automatic MCACC (Expert)* on page 44 to calibrate the room automatically. This should provide a balanced calibration that suits the characteristics of your listening room.

If you still aren't satisfied with the results, the manual Advanced EQ Setup (below) provides a more customized calibration of your system using the direct sound of the speakers. This is done with the help of a graphical output that can be displayed on-screen, or using a computer (with software available from Pioneer — see *Connecting a PC for Advanced MCACC output* on page 72).

## **How to interpret the graphical output**

The graph shows decibels on the vertical axis and time (in milliseconds) on the horizontal axis. A straight line indicates a flat-response room (no reverb), whereas a sloping line indicates the presence of reverberation when outputting test tones. The sloping line will eventually flatten out when the reverberant sound stabilizes (this usually takes about 100 ms or so).

By analyzing the graph, you should be able to see how your room is responding to certain frequencies. Differences in channel level and speaker distance are taken into account automatically (compensation is provided for comparison purposes), and the frequency measurements can be examined both with and without the equalization performed by this receiver.<sup>2</sup>

## **Setting Acoustic Calibration EQ Professional according to your room characteristics**

Using the manual setup, you can set the time period at which the frequency response is analyzed, pinpointing the time that is best for system calibration with your particular room characteristics.

This system allows you to customize your system calibration with the help of a graphical output that can be displayed on-screen, or using a computer (with software available from Pioneer—see *Connecting a PC for Advanced MCACC output* on page 72 for more on this).

<sup>2</sup> Note that due to an effect known as 'group delay', lower frequencies will take longer to be generated than higher frequencies (this is most obvious when comparing the frequencies at 0 ms). This initial slope is not a problem (i.e. excessive reverb) with your listening room.

The graph below shows the difference between conventional acoustic calibration and professional calibration (the gray circle indicates the point where the microphone captures sound during frequency analysis).

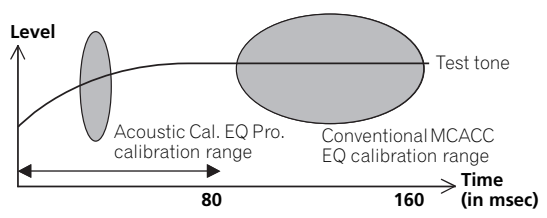

As soon as audio is output from your speaker system, it is influenced by room characteristics, such as walls, furniture, and the dimensions of the room. The sooner the frequency analysis, the less it is influenced by the room. We recommend an earlier time setting of **30~50ms** to compensate for two major factors that will influence the sound of most rooms:

• **Reverberance of high vs. low frequencies** – Depending on your room, you may find that lower frequencies seem overly reverberant compared to higher frequencies (i.e. your room sounds 'boomy'). This may result in a skewed frequency analysis if the measurement is done too late.

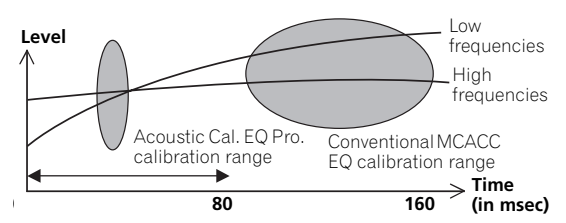

• **Reverb characteristics for different channels** – Reverb characteristics can be somewhat different for each channel. Since this difference increases as the sound is influenced by the various room characteristics, it is often better to capture a frequency analysis early on for smoother mixing of channel frequencies/sounds.

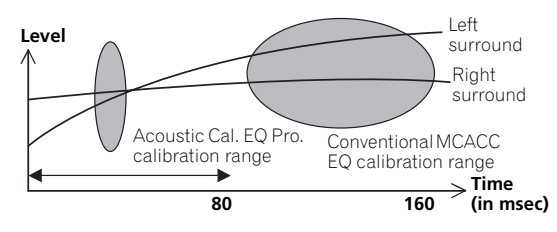

If your room isn't affected by the factors above, it is often not necessary to make a **30~50ms** setting. Later time settings may provide a more detailed sound experience with your speaker system. It is best to try and see what works best for your particular room.

Note that changing the room (for example, moving furniture or paintings) will affect the calibration results. In such cases, you should recalibrate your system.

## **Using Acoustic Calibration EQ Professional**

### **1 Select 'EQ Professional', then press ENTER.**

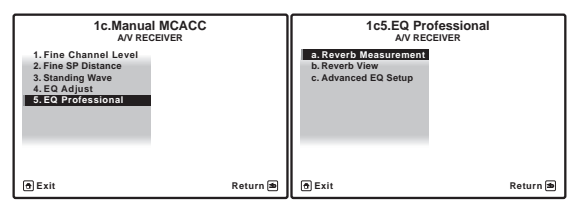

### **2 Select an option and press ENTER.**

- **Reverb Measurement**  Use this to measure the reverb characteristics of your room (for graphical output using a PC, see *Connecting a PC for Advanced MCACC output* on page 72 to connect an RS-232C cable before selecting this option).
- **Reverb View**  You can check the reverb measurements made for specified frequency ranges in each channel.<sup>1</sup>
- **Advanced EQ Setup** Use this to select the time period that will be used for frequency adjustment and calibration, based on the reverb measurement of your listening area. Note that customizing system calibration using this setup will alter the settings you made in *Automatically setting up for surround sound (MCACC & Full Band Phase Control)* on page 10 or *Automatic MCACC (Expert)* on page 44 and is not necessary if you're satisfied with these settings.

## **3 If you selected 'Reverb Measurement', select EQ ON or OFF, and then START.**

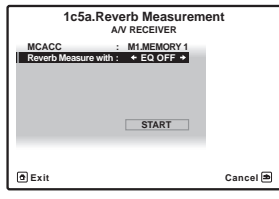

## **Note**

1 If the **Reverb View** procedure is performed after the *Automatically setting up for surround sound (MCACC & Full Band Phase Control)* on page 10 or **Reverb Measurement** operation, depending on the standing wave control setting, differences may appear on the reverb graph. With the Auto MCACC function, the reverberations are measured with the standing waves controlled, so the reverb characteristics graph shows the characteristics with the effect of the standing waves eliminated. By contrast, the **Reverb Measurement** function measures the reverberations without controlling the standing waves, so the graph indicates the reverb characteristics including the effect of the standing waves. If you wish to check the reverb characteristics of the room itself (with the standing waves as such), we recommend using the **Reverb Measurement** function.

The following options determine how the reverb characteristics of your listening area are displayed in **Reverb View** and **Output PC** (see *Connecting a PC for Advanced MCACC output* on page 72):

- **EQ OFF** You will see the reverb characteristics of your listening area *without* the equalization performed by this receiver (before calibration).
- **EQ ON** You will see the reverb characteristics of your listening area *with* the equalization performed by this receiver (after calibration).<sup>1</sup> Note that the EQ response may not appear entirely flat due to adjustments necessary for your listening area.

When the reverb measurement is finished, you can select **Reverb View** to see the results on-screen. See

*Professional Calibration EQ graphical output* on page 116 for troubleshooting information.

## **4 If you selected 'Reverb View', you can check the reverb characteristics for each channel. Press RETURN when you're done.**

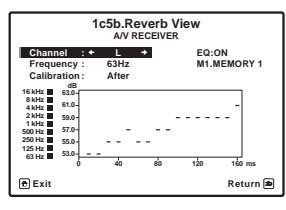

This appears according to the setting you chose in **Reverb Measurement** (step 3 above). Use  $\leftarrow / \rightarrow \infty$ select the channel and the frequency you want to check. Use  $\uparrow/\downarrow$  to go back and forth between the three. Note that the markers on the vertical axis indicate decibels in 2 dB steps.

## **5 If 'Advanced EQ Setup' is selected, select the MCACC memory to be stored, then enter the desired time setting for calibration, and then select START.**

Based on the reverb measurement above, you can choose the time period that will be used for the final frequency adjustment and calibration. Even though you can make this setting without reverb measurement, it is best to use the measurement results as a reference for your time setting. For an optimal system calibration based on the direct sound coming from the speakers, we recommend using the **30~50ms** setting.

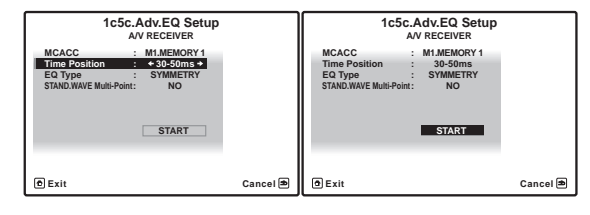

Use  $\leftrightarrow$  to select the channel, frequency, and time setting. Use  $\triangle$ / $\perp$  to switch between them.

Select the setting from the following time periods (in milliseconds): **0~20ms**, **10~30ms**, **20~40ms**, **30~50ms**, **40~60ms**, **50~70ms** and **60~80ms**. This setting will be applied to all channels during calibration.

When you're finished, select **START**. It will take about 2 to 4 minutes for the calibration to finish.

After the Acoustic Calibration Equalization is set, you are given the option to check the settings on-screen.

# **Checking MCACC Data**

At the procedure of *Automatically setting up for surround sound (MCACC & Full Band Phase Control)* on page 10, the procedure of *Automatic MCACC (Expert)* on page 44 or after fine-adjusting at *Manual MCACC setup* on page 46, you can check your calibrated settings using the on-screen display or, if a computer is connected, on the computer's screen.

## **1 Set the operation selector switch to RCV, then press HOME MENU.**

An on-screen display (OSD) appears on your TV. Use  $\uparrow$ /  $\downarrow$ / $\leftrightarrow$  and **ENTER** to navigate through the screens and select menu items. Press **RETURN** to confirm and exit the current menu.

## **2 Select 'MCACC Data Check' from the HOME MENU.**

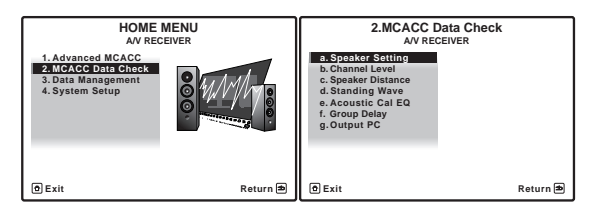

- **3 Select the setting you want to check.**
- **Speaker Setting** Used to check the settings of the speaker systems. See *Speaker Setting* on page 52 for more on this.
- **Channel Level** Used to check the output level of the different speakers. See *Channel Level* on page 52 for more on this.
- **Speaker Distance** Used to check the distance to the different speakers. See *Speaker Distance* on page 52 for more on this.
- **Standing Wave** Used to check the standing wave control filter settings. See *Standing Wave* on page 52 for more on this.

#### **Note**

1 The calibration corresponding to the currently selected MCACC preset will be used when **EQ ON** is selected. To use another MCACC preset, exit the **HOME MENU** and press **MCACC** to select it before pressing **HOME MENU**.

- **Acoustic Cal EQ** Used to check the calibration values of the listening environment's frequency response. See *Acoustic Cal EQ* on page 53 for more on this.
- **Group Delay** Used to check the speakers' group delay (both before and after calibration). See *Group Delay* on page 53 for more on this.
- **Output PC** See *Connecting a PC for Advanced MCACC output* on page 72 for more on this.

## **4 Press RETURN to go back to MCACC Data Check menu, repeating steps 2 and 3 to check other settings.**

#### **5 When you're finished, press RETURN.** You will return to the **HOME MENU**.

## **Speaker Setting**

Use this to display the speaker size and number of speakers. See *Speaker Setting* on page 56 for more on this.

#### **1 Select 'Speaker Setting' from the MCACC Data Check menu.**

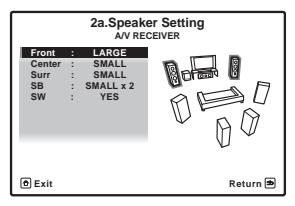

## **2 Select the channel you want to check.**

Use  $\uparrow/\downarrow$  to select the channel. The corresponding channel on the layout diagram is highlighted.

## **Channel Level**

Use this to display the level of the various channels. See *Channel Level* on page 57 for more on this.

#### **1 Select 'Channel Level' from the MCACC Data Check menu.**

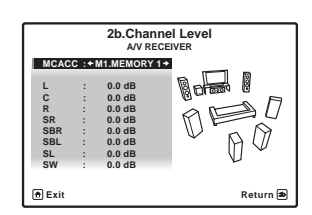

## **2** When 'MCACC' is highlighted, use ←/→ to select **the MCACC preset you want to check.**

The level of the various channels set at the selected MCACC preset is displayed. '**---**' is displayed for channels that are not connected.

## **Speaker Distance**

Use this to display the distance from the different channels to the listening position. See *Speaker Distance* on page 58 for more on this.

## **1 Select 'Speaker Distance' from the MCACC Data Check menu.**

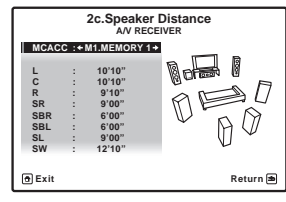

## **2** When 'MCACC' is highlighted, use  $\leftrightarrow$  / $\leftrightarrow$  to select **the MCACC preset you want to check.**

The distance from the various channels set at the selected MCACC preset is displayed. '**---**' is displayed for channels that are not connected.

## **Standing Wave**

Use this to display the standing wave related adjustment values for the various MCACC memories. See *Standing Wave* on page 48 for more on this.

## **1 Select 'Standing Wave' from the MCACC Data Check menu.**

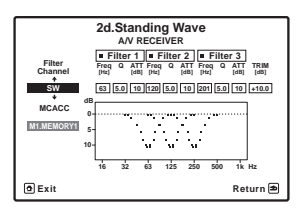

#### **2** When 'Filter Channel' is highlighted, use  $\uparrow$  ∕ **↓** to **select the channel for which you want to perform standing wave control.**

The standing wave related calibration value for the selected channel stored at the selected MCACC preset and its graph are displayed.

## **3** Press  $\leftarrow$  to highlight 'MCACC', then use  $\uparrow/\downarrow$  to **select the MCACC preset you want to check.**

## **Acoustic Cal EQ**

Use this to display the calibration values for the frequency response of the various channels set in the different MCACC presets. See *Acoustic Calibration EQ Adjust* on page 48 for more on this.

#### **1 Select 'Acoustic Cal EQ' from the MCACC Data Check menu.**

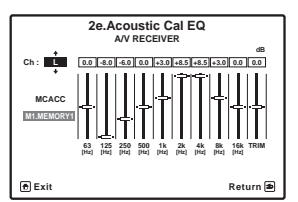

#### **2** When 'Ch' is highlighted, use  $\uparrow/\downarrow$  to select the **channel.**

The calibration value for the frequency response of the selected channel stored at the selected MCACC preset and its graph are displayed.

## **3** Press ← to highlight 'MCACC', then use  $\uparrow$  /↓ to **select the MCACC preset you want to check.**

### **Group Delay**

Use this to display the calibrated group delay results. See *Using Phase Control* on page 12 for more on this.

## **1 Select 'Group Delay' from the MCACC Data Check menu.**

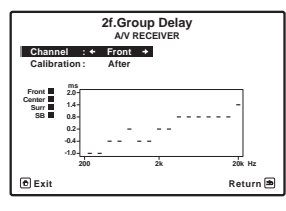

**2** When 'Channel' is highlighted, use ←/→ to select **the channel you want to check.** 

The result of group delay calibration for the selected channel is displayed.

When measurements have been performed with **Full Auto MCACC** selected at **Advanced MCACC** or with **ALL** or **FULL BAND PHASE CTRL** selected when **Auto MCACC** is selected, the graph before group delay calibration is also displayed.

### **No Data** is displayed if the selected group delay has not been measured.

## **Data Management**

This system allows you to store up to six MCACC presets, allowing you to calibrate your system for different listening positions (or frequency adjustments for the

same listening position).<sup>1</sup> This is useful for alternate settings to match the kind of source you're listening to and where you're sitting (for example, watching movies from a sofa, or playing a video game close to the TV).

From this menu you can copy from one preset to another, name presets for easier identification and clear any ones you don't need.

## **1 Set the operation selector switch to RCV, then press HOME MENU.**

An on-screen display (OSD) appears on your TV. Use  $\uparrow$ /  $\downarrow$ / $\leftrightarrow$  and **ENTER** to navigate through the screens and select menu items. Press **RETURN** to confirm and exit the current menu.

## **2 Select 'Data Management' from the HOME MENU.**

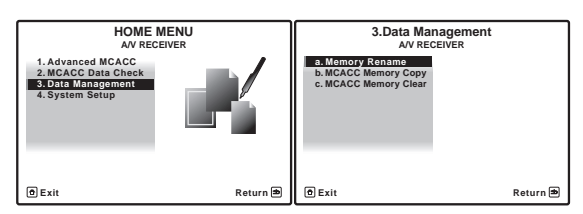

#### **3 Select the setting you want to adjust.**

- **Memory Rename** Name your MCACC presets for easy identification (see *Renaming MCACC presets* on page 54).
- **MCACC Memory Copy** Copy settings from one MCACC preset to another (see *Copying MCACC preset data* on page 54).
- **MCACC Memory Clear** Clear any MCACC presets that you don't want (see *Clearing MCACC presets* on page 54).

#### **Note**

1 This can be done in *Automatically setting up for surround sound (MCACC & Full Band Phase Control)* on page 10 or *Automatic MCACC (Expert)* on page 44, either of which you should have already completed.

## **Renaming MCACC presets**

If you have several different MCACC presets that you're using, you may want to rename them for easier identification.

### **1 Select 'Memory Rename' from the Data Management setup menu.**

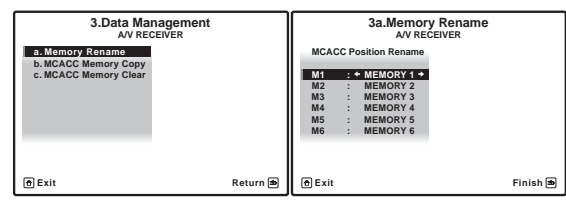

## **2 Select the MCACC preset you want to rename, then select an appropriate preset name.**

Use  $\uparrow/\downarrow$  to select the preset, then  $\leftrightarrow/\rightarrow$  to select a preset name.

## **3 Repeat for as many MCACC presets as necessary, then press RETURN when you're finished.**

You will return to the **Data Management** setup menu.

## **Copying MCACC preset data**

If you want to manually adjust the Acoustic Calibration EQ (see *Manual MCACC setup* on page 46), we

recommend copying your current settings<sup>1</sup> to an unused MCACC preset. Instead of just a flat EQ curve, this will give you a reference point from which to start.

### **1 Select 'MCACC Memory Copy' from the Data Management setup menu.**

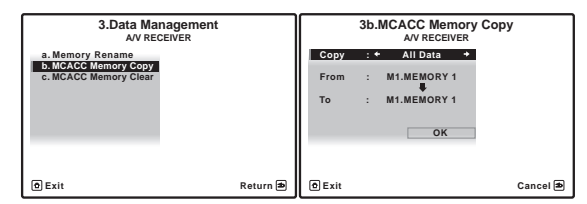

## **2 Select the setting you want to copy.**

- **All Data** Copies all the settings of the selected MCACC preset memory.
- **Level & Distance** Copies only the channel level and speaker distance settings of the selected MCACC preset memory.

### **3 Select the MCACC preset you'll be copying the settings 'From', then specify where you want to copy them ('To').**

Make sure you don't overwrite an MCACC preset you're currently using (this can't be undone).

#### **4 Select 'OK' to confirm and copy the settings.**

When **MCACC Memory Copy?** is displayed, select **YES**. If **NO** is selected, the memory is not copied.

**Completed!** shows in the OSD to confirm the MCACC preset has been copied, then you automatically return to the **Data Management** setup menu.

#### **Clearing MCACC presets**

If you are no longer using one of the MCACC presets stored in memory, you can choose to clear the calibration settings of that preset.

#### **1 Select 'MCACC Memory Clear' from the Data Management setup menu.**

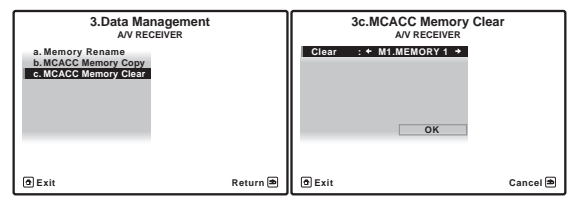

## **2 Select the MCACC preset you want to clear.**

Make sure you don't clear an MCACC preset you're currently using (this can't be undone).

## **3 Select 'OK' to confirm and clear the preset.**

When **MCACC Memory Clear?** is displayed, select **YES**. If **NO** is selected, the memory is not cleared.

**Completed!** shows in the OSD to confirm the MCACC preset has been cleared, then you automatically return to the **Data Management** setup menu.

<sup>1</sup> The settings made in *Automatically setting up for surround sound (MCACC & Full Band Phase Control)* on page 10 or *Automatic MCACC (Expert)* on page 44.

# **Chapter 8: The System Setup menu**

# **Making receiver settings from the System Setup menu**

The following section describes how to change the speaker-related settings manually and make various other settings (input selection, OSD language selection, etc.).

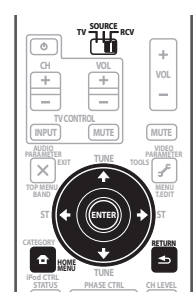

## **1 Set the operation selector switch to RCV, then press HOME MENU. 1**

An on-screen display (OSD) appears on your TV. Use  $\uparrow$ /  $\blacktriangleright$ / $\blacktriangleright$  and **ENTER** to navigate through the screens and select menu items. Press **RETURN** to confirm and exit the current menu.

• Press **HOME MENU** at any time to exit the **HOME MENU**.

## **2 Select 'System Setup' from the HOME MENU, then press ENTER.**

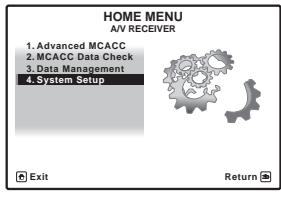

**3 Select the setting you want to adjust.**

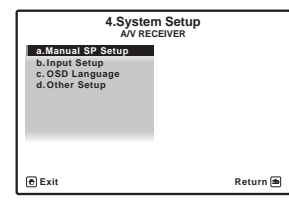

- **Manual SP Setup** Sets the type of connection used for surround back terminals and the size, number distance and overall balance of the connected speakers (see *Manual speaker setup* below).
- **Input Setup** Specifies what you've connected to the digital, HDMI and component video inputs (see *The Input Setup menu* on page 92).
- **OSD Language** The OSD's display language can be changed (see *Changing the OSD display language (OSD Language)* on page 93).
- **Other Setup** Makes customized settings to reflect how you are using the receiver (see *The Other Setup menu* on page 94).

# **Manual speaker setup**

This receiver allows you to make detailed settings to optimize the surround sound performance. You only need to make these settings once (unless you change the placement of your current speaker system or add new speakers).

These settings are designed to customize your system, but if you're satisfied with the settings made in *Automatically setting up for surround sound (MCACC & Full Band Phase Control)* on page 10, it isn't necessary to make all of these settings.

# **Caution**

• The test tones used in the **Manual SP Setup** are output at high volume.

## **1 Select 'Manual SP Setup', then press ENTER.**

See Making receiver settings from *The System Setup menu* above if you're not already at this screen.

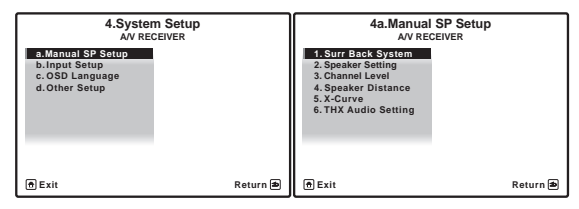

## **2 Select the setting you want to adjust.**

If you are doing this for the first time, you may want to adjust these settings in order:

## **Note**

1 You can't use the **HOME MENU** when either the HOME MEDIA GALLERY, XM or SIRIUS Radio input source is selected (in either the main or sub zone) or the headphones are connected. When you set **ZONE 2**, **ZONE 3** or **ZONE 2&3** to **ON** (page 68), you can't use the **HOME MENU**.

- **Surr Back System** Specifies how you are using your surround back speakers (see *Surround back speaker setting* below).
- **Speaker Setting** Specifies the size and number of speakers you've connected (see below).
- **Channel Level** Adjusts the overall balance of your speaker system (page 57).
- **Speaker Distance** Specifies the distance of your speakers from the listening position (page 58).
- **X-Curve** Adjusts the tonal balance of your speaker system for movie soundtracks (page 58).
- **THX Audio Setting** Specifies whether you are using a THX speaker setup (page 58).

#### **3 Make the adjustments necessary for each setting, pressing RETURN to confirm after each screen.**

## **Surround back speaker setting**

• Default setting: **Normal**

There are several ways you can use the surround back speaker channels with this system. In addition to a normal home theater setup where they are used for the surround back speakers, they can be used for bi-amping the front speakers or as an independent speaker system in another room.

## **1 Select 'Surr Back System' from the Manual SP Setup menu.**

See *Making receiver settings from the System Setup menu* on page 55 if you're not already at this screen.

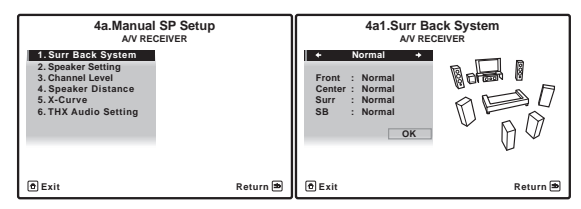

### **2 Select the surround back speaker setting.**

- **Normal**  Select for normal home theater use with surround back speakers in your main (speaker system A) setup.
- **Speaker B** Select to use the (surround back) B speaker terminals to listen to stereo playback in another room (see *Speaker B setup* on page 64).
- **Front Bi-Amp** Select this setting if you're biamping your front speakers (see *Bi-amping your speakers* on page 64).

• **ZONE 2** – Select to use the (surround back) B speaker terminals for an independent system in another zone (see *MULTI-ZONE listening* on page 66).

## **3 When 'Setting Change?' is displayed, select Yes.**

If **No** is selected, the setting is not changed.

You will return to the **Manual SP Setup** menu.

## **Speaker Setting**

Use this setting to specify your speaker configuration (size, number of speakers and crossover frequency). It is a good idea to make sure that the settings made in *Automatically setting up for surround sound (MCACC & Full Band Phase Control*) on page 10 are correct.<sup>1</sup> Note that this setting applies to all MCACC presets, and cannot be set independently.

## **1 Select 'Speaker Setting' from the Manual SP Setup menu.**

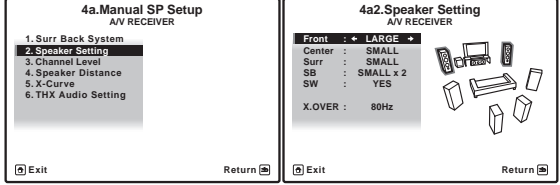

## **2 Choose the set of speakers that you want to set, then select a speaker size.**

Use  $\leftrightarrow$  to select the size (and number) of each of the following speakers:<sup>2</sup>

- **Front** Select **LARGE** if your front speakers reproduce bass frequencies effectively, or if you didn't connect a subwoofer. Select **SMALL** to send the bass frequencies to the subwoofer.
- **Center** Select **LARGE** if your center speaker reproduces bass frequencies effectively, or select **SMALL** to send bass frequencies to the other speakers or subwoofer. If you didn't connect a center speaker, choose **NO** (the center channel is sent to the front speakers).
- **Surr** Select **LARGE** if your surround speakers reproduce bass frequencies effectively. Select **SMALL** to send bass frequencies to the other speakers or subwoofer. If you didn't connect surround speakers choose **NO** (the sound of the surround channels is sent to the front speakers or a subwoofer).

## **Note**

2 If you select **SMALL** for the front speakers the subwoofer will automatically be fixed to **YES**. Also, the center and surround speakers can't be set to **LARGE** if the front speakers are set to **SMALL**. In this case, all bass frequencies are sent to the subwoofer.

<sup>1</sup> If you're using a THX speaker setup, set all speakers to **SMALL**.

- **SB** Select the number of surround back speakers you have (one, two or none).1 Select **LARGE** if your surround back speakers reproduce bass frequencies effectively. Select **SMALL** to send bass frequencies to the other speakers or subwoofer. If you didn't connect surround back speakers choose **NO**.
- **SW** LFE signals and bass frequencies of channels set to **SMALL** are output from the subwoofer when **YES** is selected. Choose the **PLUS** setting if you want the subwoofer to output bass sound continuously or you want deeper bass (the bass frequencies that would normally come out the front and center speakers are also routed to the subwoofer).<sup>2</sup> If you did not connect a subwoofer choose **NO** (the bass

frequencies are output from other speakers).

**3 Select 'X. OVER' and set the crossover frequency.<sup>3</sup>** Frequencies below this point will be sent to the subwoofer (or **LARGE** speakers).

**4 When you're finished, press RETURN.** You will return to the **Manual SP Setup** menu.

## **Channel Level**

Using the channel level settings, you can adjust the overall balance of your speaker system, an important factor when setting up a home theater system.

# **Important**

• When Channel Level is selected while **MCACC** is set to **OFF**, the selection screen for the MCACC memory appears. Select a memory to adjust manually.

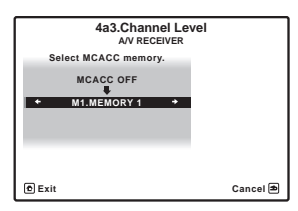

## **1 Select 'Channel Level' from the Manual SP Setup menu.**

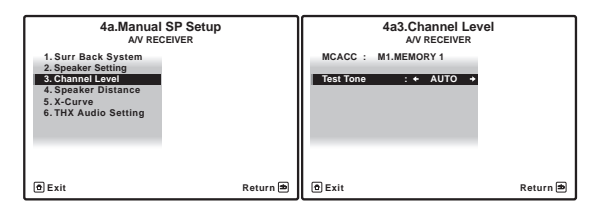

#### **2 Select a setup option.**

- **MANUAL** Move the test tone manually from speaker to speaker and adjust individual channel levels.
- **AUTO** Adjust channel levels as the test tone moves from speaker to speaker automatically.

#### **3 Confirm your selected setup option.**

The test tones will start after you press **ENTER**.

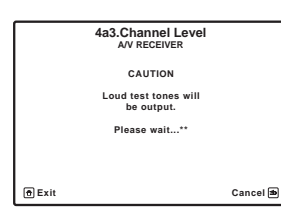

## **4** Adjust the level of each channel using  $\leftarrow / \rightarrow$ .

If you selected **MANUAL**, use  $\uparrow / \downarrow$  to switch speakers. The **AUTO** setup will output test tones in the order shown on-screen:

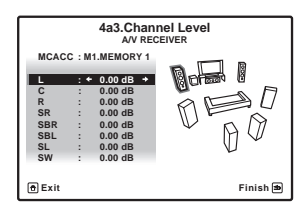

Adjust the level of each speaker as the test tone is emitted.<sup>4</sup>

#### **Note**

- 1 If you selected **Speaker B**, **ZONE 2** or **Front Bi-Amp** (in *Surround back speaker setting* on page 56) you can't adjust the surround back settings.
- If the surround speakers are set to **NO**, the surround back speakers will automatically be set to **NO**.

• If you select one surround back speaker only, make sure that speaker is hooked up to the left surround back terminal.

- 2 If you have a subwoofer and like lots of bass, it may seem logical to select **LARGE** for your front speakers and **PLUS** for the subwoofer. This may not, however, yield the best bass results. Depending on the speaker placement of your room you may actually experience a decrease in the amount of bass due low frequency cancellations. In this case, try changing the position or direction of speakers. If you can't get good results, listen to the bass response with it set to **PLUS** and **YES** or the front speakers set to **LARGE** and **SMALL** alternatively and let your ears judge which sounds best. If you're having problems, the easiest option is to route all the bass sounds to the subwoofer by selecting **SMALL** for the front speakers.
- 3 This setting decides the cutoff between bass sounds playing back from the speakers selected as **LARGE**, or the subwoofer, and bass sounds playing back from those selected as **SMALL**. It also decides where the cutoff will be for bass sounds in the LFE channel.
- If you're using a THX speaker setup, confirm that the crossover frequency is set to **80Hz**.
- 4 If you are using a Sound Pressure Level (SPL) meter, take the readings from your main listening position and adjust the level of each speaker to 75 dB SPL (C-weighting/slow reading).
	- The subwoofer test tone is output at low volumes. You may need to adjust the level after testing with an actual soundtrack.

**5 When you're finished, press RETURN.** You will return to the **Manual SP Setup** menu.

# **Tip**

• The channel level can be changed at any time. Set the operation selector switch to **RCV**, then press **CH LEVEL** on the remote control, and then use  $\leftrightarrow$ / $\leftrightarrow$  to adjust the level.

## **Speaker Distance**

For good sound depth and separation from your system, you need to specify the distance of your speakers from the listening position. The receiver can then add the proper delay needed for effective surround sound.

# **A** Important

• When Speaker Distance is selected while **MCACC** is set to **OFF**, the selection screen for the MCACC memory appears. Select a memory to adjust manually.

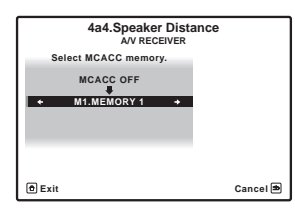

## **1 Select 'Speaker Distance' from the Manual SP Setup menu.**

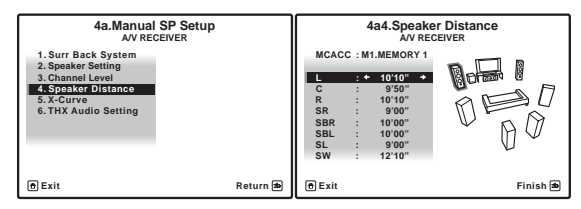

## **2** Adjust the distance of each speaker using  $\leftarrow$ / $\rightarrow$ . You can adjust the distance of each speaker in 1 inch increments.

## **3 When you're finished, press RETURN.**

You will return to the **Manual SP Setup** menu.

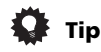

• For best surround sound, make sure the surround back speakers are the same distance from the listening position.

## **X-Curve**

Most soundtracks mixed for cinema sound too bright when played back in large rooms. The X-Curve setting acts as a kind of re-equalization for home theater listening, and restores proper tonal balance of movie soundtracks.<sup>1</sup>

**1 Select 'X-Curve' from the Manual SP Setup menu.** 

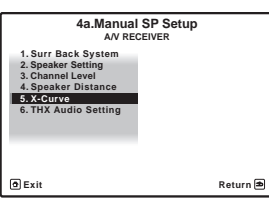

## **2 Choose the X-Curve setting you want.**

Use  $\leftrightarrow$  to adjust the setting. The X-Curve is expressed as a downwards slope in decibels per octave, starting at 2 kHz. The sound becomes less bright as the slope increases (to a maximum of **–3.0dB/oct**). Use the following guidelines to set the X-Curve according to your room size:

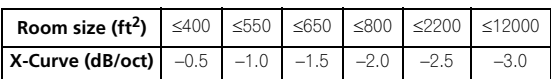

- If you select **OFF**, the frequency curve will be flat and the X-Curve has no effect.
- **3 When you're finished, press RETURN.**

## **THX Audio Setting**

When the THX Loudness Plus function is used, sound can be played with the full surround effect even when the volume is low.

For the most effective results when using the THX Ultra2/ Select2<sup>2</sup> Cinema, THX Ultra2/Select2<sup>2</sup> Music Mode and THX Ultra2/Select2<sup>2</sup> Games Mode listening modes (see *Using the Home THX modes* on page 36) with the Advanced Speaker Array (ASA) system (see *About THX* on page 125), it is required that you make the setting. See *Placing the speakers* on page 27 for more on THX speaker placement.<sup>3</sup>

With some speaker setups, depending on the position of the subwoofer and the walls in your listening area, you may experience overly resonant frequencies in the bass. If you have this problem use the THX Ultra2/Select2<sup>2</sup> subwoofer setup to switch on BGC (boundary gain compensation) (see *About THX* on page 125 for more on this). $4$ 

#### **Note**

1 Since the principal is the same, X-Curve isn't applied when you're using any of the Home THX modes (see *Using the Home THX modes* on page 36).

- 2 Ultra2 for the SC-07, Select2 for the SC-05.
- 3 If you don't have surround back speakers, or just have one, you won't be able to select this setting.
- 4 **THX Ultra2/Select2 SW** can only be selected when **SW** at **Speaker Setting** is set to **YES** or **PLUS**.
- The BGC setting can only be selected when **THX Ultra2/Select2 SW** is set to **YES**.

**1 Select 'THX Audio Setting' from the Manual SP setup menu.** 

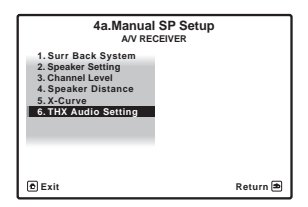

**2 Select either ON or OFF for THX Loudness Plus setting.**

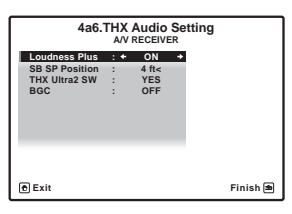

**3 Specify the distance of your surround back speakers from each other.**

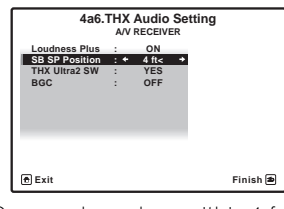

- **0–1 ft**  Surround speakers within 1 foot apart.
- **>1– 4 ft** Surround speakers between 1 and 4 feet apart.
- **4 ft <** Surround speakers more than 4 feet apart (default).
- **4 Specify whether your subwoofer is THX Ultra2/ Select21 certified or not.**

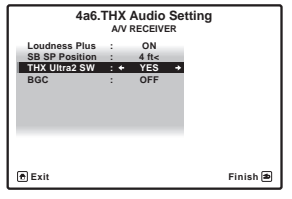

If your subwoofer isn't THX Ultra2/Select2<sup>1</sup> certified, but you still want to switch boundary gain compensation on, select **YES** here, but the effect might not work properly.

1 Ultra2 for the SC-07, Select2 for the SC-05.

**Note**

**5 Select either ON or OFF for Boundary Gain Compensation setting.**

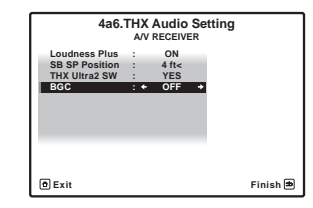

**6 When you're finished, press RETURN.** You will return to the **Manual SP Setup** menu.

# **Chapter 9: Other connections**

# **Caution**

• Before making or changing the connections, switch off the power and disconnect the power cord from the power outlet. Plugging in should be the final step.

# **Using XM Radio**

XM is North America's number one satellite radio company, offering an extraordinary variety of commercial-free music, plus the best in premier sports, news, talk radio, comedy, children's and entertainment programming, broadcast in superior digital audio quality coast to coast. For more information, or to subscribe, U.S. customers visit xmradio.com or call XM Listener Care at 1-800-XMRADIO (1-800-967-2346); Canadian customers visit xmradio.ca or call XM Listener Care at 1-877-GETXMSR (1-877-438-9677).

For more details, see *About XM* on page 127.

## **Connecting your XM Radio receiver**

After purchasing an XM Mini-Tuner (sold separately), you will also need to activate the XM Radio service to begin receiving broadcasts.

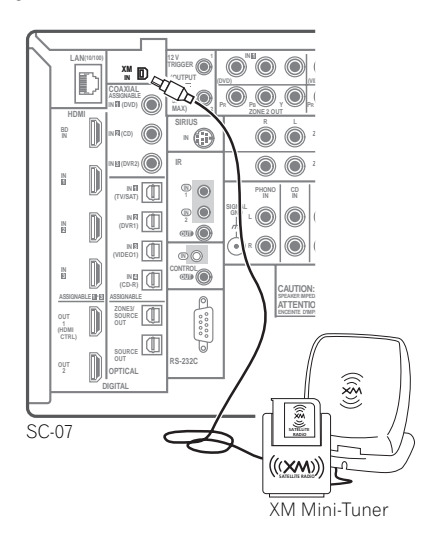

## **1 Connect an XM Mini-Tuner to the XM IN jack on the rear of this receiver.**

You will also need to activate the XM Radio service.

## **2 Press XM to switch to the XM RADIO input.**

For best reception, you may need to move the XM Mini-Tuner antenna near a window (the southernmost window should produce the best results).

• If after pressing **XM** the display shows **Check XM Tuner** or **Check Antenna**, try disconnecting the receiver and tuner connections, and then plugging them back in.<sup>1</sup>

## **Listening to XM Radio**

After connecting, you will be able to use this receiver to select channels and navigate categories using the onscreen display. $2$  The information displayed is as follows:

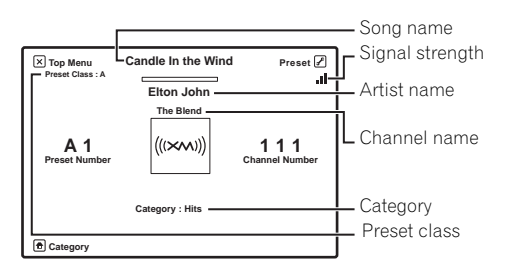

## **Selecting channels and browsing by genre**

From the XM Channel Guide, you can browse XM Radio channels in the order that they appear, or you can narrow your channel search by genre.<sup>3</sup>

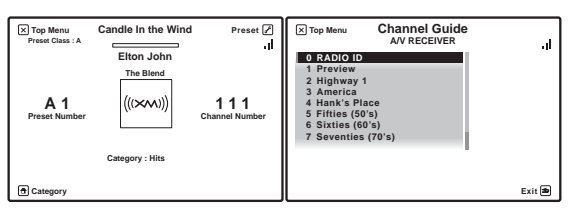

## **1 Set the operation selector switch to SOURCE.**

## **2 Press** / **to select a channel, then press ENTER to listen to the XM radio broadcast.**

- To browse by genre, first press **CATEGORY**, use ↑/↓ to select a genre, then press **ENTER**.
- To cancel and exit any time, press **RETURN**.

- You can check the strength of reception in *Using the XM Menu* (page 61).
- 2 It's easiest if you have your TV switched on to take advantage of the OSDs. You can, however, use just the front panel display to do everything if you prefer.
- 3 Select **000** (**RADIO ID**) from the on-screen display to check the Radio ID of the XM Mini-Tuner.

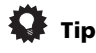

- You can select channels directly by pressing **D.ACCESS**, then the three-digit channel number.
- You can press **DISP** to change XM Radio information in the front panel display.
- The currently selected channel is automatically chosen (without pressing **ENTER**) after five seconds.

## **Using XM HD Surround**

XM HD Surround uses Neural Surround™, THX® technologies to achieve optimal surround sound from XM radio. XM HD Surround Sound is available on select XM channels only.

## **• While listening to XM Radio, press AUTO/DIRECT for XM HD Surround listening.**

See *About Neural – THX Surround* on page 126 for more on this.

XM HD Surround can be selected also with **STANDARD**.

## **Saving channel presets**

This receiver can memorize up to 30 channels, stored in three banks, or classes (A, B and C) of 10 channels each.

#### **1 Select the channel you want to memorize.**

See *Selecting channels and browsing by genre* above.

#### **2 Set the operation selector switch to SOURCE, then press T.EDIT.**

The display shows a blinking memory class.

## **3 Press CLASS to select one of the three classes, then press**  $\leftarrow$ **/** $\rightarrow$  **to select the channel preset you want.**

You can also use the number buttons to select a preset.

• The default for all presets is **XM001**.

### **4 Press ENTER.**

After pressing **ENTER**, the preset class and number stop blinking and the receiver stores the XM channel.

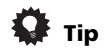

• You can also press **MEMORY** during reception display to save the information of up to five songs. See *Using the XM Menu* below to recall this information.

## **Listening to channel presets**

You will need to have some presets stored to do this.

#### **1 Set the operation selector switch to SOURCE, then press CLASS to select the class in which the channel is stored.**

Press repeatedly to cycle through classes A, B and C.

**2** Press  $\leftarrow$ / $\rightarrow$  to select the channel preset you want. • You can also use the number buttons on the remote control to recall the channel preset.

## **Using the XM Menu**

The XM Menu provides additional XM Radio features.

#### **1 Set the operation selector switch to SOURCE, then press TOP MENU.**

#### **2** Use **↑/↓** to select a menu item, then press ENTER. Choose from the following menu items:

- **Channel Skip/Add** Use  $\Upsilon/\Downarrow$  and ENTER to select channels you would like to remove/restore from/to the channel guide.
- **Antenna Aiming** Check the strength of satellite and terrestrial reception.
- **Memory Recall** Use  $\uparrow / \downarrow$  to browse your saved song information (see *Tip* above).

## **3 When you're finished press TOP MENU to return to the reception display.**

## **Using SIRIUS Radio**

With SIRIUS you get The Best Radio on Radio™ with all your favorite entertainment including 100 % commercialfree music, plus superior sports coverage, uncensored talk and comedy, world-class entertainment, news, weather and more for your car, home or office. For more information visit sirius.com or siriuscanada.ca

Sirius is available in the US for subscribers with addresses in the continental US and is available in Canada for subscribers with a Canadian address. Required subscription plus compatible SIRIUS tuner and antenna are required and sold separately. SIRIUS Programming is subject to change. Visit http:// www.sirius.com for the most complete and up-to-date channel lineup and product information.

## **Connecting your SiriusConnect™ Tuner**

To receive SIRIUS Satellite Radio broadcasts, you will need to activate your SiriusConnect<sup>™</sup> tuner.<sup>1</sup>

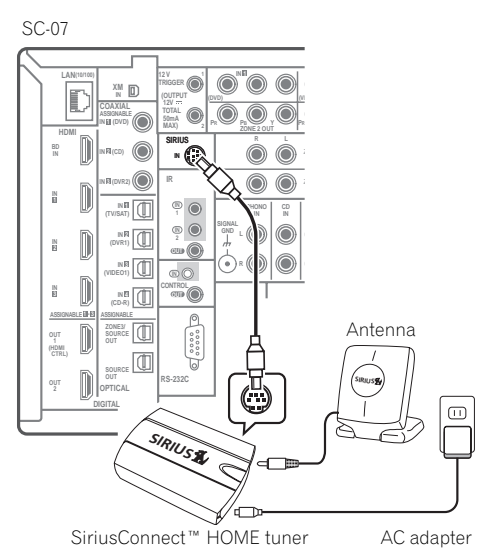

## **1 Connect a SiriusConnect™ tuner to the SIRIUS IN jack on the rear of this receiver.**

You will also need to connect the antenna and AC adapter to the SiriusConnect™ tuner.

## **2 Press SIRIUS to switch to the SIRIUS input.**

For best reception, you may need to move the SiriusConnect™ tuner antenna near a window (refer to the manual for the SiriusConnect™ Home tuner for antenna placement recommendations).

• If after pressing **SIRIUS** the display shows **Antenna Error**, try disconnecting the antenna and reconnecting.2 If the display shows **Check Sirius Tuner**, check the connection of the AC adapter and this receiver to the SiriusConnect™ tuner.

## **Listening to SIRIUS Radio**

After connecting, you will be able to use this receiver to select channels and navigate categories using the onscreen display. $3$  The information displayed is as follows:

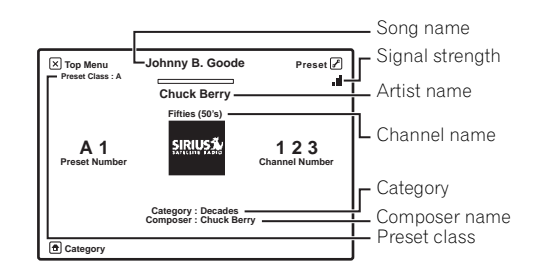

## **Selecting channels and browsing by genre**

From the SIRIUS Channel Guide, you can browse SIRIUS Radio channels in the order that they appear, or you can narrow your channel search by genre.

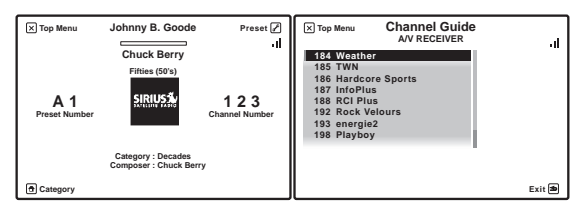

**1 Set the operation selector switch to SOURCE.**

#### **2** Press **↑/↓** to enter the SIRIUS Channel Guide, then navigate through the channels one at time with  $\uparrow/\downarrow$ , **then press ENTER to listen to the SIRIUS radio broadcast.**

- To browse by genre, first press **CATEGORY**, use  $\uparrow/\downarrow$ to select a genre, then press **ENTER**.
- To cancel and exit any time, press **RETURN**.

# **Tip**

- You can select channels directly by pressing **D.ACCESS**, then the three-digit channel number.
- You can press **DISP** to change SIRIUS Radio information in the front panel display.
- The currently selected channel is automatically chosen (without pressing **ENTER**) after 5 seconds.

## **Saving channel presets**

This receiver can memorize up to 30 channels, stored in three banks, or classes (A, B and C) of 10 channels each.

## **1 Select the channel you want to memorize.**

See *Selecting channels and browsing by genre* above.

- 1 In order to activate your radio subscription, you will need the SIRIUS ID (SID) which uniquely identifies your tuner. The SID may be found on a sticker located on the packaging, or on the bottom of the tuner itself. The label will have a printed 12-digit SID number. When you have located the SID, write it down in the space provided near the end of this manual. Contact SIRIUS on the internet at: https:// activate.siriusradio.com
- Follow the prompts to activate your subscription, or you can also call SIRIUS toll-free at 1-888-539-SIRIUS (1-888-539-7474).
- Select **000** (**SIRIUS ID**) from the on-screen display to check the Radio ID of the SIRIUS Connect tuner (see *Selecting channels and browsing by genre* below).
- 2 You can check the strength of reception in *Using the SIRIUS Menu* on page 63.

<sup>3</sup> It's easiest if you have your TV switched on to take advantage of the OSDs. You can, however, use just the front panel display to do everything if you prefer.

#### **2 Set the operation selector switch to SOURCE, then press T.EDIT.**

The display shows a blinking memory class.

**3 Press CLASS to select one of the three classes, then press**  $\leftarrow$ **/** $\rightarrow$  **to select the channel preset you want.** 

You can also use the number buttons to select a preset.

#### **4 Press ENTER.**

After pressing **ENTER**, the preset class and number stop blinking and the receiver stores the SIRIUS channel.<sup>1</sup>

# **Tip**

• You can also press **MEMORY** during reception display to save the information of up to five songs. See *Using the SIRIUS Menu* below to recall this information.1

### **Listening to channel presets**

You will need to have some presets stored to do this.

### **1 Set the operation selector switch to SOURCE, then press CLASS to select the class in which the channel is stored.**

Press repeatedly to cycle through classes A, B and C.

#### **2** Press  $\leftarrow$ / $\rightarrow$  to select the channel preset you want.

• You can also use the number buttons on the remote control to recall the channel preset.

## **Using the SIRIUS Menu**

The SIRIUS Menu provides additional SIRIUS Radio features.<sup>1</sup>

#### **1 Set the operation selector switch to SOURCE, then press TOP MENU.**

#### **2** Use **↑/↓** to select a menu item, then press ENTER. Choose from the following menu items:

- **Channel Skip/Add** Use  $\uparrow$ /  $\downarrow$  and **ENTER** to select
- channels you would like to remove/restore from/to the channel guide.
- **Parental Lock** Use  $\uparrow / \downarrow$  and **ENTER** to select channels you would like to place under parental lock. Channels put under parental lock are not displayed in the Channel Guide, but may be accessed by directly inputting their channel number and providing the parental lock password.
- **Antenna Aiming** Check the strength of satellite and terrestrial reception.
- **Memory Recall** Use  $\uparrow / \downarrow$  to browse your saved song information (see *Tip* above).
- **Password Set** Set the parental lock password.

## **3 When you're finished press TOP MENU to return to the reception display.**

## **Connecting the multichannel analog inputs**

For DVD Audio and SACD playback, your DVD player may have 5.1, 6.1 or 7.1 channel analog outputs (depending on whether your player supports surround back channels). Make sure that the player is set to output multichannel analog audio.

#### **1 Connect the front, surround, center and subwoofer outputs on your DVD player to the corresponding MULTI CH IN jack on this receiver.**

• Use standard RCA/phono jack cables for the connections.

### **2 If your DVD player also has outputs for surround back channels, connect these to the corresponding MULTI CH IN jacks on this receiver.**

- Use standard RCA/phono jack cables for the connections.
- If there is a single surround back output, connect it to the **SURROUND BACK L** jack on this receiver.
- To use a 5.1-channel speaker set, use the surround speakers for the surround channel, not the surround back channel.

## **Selecting the multichannel analog inputs**

If you have connected a decoder or a DVD player as above, you must select the analog multichannel inputs for surround sound playback.<sup>2</sup>

![](_page_62_Picture_36.jpeg)

## **1 Make sure you have set the playback source to the proper output setting.**

For example, you might need to set your DVD player to output multichannel analog audio.

## **2 Use INPUT SELECT to select MULTI CH IN.**

You can also use the **INPUT SELECTOR** dial on the front panel.

- **Note**
- 1 You can reset the Channel presets, Memory, Channel Skip/Add, Parental Lock and Password settings in *Resetting the system* on page 100.
- 2 When playback from the multichannel inputs is selected, only the volume and channel levels can be set.
	- You can't listen to your speaker B system during playback from the multichannel inputs.
	- With **MULTI CH IN** inputs, it is possible to play pictures simultaneously. For details, see *Multi Channel Input Setup* on page 94.

• Depending on the DVD player you're using, the analog output level of the subwoofer channel may be too low. In this case, the output level of the subwoofer can be increased by 10 dB in the **Multi Ch In Setup** in **Other Setup**. For details, see *Multi Channel Input Setup* on page 94.

# **Speaker B setup**

#### **Caution** I")

- Be careful not to allow any contact between speaker wires from different terminals.
- You can use speakers with a nominal impedance between 6 Ω to 16  $Ω$ .

After selecting **Speaker B** in *Surround back speaker setting* on page 56, you can use the speakers connected to the (surround back) B speaker terminals on the rear panel to listen to stereo playback in another room. See *Switching the speaker system* below for the listening options with this setup.

## **1 Connect a pair of speakers to the surround back speaker terminals on the rear panel.**

Connect them the same way you connected your speakers in *Installing your speaker system* on page 26. Make sure to review *Placing the speakers* on page 27 when placing the speakers in another room.

![](_page_63_Figure_9.jpeg)

## **2 Select 'Speaker B' from the Surr Back System menu.**

See *Surround back speaker setting* on page 56 to do this.

## **Switching the speaker system**

If you selected **Speaker B** in *Surround back speaker setting* on page 56, three speaker system settings are possible using **SPEAKERS**. If you selected **Normal** or **Front Bi-Amp**, the button will simply switch your main speaker system on or off. The options below are for the **Speaker B** setting only.<sup>1</sup>

## **• Use SPEAKERS on the front panel to select a speaker system setting.**

As mentioned above, if you have selected **Normal**, the button will simply switch your main speaker system (A) on or off.

![](_page_63_Picture_16.jpeg)

Press repeatedly to choose a speaker system option:

- **SPA** Sound is output from speaker system A and the same signal is output from the pre-out terminals.
- **SPB** Sound is output from the two speakers connected to speaker system B. Multichannel sources will not be heard. The same signal is output from the surround back channel pre-out terminals.
- **SPAB** Sound is output from speaker system A (up to 5 channels, depending on the source), the two speakers in speaker system B, and the subwoofer. The sound from speaker system B will be the same as the sound from speaker system A (multichannel sources will be downmixed to 2 channels).
- **SP** (off) No sound is output from the speakers. The same sound is output from the pre-out terminals (including from your subwoofer, if connected) as when selecting speaker system A (above).

# **Bi-amping your speakers**

Bi-amping is when you connect the high frequency driver and low frequency driver of your speakers to different amplifiers for better crossover performance. Your speakers must be bi-ampable to do this (having separate terminals for high and low) and the sound improvement will depend on the kind of speakers you're using.

- Depending on the settings in *Surround back speaker setting* on page 56 output from the surround back pre-out terminals may change.
- All speaker systems (except **Speaker B** connections) are switched off when headphones are connected.

<sup>1 •</sup> The subwoofer output depends on the settings you made in *Manual speaker setup* on page 55. However, if **SPB** is selected above, no sound is heard from the subwoofer (the LFE channel is not downmixed).

### **1 Connect your speakers as shown next page.**

This illustration below shows the connections for biamping your front left speaker. Hook up your bi-amp compatible speakers for other channels in the same way.

![](_page_64_Picture_3.jpeg)

• Make sure that the **+** / **–** connections are properly inserted.

### **2 Select the 'Front Bi-Amp' setting from the 'Surr Back System' menu.**

See *Surround back speaker setting* on page 56 to specify how you're using the surround back speaker terminals.

![](_page_64_Picture_7.jpeg)

- Most speakers with both **High** and **Low** terminals have two metal plates that connect the **High** to the **Low** terminals. These must be removed when you are bi-amping the speakers or you could severely damage the amplifier. See your speaker manual for more information.
- If your speakers have a removable crossover network, make sure you do not remove it for bi-amping. Doing so may damage your speakers.

## **Bi-wiring your speakers**

The reasons for bi-wiring are basically the same as biamping, but additionally, interference effects within the wire could be reduced, producing better sound. Again, to do this your speakers must be bi-wireable (that is they must have separate terminals for the high and low frequencies). When bi-wiring, make sure you've selected **Normal** or **Speaker B** in *Surround back speaker setting* on page 56.

### **• To bi-wire a speaker, connect two speaker cords to the speaker terminal on the receiver.**

Using a banana plug for the second connection is recommended.

![](_page_64_Picture_14.jpeg)

# **Caution**

- Make sure you use a parallel (not series, which are fairly uncommon) connection when bi-wiring your speakers.
- Don't connect different speakers from the same terminal in this way.

# **Connecting additional amplifiers**

This receiver has more than enough power for any home use, but it's possible to add additional amplifiers to every channel of your system using the pre-outs. Make the connections shown below to add amplifiers to power your speakers.

![](_page_64_Picture_20.jpeg)

- You can use the additional amplifier on the surround back channel pre-outs for a single speaker as well. In this case plug the amplifier into the left (**L (Single)**) terminal only.
- The sound from the surround back terminals will depend on how you have configured the *Surround back speaker setting* on page 56.
- To hear sound only from the pre-outs, switch the speaker system to **OFF**, or simply disconnect any speakers that are connected directly to the receiver.
- If you're not using a subwoofer, change the front speaker setting (see *Speaker Setting* on page 56) to **LARGE**.

# **MULTI-ZONE listening**

This receiver can power up to three independent systems in separate rooms after you have made the proper MULTI-ZONE connections. An example MULTI-ZONE setup is shown below, but the number of MULTI-ZONE connections (and the way you choose to connect them) depends on how you want to set up your system.

![](_page_65_Figure_3.jpeg)

Different sources can be playing in three zones at the same time or, depending on your needs, the same source can also be used. The main and sub zones have independent power (the main zone power can be off while one (or both) of the sub zones is on) and the sub zones can be controlled by the remote or front panel controls. However, you may need to specify the volume settings in *ZONE Audio Setup* on page 95.

## **Making MULTI-ZONE connections**

It is possible to make these connections if you have a separate TV and speakers for your primary (**ZONE 2**) sub zone, and a separate amplifier<sup>1</sup> (and speakers) for your secondary (**ZONE 3**) sub zone. You will also need a separate amplifier if you are not using the *MULTI-ZONE setup using speaker terminals (Zone 2)* on page 67 for your primary sub zone. There are two primary sub zone setups possible with this system. Choose whichever works best for you.

### **MULTI-ZONE listening options**

The following table shows the signals that can be output to ZONE 2 and ZONE 3:

![](_page_65_Picture_567.jpeg)

a.Any analog signal. (This does not apply for the MULTI CH IN and PHONO inputs.)

b.JPEG files cannot be played with the input set to HOME MEDIA GALLERY.

c.The COMPONENT VIDEO ZONE2 OUT jack is only provided on the SC-07.

d.*SC-07 only:* The video convert function does not work for ZONE 2. Connect the composite video and component video to the same types of jacks for the inputs and outputs.

e.HOME MEDIA GALLERY, XM and SIRIUS cannot be selected for ZONE 3.

**Note**

1 You can't use sound controls (such as the tone controls or Midnight listening) or any surround modes with a separate amplifier in the sub zone. You can, however, use the features available with your sub zone amplifier.

## **Basic MULTI-ZONE setup (Zone 2)**

**• Connect a separate amplifier to the AUDIO ZONE2** 

**OUT jacks and a TV monitor to the VIDEO ZONE2 OUT<sup>1</sup> jacks, both on the rear of this receiver.**

You should have a pair of speakers attached to the sub zone amplifier as shown in the following illustration.

![](_page_66_Figure_5.jpeg)

#### **MULTI-ZONE setup using speaker terminals (Zone 2)**

You must select **ZONE 2** in *Surround back speaker setting* on page 56 to use this setup. Note that the sound in the sub zone will be temporarily interrupted when controlling the main zone (for example, changing the input source or starting playback).

## **• Connect a TV monitor to the VIDEO ZONE2 OUT<sup>1</sup> jacks on the rear of this receiver.**

You should have a pair of speakers attached to the surround back speaker terminals as shown below.

![](_page_66_Figure_10.jpeg)

## **Note**

1 *SC-07 only:* **ZONE2 COMPONENT OUT** can be used to output clear images.

Download from Www.Somanuals.com. All Manuals Search And Download.

### **Secondary MULTI-ZONE setup (Zone 3)**

**• Connect a separate amplifier to the ZONE3/ SOURCE OUT digital output on the rear of this receiver.**

The amplifier must have an optical digital input to make this connection. This will allow you to hear the digital output of a component in a second sub zone.

![](_page_67_Figure_4.jpeg)

## **Using the MULTI-ZONE controls**

The following steps use the front panel controls to adjust the sub zone volume and select sources. See *MULTI-ZONE remote controls* on page 69.

![](_page_67_Picture_7.jpeg)

### **1 Press MULTI-ZONE & SOURCE ON/OFF on the front panel.**

Each press selects a MULTI-ZONE option:

- **ZONE 2 ON** Selects your primary (**ZONE 2**) sub zone
- **ZONE 2&3 ON** Select both sub zones
- **ZONE 3 ON** Selects your secondary (**ZONE 3**) sub zone
- **MULTI-ZONE OFF** Switches the MULTI-ZONE feature off

The **MULTI-ZONE** indicator lights when the MULTI-ZONE control has been switched ON.

**2 Press CONTROL to select the sub zone(s) you want.** If you selected **ZONE 2&3 ON** above, you can toggle between **ZONE 2** and **ZONE 3**.

• When the receiver is on,<sup>1</sup> make sure that any operations for the sub zone are done while **ZONE** and your selected sub zone(s) show in the display. If this is not showing, the front panel controls affect the main zone only.

**Note**

1 If the receiver is in standby, the display is dimmed, and **ZONE** and your selected sub zone(s) continue to show in the display.

## **3 Use the INPUT SELECTOR dial to select the source for the zone you have selected.**

For example, **ZONE 2 CD-R** sends the source connected to the **CD-R** inputs to the primary (**ZONE 2**) sub room.

- If you select **TUNER**, you can use the **TUNER** controls to select a preset station (see *Saving station presets* on page 42 if you're unsure how to do this).<sup>1</sup>
- It is not possible to use the multi-zone function to play different inputs from among Home Media Gallery, XM and SIRIUS Radio in different zones. (It is possible to play the same input in different zones.)

## **4 Use the MASTER VOLUME dial to adjust the volume.**

This is only possible if you selected the **VARIABLE** volume control in *ZONE Audio Setup* on page 95.<sup>2</sup>

## **5 When you're finished, press CONTROL again to return to the main zone controls.**

You can also press **MULTI-ZONE & SOURCE ON/OFF** on the front panel to switch off all output to the sub zone(s). $3$ 

## **MULTI-ZONE remote controls**

Set the MULTI-ZONE operation switch to **ZONE 2** or **ZONE 3** to operate the corresponding zone.

The following table shows the possible MULTI-ZONE remote controls:

![](_page_68_Picture_430.jpeg)

# **Connecting an IR receiver**

If you keep your stereo components in a closed cabinet or shelving unit, or you wish to use the sub zone remote control in another zone, you can use an optional IR receiver (such as a Niles or Xantech unit) to control your system instead of the remote sensor on the front panel of this receiver.<sup>4</sup>

#### **1 Connect the IR receiver sensor to the MULTI-ZONE & SOURCE IR IN (MAIN) jack on the rear of this receiver.**

If you also plan to use a separate IR receiver in the sub room, connect this to the **IR IN (ZONE 2)** jack.

![](_page_68_Figure_17.jpeg)

## **2 Connect the IR IN jack of another component to the MULTI-ZONE & SOURCE IR IN IR OUT jack on the rear of this receiver to link it to the IR receiver.**

Please see the manual supplied with your IR receiver for the type of cable necessary for the connection.

• If you want to link a Pioneer component to the IR receiver, see *Operating other Pioneer components with this unit's sensor* on page 108 to connect to the **CONTROL** jacks instead of the **IR OUT** jack.

## **Note**

- The tuner cannot be tuned to more than one station at a time. Therefore, changing the station in one zone also changes the station in the other zone. Please be careful not to change stations when recording a radio broadcast.
- 2 The volume levels of the main and sub zones are independent.
- 3 You won't be able to switch the main zone off completely unless you've switched off the MULTI-ZONE control first.
- If you don't plan to use the MULTI-ZONE feature for awhile, turn off the power in both the sub and main rooms so that this receiver is in standby.
- 4 Remote operation may not be possible if direct light from a strong fluorescent lamp is shining on the IR receiver remote sensor window. • Note that other manufacturers may not use the IR terminology. Refer to the manual that came with your component to check for IR compatibility.

• If using two remote controls (at the same time), the IR receiver's remote sensor takes priority over the remote sensor on the front panel.

# **Switching components on and off using the 12 volt trigger**

You can connect components in your system (such as a screen or projector) to this receiver so that they switch on or off using 12 volt triggers when you select an input function. However, you must specify which input functions switch on the trigger using the *The Input Setup menu* on page 92. Note that this will only work with components that have a standby mode.<sup>1</sup>

![](_page_69_Picture_3.jpeg)

## **• Connect the 12 V TRIGGER jack of this receiver to the 12 V trigger of another component.**

Use a cable with a mono mini-plug on each end for the connection.

• The trigger maximum power is DC OUT 12 V/50 mA.

After you've specified the input functions that will switch on the trigger, you'll be able to switch the component on or off just by pressing the input function(s) you've set on page 92.

# **Using this receiver with a Pioneer flat panel TV**

If you have a Pioneer flat panel TV, you can use an SR+ cable<sup>2</sup> to connect it to this unit and take advantage of various convenient features, such as automatic video input switching of the flat panel TV when the input is changed.<sup>3</sup>

![](_page_69_Figure_10.jpeg)

![](_page_69_Picture_11.jpeg)

- You can't use the SR+ features when **HDMI Control** is set to **ON**. Make sure to set **HDMI Control** to **OFF** when you use the SR+ features (page 90).
- If you connect to a Pioneer flat panel TV using an SR+ cable, you will need to point the remote control at the flat panel TV remote sensor to control the receiver. In this case, you won't be able to control the receiver using the remote control if you switch the flat panel TV off.
- Before you can use the extra SR+ features, you need to make a few settings in the receiver. See *The Input Setup menu* on page 92 and *SR+ Setup for Pioneer flat panel TVs* on page 95 for detailed instructions.

- 1 Triggered connections with up to two devices compatible with 12-volt triggers can be made with this receiver.
- 2 The 3-ringed SR+ cable from Pioneer is commercially available under the part number ADE7095. Contact the Pioneer Customer Support division for more information on obtaining an SR+ cable (you can also use a commercially available 3-ringed mini phone plug for the connection).
- 3 This receiver is compatible with all SR+ equipped Pioneer flat panel TVs from 2003 onward.

**• Use a 3-ringed miniplug SR+ cable to connect the CONTROL IN jack of this receiver with the CONTROL OUT jack of your flat panel TV.**

![](_page_70_Figure_2.jpeg)

To make the most of the SR+ features, you should connect your source components (DVD player, etc.) in a slightly different way to that described in this chapter. For each component, connect the video output directly to the flat panel TV, and just connect the audio (analog and/or digital) to this receiver.

# **Using the SR+ mode with a Pioneer flat panel TV**

When connected using an SR+ cable, a number of features become available to make using this receiver with your Pioneer flat panel TV even easier. These features include:

- On-screen displays when making receiver settings, such as speaker setup, MCACC setup, and so on.
- On-screen volume display.
- On-screen display of listening mode.
- Automatic video input switching on the flat panel TV.
- Automatic volume muting on the flat panel TV.

See also *SR+ Setup for Pioneer flat panel TVs* on page 95 for more on setting up the receiver.

# **A** Important

• The SR+ features do not work when any of the HOME MEDIA GALLERY, XM, or SIRIUS Radio function is selected.

![](_page_70_Picture_267.jpeg)

### **1 Make sure that the flat panel TV and this receiver are switched on and that they are connected with the SR+ cable.**

See *Using this receiver with a Pioneer flat panel TV* on page 70 for more on connecting these components.

• Make sure you have also selected the display input to which you've connected the receiver in *The Input Setup menu* on page 92.

## **2 To switch SR+ mode on/off, set the operation selector switch to RCV, then press SR+.**

The front panel display shows **SR+ ON** or **SR+ OFF**.

• The automatic video input switching and the automatic volume muting features are enabled separately; see *SR+ Setup for Pioneer flat panel TVs* on page 95.

# **Connecting a PC for Advanced MCACC output**

When using the Acoustic Calibration EQ Professional (see page 49) to calibrate the reverb characteristics of your listening room, you can graphically check the results on your computer connected to this receiver. Also, when the Full Band Phase Control function is activated, you can visually check the calibrated characteristics of group delay of the speakers and the corrected characteristics of group delay processed by the exclusive correction filter by installing the corresponding PC application on your computer.

Use a commercially-available RS-232C cable to connect the RS-232C jack on your computer to the 9-pin RS-232C jack on the back panel of this receiver (the cable must be cross type, female–female).

The software to output the results is available from the support area of the Pioneer website (http://

www.pioneerelectronics.com/PUSA/

Home+Entertainment+Custom+Install). Instructions for using the software are also available here. If you have any questions regarding, please contact the Customer Support Division of Pioneer.

Please make sure your system meets the following requirements:

- Operating system must be Microsoft Windows® XP (Service Pack 2) or Windows® 2000.
- CPU must be at least Pentium 3 / 300 MHz or AMD K6 / 300 MHz (or equivalent) with at least 128 MB of memory, and your monitor must be able to display a minimum resolution of 800x600.
- An RS-232C port connector is necessary for graphical output. Refer to the operating instructions and/or the PC manufacturer for more information on making the proper port settings.
- System must have internet access.

## **• Connect your computer to the RS-232C jack on the rear panel of the receiver.**

Make sure that the receiver and all connected components are switched off and disconnected from the power outlet when you do this.<sup>1</sup>

Use a commercially-available cable to connect the RS-232C jack on your computer to the 9-pin RS-232C jack on this receiver. See the documentation provided with the Advanced MCACC application for more information.

![](_page_71_Figure_15.jpeg)

## **Advanced MCACC output using your PC**

Before continuing, make sure you have completed step 2 in *Checking MCACC Data* on page 51. Note that transmission data is erased when the receiver is turned off.

## **1 Select 'Output PC' from MCACC Data Check menu and press ENTER.**

When the receiver is ready for transmission, **Start the MCACC application on your PC** shows on the OSD.

![](_page_71_Figure_20.jpeg)

## **2 Start the MCACC application on your computer.**

Follow the instructions provided with the application. It will take about ten seconds for the transmission to complete, then you will be able to analyze the output on your computer. Since the data will be cleared from the receiver when you restart reverb measurement or turn off the receiver, you might want to save the information on your PC after measurement.

**3 When you're finished, press RETURN.**

You will return to the **MCACC Data Check** menu. Continue with other operations in the **MCACC Data Check** menu if necessary. Press **RETURN** again to exit the **MCACC Data Check** menu.

## **Note**

1 Make sure that you do this before continuing to the **Reverb Measurement** option in *Using Acoustic Calibration EQ Professional* on page 50 (measurement data is cleared if you switch off the power).
# **Chapter 10: Playback with HOME MEDIA GALLERY inputs**

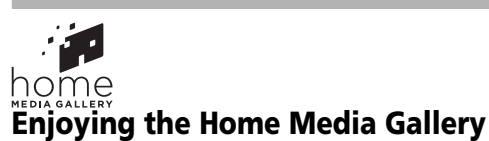

This receiver's Home Media Gallery function allows you to listen to audio files, play photo files or listen to Internet radio stations on a computer or other component connected to the receiver's LAN terminal. Home Media Gallery also allows you to play audio or photo files stored on a USB memory device connected to the receiver's USB terminal, or by connecting an iPod to play audio files stored on the iPod. This chapter describes the connection, setup, and playback procedures required to enjoy these features. It is advisory that you also refer to the operation manual supplied with your network component.

# **Features of Home Media Gallery**

This receiver is equipped with the LAN terminal and the USB terminal, and you can enjoy the following features by connecting your components to these terminals.

• **Playback the music or photo files stored in PCs**<sup>1</sup>

You can playback a lot of musics and photos stored in your PCs using this unit.

See *Playback with Home Media Gallery* on page 76 and *Playing back audio files stored on components on the network* on page 78.

See *Playing back photo files stored in components on the network or USB memory device* on page 80.

### **• Listening to Internet radio stations**

You can select and listen to your favorite Internet radio station from the list of Internet radio stations created, edited, and managed by the vTuner database service exclusively for use with the Pioneer products. Also, you can listen to Internet radio station managed by Neural THX.

→ See *Playback with Home Media Gallery* on page 76 and *Listening to Internet radio stations* on page 80 and *Listening to Neural Music Direct* on page 82.

**• Playing audio or photo files stored on a USB memory device or audio files stored on an iPod**

The desired audio or photo file can be played directly by selecting it on the folder/file list displayed on the screen.

→ See *Playback with Home Media Gallery* on page 76, *Playing back audio files stored on a USB memory device* on page 79 and *Playing back audio files stored on an iPod* on page 78.

See *Playing back photo files stored in components on the network or USB memory device* on page 80.

# **Steps to enjoy the Home Media Gallery**

# **Playing back audio files on the network and listening to Internet radio stations**

#### **1 Connect to the network through LAN interface.**

See *Connecting to the network through LAN interface* on page 74 for more on this.

### **2 Configure the network settings.**

The setup is necessary only when the router to be connected does not have the built-in DHCP server function.

See *Setting up the network* on page 84 for more on this.

#### **3 Playback with Home Media Gallery.**

See *Playback with Home Media Gallery* on page 76 for more on this.

# **Playing back audio or photo files stored on a USB memory device**

#### **1 Connect USB memory device to the iPod DIRECT USB terminal.**

See *Connecting a USB device* on page 75 for more on this.

#### **2 Playback with Home Media Gallery.**

See *Playback with Home Media Gallery* on page 76 for more on this.

#### **Note**

Besides a PC, you can also play back audio or photo files stored on your other components with the built-in media server function based on DLNA 1.0 framework and protocols (i.e. network-capable hard disks and audio systems).

### **Playing back audio files stored on an iPod**

**1 Connect iPod to the iPod DIRECT USB terminal.** See *Connecting an iPod* on page 74 for more on this.

#### **2 Playback with Home Media Gallery.**

See *Playback with Home Media Gallery* on page 76 for more on this.

# **Connecting to the network through LAN interface**

# **Caution**

**LAN (10/100)**

**COAXIAL XM**

**ASSIGNABLE**

**IN 1 IN 3 (DVR2) IN 2 (CD) IN 1 (DVD)**

**IN**

**IR**

**SIRIUS**

**TRIGGER**

 **TOTAL 50mA MAX)**

**HDMI**

**IN**

**IN**

- Before making or changing the connections, switch off the power and disconnect the power cord from the power outlet. Plugging in should be the final step.
- Illustration shows the SC-07, however connections for the SC-05 are the same except where noted.

Internet

**PR**

By connecting this receiver to the network via the LAN terminal, you can play back audio files stored on components on the network, including your PC, and listen to Internet radio stations.<sup>1</sup>

Connect the LAN terminal on this receiver to the LAN terminal on your router (with or without the built-in DHCP server function) with a straight LAN cable (CAT 5 or higher).

Turn on the DHCP server function of your router. In case your router does not have the built-in DHCP server function, it is necessary set up the network manually. For details, see *Setting up the network* on page 84.

#### **The specifications of a LAN terminal**

LAN terminal . . . . . . . . . . . . . . . . . . . . . . . . . . . . Ethernet jack 10BASE-T/100BASE-TX

# **Connecting an iPod**

This receiver has a dedicated iPod terminal that will allow you to control playback of audio content from your iPod using the controls of this receiver.<sup>2</sup>

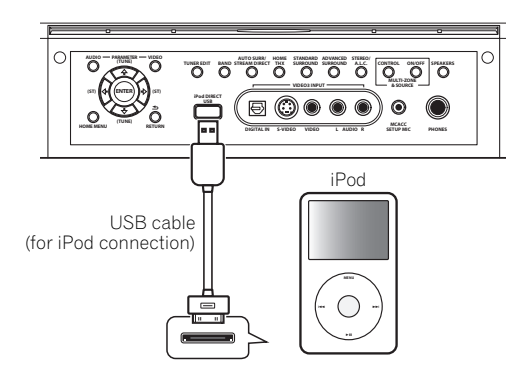

#### $\odot$ **(TV/SAT)** ↑ **IN SIG IN 2 IN 2 (DVR1)**  $\overline{\mathbb{C}}$ **IN 3**  $\overline{\mathbb{D}}$ **(VIDEO1) CONTROL OUT IN** Modem **IN 4 ASSIGNABLE - 31 ZONE3/**  $\begin{bmatrix} 0 & 0 & 0 & 0 \\ 0 & 0 & 0 & 0 \\ 0 & 0 & 0 & 0 \\ 0 & 0 & 0 & 0 \\ \end{bmatrix}$ **SOURCE OUT OUT CTRL) SOURCE** H **OUT RS-232C OUT OPTICAL DIGITAL** Lv.Lv.L Router **LAN 321 WAN** SC-07 88 to LAN port LAN cable (sold separately) to LAN port PC1 PC2

#### **Note**

- 1 To listen to Internet radio stations, you must sign a contract with an ISP (Internet Service Provider) beforehand.
	- Video files cannot be played back.

• With Windows Media Connect or Windows Media Player 11, you can even play back copyrighted audio files on this receiver.

- 2 This system is compatible with the audio of iPod nano, iPod fifth generation, iPod classic, iPod touch (not supported iPod shuffle and iPhone). However, that some of the functions may be restricted for some models. Note, however, compatibility may vary depending on the software version of your iPod. Please be sure to use the latest available software version.
	- iPod is licensed for reproduction of non-copyrighted materials or materials the user is legally permitted to reproduce.
- Features such as the equalizer cannot be controlled using this receiver, and we recommend switching the equalizer off before connecting. • Pioneer cannot under any circumstances accept responsibility for any direct or indirect loss arising from any inconvenience or loss of recorded material resulting from the iPod failure.
- The USB cable (for iPod connection) is not included with this receiver.

# **Connecting a USB device**

It is possible to playback files<sup>1</sup> using the USB interface on the front of this receiver.

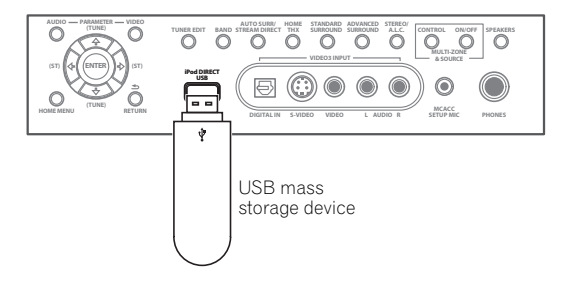

# **Introduction**

The Home Media Gallery allows you to play music or photo on media servers connected on an identical Local Area Network (LAN) as the receiver. This unit allows for the playing of files stored on the following:

- PCs running Microsoft Windows XP with Windows Media Connect installed
- PCs running Microsoft Windows Vista or XP with Windows Media Player 11 installed
- DLNA-compatible digital media servers (on PCs or other components)

To play back audio or photo files stored on components on the network or listen to Internet radio stations, you must turn on the DHCP server function of your router. In case your router does not have the built-in DHCP server function, it is necessary to set up the network manually. Otherwise, you cannot play back audio files stored on components on the network or listen to Internet radio stations. See *Setting up the network* on page 84 for more on this.

# **About network playback**

The network playback function of this unit uses the following technologies:

### **Windows Media Connect**

See *Windows Media Player 11/ Windows Media Connect* on page 88 for more on this.

#### **Windows Media DRM**

Microsoft Windows Media Digital Rights Management (WMDRM) is a platform to protect and securely deliver content for playback on computers, portable devices and network devices. Home Media Gallery functions as a WMDRM 10 for networked devices. WMDRM protected content can only be played on media servers supporting WMDRM.

*Content owners use WMDRM technology to protect their intellectual property, including copyrights. This device uses WMDRM software to access WMDRM protected content. If the WMDRM software fails to protect the content, content owners may ask Microsoft to revoke the software's ability to use WMDRM to play or copy protected content. Revocation does not affect unprotected content. When you download licenses for protected content, you agree that Microsoft may include a revocation list with the licenses. Content owners may require you to upgrade WMDRM to access their content. If you decline an upgrade, you will not be able to access content that requires the upgrade. This product is protected by certain intellectual property rights of Microsoft. Use or distribution of such technology outside of this product is prohibited without a license from Microsoft.*

**DLNA**

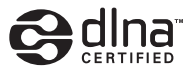

*DLNA CERTIFIED™ Audio Player*

The Digital Living Network Alliance (DLNA) is a crossindustry organization of consumer electronics, computing industry and mobile device companies. Digital Living provides consumers with easy sharing of digital media through a wired or wireless network in the home.

The DLNA certification logo makes it easy to find products that comply with the DLNA Interoperability Guidelines. This unit complies with DLNA Interoperability Guidelines v1.0.

<sup>•</sup> Compatible USB devices include external magnetic hard drives, portable flash memory (particularly keydrives) and digital audio players (MP3 players) of format FAT16/32. It is not possible to connect this unit to a personal computer for USB playback.

<sup>•</sup> Pioneer cannot guarantee compatibility (operation and/or bus power) with all USB mass storage devices and assumes no responsibility for any loss of data that may occur when connected to this receiver.

When a PC running DLNA server software or other DLNA compatible device is connected to this player, some setting changes of software or other devices may be required. Please refer to the operating instructions for the software or device for more information.

*DLNA and DLNA CERTIFIED are trademarks and/or service marks of Digital Living Network Alliance.*

# **Content playable over a network**

- Even when encoded in a compatible format, some files may not play correctly.
- Movie files cannot be played back.
- There are cases where you cannot listen to an Internet radio station even if the station can be selected from a list of radio stations.
- Some functions may not be supported depending on the server type or version used.
- Supported file formats vary by server. As such, files not supported by your server are not displayed on this unit. For more information check with the manufacturer of your server.

# **About playback behavior over a network**

- Playback may stall when the PC is switched off or any media files stored on it are deleted while playing content.
- If there are problems within the network environment (heavy network traffic, etc.) content may not be displayed or played properly (playback may be interrupted or stalled). For best performance, a 100BASE-TX connection between player and PC is recommended.
- If several clients are playing simultaneously, as the case may be, playback is interrupted or stalled.
- Depending on the security software installed on a connected PC and the setting of such software, network connection may be blocked.

Pioneer is not responsible for any malfunction of the player and/or the Home Media Gallery features due to communication error/malfunctions associated with your network connection and/or your PC, or other connected equipment. Please contact your PC manufacturer or Internet service provider.

*"Windows Media™" is a trademark of Microsoft Corporation. This product includes technology owned by Microsoft Corporation and cannot be used or distributed without a license from Microsoft Licensing, Inc.*

*Microsoft®, Windows®Vista, Windows®XP, Windows®2000, Windows®Millennium Edition, Windows®98, and WindowsNT® are either registered trademarks or trademarks of Microsoft Corporation in the United States and/or other countries.*

# **Authorizing this receiver**

In order to be able to play with Home Media Gallery, this receiver must be authorized. This happens automatically when the receiver makes a connection over the network to the PC. If not, please authorize this receiver manually on the PC. The authorization (or permission) method for access varies depending on the type of server currently being connected. For more information on authorizing this receiver, refer to the instruction manual of your server.

# **Playback with Home Media Gallery**

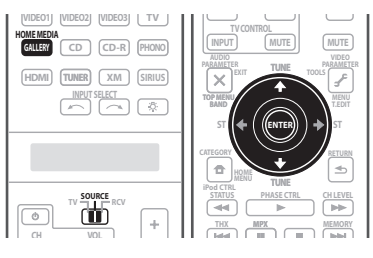

# **A** Important

- When you play back audio files, **'Connecting...'** is displayed before playback starts. The display may continue for several seconds depending on the type of file.
- In case a domain is configured in a Windows network environment, you cannot access a PC on the network while you are logged onto the domain. Instead of logging onto the domain, log onto the local machine.
- There are cases where the time elapsed may not be correctly displayed.
- **1 Set the operation selector switch to SOURCE.**

#### **2 Press HOME MEDIA GALLERY to select Home Media Gallery as the input source.**

It may take several seconds for this receiver to access the network. The following screen appears when the Home Media Gallery is selected as the input source.

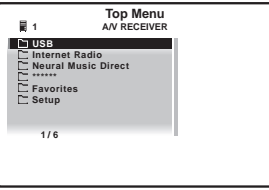

The server without the  $\Box$  mark cannot be accessed.

#### **3 Use** / **to select the category you want to play back, and then press ENTER.**

Select a category from the following list:

- **iPod**  $i$ Pod<sup>1</sup>
- $\cdot$  **USB** USB memory device<sup>1</sup>
- **Internet Radio** Internet radio
- **Neural Music Direct** Internet radio that supports Neural Surround
- **Server Name** Server components on the network
- **Favorites** Favorite songs currently being registered

Depending on the selected category, the names of folders, files, and Internet radio stations are displayed.

#### **4** Use **↑/↓** to select the folder, music/photo files or **Internet radio station to play back, and then press ENTER.**

Press  $\uparrow / \downarrow$  to scroll up and down the list and select the desired item. When you press **ENTER**, playback starts with the playback screen being displayed for the selected item. To return to the list screen, press **RETURN**. 2

• In case of a USB memory device or a server

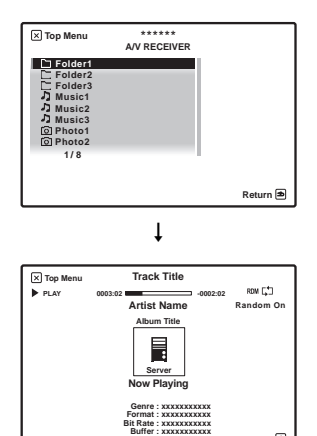

**Return**

• In case of an iPod

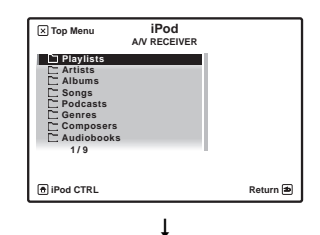

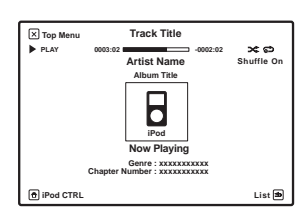

• In case of Internet radio

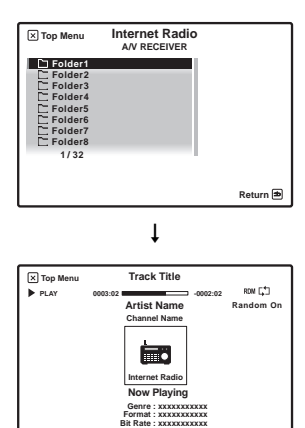

Only audio files with the  $\sqrt{m}$  mark and photo files with the  $\bar{\omega}$  mark can be played. In case of the folders with the  $\Box$ mark, use  $\uparrow/\downarrow$  and **ENTER** to select the desired folder and audio/photo files. When a photo file is selected, the photo is displayed.

**Buffer : xxxxxxxxxxx**

**Return**

#### **5 Repeat Step 4 to play back the desired song or photo.**

For detailed operating instructions, refer to the section shown below.

- iPod See *Playing back audio files stored on an iPod* on page 78.
- USB See *Playing back audio files stored on a USB memory device* on page 79 and *Playing back photo files stored in components on the network or USB memory device* on page 80.

This is not displayed if no iPod or USB memory device is connected.

<sup>2</sup> When the list screen is displayed from the playback screen, the playback screen reappears automatically if no operation is performed for 5 seconds while the list screen is displayed.

- Internet radio stations See *Listening to Internet radio stations* on page 80.
- Server See *Playing back audio files stored on components on the network* on page 78 and *Playing back photo files stored in components on the network or USB memory device* on page 80.

# **Playing back audio files stored on components on the network**

### **About the playback screen**

The following screen appears when you play back audio files. Note that some items may not be displayed depending on the type of file.

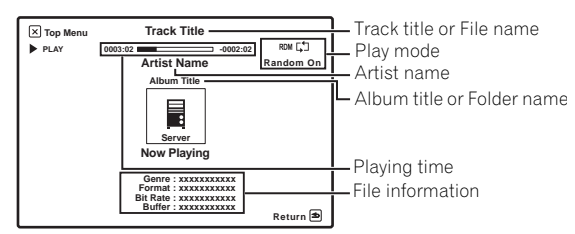

You can perform the following operations with the remote control of this receiver. Note that some buttons are not available for operation depending on the category currently being played back.

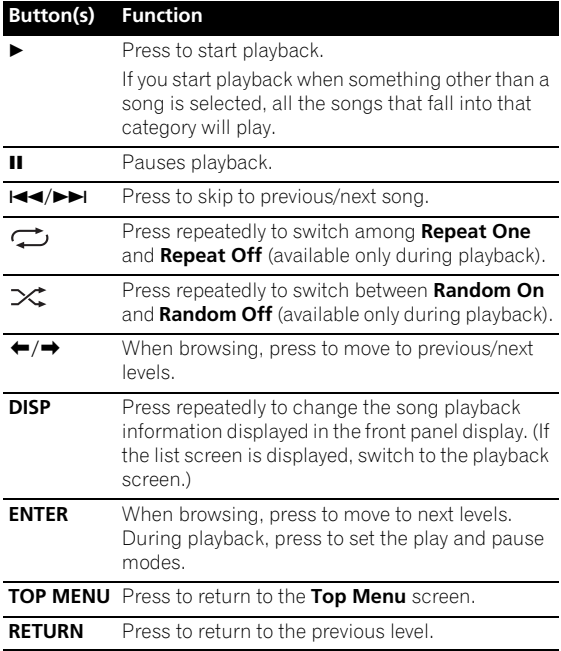

# **Playing back audio files stored on an iPod**

To navigate songs on your iPod, you can take advantage of the OSD of your TV connected to this receiver.<sup>1</sup> You can also control all operations for music in the front panel display of this receiver.

# **Finding what you want to play**

When your iPod is connected to this receiver, you can browse songs stored on your iPod by playlist, artist, album name, song name, genre or composer, similar to using your iPod directly.

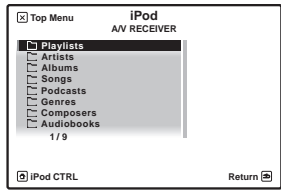

### **1 Use** / **to select a category, then press ENTER to browse that category.**

• To return to the previous level any time, press **RETURN**.

## **2** Use **↑/↓** to browse the selected category (e.g., **albums).**

• Use  $\leftrightarrow$  to move to previous/next levels.

# **3 Continue browsing until you arrive at what you want to play, then press**  $\triangleright$  **to start playback.**<sup>2</sup>

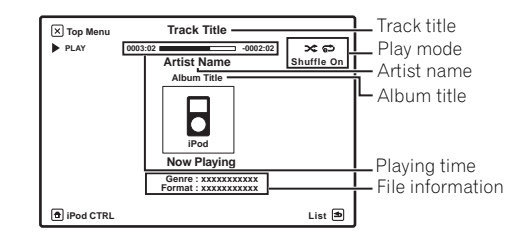

- $\overline{\phantom{a}}$  The controls of your iPod will be inoperable when connected to this receiver.
- Note that characters that cannot be displayed on this receiver are displayed as **#**.
- This feature is not available for photos or video clips on your iPod.
- 2 If you're in the song category, you can also press **ENTER** to start playback.

Navigation through categories on your iPod looks like this:

```
Playlists \rightarrow Songs
Artists \rightarrow Albums \rightarrow Songs
\Deltalbums \rightarrow Songs
Songs
Podcasts
Genres \rightarrow Artists \rightarrow Albums \rightarrow Songs
Composers \rightarrow Albums \rightarrow Songs
Audiobooks
Shuffle Songs
```
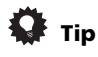

• You can play all of the songs in a particular category by selecting the **All** item at the top of each category list. For example, you can play all the songs by a particular artist.

#### **Basic playback controls**

The following table shows the basic playback controls for your iPod. Set the operation selector switch to **SOURCE**, then press **HOME MEDIA GALLERY** to switch the remote control to the iPod operation mode.

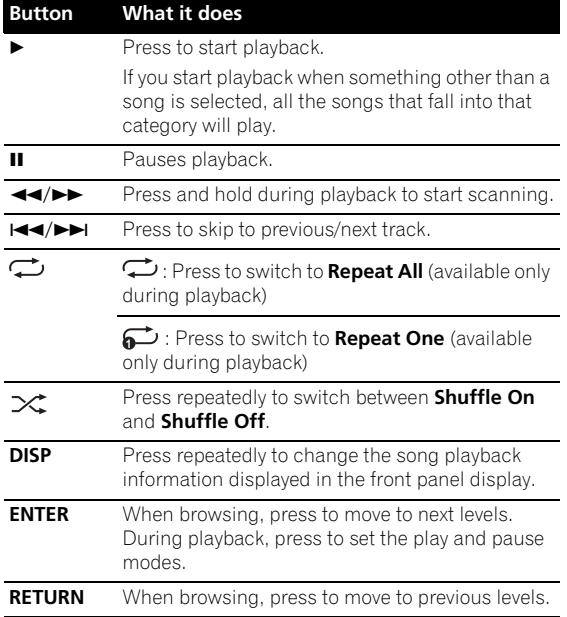

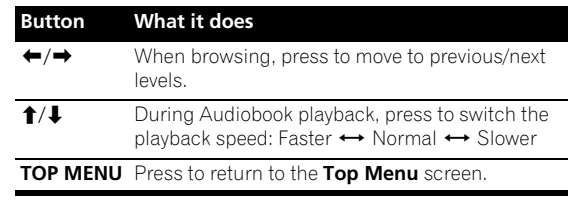

# **Switching the iPod controls1**

You can switch over the iPod controls between the iPod and the receiver.

### **1 Set the operation selector switch to SOURCE, then press iPod CTRL to switch the iPod controls.2**

This enables operation and display on your iPod, and this receiver's remote control and OSD become inactive.

#### **2 Press iPod CTRL again to switch back to the receiver controls.**

*iPod is a trademark of Apple Inc., registered in the U.S. and other countries.*

# **Playing back audio files stored on a USB memory device**

The maximum number of levels that you can select in Step 4 (page 77) is 8. Also, you can display and play back up to 2000 folders and files within a single folder.<sup>3</sup>

# **Finding what you want to play**

#### **1** Use **↑/↓** to select a folder, then press ENTER to **browse that folder.**

• To return to the previous level any time, press **RETURN**.

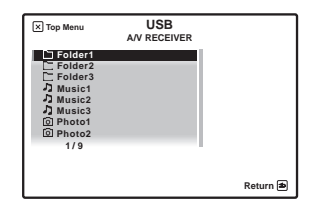

#### **Note**

1 You cannot use this function, when an iPod of fifth generation or iPod nano of first generation is connected.

- 2 When this function is set, iPod images cannot be played on this receiver.
- 3 Playback stops when the last song in a folder is played back to the end.
- When a USB memory device with a large capacity is connected, it may take some time to read all the contents.
- This receiver does not support a USB hub.
- Copyrighted audio files cannot be played back on this receiver.
- DRM-protected audio files cannot be played back on this receiver.

## **2 Continue browsing until you arrive at what you want to play, then press to start playback.<sup>1</sup>**

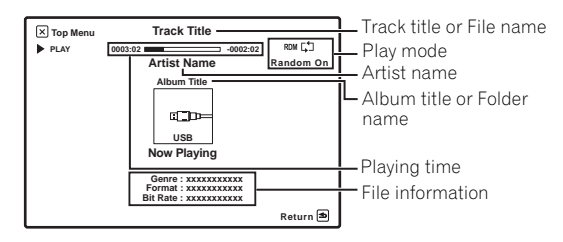

# **Basic playback controls**

The following table shows the basic controls on the remote for USB playback. Set the operation selector switch to **SOURCE**, then press **HOME MEDIA GALLERY** to switch the remote control to the USB operation mode.

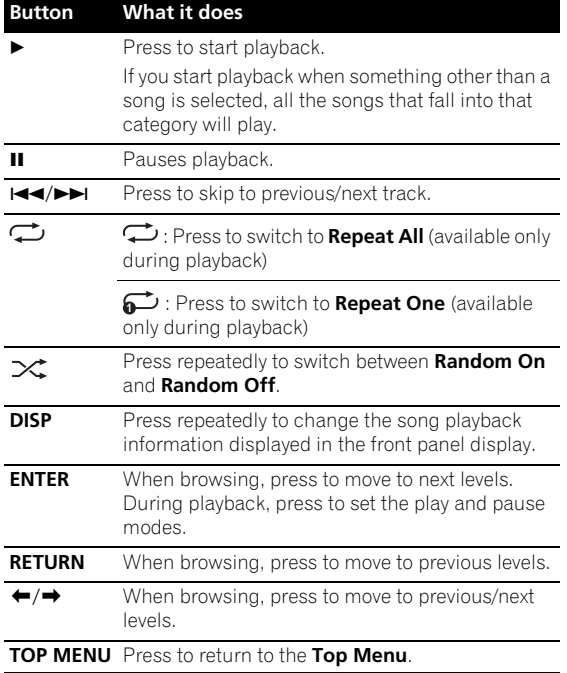

# **A** Important

If a **USB ERROR1** message lights in the display, the power requirements of the USB device are too high for this receiver. Try following the points below:

• Switch the receiver off, then on again.

- Reconnect the USB device with the receiver switched off.
- Use a dedicated AC adapter (supplied with the device) for USB power.

If this doesn't remedy the problem, it is likely your USB device is incompatible.

# **Playing back photo files stored in components on the network or USB memory device**

When you select photo **Top Menu** or USB list screen, the Photo Player automatically launches. The selected content is displayed in full screen by pressing **ENTER**. Select a category, folder or device to access the submenu containing the required file or content.<sup>2</sup>

Pressing **ENTER** again allows a slideshow to begin. After a slideshow launches, pressing **ENTER** toggles between play and pause. Instead of pressing **ENTER** twice, you can press  $\blacktriangleright$  to start the slideshow immediately.

### **Basic playback controls**

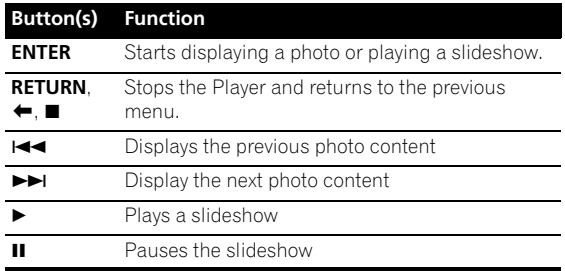

# **Listening to Internet radio stations**

### **About Internet radio**

Internet radio is an audio broadcasting service transmitted via the Internet. There are a large number of Internet radio stations broadcasting a variety of services from every corner of the world. Some are hosted, managed, and broadcast by private individuals while others are by the corresponding traditional terrestrial radio stations or radio networks. Whereas terrestrial, or OTA (over-the-air), radio stations are geographically restricted on the range of radio waves broadcast from a transmitter through the air, Internet radio stations are accessible from anywhere in the world, as long as there

- 1 If the file selected cannot be played back, this receiver automatically skips to the next file playable.
- When the file currently being played back has no title assigned to it, the file name is displayed in the OSD instead; when neither the album name nor the artist name is present, the row is displayed as a blank space.
- Note that non-roman characters in the playlist are displayed as **#**.
- 2 If a single photo file is displayed for 5 minutes, the list screen reappears. In the same way, the list screen reappears if the slide show is left in the pause mode for 5 minutes.

is a connection to the Internet, as services are not transmitted through the air but are delivered over the World Wide Web. On this receiver you can select Internet radio stations by genre as well as by region.

#### **About the playback screen**

The following screen appears when audio streams from an Internet radio station are received.

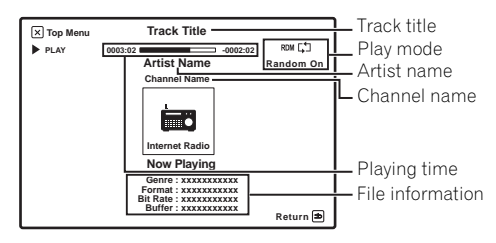

# **About list of Internet radio**

The list of Internet radio stations on this receiver is created, edited, and managed by the vTuner database service exclusively for use with this receiver. For details about vTuner, see *vTuner* on page 88.

#### **Saving and retrieving Internet radio stations**

You can easily save and retrieve saved Internet radio stations. See *Advanced operations for Internet radio* on page 84 for more on this.<sup>1</sup>

#### **Registering broadcast stations not on the vTuner list from the special Pioneer site**

With the receiver, broadcast stations not included on the list of station distributed by vTuner can be registered and played. Check the access code required for registration on the receiver, use this access code to access the special Pioneer Internet radio site and register the desired broadcast stations in your favorites. The address of the special Pioneer Internet radio site is: http://www.radio-pioneer.com

#### **1 Display the Internet Radio list screen.**

To display the Internet Radio list screen, perform steps 1 to 3 at *Playback with Home Media Gallery* on page 76.

**2** Use **↑/↓** to select 'Help', then press ENTER.

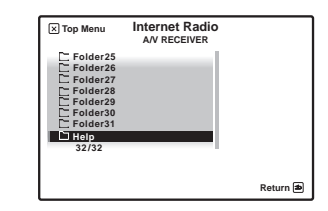

#### **3 Use** / **to select 'Get access code', then press ENTER.**

The access code required for registration on the special Pioneer Internet radio site is displayed. Make a memo of this address.

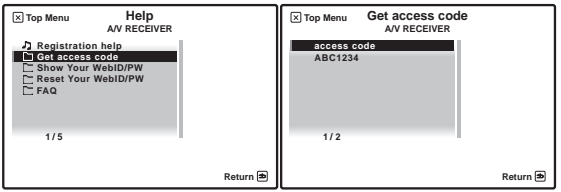

The following can be checked on the **Help** screen:

- **Get access code** The access code required for registration on the special Pioneer Internet radio site is displayed.
- **Show Your WebID/PW** After registering on the special Pioneer Internet radio site, the registered ID and password are displayed.
- **Reset Your WebID/PW** Resets all the information registered on the special Pioneer Internet radio site. When reset, all the registered broadcast stations are also cleared. If you want to listen to the same stations, re-register after resetting.

#### **4 Access the special Pioneer Internet radio site from your computer and perform the registration process.** http://www.radio-pioneer.com

Access the above site and use the access code in step 3 to perform user registration, following the instructions on the screen.

#### **5 Register the desired broadcast stations as your favorites, following the instructions on the computer's screen.**

Both broadcast stations not on the vTuner list and stations on the vTuner list can be registered. In this case they are registered on the receiver as favorite broadcast stations and can be played.

- . To listen to Internet radio stations, you must have high-speed broadband Internet access. With a 56 K or ISDN modem, you may not enjoy the full benefits of Internet radio.
- The port number varies depending on the Internet radio station. Check the firewall settings.
- A list of Internet radio stations provided by the vTuner database service is subject to change or deletion without notice due to various reasons.

<sup>•</sup> Broadcasts may be stopped or interrupted depending on the Internet radio station. In this case, you cannot listen to a radio station selected from the list of Internet radio stations.

### **Listening to Neural Music Direct**

### **About Neural Music Direct**

Neural Music Direct is an Internet radio station managed and operated by Neural THX. Neural radio stations deliver multichannel surround sound. The Neural-THX Surround mode is automatically selected and lets you enjoy a rich multichannel surround sound experience. For details about Neural THX, see the operation manual supplied separately.

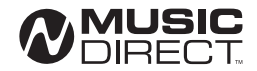

*Neural Surround is a trademark owned by Neural Audio Corporation, THX is a trademark of THX Ltd., which may be registered in some jurisdictions. All rights reserved.*

# **Playing back your favorite songs**

#### **About the Favorites folder**

You can register up to 20 of your favorite songs in the Favorites folder. Note that only the audio files stored on components on the network can be registered.

#### **Registering and deleting audio files and Internet radio stations in and from the Favorites folder**

Press **PGM** while a song is being played back or stopped. The selected song is then registered in the Favorites folder.

Up to 20 songs or Internet radio stations can be registered. Songs stored on a USB memory device and iPod cannot be registered.

To delete a registered song, select the Favorites folder, select the song you want to delete from the folder, and press **CLR**. The selected song is then deleted from the Favorites folder.

# **About playable file formats**

The Home Media Gallery feature of this receiver supports the following file formats. Note that some file formats are not available for playback although they are listed as playable file formats. Also, the compatibility of file formats varies depending on the type of server. Check with your server to ensure the compatibility of file formats supported by your server.

### **Music files**

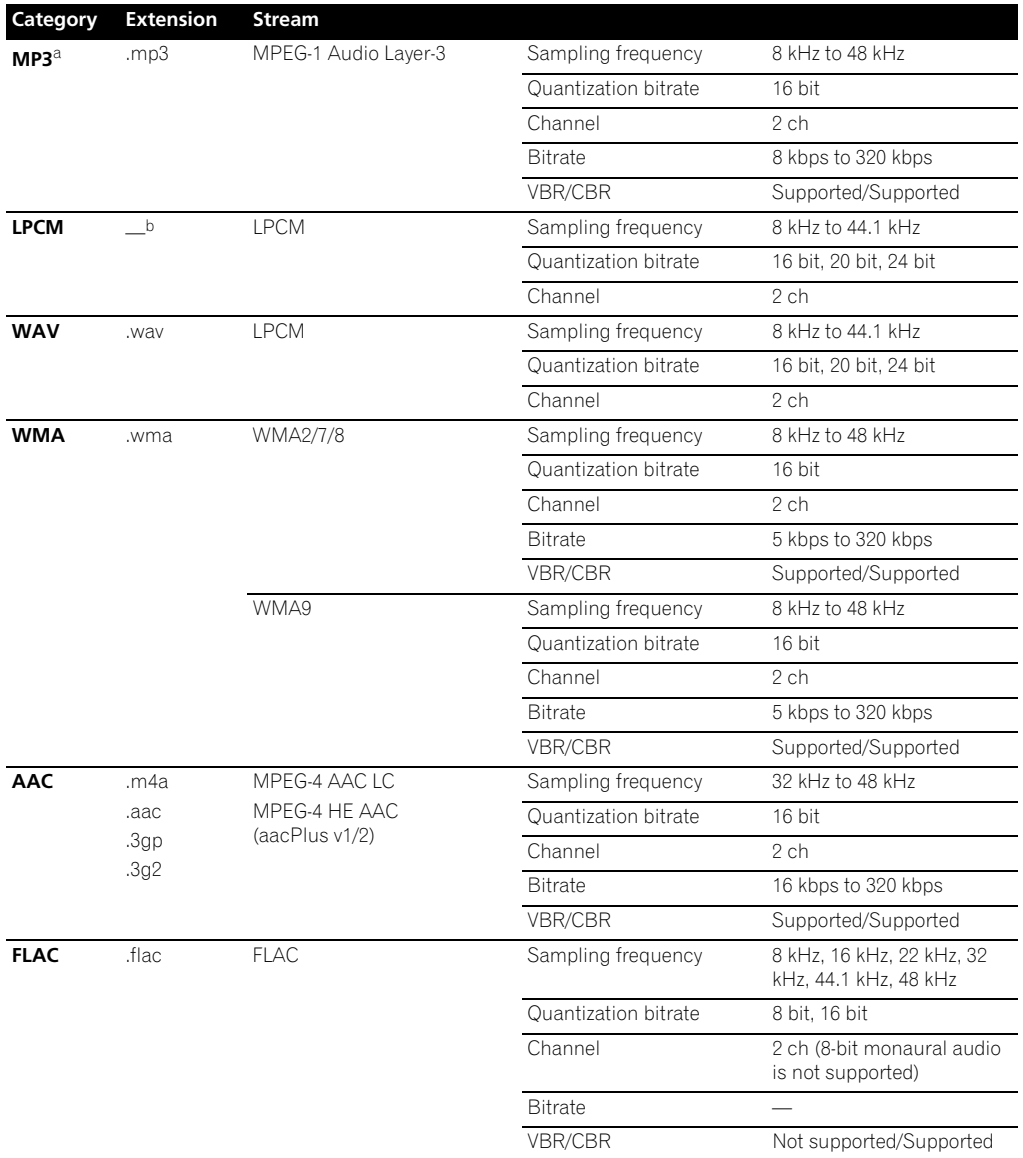

a.*"MPEG Layer-3 audio decoding technology licensed from Fraunhofer IIS and Thomson multimedia."*

b.Only streaming data from servers is concerned, so there is no extension.

#### **Photo files**

Files of up to 12 M pixels can be played.

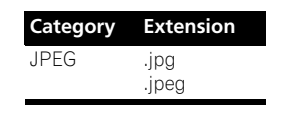

# **Advanced operations for Internet radio**

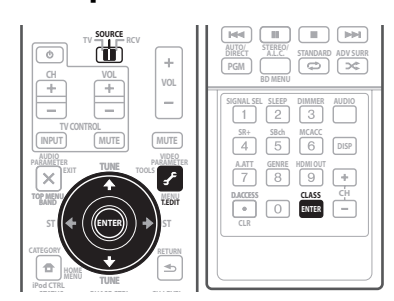

# **Saving Internet radio stations**

This receiver can remember the Internet radio stations that you often listen to in 3 classes (A, B, and C) with up to 10 stations in each class to make the total of 30 stations at its maximum capacity.

Before proceeding with the following steps, check whether you have followed Steps 2 to 4 on page 76.

#### **1 Set the operation selector switch to SOURCE.**

#### **2 Tune into the Internet radio station that you want to save.**

Tune into the desired Internet radio station by following Steps 2 to 4 on page 76.

#### **3 Press T.EDIT to switch to the station-saving mode.**

#### **4 Press CLASS to select the class that you want to save the station in.**

Select the desired class from A, B, and C.

#### **5** Use **↑/↓** to select the number that you want to **save the station as, and then press ENTER.**

You can also select the station number by using the number buttons. Select the desired number from 0 to 9.

# **Retrieving saved Internet radio stations**

You need to save Internet radio stations first before retrieving them. If there are no Internet radio stations currently being saved, see *Saving Internet radio stations* above and save at least one Internet radio station before proceeding with the following steps.

**1 Set the operation selector switch to SOURCE.**

#### **2 Select the class that you want to retrieve an Internet radio station from.**

Each time you press **CLASS**, the class switches to A, B, and C in turn.

#### **3** Use  $\uparrow/\downarrow$  to select the station number that you **want to retrieve.**

You can also select the station number by using the number buttons.

**'Preset Not Stored'** appears when you select an Internet radio station currently not being saved.

# **Setting up the network**

In case the router connected to the LAN terminal on this receiver is a broadband router (with the built-in DHCP server function), simply turn on the DHCP server function, and you will not need to set up the network manually. You must set up the network as described below only when you have connected this receiver to a server without the DHCP server function. Before you set up the network, consult with your ISP or the network manager for the required settings. It is advisory that you also refer to the operation manual supplied with your network component.<sup>1</sup>

#### **IP Address**

The IP address to be entered must be defined within the following ranges. If the IP address defined is beyond the following ranges, you cannot play back audio files stored on components on the network or listen to Internet radio stations.

Class A: 10.0.0.1 to 10.255.255.254 Class B: 172.16.0.1 to 172.31.255.254 Class C: 192.168.0.1 to 192.168.255.254

#### **Subnet Mask**

In case an xDSL modem or a terminal adapter is directly connected to this receiver, enter the subnet mask provided by your ISP on paper. In most of the cases, enter 255.255.255.0.

### **Gateway IP**

In case a gateway (router) is connected to this receiver, enter the corresponding IP address.

## **DNS Server Preferred/DNS Server Alternate**

In case there is only one DNS server address provided by your ISP on paper, enter **'DNS Server Preferred'**. In case there are more than two DNS server addresses, enter **'DNS Server Alternate'** in the other DNS server address field.

<sup>1</sup> In case you make changes to the network configuration without the DHCP server function, make the corresponding changes to the network settings of this receiver.

#### **Proxy Hostname/Proxy Port**

This setting is required when you connect this receiver to the Internet via a proxy server. Enter the IP address of your proxy server in the **'Proxy Hostname'** field. Also, enter the port number of your proxy server in the **'Proxy Port'** field.

# **Tip**

• Press  $\uparrow/\downarrow$  or the numeric buttons to enter alphanumeric characters. To delete alphanumeric characters entered one at a time, press  $\blacktriangleleft$  or **CLEAR**. **'Cancel Key Editing Lose Changes?'** appears when you press **RETURN** or  $\leftarrow$  while the cursor is placed in the leftmost position on the alphanumeric character entry screen. In this case, press **ENTER** to exit from the screen and **RETURN** to return to the screen.

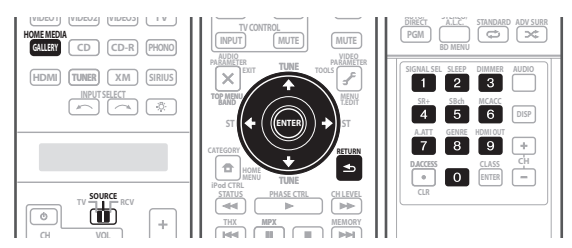

#### **1 Set the operation selector switch to SOURCE.**

#### **2 Press HOME MEDIA GALLERY to select 'Home Media Gallery' as the input source.**

It may take several seconds for this receiver to access the network. The following screen appears when the Home Media Gallery is selected as the input source.

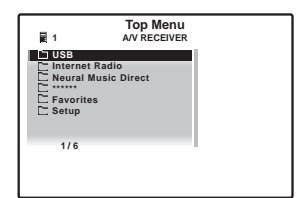

#### **3 Select 'Setup' and press ENTER to confirm your selection.**

The **Setup** screen appears.

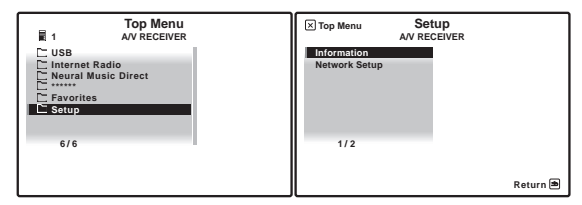

### **4 Select 'Network Setup' and press ENTER to confirm your selection.**

The **Network Setup** screen appears.

#### **5 Either 'Network Found' or 'No Network Found' appears. Check the network connection status and press ENTER.**

- **Network Found** Connected to a component on the network.
- **No Network Found** Not connected to a component on the network.

The **Network IP Settings** screen appears.

#### **6 Select 'Static IP Address' and press ENTER to confirm your selection.**

The **IP address** screen appears. When you select **'Automatic (DHCP)'**, the network is automatically set up, and you do not need to follow Steps 7 to 16. Proceed with Step 17.

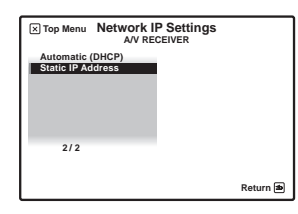

#### **7 Select 'Change' and press ENTER to confirm your selection.**

The **Edit IP address** screen appears.

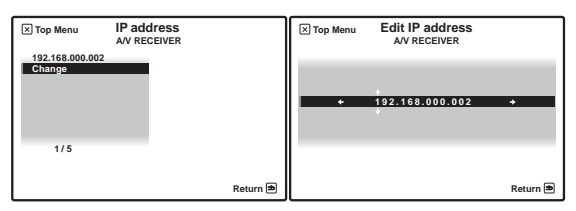

#### **8 Enter the IP address.**

Press  $\uparrow / \downarrow$  to select a number and  $\leftrightarrow / \rightarrow$  to move the cursor. After you select the last number, press  $\rightarrow$  or **ENTER**. You can also use the numeric buttons to enter a number. The **Subnet Mask** screen appears.

#### **9 Select 'Change' and press ENTER to confirm your selection.**

The **Edit Subnet Mask** screen appears.

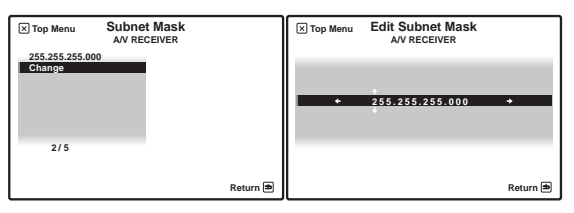

#### **10 Enter the subnet mask.**

After entry, press  $\rightarrow$  or **ENTER**. The **Gateway IP** screen appears.

#### **11 Select 'Change' and press ENTER to confirm your selection.**

The **Edit Gateway IP** screen appears.

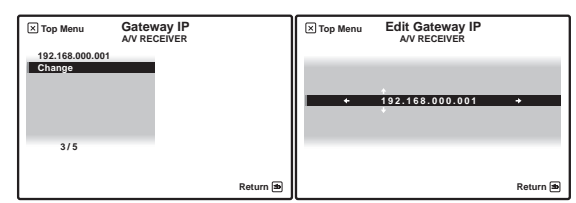

**12 Enter the default gateway IP address.** After entry, press  $\rightarrow$  or **ENTER**. The **DNS Server Preferred** screen appears.

#### **13 Select 'Change' and press ENTER to confirm your selection.**

The **Edit DNS Preferred** screen appears.

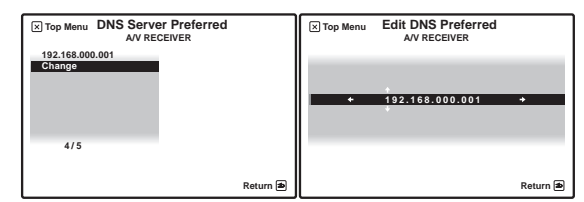

#### **14 Enter the preferred DNS server address.**

After entry, press  $\rightarrow$  or **ENTER**. The **DNS Server Alternate** screen appears.

#### **15 Select 'Change' and press ENTER to confirm your selection.**

The **Edit DNS Alternate** screen appears.

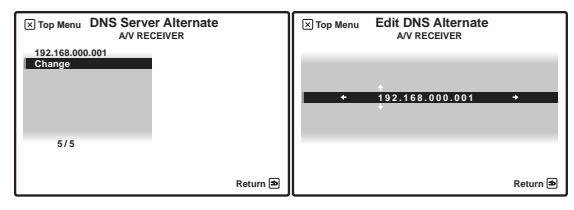

#### **16 Enter the alternate DNS server address.**

In case there is only one DNS address, you do not need to enter the alternate DNS server address.

After entry, press  $\rightarrow$  or **ENTER**. The **Enable Proxy Server** screen appears.

#### **17 Select 'No' or 'Yes' for the proxy server setting to deactivate or activate the proxy server.**

In case you select **'No'**, proceed with Step 22. In case you select **'Yes'**, on the other hand, proceed with Step 18. The **Proxy Hostname** screen appears.

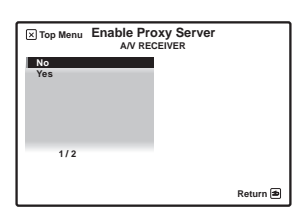

#### **18 Select 'Change' and press ENTER to confirm your selection.**

The **Edit Proxy Hostname** screen appears.

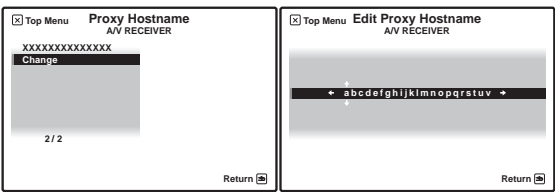

#### **19 Enter the address of your proxy server or the domain name.**

After entry, press  $\rightarrow$  or **ENTER**. The **Proxy Port** screen appears.

#### **20 Select 'Change' and press ENTER to confirm your selection.**

The **Edit Proxy Port** screen appears.

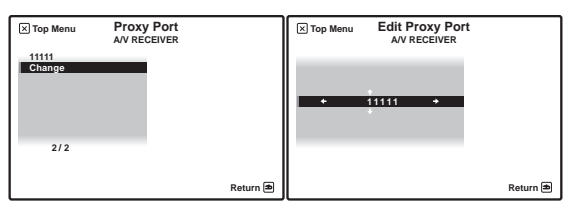

#### **21 Enter the port number of your proxy server.**

Use the numeric buttons to enter the port number. After entry, press  $\rightarrow$  or **ENTER**. The **Settings OK?** screen appears.

#### **22 Press ENTER to complete the network setup procedure.**

The **Top Menu** screen appears.

### **Checking the network settings**

You can check the following network settings of this receiver: the MAC address, the IP address, the gateway IP address, the proxy server, the Subnet mask, and the firmware version (for the Home Media Gallery of this receiver).

Before proceeding with the following steps, check whether you have followed Steps from 1 to 3 on page 85.

#### **1 Select 'Information' and press ENTER to confirm your selection.**

The **Firmware Version** (for the Home Media Gallery of this receiver) screen appears.

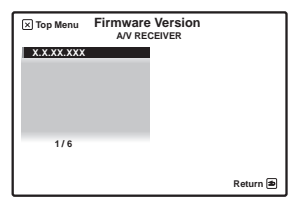

(The version of the illustration is not the latest.)

#### **2 Check the network settings.**

Press  $\uparrow/\downarrow$  to switch the display. Each time you press  $\uparrow$ /  $\downarrow$ , the display switches as follows.

#### **Firmware Version ← MAC Address ← IP address ← Gateway IP** ← Proxy Server ← **Subnet Mask**

#### **3 Press RETURN.**

The **Setup** screen appears. To return to the **Top Menu** screen, press **RETURN** again.

# **Software update**

Information on software updates may be posted on the Pioneer website.

http://www.pioneerelectronics.com

# **Glossary**

### **Default Gateway**

Default Gateway is a node on a computer network that serves as an access point to another network. A default gateway (such as a computer and router) is used to forward all traffic that is not addressed to a station within the local subnet.

# **DHCP (Dynamic Host Configuration Protocol) Server**

A DHCP server is a server that allocates IP addresses to hosts (network devices). In most cases, a broadband router serves as a DHCP server in a home network.

#### **DLNA**

The DLNA authorized logo makes it easy for consumers to recognize products that meet the new standard for home network PCs and other digital devices, as set down in the DLNA Guidelines for interoperability. This allows music, video, etc. to be enjoyed from various devices over a home network. This unit is compatible with music, photo and video content, and is based on the DLNA Home Networked Device Interoperability Guidelines v1.0. This unit can be used to playback music, photos and video stored on a DLNA-compatible server connected through a LAN cable.

Digital Living Network Alliance (DLNA) is dedicated to the simplified sharing of digital content, such as digital music, photos and video among networked consumer electronics (CE) and PCs. By establishing a platform of interoperability based on open industry standards, DLNA delivers technical design guidelines that companies can use to develop digital home products that share content through wired or wireless networks in the home.

### **DNS**

DNS is an abbreviation for the Domain Name System, which stores and associates many types of information with domain names. Most importantly, DNS translates domain names (computer hostnames or sitenames, such as www.pioneerelectronics.com) to IP addresses (such as 202.221.192.106).

#### **Ethernet**

A frame-based computer networking technology for local area networks (LANs). This player supports 100BASE-TX and 10BASE-T.

### **FLAC**

FLAC (Free Lossless Audio Codec) is an audio format allows lossless codec. Audio is compressed in FLAC without any loss in quality. For more details about FLAC, visit the following website: http://flac.sourceforge.net/

#### **IP (Internet Protocol) address**

A unique number that devices use in order to identify and communicate with each other on a network utilizing the Internet Protocol standard, such as '192.168.0.1'. No duplicate numbers are allowed in the network.

# **LAN**

LAN is an abbreviation for the Local Area Network, which is a computer network covering a small geographical area, like a home, office, or group of buildings. Current LANs are most likely to be based on switched IEEE 802.3 Ethernet technology, running at 10, 100, or 1000 Mbit/s, or on IEEE 802.11 Wi-Fi technology.

#### **MAC (Media Access Control) address**

An address attached to the port of any network device with an IP address. The MAC address is expressed as "00:e0:36:xx:xx:xx" and cannot be changed.

#### **Mass Storage Class devices**

The standard provides an interface to a variety of storage devices, such as USB flash drive and digital cameras.

### **Neural Surround**

Neural Surround represents the latest advancement in surround technology and has been adopted by XM Satellite Radio, FM Radio and Neural Music Direct for broadcasts of surround recordings and live events.

Neural Surround employs psychoacoustic frequency domain processing which allows delivery of a more detailed sound stage with superior localization of surround elements. System playback is scalable from stereo up to state-of-the-art multichannel surround.

#### **Subnet mask**

The IP address is divided into the network address part and the host address part. The subnet mask is expressed as '255.255.255.0'. In most cases, the subnet mask is automatically assigned by the DHCP server.

#### **USB (Universal Serial Bus)**

USB provides a serial bus standard for connecting devices, usually to computers such as PCs. This receiver supports the Mass Storage Class.

#### **vTuner**

vTuner is a paid online database service that allows you to listen to radio and TV broadcasts on the Internet. vTuner lists thousands of stations from over 100 different countries around the globe. For more detail about vTuner, visit the following website: http://www.radio-pioneer.com

*"This product is protected by certain intellectual property rights of NEMS and BridgeCo. Use or distribution of such technology outside of this product is prohibited without a license from NEMS and BridgeCo or an authorized subsidiary."*

#### **Windows Media**

Windows Media is a multimedia framework for media creation and distribution for Microsoft Windows. Windows Media is either a registered trademark or trademark of Microsoft Corporation in the U.S. and/or other countries. Use an application licensed by Microsoft Corporation to author, distribute, or play Windows Media formatted content. Using an application unauthorized by Microsoft Corporation is subject to malfunction.

#### **Windows Media DRM**

Windows Media DRM is a DRM (Digital Rights Management) service for the Windows Media platform. It is designed to provide secure delivery of audio and/or video content over an IP network to a PC or other playback device in such a way that the distributor can control how that content is used. The WMDRM-protected content can only be played back on a component supporting the WMDRM service.

#### **Windows Media Player 11/ Windows Media Connect**

Windows Media Connect is software to deliver music, photos and movies from a Microsoft Windows XP computer to home stereo systems and TVs.

With this software, you can play back files stored on the PC through various devices wherever you like in your home.

At this time you cannot download the Windows Media Connect software from Microsoft's website. If your server currently does not have Windows Media Connect installed, install Windows Media Player 11 (for Windows XP) instead. This software can be downloaded from Microsoft's website.

For more information check the official Microsoft website.

# **Chapter 11 HDMI Control**

# **Important**

• The KURO LINK function name used on the web and in catalogues is referred to as HDMI Control in the operating instructions and on the product.

By connecting this receiver to an HDMI Controlcompatible Pioneer flat panel TV or the HDD/DVD recorder with an HDMI cable, you can control this receiver from the remote control of a connected flat panel TV, as well as have the connected flat panel TV automatically change inputs in response to operations carried out on this unit.

Refer to the operating manual for your flat panel TV for more information about which operations can be carried out by connecting via HDMI cable.

- You cannot use this function with components that do not support HDMI Control.
- We cannot guarantee this unit will work with HDMI Control-compatible components other than those made by Pioneer.

# **Making the HDMI Control connections**

You can use synchronized operation for a connected flat panel TV and up to four other components.

Be sure to connect the flat panel TV's audio cable to the audio input of this unit.

# **Important**

- When connecting this system or changing connections, be sure to switch the power off and disconnect the power cord from the wall socket. After completing all connections, connect the power cords to the wall socket.
- After connecting this receiver to an AC outlet, a 15 second initialization process begins. You cannot carry out any operations during initialization. The HDMI indicator on the display unit blinks during initialization, and you can turn this receiver on once it has stopped blinking.
- To get the most out of this function, we recommend that you connect your HDMI component not to a flat panel TV but rather directly to the HDMI terminal on this receiver.
- *SC-07 only:* To use the HDMI control function, connect this receiver and flat panel TV using the **HDMI OUT 1** terminal. Connecting the HDMI control compatible component using the **HDMI OUT 2** terminal may result in malfunction. If this happens, turn off the HDMI control compatible component's HDMI control setting.
- HDMI Control is compatible with up to four units, two DVD or Blu-ray disc players and two DVD or Blu-ray disc recorders. (The maximum number of units may differ depending on the connected flat panel TV.)

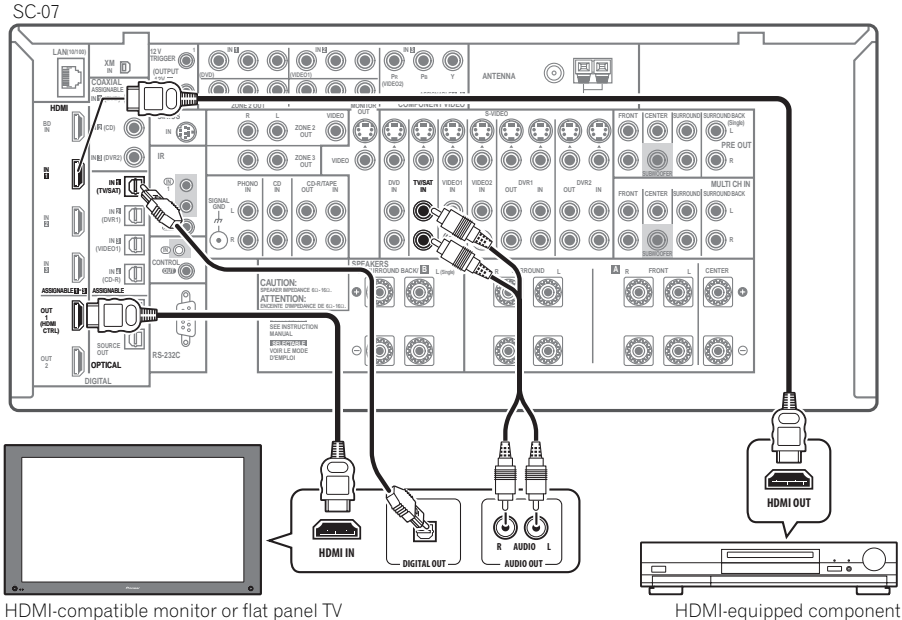

# **Setting the HDMI options**

You must adjust the settings of this receiver as well as HDMI Control-compatible connected components in order to make use of the HDMI Control function. For more information see the operating instructions for each component.

# **Setting the HDMI Control mode**

Choose whether to set this unit's HDMI Control function **ON** or **OFF**. You will need to set it to **ON** to use the HDMI Control function.

• When using a TV not manufactured by Pioneer, put this setting to **OFF**.

#### **1 Set the operation selector switch to RCV, then press SETUP.**

- **2 Select 'System Setup', then press ENTER.**
- **3 Select 'Other Setup', then press ENTER.**

#### **4 Select 'HDMI Control Setup' from the Other Setup menu.**

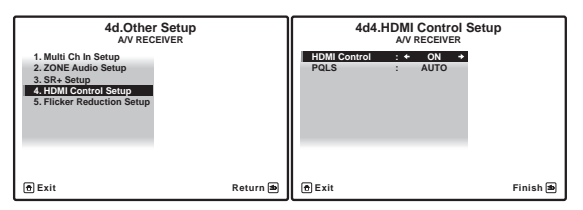

#### **5 Select the 'HDMI Control' setting you want.**

- **ON** Enables the HDMI Control function. When this unit's power is turned off and you have a supported source begin playback while using the HDMI Control function, the audio and video output from the HDMI connection are output from the flat panel TV. $<sup>1</sup>$ </sup>
- **OFF**  The HDMI Control is disabled. Synchronized operations cannot be used. When this unit's power is turned off, audio and video of sources connected via HDMI are not output.

#### **6 Only when ON was selected at step 5: Select AUTO or OFF for the PQLS setting.**

- **AUTO** PQLS is enabled. A precision quartz controller in this receiver eliminates distortion caused by timing errors (jitter), giving you the best possible digital-to-analog conversion from audio CD sources when you use the HDMI interface. This is valid as an HDMI function for PQLS-compatible players.2
- **OFF** PQLS is disabled.

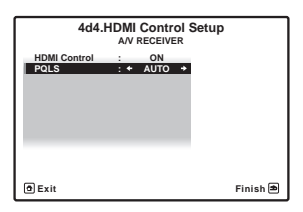

**7 When you're finished, press HOME MENU.**  You will finish to **HOME MENU**.

# **Before using synchronization**

Once you have finished all connections and settings, you must:

**1 Put all components into standby mode.**

**2 Turn the power on for all components, with the power for the flat panel TV being turned on last.**

**3 Choose the HDMI input to which the TV is connected to this receiver, and see if video output from connected components displays properly on the screen or not.** 

**4 Check whether the components connected to all HDMI inputs are properly displayed.**

# **Note**

- 1 When **HDMI Control** is set to **ON**, the audio/video signals input at the **HDMI IN** terminals are output at the **HDMI OUT** terminal even when this receiver is switched off.
- With **HDMI Control** set to **ON**, Input Setup and HDMI Input are automatically set to off.

2 • When this set is connected by HDMI cable to a Pioneer player that is compatible with the PQLS function via HDMI connection and a CD is played or HDMI re-authentication is performed (the HDMI indicator blinks), the PQLS effect is enabled and the listening mode is set to stereo.

• If a listening mode other than stereo is selected while the PQLS effect is enabled, the PQLS effect is disabled.

# **Synchronized amp mode**

Synchronized amp mode begins once you carry out an operation for the flat panel TV. For more information, see the operating manual of your flat panel TV.

# **Synchronized amp mode operations**

By connecting a component to this receiver with an HDMI cable you can use synchronized amp mode, which allows you to synchronize the following operations<sup>1</sup>:

- Displays on the flat panel TV when you mute or adjust the volume of this receiver.
- The input of this receiver is automatically changed when playback occurs on a connected component.
- Even if you change this receiver's input to a device that is not connected by HDMI, the synchronized amp mode remains in effect.
- This receiver's input switches automatically when the channel is switched on an HDMI control-compatible flat panel TV.
- This receiver's OSD language switches automatically when the menu language is switched on an HDMI control-compatible flat panel TV.
- By pressing **GENRE** when listening to a source from a HDD/DVD recorder, the most appropriate listening mode is automatically selected (see *Using the genre synchronizing function* on page 40 for more on this).

# **Canceling synchronized amp mode**

Operate the flat panel TV to cancel the synchronized amp mode.

If you cancel synchronized amp mode while connected via HDMI to a flat panel TV or while you are watching a TV programme, the power for this unit is turned off.

# **About HDMI Control**

- Connect the flat panel TV directly to this receiver. Interrupting a direct connection with other amps or an AV converter (such as an HDMI switch) can cause operational errors.
- Only connect components you intend to use as a source to the HDMI input of this receiver. Interrupting a direct connection with other amps or an AV converter (such as an HDMI switch) can cause operational errors.

# **About PQLS**

PQLS (Precision Quartz Lock System) is a digital audio signal transfer control technology using the KURO LINK (HDMI Control) function. It offers higher-quality audio playback by controlling audio signals from the receiver to a PQLS compatible player, etc. This enables removing jitter that has a negative effect on the quality of the sound and is generated upon transmission.

*B* Note

<sup>1</sup> The linked mode remains in effect even when this receiver's input is switched to something other than HDMI.

# **Chapter 12: Other Settings**

# **The Input Setup menu**

You only need to make settings in the **Input Setup** menu if you didn't hook up your digital equipment according to the default settings (see *Input function default and possible settings* on page 93). In this case, you need to tell the receiver what equipment is hooked up to which terminal so the buttons on the remote control correspond to the components you've connected.

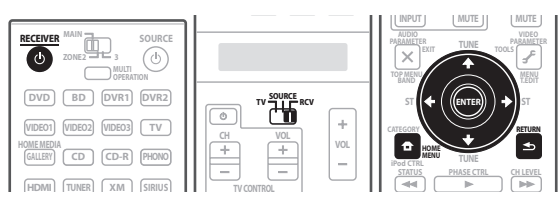

#### **1 Switch on the receiver and your TV.** Use **RECEIVER**<sup>( $\cdot$ </sup>) to switch on.

### **2 Set the operation selector switch to RCV, then press HOME MENU.**

An on-screen display (OSD) appears on your TV. Use  $\uparrow$ /  $\blacktriangleright$ / $\blacktriangleright$  and **ENTER** to navigate through the screens and select menu items. Press **RETURN** to confirm and exit the current menu.

# **3 Select 'System Setup' from the HOME MENU.**

### **4 Select 'Input Setup' from the System Setup menu.**

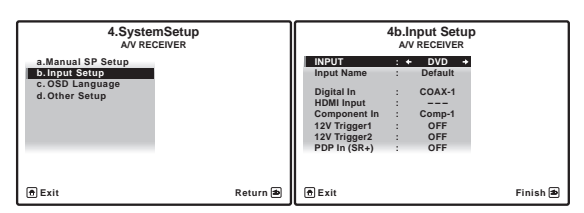

**5 Select the input function that you want to set up.** The default names correspond with the names next to the terminals on the rear panel (such as **DVD** or **VIDEO 1**) which, in turn, correspond with the names on the remote control.

## **6 Select the input(s) to which you've connected your component.**

For example, if your DVD player only has an optical output, you will need to change the **DVD** input function's **Digital In** setting from **COAX-1** (default) to the optical input you've connected it to.The numbering (**OPT-1** to **4**) corresponds with the numbers beside the inputs on the back of the receiver.

- If you change the setting to an input that has been previously assigned to another function (for example, **TV/SAT**), then the setting for that function will automatically be switched off.
- If your component is connected via a component video cable to an input terminal other than the default, you must tell the receiver which input terminal your component is connected to, or else you may see the S-Video or composite video signals instead of the component video signals.<sup>1</sup>

## **7 When you're finished, proceed to the settings for other inputs.**

There are three optional settings in addition to the assignment of the input jacks:

• **Input Name** – You can choose to rename the input function for easier identification. Select **Rename** to do so, or **Default** to return to the system default.

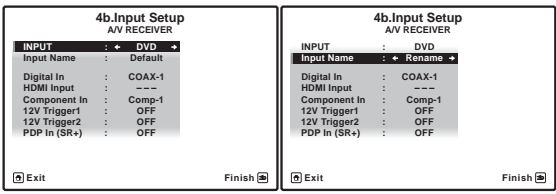

- **12V Trigger 1/2** After connecting a component to one of the 12 volt triggers (see *Switching components on and off using the 12 volt trigger* on page 70), select **MAIN**, **ZONE 2**, **ZONE 3** or **OFF** for the corresponding trigger setting to switch it on automatically along with the (main or sub) zone specified.
- **PDP In (SR+)** To control certain functions on this receiver from a flat panel TV, select the display input to which you've connected the receiver.<sup>2</sup>

# **8 When you're finished, press RETURN.**

You will return to the **System Setup** menu.

- 1 For high-definition video (using component video connections), or when digital video conversion is switched off (in *Setting the Video options* on page 98), you must connect your TV to this receiver using the same type of video cable as you used to connect your video component.
- 2 You will have to make an SR+ cable connection from a **CONTROL OUT** jack on the display to the **CONTROL IN** jack on this receiver (opposite from the setup in *Using this receiver with a Pioneer flat panel TV* on page 70). Note that to control this receiver using the remote, you will have to point it at the flat panel TV's remote sensor after making this connection.

# **Input function default and possible settings**

The terminals on the rear of the receiver generally correspond to the name of one of the input source functions. If you have connected components to this receiver differently from (or in addition to) the defaults below, see *The Input Setup menu* on page 92 to tell the receiver how you've connected up. The dots  $(\bullet)$  indicate possible assignments.

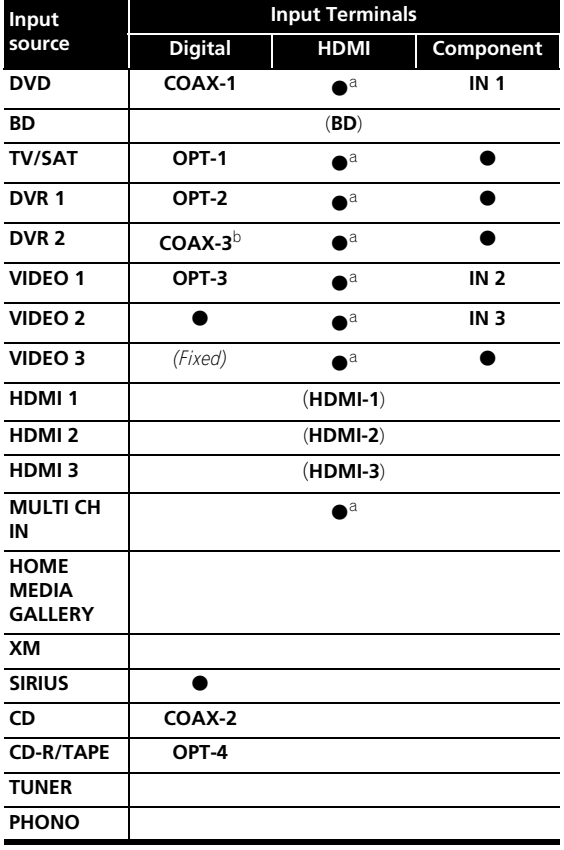

a.With **HDMI Control** set to **ON**, assignments cannot be made (see *HDMI Control* on page 89).

b.*SC-07 only*

# **Changing the OSD display language (OSD Language)**

The language used on the on-screen display can be changed.

#### **1 Set the operation selector switch to RCV, then press HOME MENU.**

An on-screen display (OSD) appears on your TV. Use  $\uparrow$ /  $\downarrow$ / $\leftrightarrow$  and **ENTER** to navigate through the screens and select menu items. Press **RETURN** to confirm and exit the current menu.

#### **2 Select 'System Setup' from the HOME MENU.**

### **3 Select 'OSD Language' from the System Setup menu.**

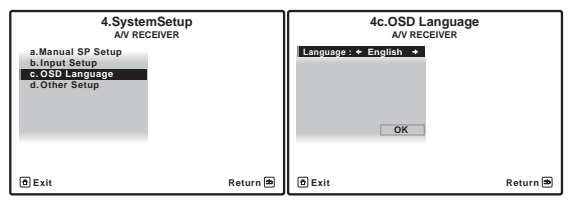

- **4 Select the desired language.**
	- **English**
	- **French**
	- **German**
	- **Italian**
- **Spanish**
- **Dutch**
- **Russian**
- **5 Select 'OK' to change the language.**

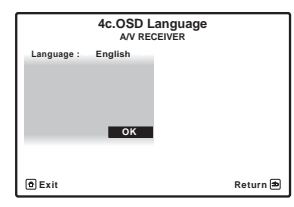

**6 When you're finished, press RETURN.** You will return to the **System Setup** menu.

# **The Other Setup menu**

The **Other Setup** menu is where you can make customized settings to reflect how you are using the receiver.

#### **1 Set the operation selector switch to RCV, then press HOME MENU.**

An on-screen display (OSD) appears on your TV. Use  $\uparrow$ /  $\blacktriangleright$ / $\leftrightarrow$  and **ENTER** to navigate through the screens and select menu items. Press **RETURN** to confirm and exit the current menu.

**2 Select 'System Setup' from the HOME MENU.**

### **3 Select 'Other Setup', then press ENTER.**

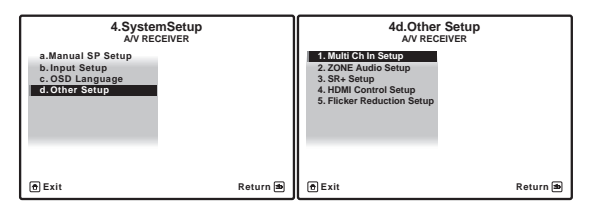

#### **4 Select the setting you want to adjust.**

If you are doing this for the first time, you may want to adjust these settings in order:

- **Multi Ch In Setup**  Specifies the optional settings for a multi-channel input.
- **ZONE Audio Setup**  Specify your volume setting for a MULTI-ZONE setup (see *ZONE Audio Setup* on page 95).
- **SR+ Setup** Specify how you want to control your Pioneer flat panel TV (see *SR+ Setup for Pioneer flat panel TVs* on page 95).
- **HDMI Control Setup** Synchronizes this receiver with your Pioneer component supporting HDMI Control (see *Setting the HDMI Control mode* on page 90).
- **Flicker Reduction** Adjust the way the OSD screen looks (see *Flicker Reduction Setup* on page 95).

**5 Make the adjustments necessary for each setting, pressing RETURN to confirm after each screen.**

# **Multi Channel Input Setup**

You can adjust the level of the subwoofer for a multichannel input. Also, when the multi-channel input is selected as an input source, you can display the video images of other input sources. In the Multi Channel Input Setup, you can assign a video input to the multi-channel input.

#### **1 Select 'Multi Ch In Setup' from the Other Setup menu.**

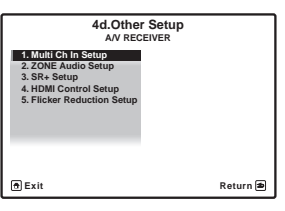

- **2 Select the 'SW Input Gain' setting you want.**
	- **0dB** Outputs sound of the subwoofer at the level originally recorded on the source.
	- **+10dB** Outputs sound of the subwoofer at the level increased by 10 dB.

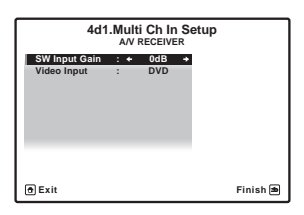

#### **3 Select the 'Video Input' setting you want.**

When the multi-channel input is selected as an input source, you can display the video images of other input sources. The video input can be selected from the following: **DVD**, **TV/SAT**, **DVR 1**, **DVR 2**, **VIDEO 1**, **VIDEO 2**, **VIDEO 3**, **OFF**.

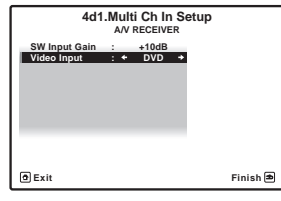

**4 When you're finished, press RETURN.** You will return to the **Other Setup** menu.

# **ZONE Audio Setup**

If you've made MULTI-ZONE connections (see *MULTI-ZONE listening* on page 66), you may need to specify your volume setting.

#### **1 Select 'ZONE Audio Setup' from the Other Setup menu.**

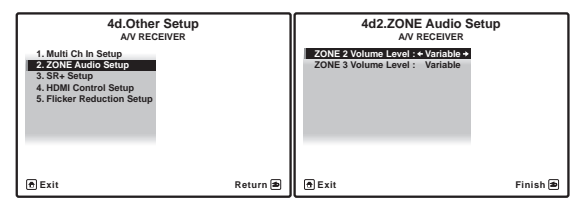

## **2 Select the volume level setting of ZONE 2 and ZONE 3. 1**

- **Variable** Use this setting if you've connected a power amplifier in the sub room (this receiver is simply being used as a pre-amp) and you will be using this receiver's controls to adjust the volume.
- **Fixed** Use this setting if you've connected a fully integrated amplifier (such as another Pioneer VSX receiver) in the sub room and want to use that receiver's volume controls.

With the **Fixed** setting, the source is sent from this receiver at maximum volume, so make sure the volume is quite low in the sub zone at first, and then experiment to find the correct level.

#### **3 When you're finished, press RETURN.**

You will return to the **Other Setup** menu.

# **SR+ Setup for Pioneer flat panel TVs**

Make the following settings if you have connected a Pioneer flat panel TV to this receiver using an SR+ cable. Note that the number of function settings available will depend on the flat panel TV you've connected.

See also *Using this receiver with a Pioneer flat panel TV* on page 70 and *Using the SR+ mode with a Pioneer flat panel TV* on page 71.

**1 Select 'SR+ Setup' from the Other Setup menu.**

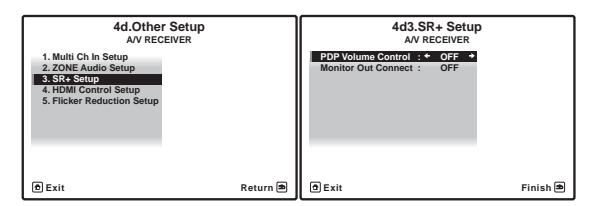

**2 Select the 'PDP Volume Control' setting you want.** • **OFF** – The receiver does not control the volume of the flat panel TV.

• **ON** – When the receiver is switched to one of the inputs that use the flat panel TV (**DVD**, for example), the volume on the flat panel TV is muted so only sound from the receiver is heard.

#### **3 Assign any input source connected to the flat panel TV to the corresponding input number.**

This matches the receiver's input source with a numbered video input on the flat panel TV. For example, assign **DVD** to input-2 if you have connected the your DVD video output to video input 2 on the flat panel TV.

• The **Monitor Out Connect** should be set to the input that you've used to connect this receiver to your flat panel TV.

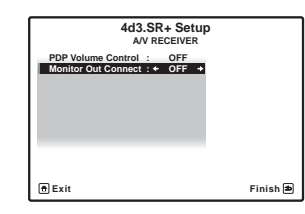

**4 When you're finished, press RETURN.** You will return to the **Other Setup** menu.

# **Flicker Reduction Setup**

• Default setting: **4**

The OSD's resolution can be increased. If you feel the OSD is hard to see, try changing this setting. Note that the resolution in this setting only affects the OSD; it has no influence on the video output.

#### **1 Select 'Flicker Reduction Setup' from the Other Setup menu.**

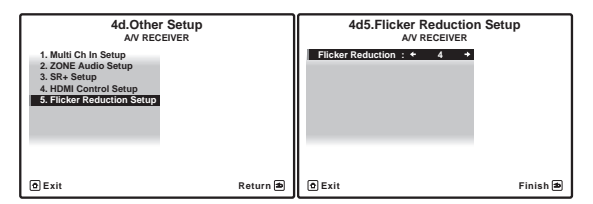

- **2 Select the Flicker Reduction setting you want.**
- **3 When you're finished, press RETURN.**

You will return to the **Other Setup** menu.

1 If you selected **ZONE 2** in the *Surround back speaker setting* on page 56, you won't be able to change the volume level.

# **Chapter 13: Using other functions**

# **Setting the Audio options**

There are a number of additional sound settings you can make using the **AUDIO PARAMETER** menu. The defaults, if not stated, are listed in bold.

# **A** Important

• Note that if a setting doesn't appear in the **AUDIO PARAMETER** menu, it is unavailable due to the current source, settings and status of the receiver.

#### **1 Set the operation selector switch to RCV, then press AUDIO PARAMETER.**

#### **2** Use **↑/↓** to select the setting you want to adjust.

Depending on the current status/mode of the receiver, certain options may not be able to be selected. Check the table below for notes on this.

#### **3** Use ←/→ to set it as necessary.

See the table below for the options available for each setting.

## **4 Press RETURN to confirm and exit the menu.**

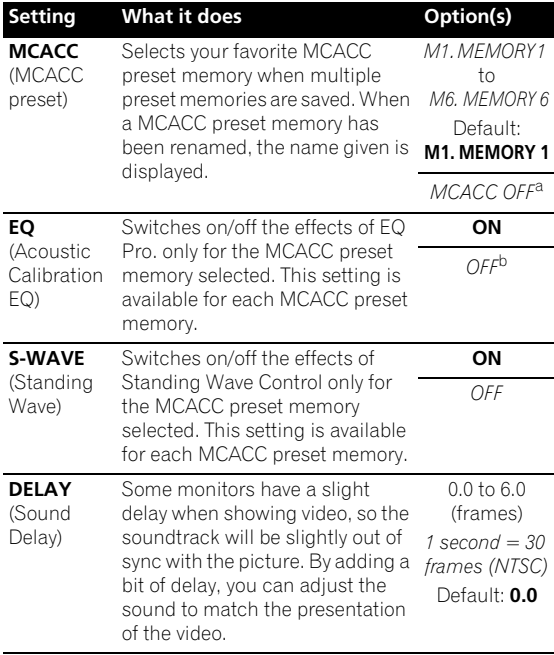

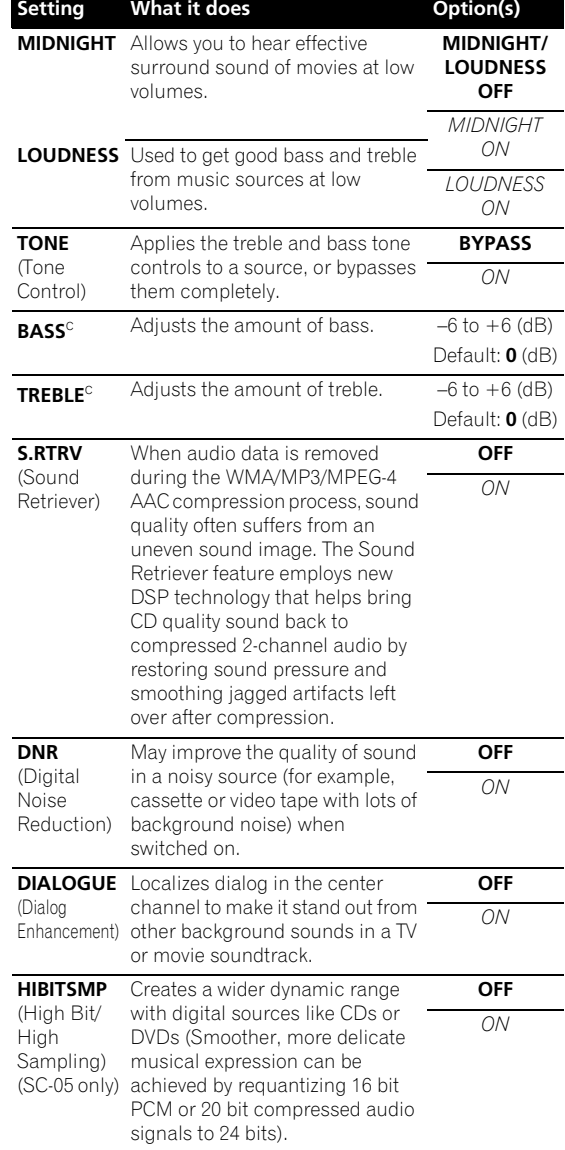

# **Using other functions 13**

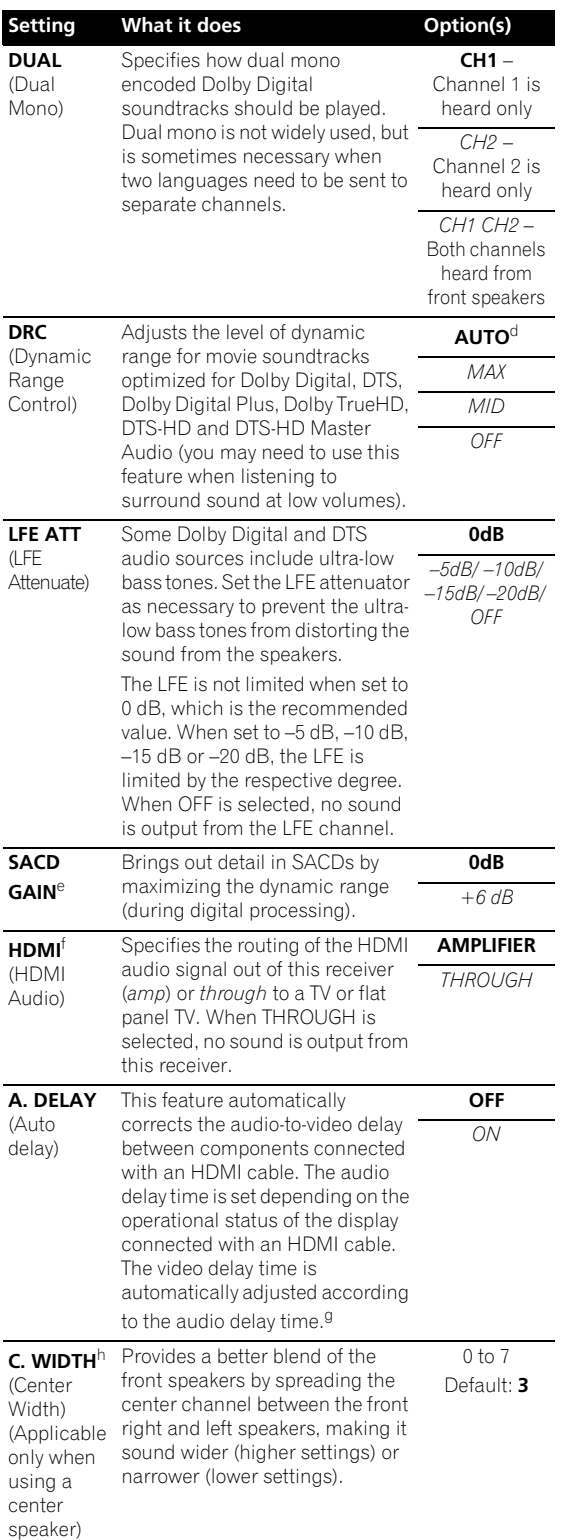

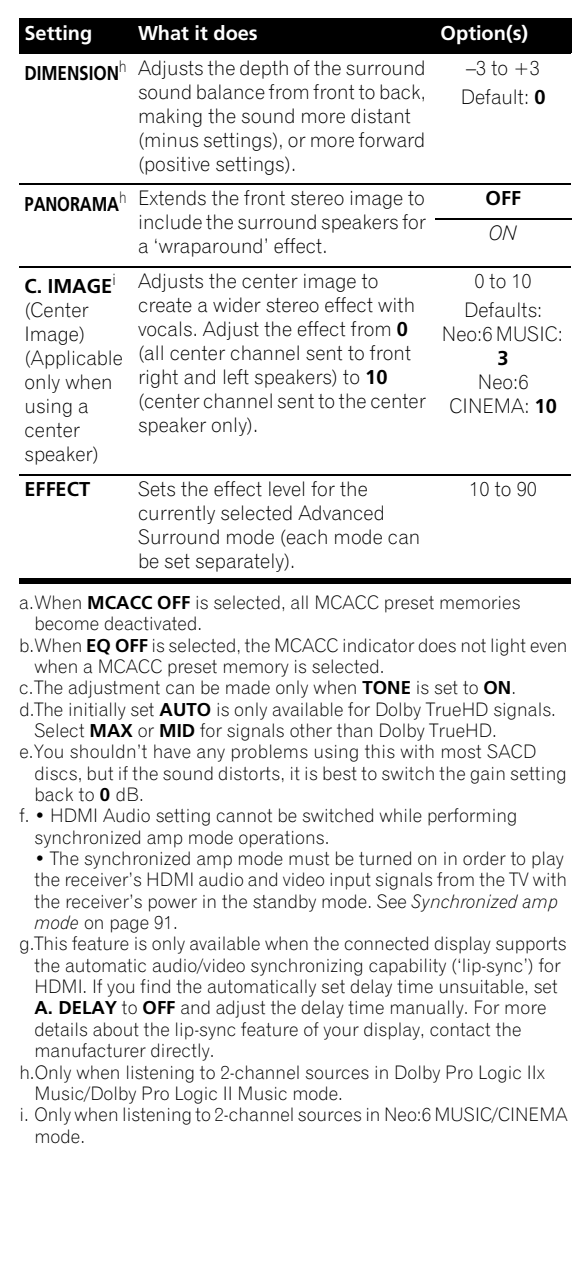

# **Setting the Video options**

There are a number of additional picture settings you can make using the **VIDEO PARAMETER** menu. The defaults, if not stated, are listed in bold.

# **A** Important

• Note that if an option cannot be selected on the **VIDEO PARAMETER** menu, it is unavailable due to the current source, setting and status of the receiver.

#### **1 Set the operation selector switch to RCV, then press VIDEO PARAMETER.**

#### **2** Use **↑/↓** to select the setting you want to adjust.

Depending on the current status/mode of the receiver, certain options may not be able to be selected. Check the table below for notes on this.

#### **3** Use ←/→ to set it as necessary.

See the table below for the options available for each setting.<sup>1</sup>

#### **4 Press RETURN to confirm and exit the menu.**

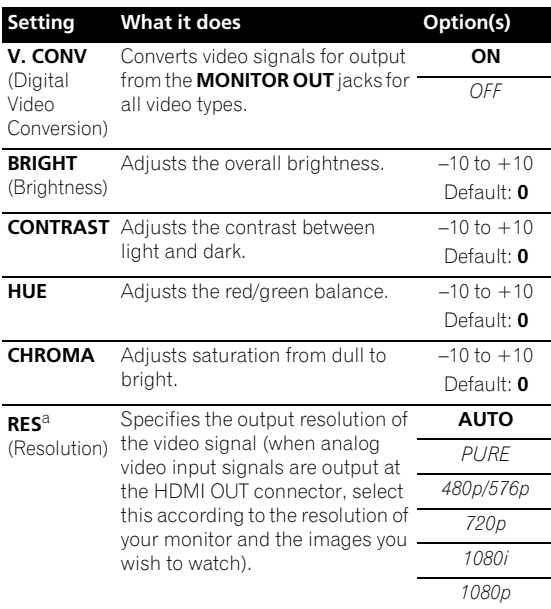

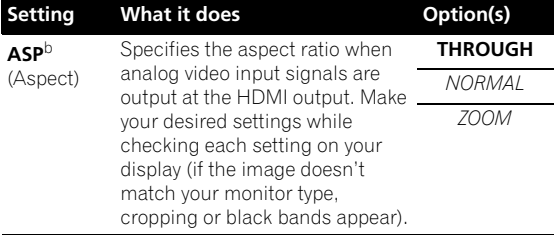

a.• When set to a resolution with which the TV (monitor) is not compatible, no picture is output. Also, in some cases no picture will be output due to copyright protection signals. In this case, change the setting.

• When **AUTO** is selected, the resolution is selected automatically according to the capacity of the TV (monitor) connected by HDMI. When **PURE** is selected, the signals are output with the same resolution as when input (At this time, video signals are only output from the same type of terminals to which they were input).

• This setting is valid for HDMI and component outputs.

b.If the image doesn't match your monitor type, adjust the aspect ratio on the source component or on the monitor.

# **Making an audio or a video recording**

You can make an audio or a video recording from the built-in tuner, or from an audio or video source

connected to the receiver (such as a CD player or TV). $^{2}$ 

Keep in mind you can't make a digital recording from an analog source or vice-versa, so make sure the components you are recording to/from are hooked up in the same way (see *Connecting your equipment* on page 15 for more on connections).

Since the video converter is not available when making recordings (from the video **OUT** jacks) make sure to use the same type of video cable for connecting your recorder as you used to connect your video source (the one you want to record) to this receiver. For example, you must connect your recorder using S-Video if your source has also been connected using S-Video.

- All of the setting items can be set for each input source.
- Setting items other than **V. CONV** can only be selected when **V. CONV** is set to **ON**.
- 2 The receiver's volume, Audio parameters (the tone controls, for example), and surround effects have no effect on the recorded signal.
- Some digital sources are copy-protected, and can only be recorded in analog.
- Some video sources are copy-protected. These cannot be recorded.

For more information about video connections, see *Connecting a DVD/HDD recorder, VCR and other video sources* on page 22.

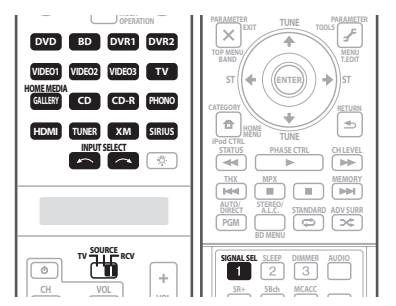

### **1 Select the source you want to record.**

Use the input source buttons (or **INPUT SELECT**).

• If necessary, set the operation selector switch to **RCV**, then press **SIGNAL SEL** to select the input signal corresponding to the source component (see *Choosing the input signal* on page 38 for more on this).

#### **2 Prepare the source you want to record.**

Tune to the radio station, load the CD, video, DVD etc.

#### **3 Prepare the recorder.**

Insert a blank tape, MD, video etc. into the recording device and set the recording levels.

Refer to the instructions that came with the recorder if you are unsure how to do this. Most video recorders set the audio recording level automatically—check the component's instruction manual if you're unsure.

#### **4 Start recording, then start playback of the source component.**

# **Reducing the level of an analog signal**

The input attenuator lowers the input level of an analog signal when it's too strong. You can use this if you find that the **OVER** indicator lights often or you can hear

distortion in the sound.<sup>1</sup>

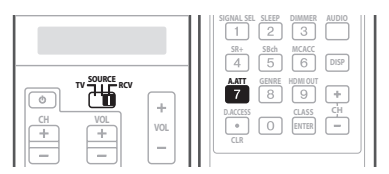

**• Set the operation selector switch to RCV, then press A.ATT to switch the input attenuator on or off.** 

# **Using the sleep timer**

The sleep timer switches the receiver into standby after a specified amount of time so you can fall asleep without worrying about the receiver being left on all night. Use the remote control to set the sleep timer.

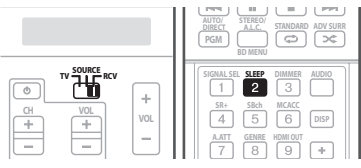

**• Set the operation selector switch to RCV, then press SLEEP repeatedly to set the sleep time.**

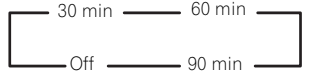

• You can check the remaining sleep time at any time by pressing **SLEEP** once. Pressing repeatedly will cycle through the sleep options again.<sup>2</sup>

# **Dimming the display**

You can choose between four brightness levels for the front panel display. Note that when selecting sources, the display automatically brightens for a few seconds.

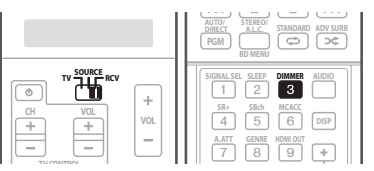

**• Set the operation selector switch to RCV, then press DIMMER repeatedly to change the brightness of the front panel display.** 

#### **Note**

1 The attenuator isn't available with digital sources, or when using the Stream Direct (ANALOG DIRECT) modes.

2 You can also switch off the sleep timer simply by switching off the receiver.

# **Switching the HDMI output**

*SC-07 only*

Set which terminal to use when outputting video and audio signals from the HDMI output terminals (**HDMI OUT1**, **HDMI OUT2** or **HDMI OUT ALL**).

The HDMI OUT1 terminal is compatible with the HDMI control function.

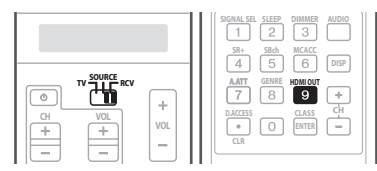

### **• Set the operation selector switch to RCV, then press HDMI OUT.**

Please wait a while when **Please wait ...** is displayed. The output switches among **HDMI OUT1**, **HDMI OUT2** and **HDMI OUT ALL** each time the button is pressed.<sup>1</sup>

# **Checking your system settings**

Use the status display screen to check your current settings for features such as surround back channel processing and your current MCACC preset.

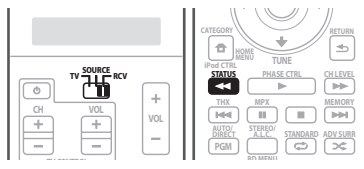

### **1 Set the operation selector switch to RCV, then press STATUS to check the system settings.**

These appear on the front panel display.<sup>2</sup>

The front panel display shows each of the following settings for two seconds each:

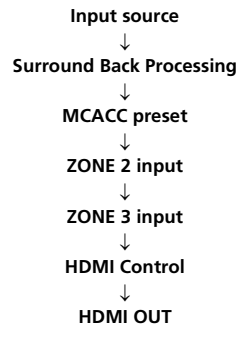

**2 When you're finished, press STATUS again to switch off the display.**

# **Resetting the system**

Use this procedure to reset all the receiver's settings to the factory default. Use the front panel controls to do this. Set **MULTI-ZONE** to **OFF**.

**1 Switch the receiver into standby.**

# **2 While holding down HOME MENU on the front panel, press STANDBY/ON.**

The display shows **RESET NO** .

**3 Press ENTER on the front panel.**

### **5elect 'RESET' using ←/→, then press ENTER on the front panel.**

The display shows **RESET? OK**.

# **5 Press ENTER to confirm.**

**OK** appears in the display to indicate that the receiver has been reset to the factory default settings.

• Note that all settings will be saved, even if the receiver is unplugged.

- 1 *Synchronized amp mode* on page 91 is canceled when the HDMI output is switched. If you wish to use the synchronized amp mode, switch to **HDMI OUT1**, then select the synchronized amp mode on the flat panel TV using the flat panel TV's remote control.
- When the power is turned off then back on after switching the HDMI output, the input is set to a setting between HDMI1 and HDMI3, or BD. 2 If the Pure Direct mode is switched on, some settings above will show **OFF**, even though they are on.

# **Default system settings**

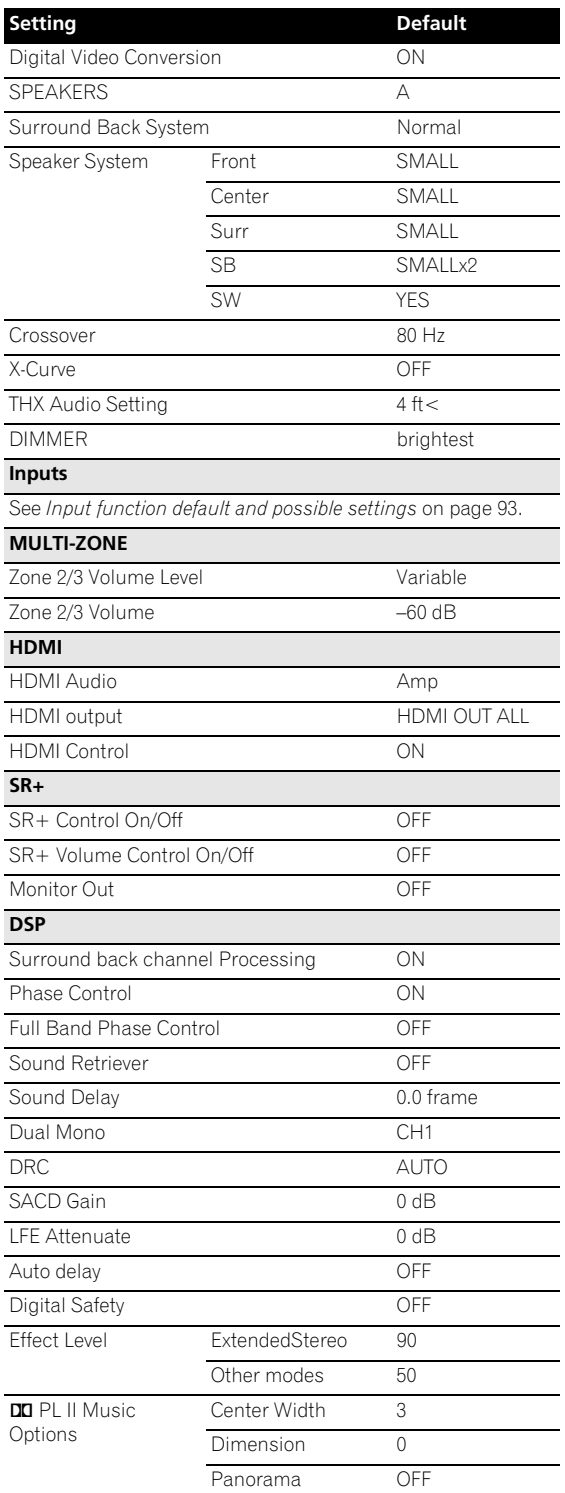

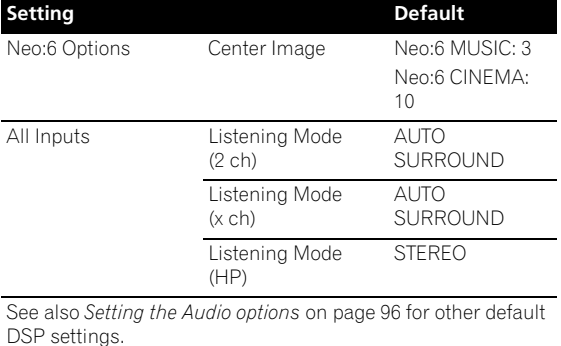

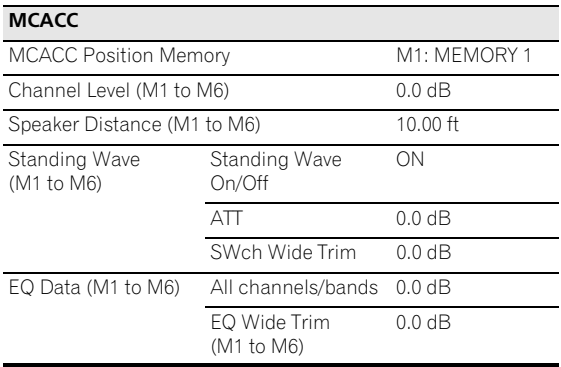

# **Chapter 14: Controlling the rest of your system**

# **Setting the remote to control other components**

Most components can be assigned to one of the input source buttons (such as **DVD** or **CD**) using the component's manufacturer preset code stored in the remote.

However, there are cases where only certain functions may be controllable after assigning the proper preset code, or the codes for the manufacturer in the remote control will not work for the model that you are using.

If you can't find a preset code that matches the component you want to control, you can still teach the remote individual commands from another remote control (see *Programming signals from other remote controls* below).

# **Note**

- You can cancel or exit any of the steps by pressing **MULTI OPERATION**. To go back a step, press **RETURN**.
- After one minute of inactivity, the remote automatically exits the operation.

# **Selecting preset codes directly**

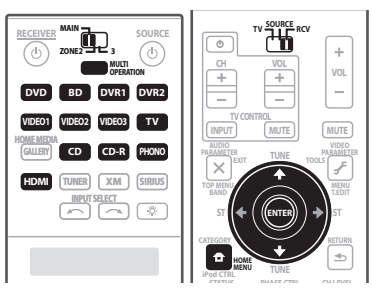

# **1 While pressing MULTI OPERATION, press HOME MENU.**

The remote LCD display shows **SETUP**.

**2** Use **↑/↓** to select PRESET, then press ENTER.

# **3 Press the input source button for the component you want to control, then press ENTER.**

When assigning preset codes to **TV CONTROL**, set the operation selector switch to **TV** here.

# **Note**

1 You can't assign **TUNER**, **HOME MEDIA GALLERY**, **XM** or **SIRIUS**.

- 2 When using a Pioneer HDD recorder, please select **PIONEER DVR 487**, **488**, **489** or **493**.
- When using a Pioneer flat panel TV released prior to summer 2005, please select preset codes **637** or **660**.

The LCD on the remote displays the component you want to control (for example **DVD** or **TV**).1

### **4** Use **↑/↓** to select the first letter of the brand name **of your component, then press ENTER.**

This should be the manufacturer's name (for example, **P** for Pioneer).

# **5 Use** / **to select the manufacturer's name from the list, then press ENTER.**

### **6** Use **↑/↓** to select the proper code from the list, **then try using this remote with your component.**

The code should start with the component type (for example, **DVD 020**). If there is more than one, start with the first one. $2$ 

To try out the remote control, switch the component on or off (into standby) by pressing **SOURCE**. If it doesn't seem to work, select the next code from the list (if there is one).

• If you can't find or properly enter a preset code, you can still teach the remote individual commands from another remote control (see *Programming signals from other remote controls* below).

# **7 If your component is controlled successfully, press ENTER to confirm.**

The remote LCD display shows **OK**.

# **Programming signals from other remote controls**

If the preset code for your component is not available, or the available preset codes do not operate correctly, you can program signals from the remote control of another component. This can also be used to program additional operations (buttons not covered in the presets) after assigning a preset code.<sup>1</sup>

#### **1 While pressing MULTI OPERATION, press HOME MENU.**

The remote LCD display shows **SETUP**.

#### **2** Use **↑/↓** to select LEARNING, then press ENTER.

The LCD on the remote prompts you for the component you want to control (for example **DVD** or **TV**).

# **3 Press the input source button for the component you want to control, then press ENTER.**

**PRES KEY** blinks in the LCD display.<sup>2</sup>

#### **4 Point the two remote controls towards each other, then press the button that will be doing the learning on this receiver's remote control.**

**PRES KEY** lights to indicate the remote is ready to accept a signal.

• The remote controls should be 3 cm to 5 cm (1 to 2 inches) apart.

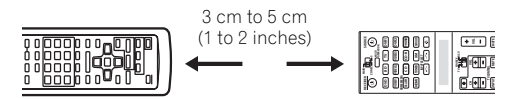

#### **5 Press the corresponding button on the other remote control that is sending (teaching) the signal to this receiver's remote control.**

For example, if you want to learn the playback control signal, press and hold  $\blacktriangleright$  briefly. The LCD display will show **OK** if the operation has been learned.3

If for some reasons the operation hasn't been learned the LCD will display **ERROR** briefly, and then display **PRES KEY** again. If this happens, keep pressing the (teaching) button as you vary the distance between the two remotes, until the LCD display shows **OK**. 4 **EVERY AND THE COLUMBER (SECURE THE COLUMBER CONTROLLED)**<br> **EVERTIFIED TO THE COLUMBER CONTROLLED TO THE COLUMBER CONTROLLED TO THE COLUMBER CONTROLLED TO THE COLUMBER CONTROLLED (ISPN) TO PERATION, <b>P**<br>
IN THE PRESSION C

Certain buttons represent operations that cannot be learned from other remote controls. The buttons available are shown below:

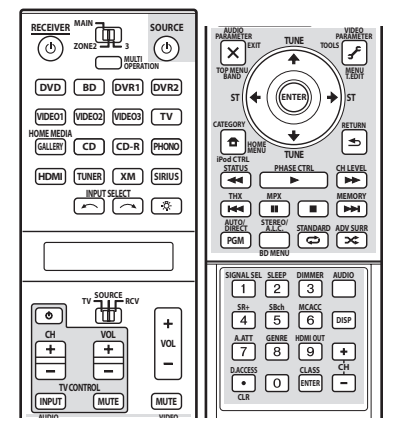

#### **6 To program additional signals for the current component repeat steps 4 and 5.**

To program signals for another component, exit and repeat steps 1 through 5.

#### **7 Press and hold MULTI OPERATION for a couple of seconds to exit and store the operation(s).**

# **Erasing one of the remote control button settings**

This erases one of the buttons you have programmed and restores the button to the factory default.

#### **1 While pressing MULTI OPERATION, press HOME MENU.**

The remote LCD display shows **SETUP**.

**2** Use **↑/↓** to select ERASE, then press ENTER.

The LCD on the remote prompts you for the component corresponding to the button setting to be erased.

#### **3 Press the input source button corresponding to the command to be erased, then press ENTER.** The LCD display flashes **PRES KEY**.

#### **4 Press and hold the button to be erased for two seconds.**

The LCD display shows **OK** or **NO CODE** to confirm the button has been erased.

- The remote can store about 200 preset codes (this has been tested with codes of Pioneer format only).
- 2 You can't assign **TUNER**, **HOME MEDIA GALLERY**, **XM** or **SIRIUS**.
- The TV CONTROL buttons (TV $\phi$ , TV VOL +/-, TV CH +/-, MUTE and INPUT) can only be learned after the operation selection switch is set to **TV**.
- 3 Note that interference from TVs or other devices will sometimes result in the remote control learning the wrong signal.
- 4 Some commands from other remote controls cannot be learned, but in most cases the remotes just need to be moved closer together or farther apart.
- If the remote LCD shows **FULL**, it means the memory is full. See *Erasing one of the remote control button settings* above to erase a

**5 Repeat step 4 to erase other buttons.**

**6 Press and hold MULTI OPERATION for a couple of seconds when you're done.**

# **Resetting the remote control presets**

This will erase all preset remote control preset codes and programmed buttons.<sup>1</sup>

#### **1 While pressing MULTI OPERATION, press HOME MENU.**

The remote LCD display shows **SETUP**.

**2** Use **↑/↓** to select RESET, then press ENTER. **RESET** flashes in the LCD display.

#### **3 Press and hold ENTER for about two seconds.**

The LCD shows **OK** to confirm the remote presets have been erased.

## **Confirming preset codes**

Use this feature to check which preset code is assigned to an input source button.

#### **1 While pressing MULTI OPERATION, press HOME MENU.**

The remote LCD display shows **SETUP**.

#### **2** Use **↑/↓** to select READ ID, then press ENTER.

The LCD on the remote prompts you for the input source button you want to check.

#### **3 Press the button of the component for which you want to check the preset code, then press ENTER.**

The brand name and preset code appears in the display for three seconds.

### **Renaming input source names**

You can customize the names that appear on the remote LCD when you select an input source (for example, you could change the name of **DVR 1** to **HDD/DVR**).

#### **1 While pressing MULTI OPERATION, press HOME MENU.**

The remote LCD display shows **SETUP**.

#### **2 Use** / **to select RENAME, then press ENTER.** The LCD on the remote prompts you for the button of the input source you want to rename.

#### **3 Press the input source button you want to rename then press ENTER.**

**4** Use **↑/↓** to select NAME EDT, then press ENTER. To reset the button to its original (default) name, select **NAME RST** above.

#### **5 Edit the name of the input source in the remote control LCD, pressing ENTER when you're finished.**

Use  $\uparrow$  /  $\downarrow$  to change the character and  $\leftrightarrow$  /  $\leftrightarrow$  to move forward/back a position. The name can be up to eight characters (the possible characters are listed below).

#### **ABCDEFGHIJKLMNOPQRSTUVWXYZ**

**0123456789 \ / \* + –** [space]

# **Direct function**

• Default setting: **ON**

You can use the direct function feature to control one component using the remote control while at the same time, using your receiver to playback a different component. This could let you, for example, use the remote control to set up and listen to a CD on the receiver, and then use the remote control to rewind a tape in your VCR while you continue to listen to your CD player.

When direct function is on, any component you select (using the input source buttons) will be selected by both the receiver and the remote control. When you turn direct function off, you can operate the remote control without affecting the receiver.

#### **1 While pressing MULTI OPERATION, press HOME MENU.**

The remote LCD display shows **SETUP**.

**2** Use **↑/↓** to select DIRECT F, then press ENTER.

The LCD on the remote prompts you for the button of the input source you want to control.

#### **3 Press the input source button for the component you want to control, then press ENTER.**

#### **4** Use **↑/↓** to switch direct function ON or OFF, then **press ENTER.**

The LCD shows **OK** to confirm the setting.

#### **Note**

1 When *Selecting preset codes directly* on page 102 are set, all the signals learned in the input source buttons are cleared. This function is convenient when you want to reset some but not all of input source buttons.

# **Multi Operation and System Off**

The Multi Operation feature allows you to program a series of up to 5 commands for the components in your system. For example, you could turn on your TV, turn on your DVD player and start playing the loaded DVD using only two buttons on the remote control.

Similar to multi operations, System Off allows you to use one button to stop and switch off a series of components in your system at the same time.<sup>1</sup>

# **Programming a multi-operation or a shutdown sequence**

Set the remote control operation mode selector switch to **RCV** when you want to program this receiver's operations, to **SOURCE** when you want to program operations of other components.

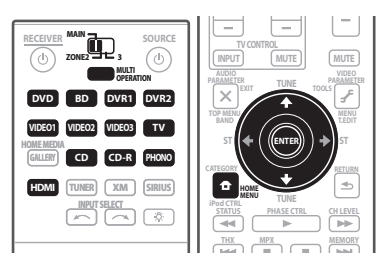

### **1 While pressing MULTI OPERATION, press HOME MENU.**

The remote LCD display shows **SETUP**.

### **2** Use **↑/↓** to select MULTI OP or SYS OFF from the **menu and press ENTER.**

*If you selected Multi Operation* (**MULTI OP**), the LCD on the remote prompts you for an input source button.

*If you selected System Off* (**SYS OFF**), go to step 4.

#### **3 Press the input source button for the component that will start the multi-operation, then press ENTER.**

For example, if you want to start the sequence by switching on your DVD player, press **DVD**.

### Use  $\uparrow/\downarrow$  to select CODE EDT, then press ENTER.

To erase any previously stored multi-operations (or shutdown sequences) select **CODE ERS** above.

#### **5** Use **↑/↓** to select a command in the sequence, then **press ENTER.**

If this is the first command in the sequence, select **1ST CODE**. Otherwise, simply choose the next command in the sequence. **PRES KEY** flashes after you press **ENTER**.

#### **6 If necessary, press the input source button for the component whose command you want to input.**

This is only necessary if the command is for a new component (input source).

#### **7 Select the button for the command you want to input.**

The following remote control commands can be selected:

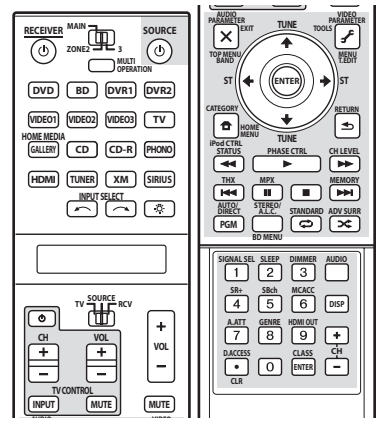

• You don't need to program the receiver to switch on or off. This is done automatically.

*With Pioneer components*, you don't need to:

- program the power to switch off in a shutdown sequence (except DVD recorders);
- program the power to switch on if it's the source component selected in step 3;
- program a Pioneer TV or monitor to switch on if the input function (selected in step 2) has video input terminals;

These take priority in multi operations (not shutdown).

#### **8 Repeat steps 5 to 7 to program a sequence of up to five commands.**

#### When you're finished, use  $\uparrow/\downarrow$  to select EXIT from **the menu and press ENTER.**

You will return to the remote control Setup menu. Select **\* EXIT \*** again to exit.

# **Note**

• Power on and off commands only work with components that have a standby mode.

<sup>.</sup> Before Multi Operation and System Off will work correctly, you must setup the remote to work with your TV and other components (see *Setting the remote to control other components* on page 102 for more on this).

<sup>•</sup> Some units may take some time to power up, in which case multiple operations may not be possible.

# **Using multi operations**

You can start multi operations with the receiver switched on, or in standby.

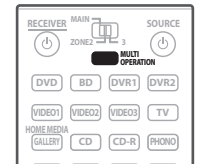

#### **1 Press MULTI OPERATION.**

**MULTI OP** flashes in the display.

### **2 Press an input source button that has been set up with a multi operation.**

The receiver switches on (if it was in standby) and the programmed multi operation is performed automatically.

### **Using System off**

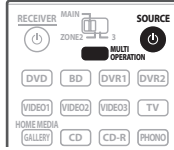

### **1 Press MULTI OPERATION.**

**MULTI OP** flashes in the display.

#### **2 Press SOURCE.**

The command sequence you programmed will run, then all Pioneer components will switch of  $f^1$ , followed by this receiver.

# **Controls for TVs**

m.

This remote control can control components after entering the proper codes or teaching the receiver the commands (see *Setting the remote to control other components* on page 102 for more on this). Set the operation selector switch to **SOURCE**, then press the other device operation button of the device you want to operate.

• **TV CONTROL** on the remote control are dedicated to control the TV assigned to the **TV** operation selector switch.

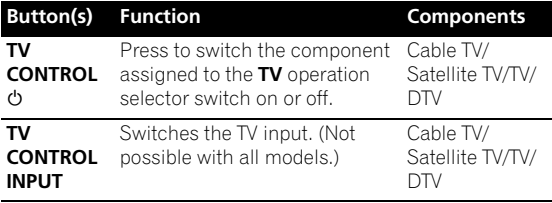

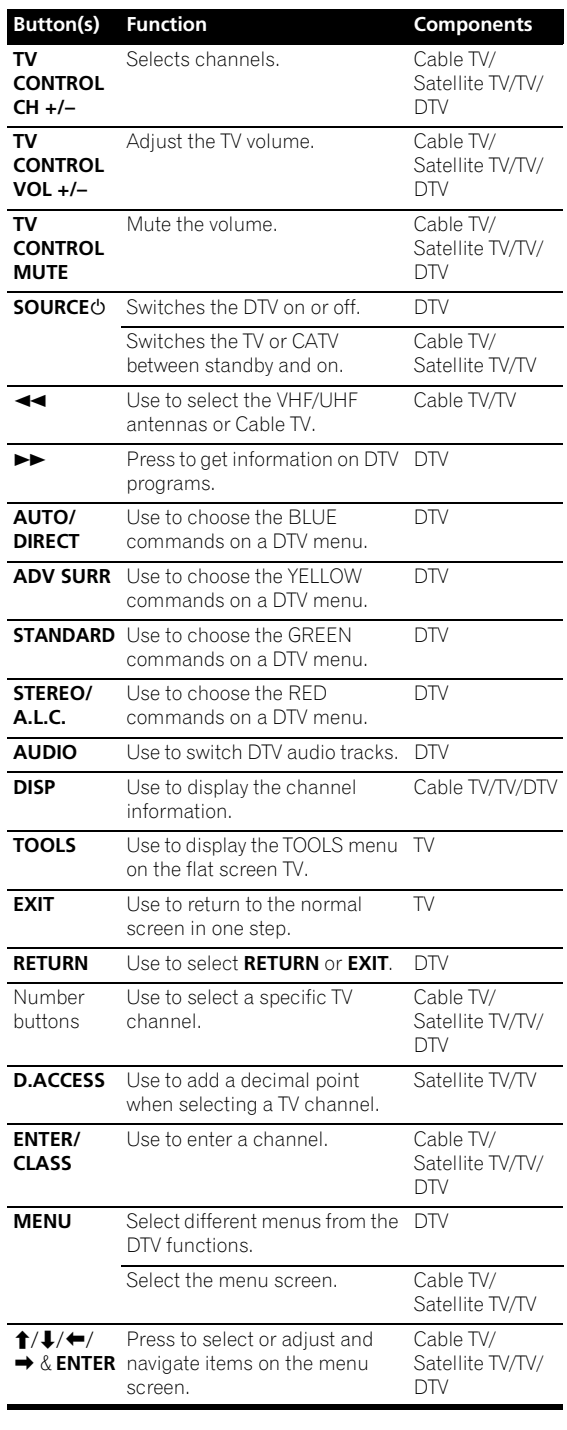

# **Note**

1 In order to avoid accidently switching off a DVD recorder that is currently recording, no DVD recorder power off codes are sent.

# **Controls for other components**

This remote control can control these components after entering the proper codes or teaching the receiver the commands (see *Setting the remote to control other components* on page 102 for more on this). Set the operation selector switch to **SOURCE**, then press the other device operation button of the device you want to operate.

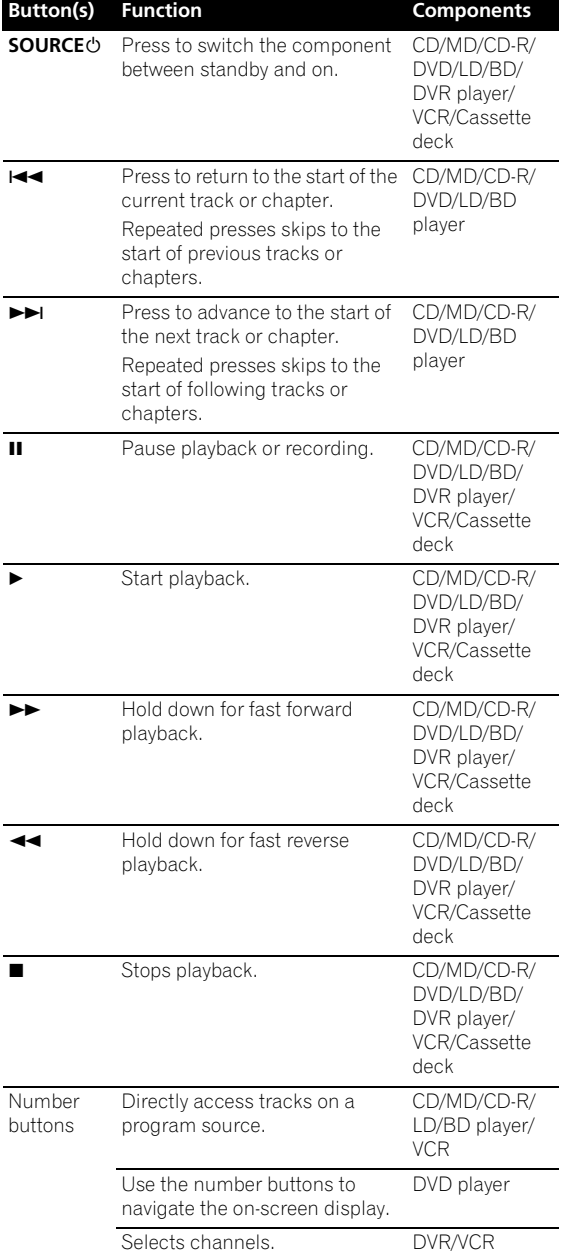

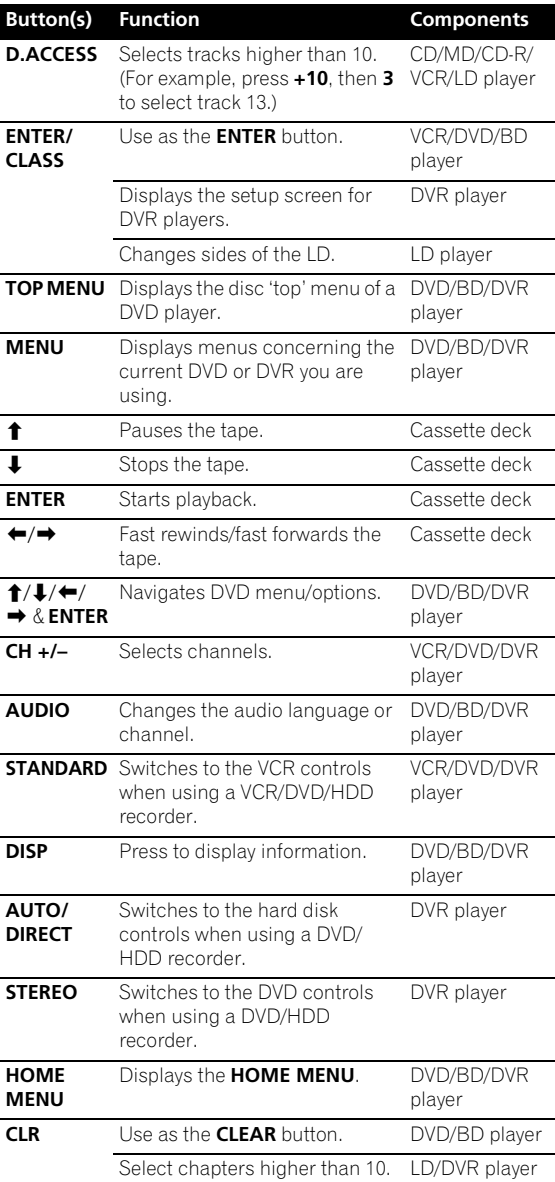

# **Operating other Pioneer components with this unit's sensor**

Many Pioneer components have **SR CONTROL** jacks which can be used to link components together so that you can use just the remote sensor of one component. When you use a remote control, the control signal is

passed along the chain to the appropriate component.<sup>1</sup>

# **A** Important

• Note that if you use this feature, *make sure that you also have at least one set of analog audio, video or HDMI jacks connected* to another component for grounding purposes.

#### **1 Decide which component you want to use the remote sensor of.**

When you want to control any component in the chain, this is the remote sensor at which you'll point the corresponding remote control.

#### **2 Connect the CONTROL OUT jack of that component to the CONTROL IN jack of another Pioneer component.**

Use a cable with a mono mini-plug on each end for the connection.

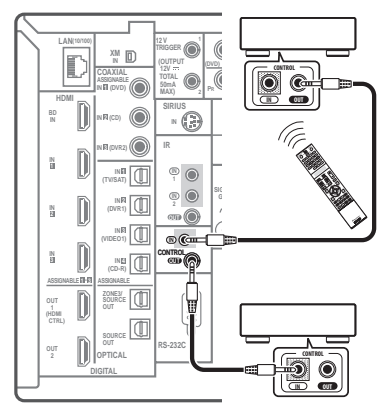

#### **3 Continue the chain in the same way for as many components as you have.**

- If you have connected a remote control to the **CONTROL IN** jack (using a mini-plug cable), you won't be able to control this unit using the remote sensor.
- See *Using this receiver with a Pioneer flat panel TV* on page 70 if you are connecting a Pioneer flat panel TV.

<sup>1 •</sup> If you want to control all your components using this receiver's remote control, see *Setting the remote to control other components* on page 102.
# **Chapter 15: Additional information**

## **Speaker Setting Guide**

In order to achieve an even better surround effect, it is important to accurately position the speakers and make their volume and tone characteristics uniform so as to finely focus the multi-channel sound.

The three major elements in positioning the speakers are **distance**, **angle** and **orientation** (the direction in which the speakers are pointing).

**Distance**: The distance of all the speakers should be equal.

**Angle**: The speakers should be placed at the angles shown in Fig. 1 and be horizontally symmetrical.

**Orientation:** The orientation should be horizontally symmetrical.

In most homes, however, it is not possible to achieve this environment. For the distance, on this receiver it is possible to automatically correct the speaker distance electrically to a precision of 1 inch using the Auto MCACC Setup function (page 10). For the volume and sound quality as well, accurate sound field correction using the equalizer and speaker phase characteristic correction using the Full Band Phase Control function (page 12) together make it possible to achieve the ideal listening environment.

Here we consider mainly the two elements of **angle** and **orientation**, based on the ITU-R recommended 5.1 channel layout shown in Fig. 1.

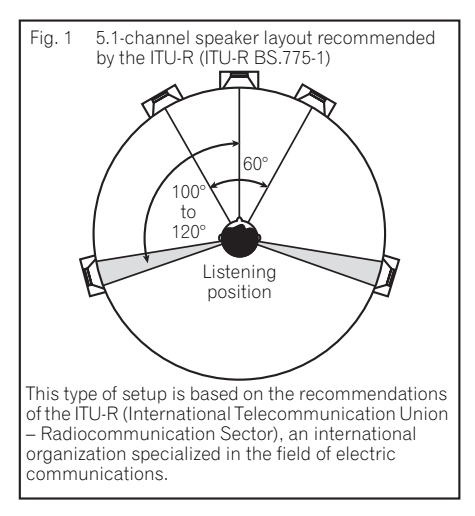

## **Step 1: Speaker layout and distance adjustment**

Adjust the main speakers to the angles shown in Fig. 1. Use speaker stands or the like to make sure the speakers are steady, and leave at least 10 cm (4 inches) from the surrounding walls. Position the speakers attentively so that the speakers on the left and right are at equal angles from the listening position (center of the adjustments). (We recommend using cords, etc., when adjusting the layout.) Ideally all the speakers should be equidistant from the listening position.

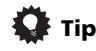

• If the speakers cannot be set at equal distances (on a circle), use the Auto MCACC Setup speaker distance correction and Fine Speaker Distance functions to make them equalize the distance artificially.

## **Step 2: Adjusting the speaker height**

Adjust the heights (angles) of the different speakers.

Adjust so that the front speaker units reproducing midand high frequencies is roughly at the height of the ears.

If the center speaker cannot be set at the same height as the front speakers, adjust its angle of elevation to point it to the listening position.

Set surround speaker 1 so that it is not under the height of the ears.

## **Step 3: Adjusting the speaker orientation**

If the left and right speakers are not pointing in the same direction, the tone will not be the same on the right and left, and as a result the sound field will not be reproduced properly. However, if all the speakers are pointed towards the listening position, the sound field will seem cramped. Testing by the Pioneer Multi-channel Research Group has shown that a good sense of sound positioning can be achieved by pointing all the speakers towards an area 30 cm (12 inches) to 80 cm (31 inches) behind the listening position (between the surround speakers and the listening position).

However, the sense of sound positioning can differ according to the conditions in the room and the speakers being used. In smaller environments in particular (when the front speakers are close to the listening position), with this method the speakers will be pointed too inward. We suggest you use this example of installation as reference when trying out different installation methods.  **Tip**

• When adjusting the orientation of the speakers, turn the speakers with the center of the speakers' baffle surfaces as the axis so that the speakers' center positions do not change.

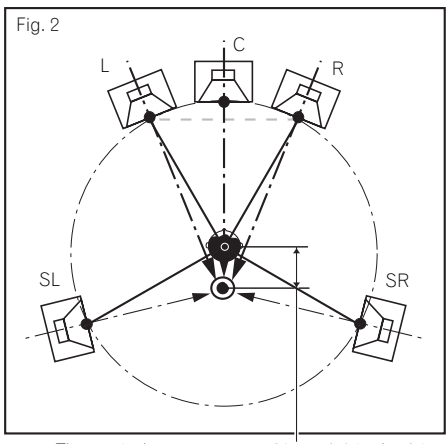

The central axes converge 30 cm (12 inches) to 80 cm (31 inches) behind the listening position.

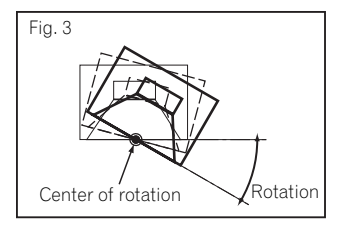

Examples of recommended speaker layouts based on the ITU-R (Fig.1) for systems with more than 5.1 channels

• For 7.1-channel (or 7.2-channel) systems

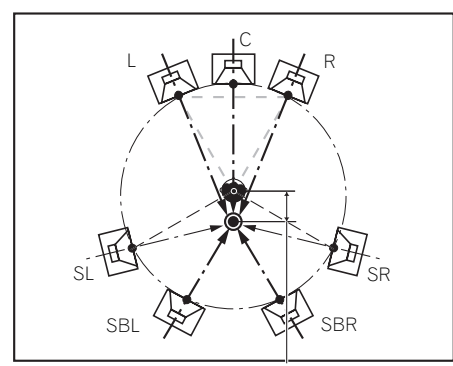

The central axes converge 30 cm (12 inches) to 80 cm (31 inches) behind the listening position.

## **Step 4: Positioning and adjusting the subwoofer**

Placing the subwoofer between the center and front speakers makes even music sources sound more natural (If there is only one subwoofer, it doesn't matter if it is placed on the left or right side). The low bass sound output from the subwoofer is not directional and there is no need to adjust the height. Normally the subwoofer is placed on the floor. Put it in a position at which it will not cancel out the bass sound output from the other speakers. Also note that placing it near a wall may result in sympathetic vibrations with the building that could excessively amplify the bass sound.

If the subwoofer must be installed near a wall, place it at an angle so that it is not parallel to the wall surface. This can help reduce any sympathetic vibrations, but depending on the shape of the room this could result in standing waves. However, even if standing waves are generated, their influence on the sound quality can be prevented using the Auto MCACC's standing wave control function (page 48).

# **Tip**

• Setting the subwoofer with the line connecting the woofer (middle and low frequency reproduction units) sections of the center and front speakers parallel to the subwoofer's front surface achieves a more natural, powerful bass sound.

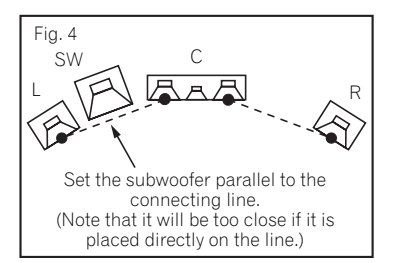

## **Step 5: Default settings with the Auto MCACC Setup (auto sound field correction) function**

It is more effective to perform the Auto MCACC Setup (page 10) procedure once the adjustments described above have been completed.

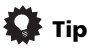

• The distance to the subwoofer may be slightly larger than the distance actually measured with a tape measure, etc. This is because this distance is corrected for electric delay, and is not a problem.

## **Positional relationship between speakers and monitor**

## **Position of front speakers and monitor**

The front speakers should be as equidistant as possible to the monitor.

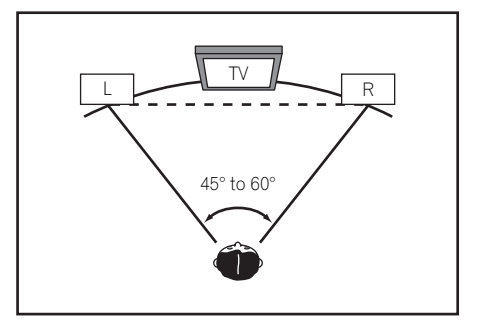

## **Position of center speaker and monitor**

Since mostly dialogs are output from the center speaker, keeping the center speaker as close as possible to the screen makes the overall sound more natural. For TVs using Braun tubes, however, when installing the center speaker on the floor, adjust its angle of elevation to point it towards the listening position.

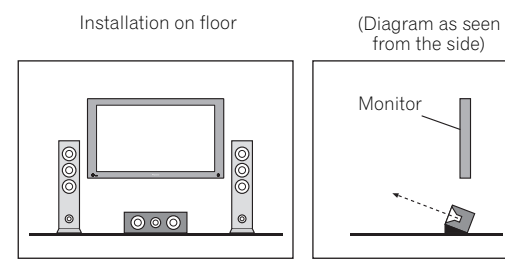

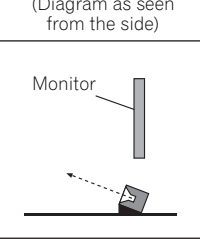

- If the center speaker is not of the shielded type, install it away from the TV.
- When installing the center speaker on top of the monitor, place it facing slightly downwards towards the listening position.

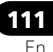

# **Troubleshooting**

Incorrect operations are often mistaken for trouble and malfunctions. If you think that there is something wrong with this component, check the points below. Sometimes the trouble may lie in another component. Investigate the other components and electrical appliances being used. If the trouble cannot be rectified even after exercising the checks listed below, ask your nearest Pioneer authorized independent service company to carry out repair work.

# **Note**

• If the unit does not operate normally due to external effects such as static electricity disconnect the power plug from the outlet and insert again to return to normal operating conditions.

## **Power**

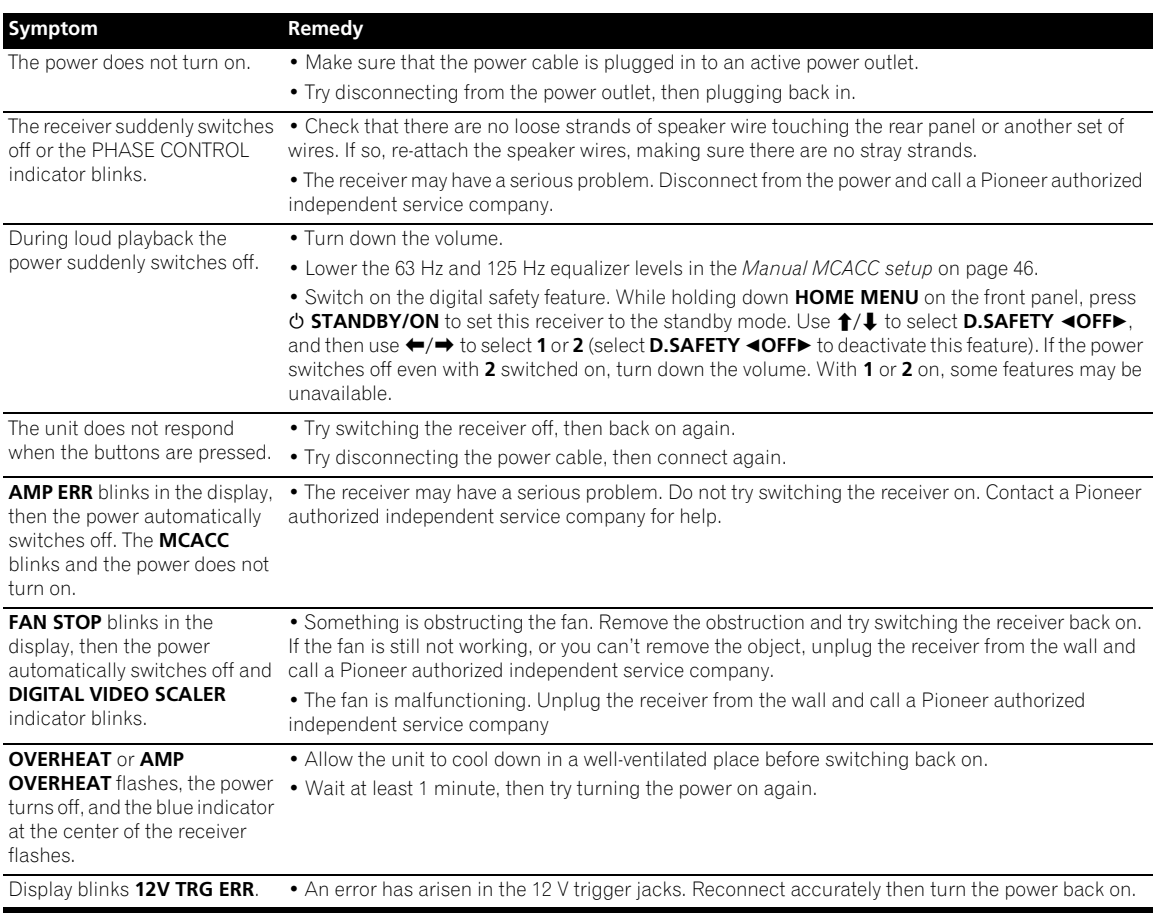

# **No sound**

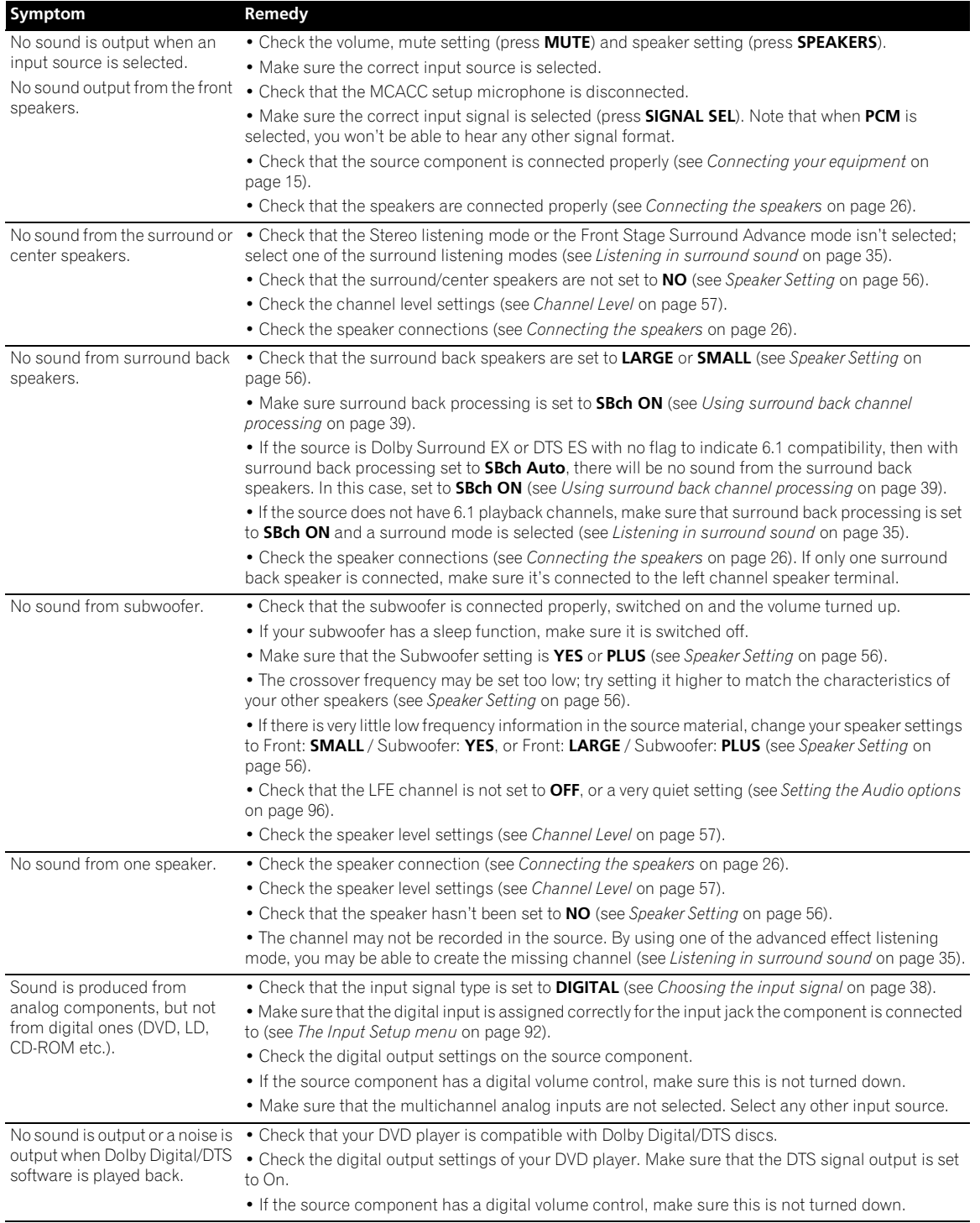

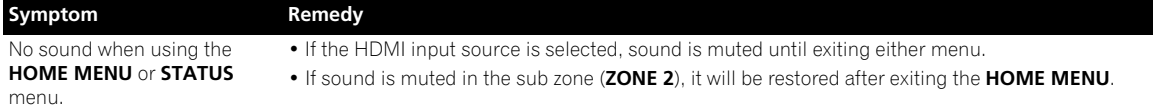

## **Other audio problems**

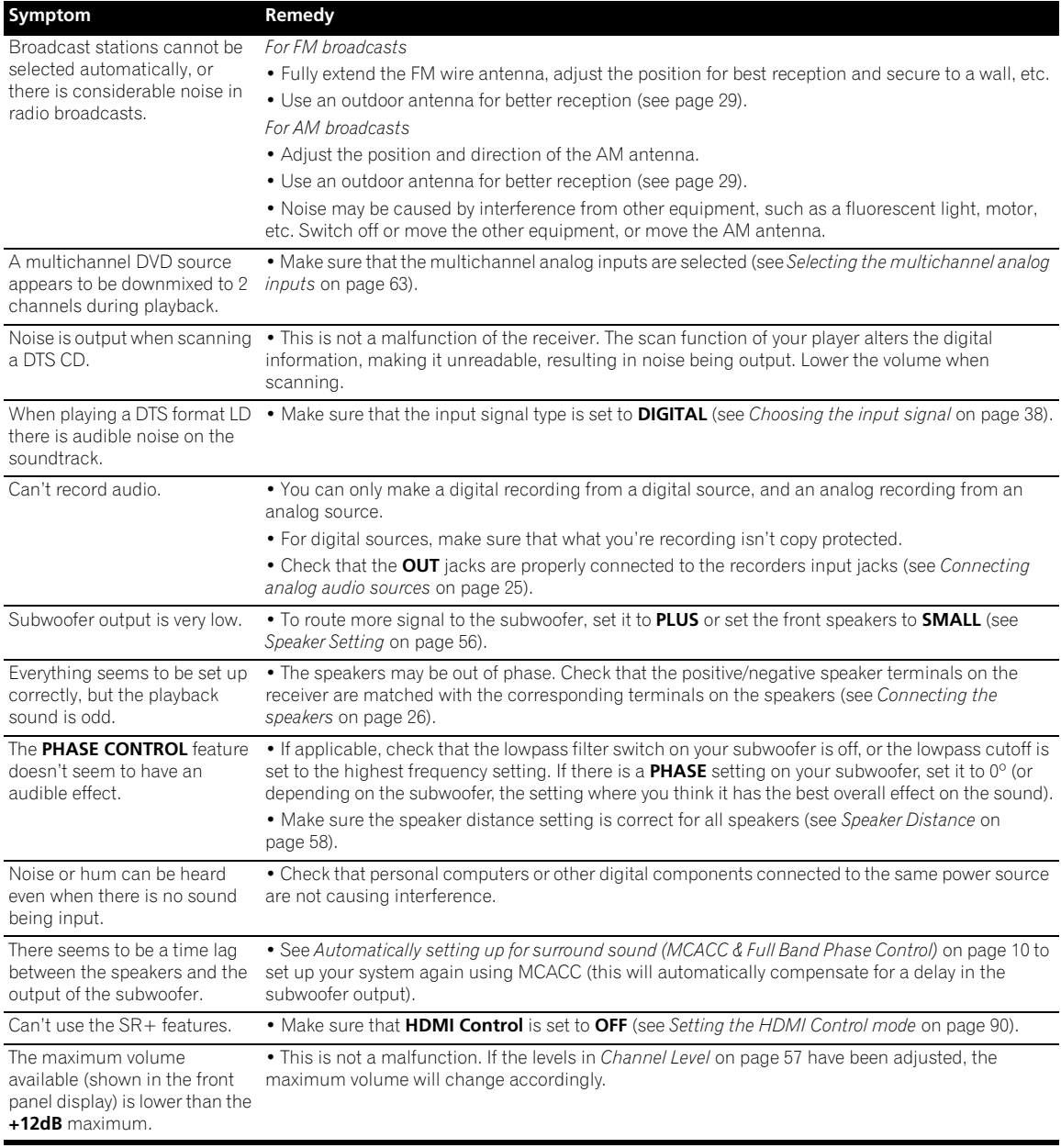

# **Additional information**

# **Video**

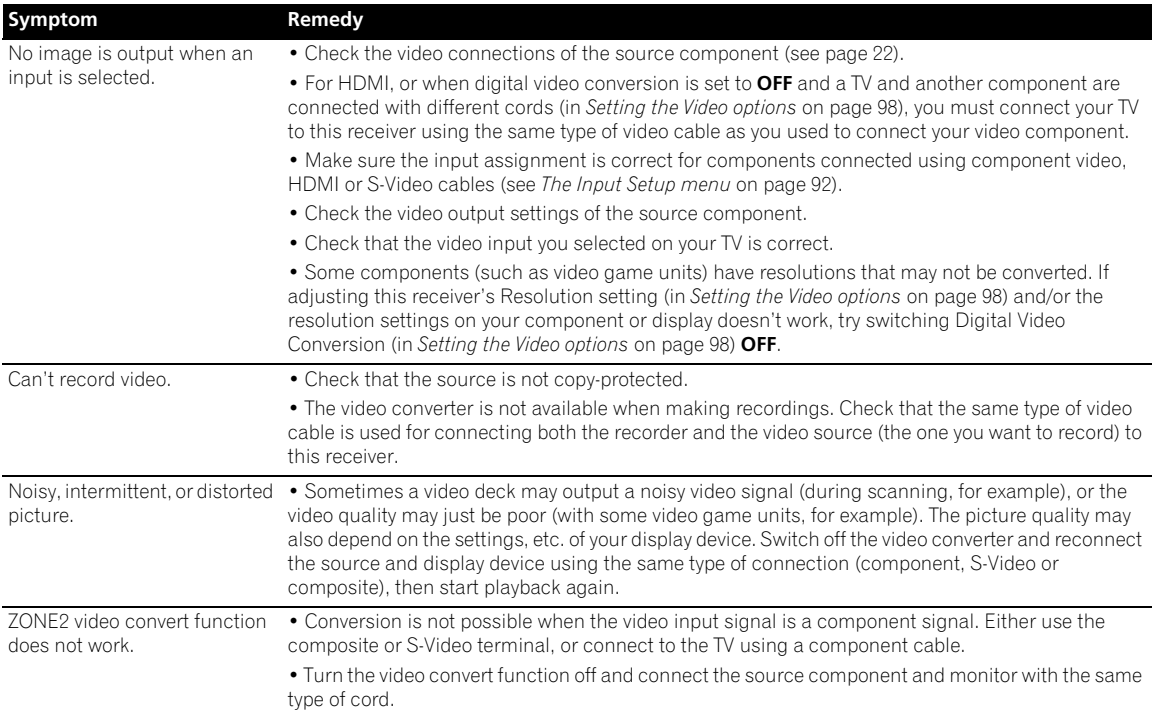

## **Settings**

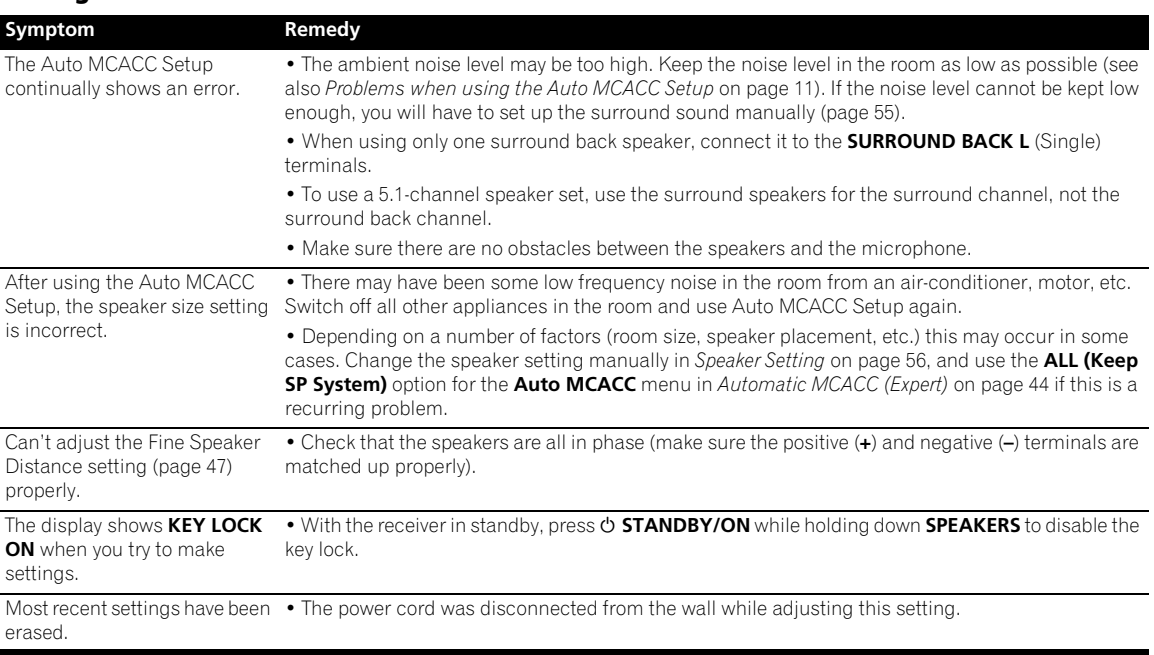

# **Professional Calibration EQ graphical output**

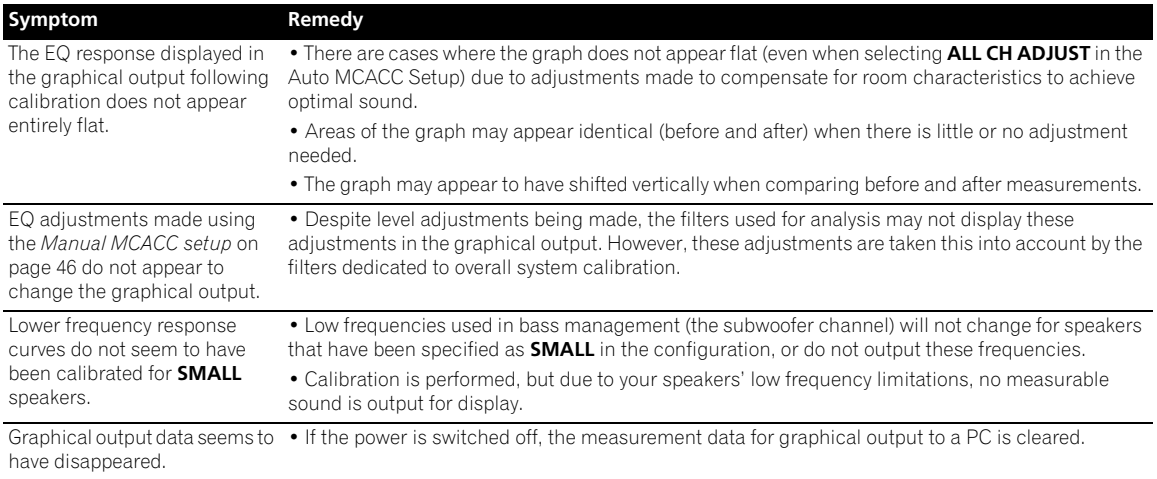

# **Display**

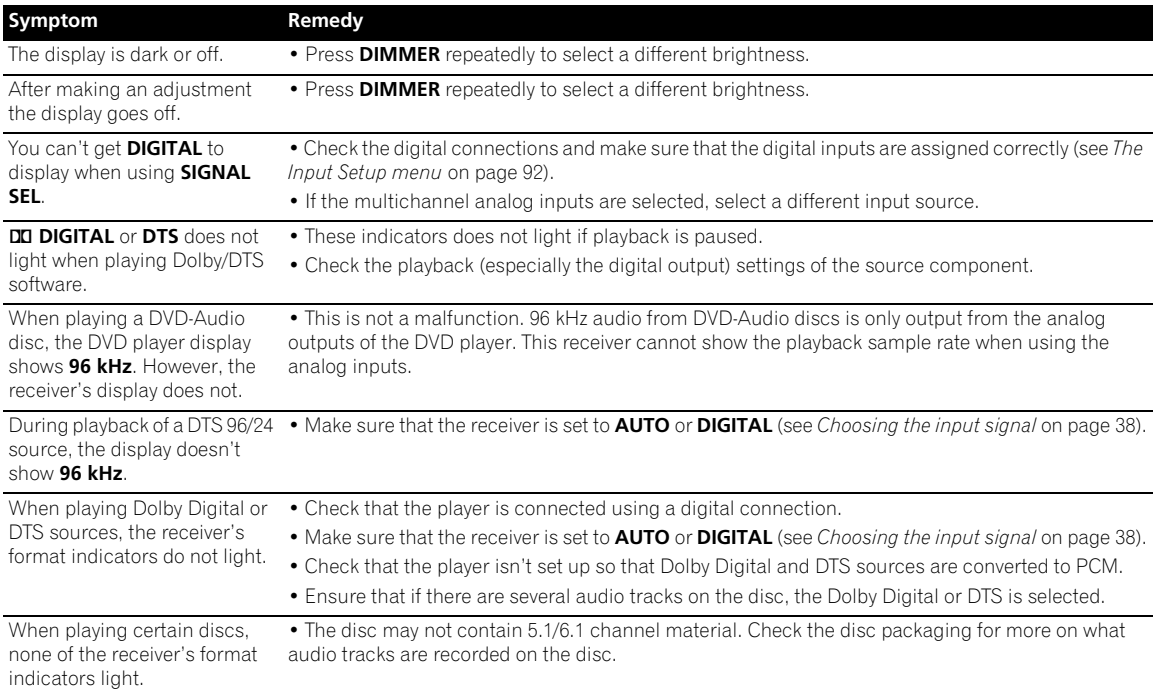

# **Additional information**

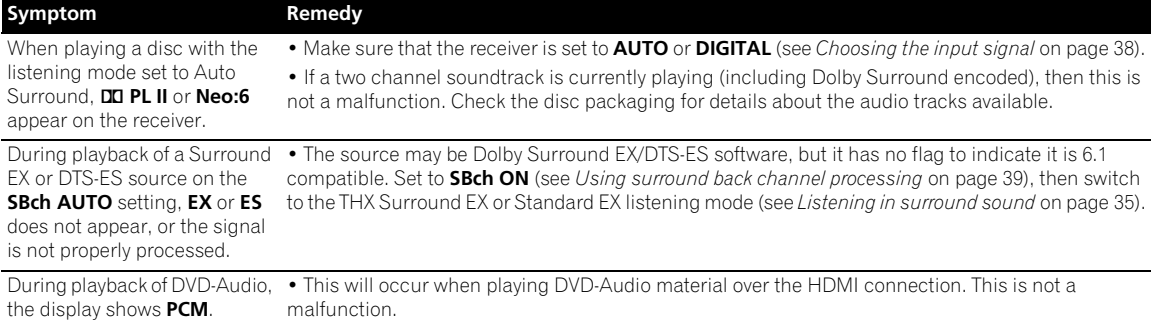

## **Remote control**

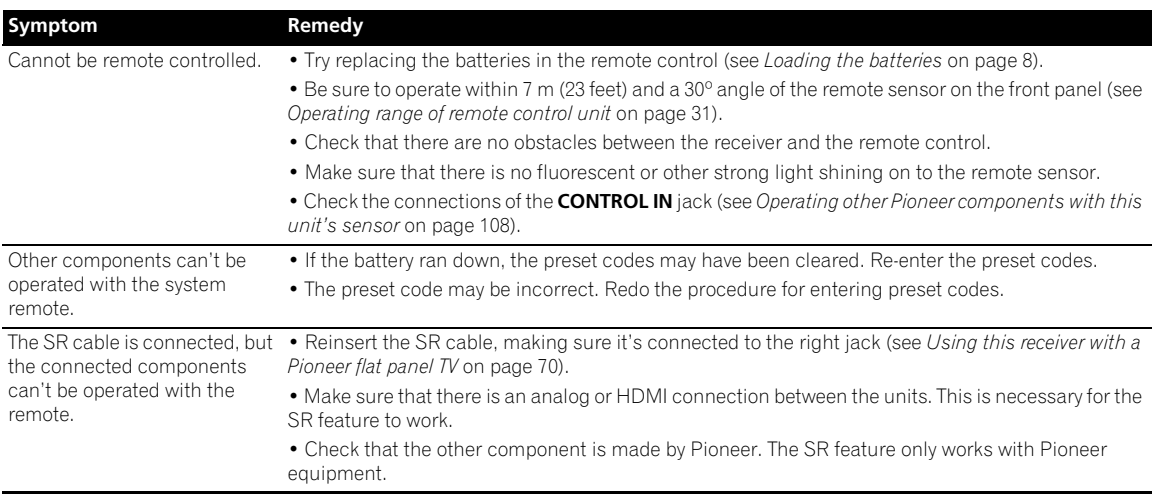

## **HDMI**

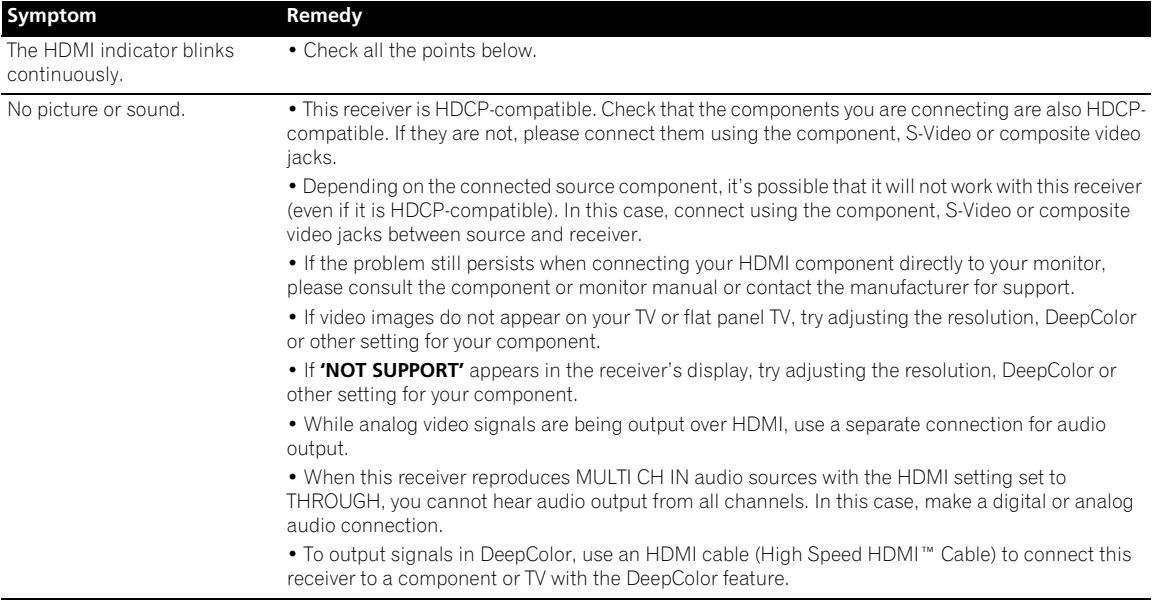

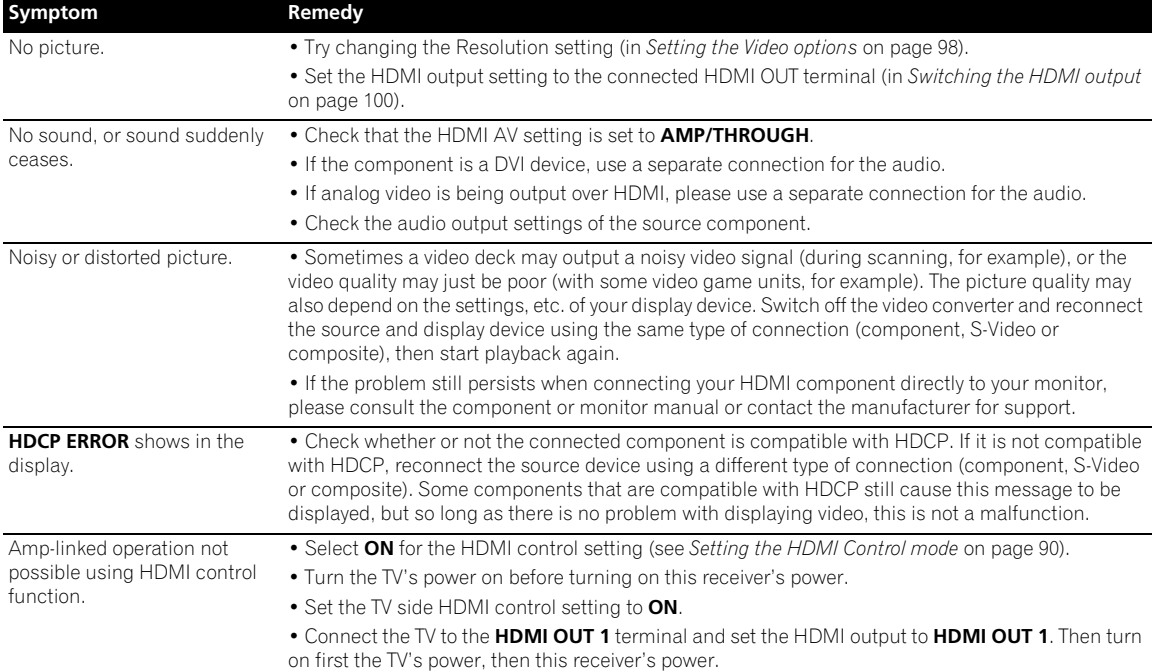

## **Important information regarding the HDMI connection**

There are cases where you may not be able to route HDMI signals through this receiver (this depends on the HDMIequipped component you are connecting–check with the manufacturer for HDMI compatibility information).

If you aren't receiving HDMI signals properly through this receiver (from your component), please try one of the following configurations when connecting up.

## **Configuration A**

Use component video cables to connect the video output of your HDMI-equipped component to the receiver's component video input. The receiver can then convert the analog component video signal to a digital HDMI signal for transmission to the display. For this configuration, use the most convenient connection (digital is recommended) for sending audio to the receiver. See the operating instructions for more on audio connections.

# **Note**

• The picture quality will change slightly during conversion.

## **Configuration B**

Connect your HDMI-equipped component directly to the display using an HDMI cable. Then use the most convenient connection (digital is recommended) for sending audio to the receiver. See the operating instructions for more on audio connections. Set the display volume to minimum when using this configuration.

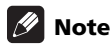

- If your display only has one HDMI terminal, you can only receive HDMI video from the connected component.
- Depending on the component, audio output may be limited to the number of channels available from the connected display unit (for example audio output is reduced to 2 channels for a monitor with stereo audio limitations).
- If you want to switch the input source, you'll have to switch functions on both the receiver and your display unit.
- Since the sound is muted on the display when using the HDMI connection, you must adjust the volume on the display every time you switch input sources.

## **HOME MEDIA GALLERY**

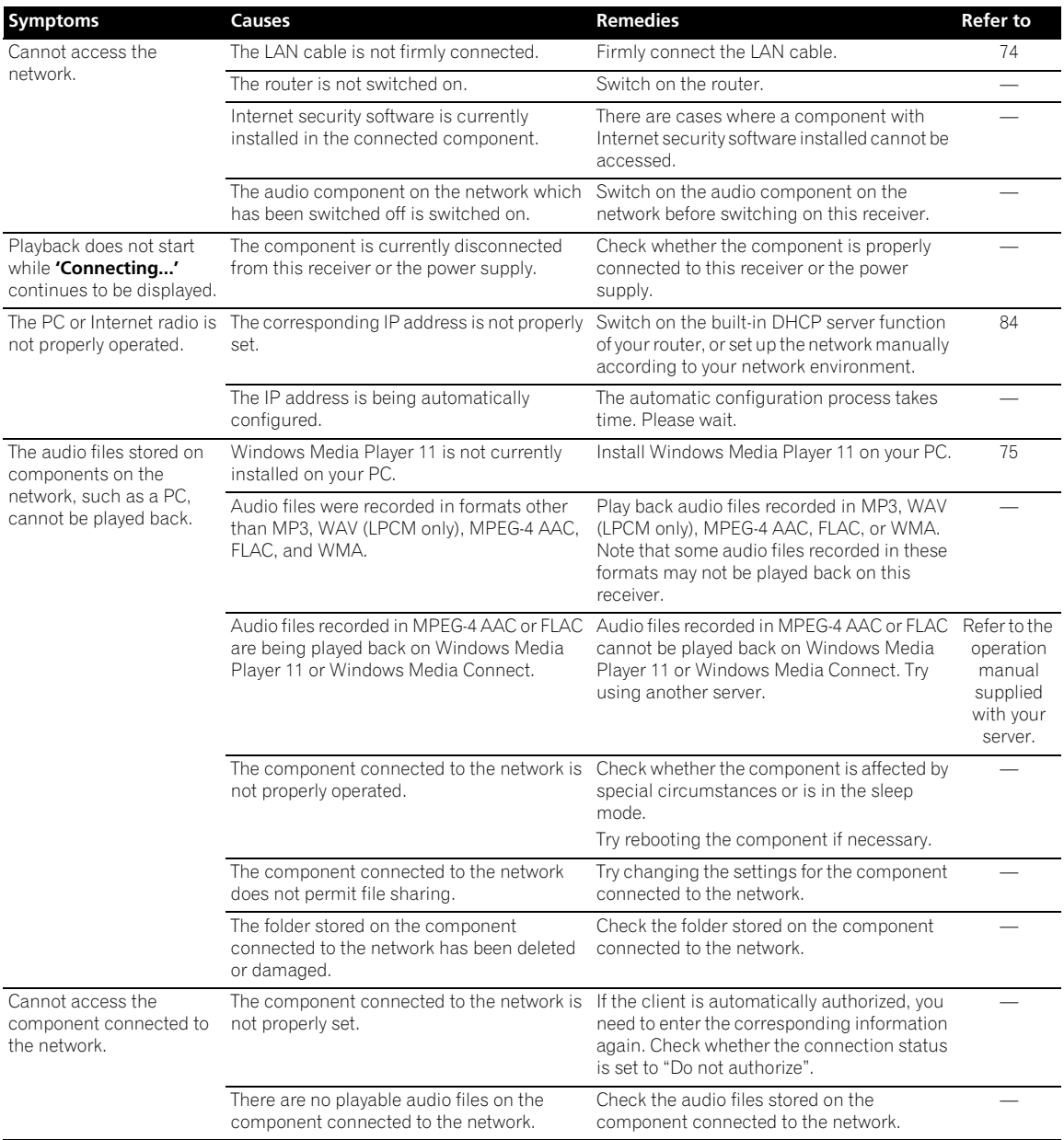

**119** En

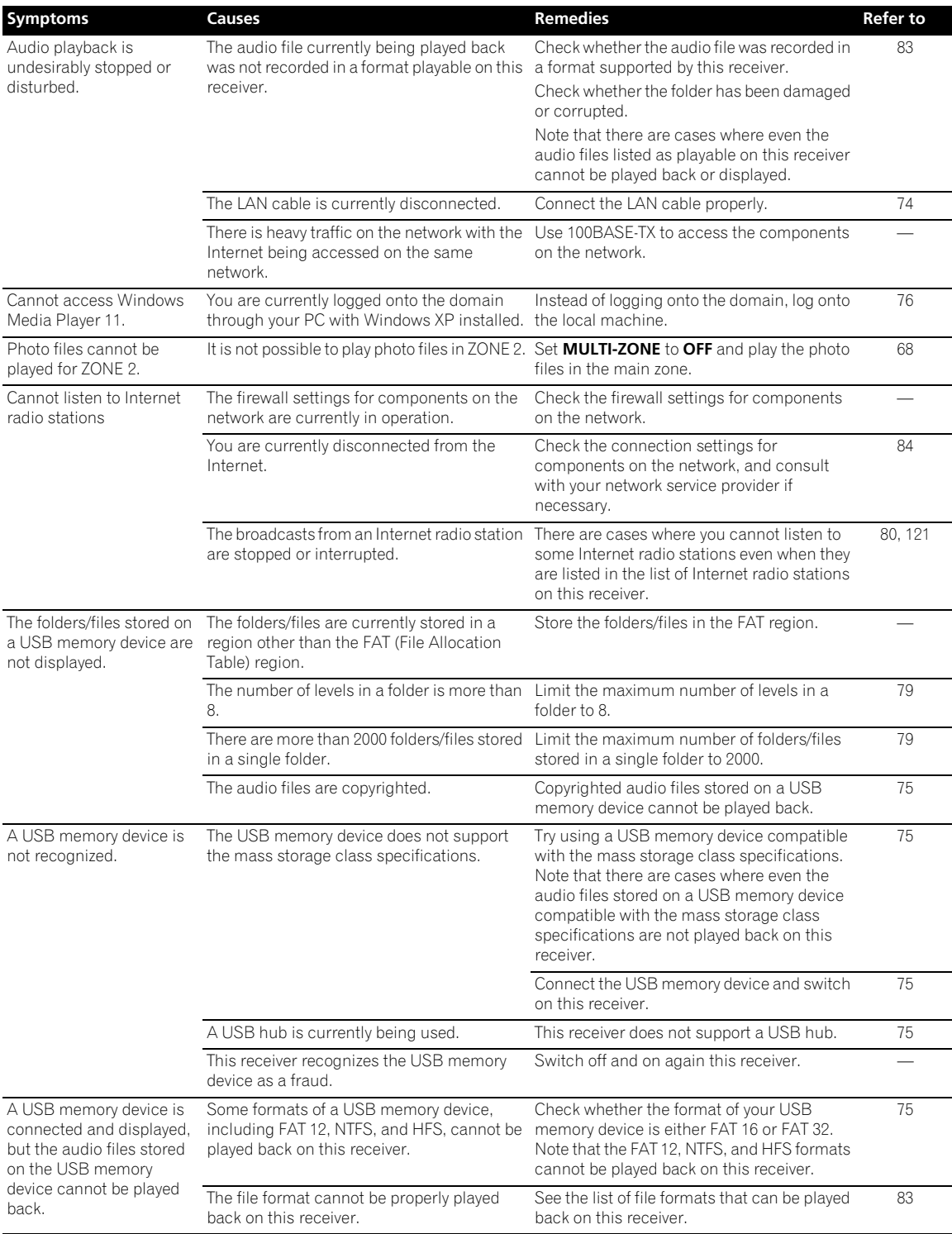

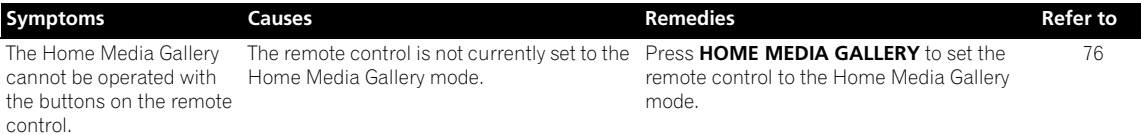

## **About status messages**

Refer to the following information when you come up with a status message while operating the Home Media Gallery.

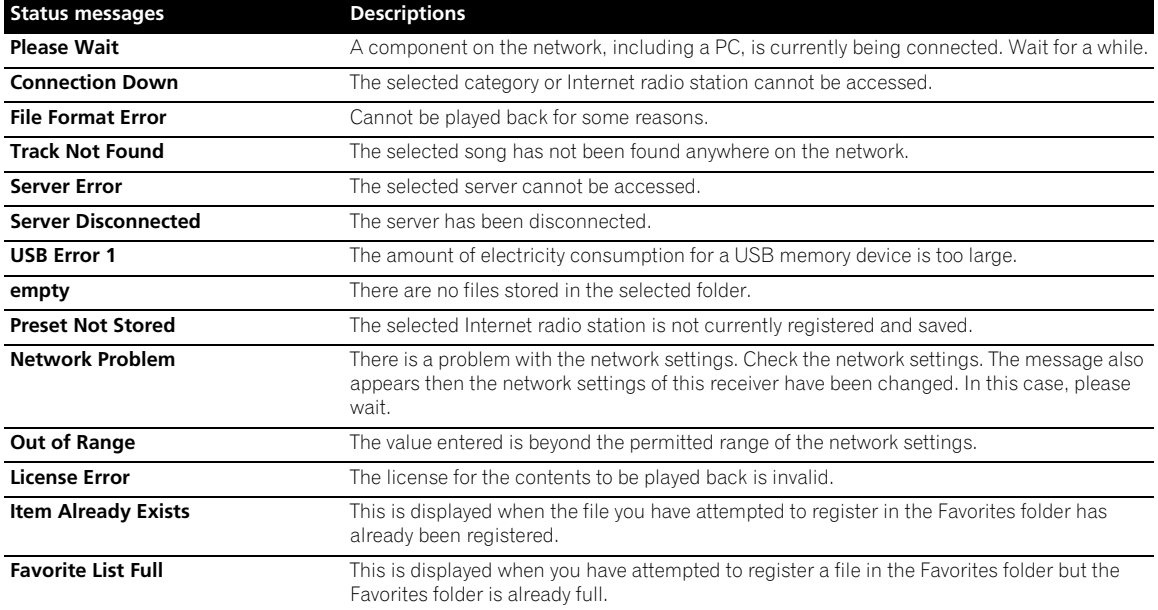

# **XM radio messages**

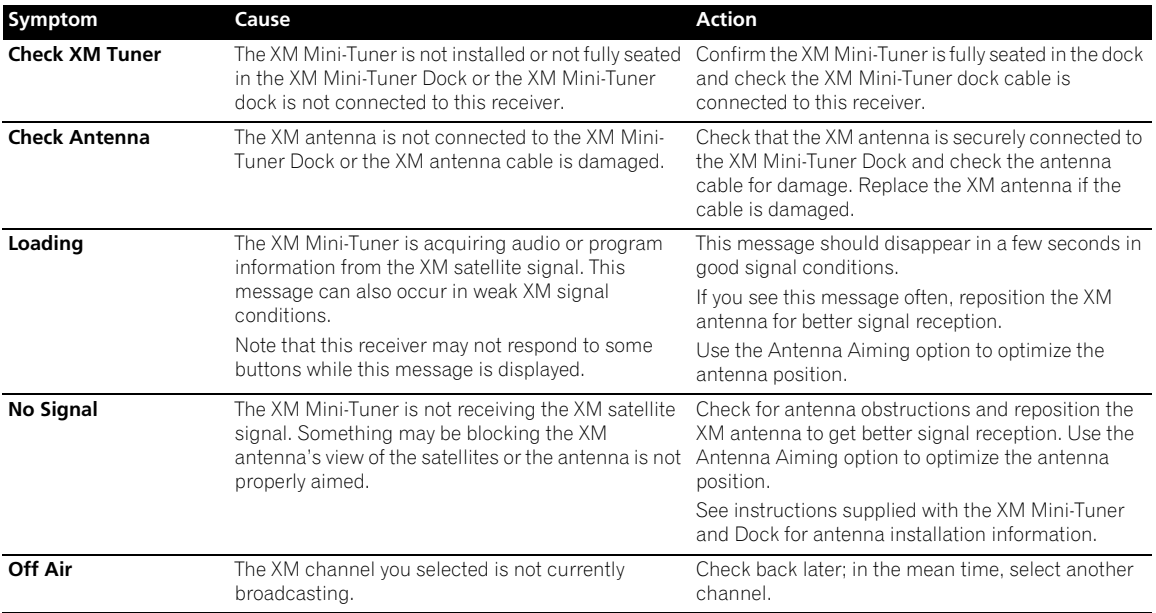

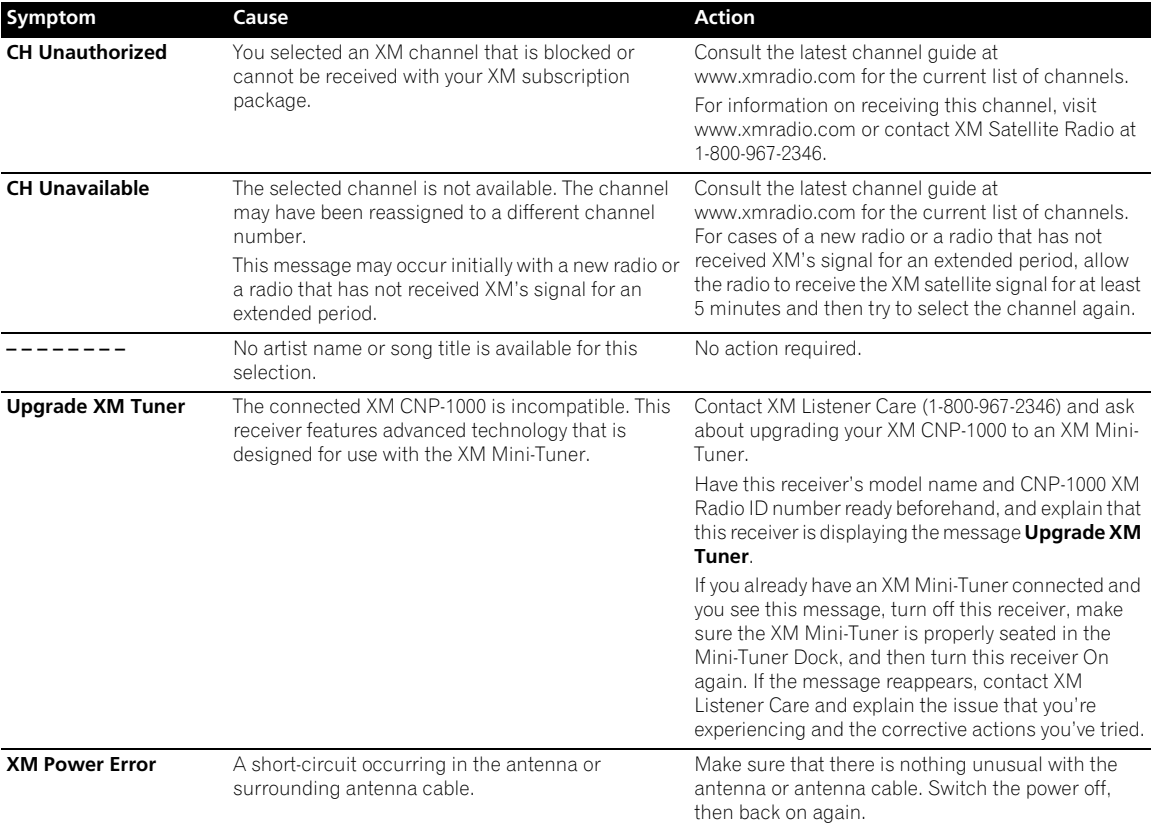

# **SIRIUS radio messages**

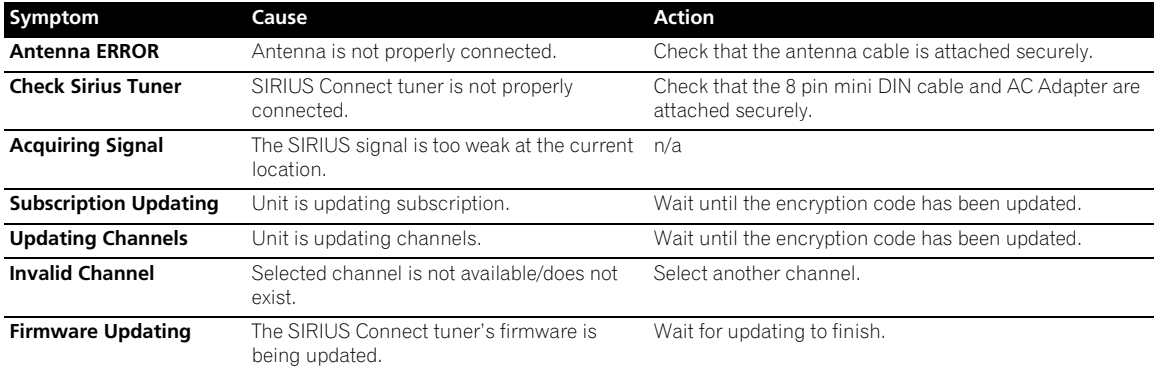

## **Meaning of messages displayed when the HDMI control function is set to ON**

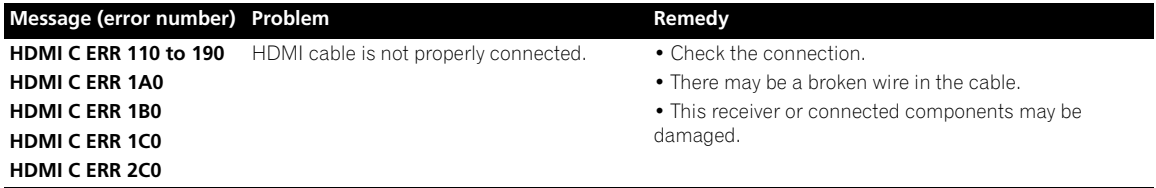

# **Surround sound formats**

Below is a brief description of the main surround sound formats you'll find on DVDs, satellite, cable and terrestrial broadcasts, and video cassettes.

## **Dolby**

The Dolby technologies are explained below. See www.dolby.com for more detailed information.

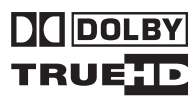

## **Dolby Digital**

Dolby Digital is a multichannel digital audio coding system widely used in cinemas, and in the home for DVD and digital broadcast soundtracks. It can deliver up to six discrete audio channels, comprising five full range channels and a special LFE (low frequency effects) channel used mainly for deep, rumbling sound effects; hence the term "5.1-channel" Dolby Digital.

In addition to the format features above, Dolby Digital decoders offer downmixing for compatibility with mono, stereo and Dolby Pro Logic audio from a number of bit rates and channels. Another feature, called Dialog Normalization, attenuates programs based on the average level of dialog in a program relative to its peak level (also known as Dialnorm) in order to achieve uniform playback level.

## **Dolby Digital Surround EX**

Dolby Digital Surround EX (the EX stands for EXtended) is an extension of Dolby Digital encoding whereby a surround back channel is matrixed into the surround left/ right channels for 6.1 channel playback. This allows for compatibility with Dolby Digital 5.1 channel decoding, as well as for decoding using Dolby Digital EX.

## **Dolby Pro Logic IIx and Dolby Surround**

Dolby Pro Logic IIx is an improved version of the Dolby Pro Logic II (and Dolby Pro Logic) *decoding* system. Using the innovative "steering logic" circuit, this system extracts surround sound from sources as follows:

- **Dolby Pro Logic** 4.1 channel sound (mono surround) from any stereo source
- **Dolby Pro Logic II**  5.1 channel sound (stereo surround) from any stereo source
- **Dolby Pro Logic IIx** 6.1 or 7.1 channel sound (stereo surround and surround back) from two channel or 5.1 (and 6.1) channel sources

*With two channel sources, the ".1" subwoofer channel is generated by bass management in the receiver.*

Dolby Surround is an *encoding* system which embeds surround sound information within a stereo soundtrack, which a Dolby Pro Logic decoder can then use for enhanced surround listening with greater sound detail.

## **Dolby Digital Plus**

Dolby Digital Plus is the next-generation audio technology for all high-definition programming and media. It combines the efficiency to meet future broadcast demands with the power and flexibility to realize the full audio potential expected in the upcoming high-definition era. Built on Dolby Digital, the multichannel audio standard for DVD and HD broadcasts worldwide, Dolby Digital Plus was designed for the nextgeneration A/V receivers but remains fully compatible with all current A/V receivers.

Dolby Digital Plus delivers multi-channel audio programs of up to 7.1 channels (\*) and supports multiple programs in a single encoded bitstream with the maximum bit rate potential of up to 6 Mbps and the maximum bit rate performance of up to 3 Mbps on HD DVD and 1.7 Mbps on Blu-ray Disc, and it outputs Dolby Digital bitstreams for playback on existing Dolby Digital systems. Dolby Digital Plus can accurately reproduce the sound originally intended by directors and producers.

It also features multi-channel sound with discrete channel output, interactive mixing and streaming capability in advanced systems. Supported by High-Definition Media Interface (HDMI), a single-cable digital connection is possible for high-definition audio and video.

## **Dolby TrueHD**

Dolby TrueHD is the next-generation lossless encoding technology developed for high-definition optical discs in the upcoming era. Dolby TrueHD delivers tantalizing sound that is bit-for-bit identical to the studio master, unlocking the true high-definition entertainment experience on high-definition optical discs in the next generation. When coupled with high-definition video, Dolby TrueHD offers an unprecedented home theater experience with stunning sound and high-definition picture.

It supports bit rates of up to 18 Mbps and records up to 8 full-range channels (\*) individually with 24-bit/96 kHz audio. It also features extensive metadata including dialogue normalization and dynamic range control. Supported by High-Definition Media Interface (HDMI), a single-cable digital connection is possible for highdefinition audio and video.

HD DVD and Blu-ray Disc standards currently limit their maximum number of audio channels to eight, whereas Dolby Digital Plus and Dolby TrueHD support more than eight audio channels.

*Manufactured under license from Dolby Laboratories. "Dolby", "Pro Logic", "Surround EX" and the double-D symbol are trademarks of Dolby Laboratories.*

## **DTS**

The DTS technologies are explained below. See www.dtstech.com for more detailed information.

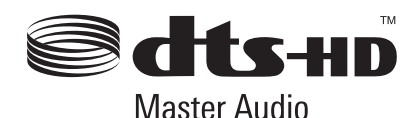

#### **DTS Digital Surround**

DTS Digital Surround is a 5.1-channel audio coding system from DTS Inc. now widely used for DVD-Video, DVD-Audio, 5.1 music discs, digital broadcasts, and video games. It can deliver up to six discrete audio channels, comprising five full range channels, including an LFE channel. Higher sound quality is achieved through the use of a low compression rate, and high rates of transmittance during playback.

## **DTS-ES**

DTS-ES (the ES stands for Extended Surround) is a decoder that is capable of decoding both DTS-ES Discrete 6.1 and DTS-ES Matrix 6.1 encoded sources. DTS-ES Discrete 6.1 gives 'true' 6.1 channel sound, with a completely separate (discrete) surround back channel. DTS-ES Matrix 6.1 has a surround back channel matrixed into the surround left/right channels. Both sources are also compatible with a conventional DTS 5.1 channel decoder.

### **DTS Neo:6**

DTS Neo:6 can generate 7.1 channel surround sound from any matrixed stereo source (such as video or TV) and from 5.1 channel sources. It uses both the channel information already encoded into the source, as well as its own processing to determine channel localization (with two channel sources, the ".1" subwoofer channel is generated by bass management in the receiver). Two modes (Cinema and Music) are available using DTS Neo:6 with two channel sources.

## **DTS 96/24**

DTS 96/24 is an extension of the original DTS Digital Surround which offers high quality 96 kHz/24-bit audio using a DTS 96/24 decoder. This format is also fully backward compatible with all existing decoders. This means that DVD players can play this software using a conventional DTS 5.1 channel decoder.

#### **DTS-EXPRESS**

DTS-EXPRESS is a low-bitrate encoding technology supporting up to 5.1 channels with fixed data transfer rates. This format is incorporated with sub audio on HD DVD and secondary audio on Blu-ray Disc while boasting the potential applicability to upcoming broadcasts and memory audio contents.

## **DTS-HD Master Audio**

DTS-HD Master Audio is a technology that delivers master audio sources recorded in a professional studio to listeners without any loss of data, preserving audio quality. DTS-HD Master Audio adopts variable data transfer rates, facilitating data transfer to the maximum rate of 24.5 Mbps in the Blu-ray disc format, 18.0 Mbps in the HD-DVD format, which by far exceeds that of a standard DVD. These high data transfer rates enable lossless transmission of 96 kHz/24-bit 7.1-channel audio sources without deteriorating the quality of the original sound. DTS-HD Master Audio is an irreplaceable technology that can reproduce sound faithfully as intended by the creator of music or movies.

*Manufactured under license under U.S. Patent #'s: 5,451,942; 5,956,674; 5,974,380; 5,978,762; 6,226,616; 6,487,535 & other U.S. and worldwide patents issued & pending. DTS is a registered trademark and the DTS logos, Symbol, DTS-HD and DTS-HD Master Audio are trademarks of DTS, Inc. © 1996-2007 DTS, Inc. All Rights Reserved.*

## **Windows Media Audio 9 Professional**

Windows Media Audio 9 Professional (WMA9 Pro) is a discrete surround format developed by Microsoft Corporation.

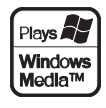

WMA9 Pro can support up to 5.1/7.1 channel playback with sampling rates up to 24-bit/96 kHz. Using the unique WMA compression techniques, WMA9 Pro can deliver multichannel music and soundtracks over high-speed internet networks at low bit rates with minimal audio degradation. Playback may be enjoyed with the Windows Media Player 9 Series (or above) and other third-party media players on a personal computer, or with an AV amplifier with on-board WMA9 Pro decoding.

*Windows Media and the Windows logo are trademarks or registered trademarks of Microsoft Corporation in the United States and/or other countries.*

# **About THX**

The THX technologies are explained below. See http:// www.thx.com for more detailed information.

*In case of SC-07*

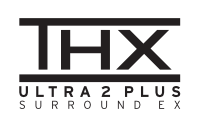

*In case of SC-05*

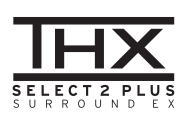

## **• THX Cinema processing**

THX is an exclusive set of standards and technologies established by THX Ltd. THX grew from George Lucas' personal desire to make your experience of the film soundtrack, in both movie theatres and in your home theatre, as faithful as possible to what the director intended. Movie soundtracks are mixed in special movie theatres called dubbing stages and are designed to be played back in movie theatres with similar equipment and conditions. This same soundtrack is then transferred directly onto Laserdisc, VHS tape, DVD, etc., and is not changed for playback in a small home theatre environment. THX engineers developed patented technologies to accurately translate the sound from the movie theatre environment into the home, correcting the tonal and spatial errors that occur. On this product, when the THX indicator is on, THX features are automatically added in Cinema modes (e.g. THX Cinema, THX Surround EX) (see page 36).

#### **• Re-Equalization**

The tonal balance of a film soundtrack will be excessively bright and harsh when played back over audio equipment in the home because film soundtracks were designed to be played back in large movie theaters using very different professional equipment. Re-Equalization restores the correct tonal balance for watching a movie soundtrack in a small home environment.

## **• Timbre Matching**

The human ear changes our perception of a sound depending on the direction from which the sound is coming. In a movie theatre, there is an array of surround speakers so that the surround information is all around you. In a home theatre, you use only two speakers located to the side of your head. The Timbre Matching feature filters the information going to the surround speakers so that they more closely match the tonal characteristics of the sound coming from the front speakers. This ensures seamless panning between the front and surround speakers.

## **• Adaptive Decorrelation**

In a movie theatre, a large number of surround speakers help create an enveloping surround sound experience, but in a home theatre there are usually only two speakers. This can make the surround speakers sound like headphones that lack spaciousness and envelopment. The surround sounds will also collapse into the closest speaker as you move away from the middle seating position. Adaptive Decorrelation slightly changes one surround channel's time and phase relationship with respect to the other surround channel. This expands the listening position and creates—with only two speakers the same spacious surround experience as in a movie theatre.

## **• THX Ultra2**

Before any home theatre component can be THX Ultra2 certified, it must incorporate all the features above and also pass a rigorous series of quality and performance tests. Only then can a product feature the THX Ultra2 logo, which is your guarantee that the Home Theatre products you purchase will give you superb performance for many years to come. THX Ultra2 requirements cover every aspect of the product including pre-amplifier and power amplifier performance and operation, and hundreds of other parameters in both the digital and analog domain.

#### **• THX Select2**

Before any home theatre component can be THX Select2 certified, it must incorporate all the features above and also pass a rigorous series of quality and performance tests. Only then can a product feature the THX Select2 logo, which is your guarantee that the Home Theatre products you purchase will give you superb performance for many years to come. THX Select2 requirements cover every aspect of the product including pre-amplifier and power amplifier performance and operation, and hundreds of other parameters in both the digital and analog domain.

## **• THX Surround EX**

THX Surround EX - Dolby Digital Surround EX is a joint development of Dolby Laboratories and the THX Ltd. In a movie theater, film soundtracks that have been encoded with Dolby Digital Surround EX technology are able to reproduce an extra channel which has been added during the mixing of the program. This channel, called Surround Back, places sounds behind the listener in addition to the currently available front left, front center, front right, surround right, surround left and subwoofer channels. This additional channel provides the opportunity for more detailed imaging behind the listener and brings more depth, spacious ambience and sound localization than ever before. Movies that were created using the Dolby Digital Surround EX technology, when released into the home consumer market may exhibit wording to that effect on the packaging. A list of movies created using this technology can be found on the Dolby web site at www.dolby.com.

Only receiver and controller products bearing the THX Surround EX logo, when in the THX Surround EX mode, faithfully reproduce this new technology in the home.

This product may also engage the "THX Surround EX" mode during the playback of 5.1 channel material that is not Dolby Digital Surround EX encoded. In such case the information delivered to the Surround Back channel will be program dependent and may or may not be very pleasing depending on the particular soundtrack and the tastes of the individual listener.

#### **• Advanced Speaker Array (ASA)**

ASA is a proprietary THX technology which processes the sound fed to 2 side and 2 back surround speakers to provide the optimal surround sound experience. For the best results, go to THX Audio Setup screen and choose the setting that most closely corresponds to the speaker spacing, which will re-optimize the surround sound -field. ASA is used in following modes; THX Ultra2/Select2 CINEMA, THX Ultra2/Select2 MUSIC and THX Ultra2/Select2 GAMES.

#### **Boundary Gain Compensation™**

Depending on the listener's and the subwoofer's position, the listener may experience an excessive bass effect. This feature compensates for excessive bass resulting from a boundary gain effect. This feature is designed to operate when used with a subwoofer certified to THX Ultra2™ specifications.

#### **• THX Music**

For the replay of multi-channel music the THX MusicMode should be selected. In this mode THX ASA processing is applied to the surround channels of all 5.1 encoded music sources such as DTS, Dolby Digital and DVD-Audio to provide a wide stable rear soundstage.

#### **• THX Games**

For the replay of stereo and multi-channel game audio the THX Games Mode should be selected. In this mode THX ASA processing is applied to the surround channels of all 5.1 and 2.0 encoded game sources such as analog, PCM, DTS and Dolby Digital. This accurately places all game audio surround information, providing a full 360 degree playback environment. THX Games Mode is unique as it gives you a smooth transition of audio in all points of the surround field.

#### **• THX Loudness Plus Description**

THX Loudness Plus is a new volume control technology featured in THX Ultra2 Plus™ and THX Select2 Plus™ Certified receivers. With THX Loudness Plus, home theater audiences can now experience the rich details in a surround mix at any volume level. A consequence of turning the volume below Reference Level is that certain sound elements can be lost or perceived differently by the listener. THX Loudness Plus compensates for the tonal and spatial shifts that occur when the volume is reduced by intelligently adjusting ambient surround channel levels and frequency response. This enables users to experience the true impact of soundtracks regardless of the volume setting. THX Loudness Plus is automatically applied when listening in any THX listening mode. The new THX Cinema, THX Music, and THX Games modes are tailored to apply the proper THX Loudness Plus settings for each type of content

#### **• THX Ultra2/Select2 Cinema**

THX Ultra2/Select2 Cinema mode plays 5.1 movies using all 8 speakers giving you the best possible movie watching experience. In this mode, ASA processing blends the side surround speakers and back surround speakers providing the optimal mix of ambient and directional surround sounds.

DTS-ES (Matrix and 6.1 Discrete) and Dolby Digital Surround EX encoded soundtracks will be automatically detected in Ultra2/Select2 Cinema mode if the appropriate flag has been encoded.

Some Dolby Digital Surround EX soundtracks are missing the digital flag that allows automatic switching. If you know that the movie that you are watching is encoded in Surround EX, you can manually select the THX Surround EX playback mode, otherwise THX Ultra2/Select2 Cinema mode will apply ASA processing to provide optimum replay.

#### **• THX Ultra2/Select2 Music**

For the playback of multi-channel music the THX Ultra2/Select2 Music mode should be selected. In this mode THX ASA processing is applied to the surround channels of all 5.1 encoded music sources such as DTS, Dolby Digital and DVD-Audio to provide a wide stable rear soundstage.

#### **• THX Ultra2/Select2 Games**

For the playback of stereo and multi-channel game audio the THX Ultra2/Select2 Games mode should be selected. In this mode THX ASA processing is applied to the surround channels of all 5.1 and 2.0 encoded game sources such as analog, PCM, DTS and Dolby Digital. This accurately places all game audio surround information, providing a full 360 degree playback environment. THX Ultra2/Select2 Games mode is unique as it gives you a smooth transition of audio in all points of the surround field.

*THX, the THX logo, Ultra2 Plus and Select2 Plus are trademarks of THX Ltd. which may be registered in some jurisdictions. All rights reserved. All other trademarks are the property of their respective owners.*

## **About Neural – THX Surround**

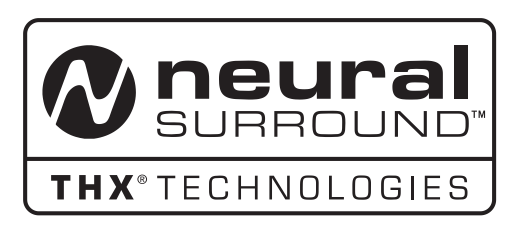

*Neural-THX® Surround is taking surround sound to the next level. This revolutionary new technology delivers the rich envelopment and discrete image detail of surround sound in a format that is fully compatible with stereo from various content sources. Neural-THX Surround enables 5.1, 6.1 and 7.1-channel support for gaming, movies and digital music. By unmasking the audio details, typically lost by other playback modes, audiences will experience the deep ambience and subtle details of movies, music and games.*

*Neural-THX® Digital Music™ is a new surround mode specifically designed to enhance the playback of compressed digital music content. It provides listeners with an expanded sound stage and clean surround experience, even with compressed audio sources such as MP3s and Internet streams.*

*Neural-THX Surround has been chosen as the official surround sound format for XM Satellite Radio's "XM HD Surround," TV sports broadcasting, 7.1 games, Music Direct Internet streaming as well as leading FM/HD radio stations worldwide. And with this technology being used by sound designers during content creation, as well as embedded into playback devices, Neural-THX Surround promises a listening experience that is true to the original mix.*

*For additional information, please visit www.neuralsurround.com. This product is manufactured under license from Neural Audio Corporation and THX Ltd. PIONEER hereby grants the user a nonexclusive, non-transferable, limited right of use to this product under USA and foreign patent, patent pending and other technology or trademarks owned by Neural Audio Corporation and THX Ltd. "Neural Surround", "Neural Audio", "Neural" and "NRL" are trademarks and logos owned by Neural Audio Corporation, THX is a trademark of THX Ltd., which may be registered in some jurisdictions. All rights reserved.*

## **About XM**

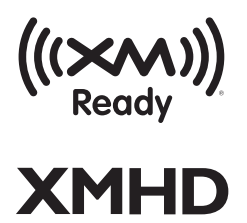

## **About XM Radio**

XM is North America's number one satellite radio company, offering an extraordinary variety of commercial-free music, plus the best in premier sports, news, talk radio, comedy, children's and entertainment programming, broadcast in superior digital audio quality coast to coast. For more information, or to subscribe, U.S. customers visit xmradio.com or call XM Listener Care at 1-800- XMRADIO (1-800-967-2346); Canadian customers visit xmradio.ca or call XM Listener Care at 1-877-GETXMSR (1-877-438-9677).

## **XM Ready® Legal**

XM monthly service subscription sold separately. XM Mini-Tuner and Home Dock required (each sold separately) to receive XM service. It is prohibited to copy, decompile, disassemble, reverse engineer, hack, manipulate or otherwise make available any technology or software incorporated in receivers compatible with the XM satellite Radio System. Installation costs and other fees and taxes, including a one-time activation fee may apply. All fees and programming subject to change. Channels with frequent explicit language are indicated with an XL. Channel blocking is available for XM radio receivers by calling 1-800-XMRADIO (U.S. residents) and 1-877- GETXMSR (Canadian residents). XM service only available in the 48 contiguous United States. ©2008 XM Satellite Radio Inc. All rights reserved.

## **XM Ready® Subscription**

Once you have installed the XM Mini-Tuner Home Dock, inserted the XM Mini-Tuner, connected the XM Mini-Tuner Home Dock to your XM Ready® audio system, and installed the antenna, you are ready to

subscribe and begin receiving XM programming. There are three places to find your eight character XM Radio ID: On the XM Mini-Tuner, on the XM Mini-Tuner package, and on XM Channel 0. Record the Radio ID below for reference.

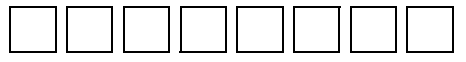

**Note**: The XM Radio ID does not use the letters "I", "O", "S" or "F".

Activate your XM Satellite Radio service in the U.S. online at http://activate.xmradio.com or call 1-800-XMRADIO (1-800-967-2346). Activate your XM Satellite Radio service in Canada online at https://activate.xmradio.ca or call 1-877-GET-XMSR (1-877-438-9677). You will need a major credit card. XM will send a signal from the satellites to activate the full channel lineup. Activation normally takes 10-15 minutes, but during peak busy periods you may need to keep your XM Ready audio system on for up to an hour. When you can access the full lineup on your XM Ready audio system you are done.

XM Ready® is a registered trademark of XM Satellite Radio Inc. The XM® name and related logo are registered trademarks of XM Satellite Radio Inc. All rights reserved.

# **About SIRIUS**

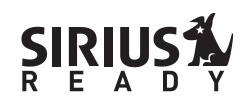

SIRIUS and the Sirius READY logo are registered trademarks of SIRIUS Satellite Radio Inc.

# **About FLAC**

## **FLAC Decoder**

*Copyright © 2000, 2001, 2002, 2003, 2004, 2005, 2006, 2007 Josh Coalson*

Redistribution and use in source and binary forms, with or without modification, are permitted provided that the following conditions are met:

- Redistributions of source code must retain the above copyright notice, this list of conditions and the following disclaimer.
- Redistributions in binary form must reproduce the above copyright notice, this list of conditions and the following disclaimer in the documentation and/or other materials provided with the distribution.
- Neither the name of the Xiph.org Foundation nor the names of its contributors may be used to endorse or promote products derived from this software without specific prior written permission.

*THIS SOFTWARE IS PROVIDED BY THE COPYRIGHT HOLDERS AND CONTRIBUTORS "AS IS" AND ANY EXPRESS OR IMPLIED WARRANTIES, INCLUDING, BUT NOT LIMITED TO, THE IMPLIED WARRANTIES OF MERCHANTABILITY AND FITNESS FOR A PARTICULAR PURPOSE ARE DISCLAIMED. IN NO EVENT SHALL THE FOUNDATION OR CONTRIBUTORS BE LIABLE FOR ANY DIRECT, INDIRECT, INCIDENTAL, SPECIAL, EXEMPLARY, OR CONSEQUENTIAL DAMAGES (INCLUDING, BUT NOT LIMITED TO, PROCUREMENT OF SUBSTITUTE GOODS OR SERVICES; LOSS OF USE, DATA, OR PROFITS; OR BUSINESS INTERRUPTION) HOWEVER CAUSED AND ON ANY THEORY OF LIABILITY, WHETHER IN CONTRACT, STRICT LIABILITY, OR TORT (INCLUDING NEGLIGENCE OR OTHERWISE) ARISING IN ANY WAY OUT OF THE USE OF THIS SOFTWARE, EVEN IF ADVISED OF THE POSSIBILITY OF SUCH DAMAGE.*

# **Listening modes with different input signal formats**

The following charts outline the listening modes available with different input signal formats, depending on the surround back channel processing and decoding method you have selected.

## **Stereo (2 channel) signal formats**

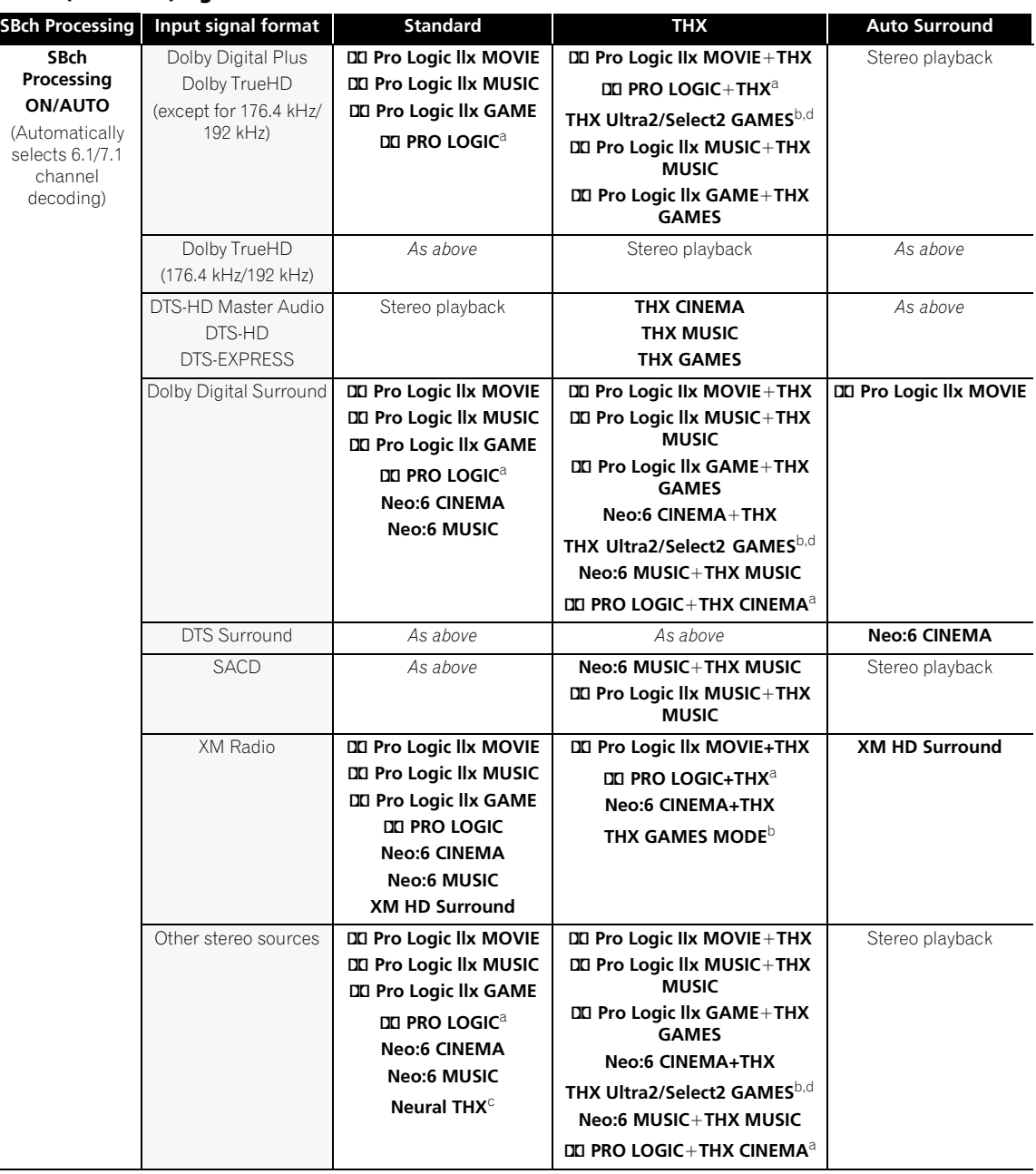

# **Additional information 15**

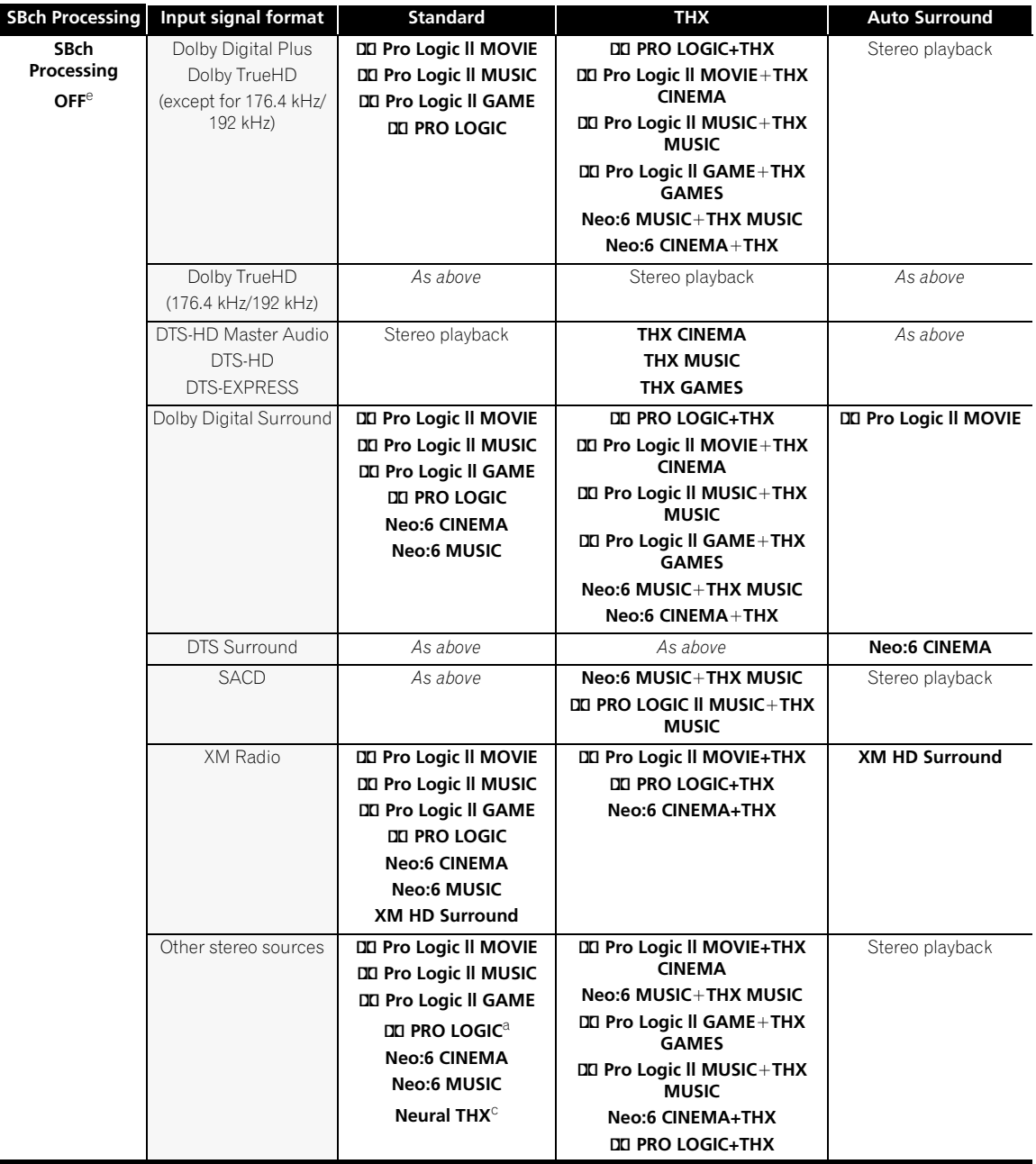

a. No sound is output from the surround back speakers when **DD Pro Logic** is selected.

b.Unavailable with only one surround back speaker connected.

e.Automatically selected if no surround back speakers are connected.

c.This is only selectable when the input signal is an analog or PCM signal. d.**Ultra2** for the SC-07, **Select2** for the SC-05.

## **Multichannel signal formats**

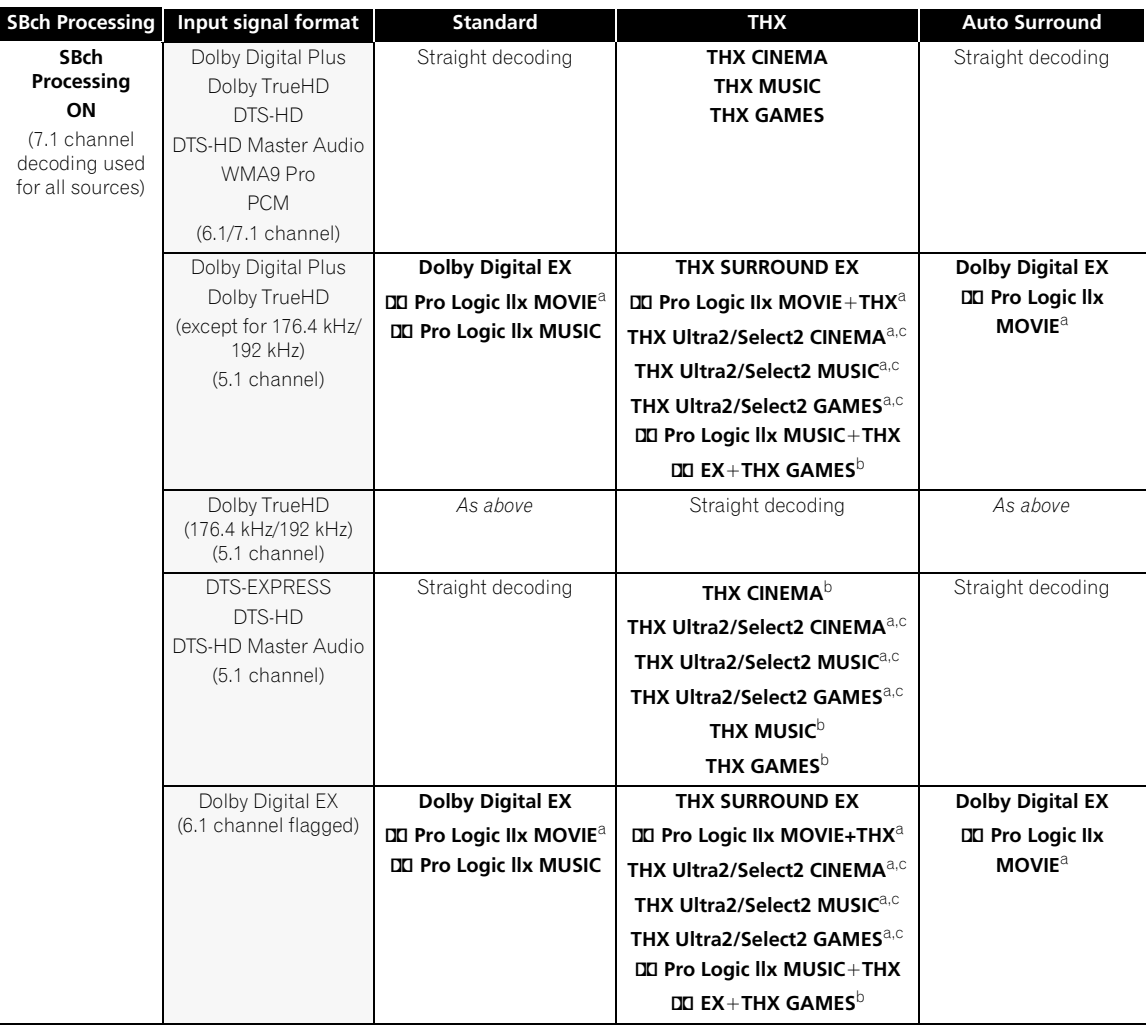

# **Additional information 15**

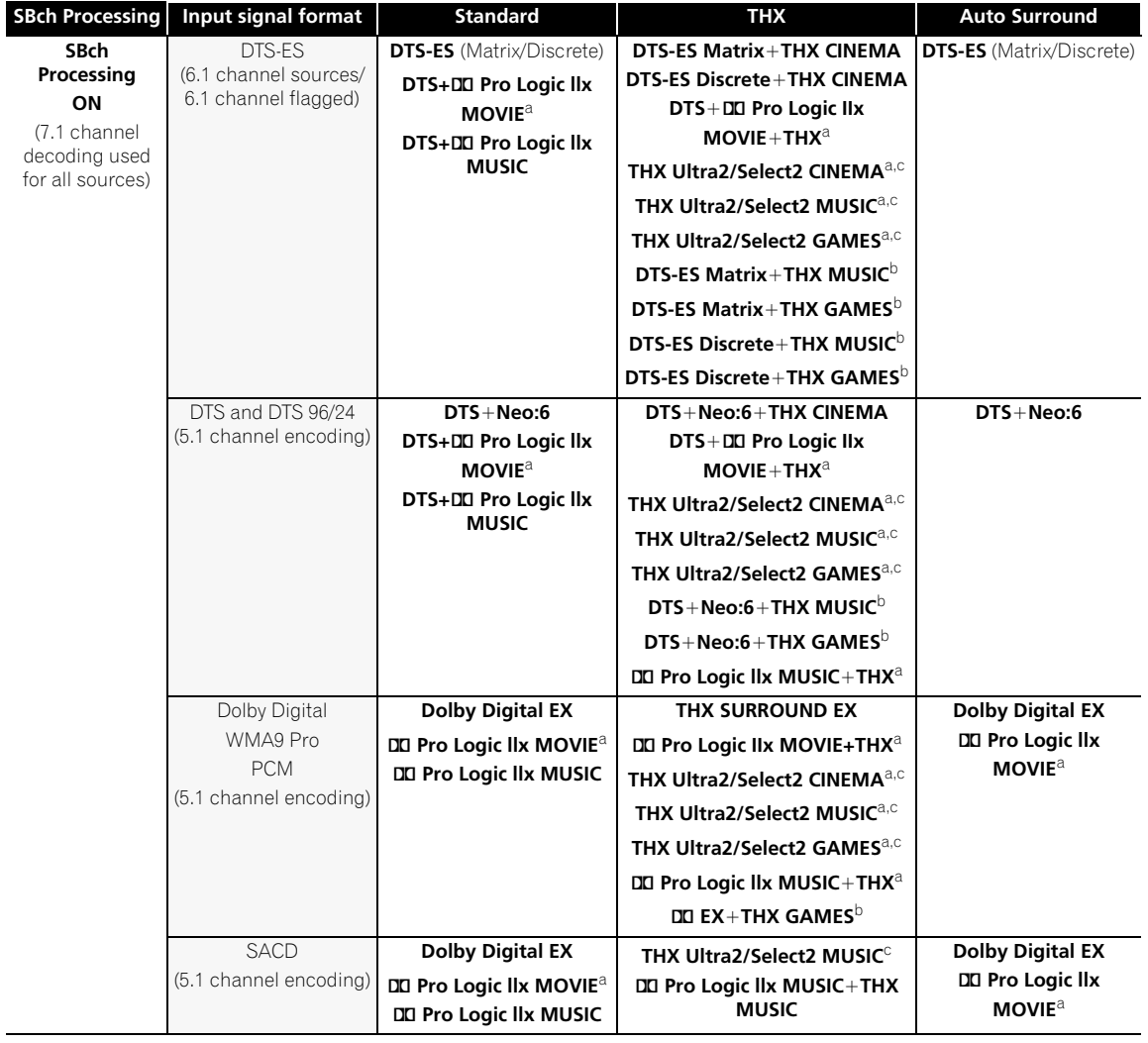

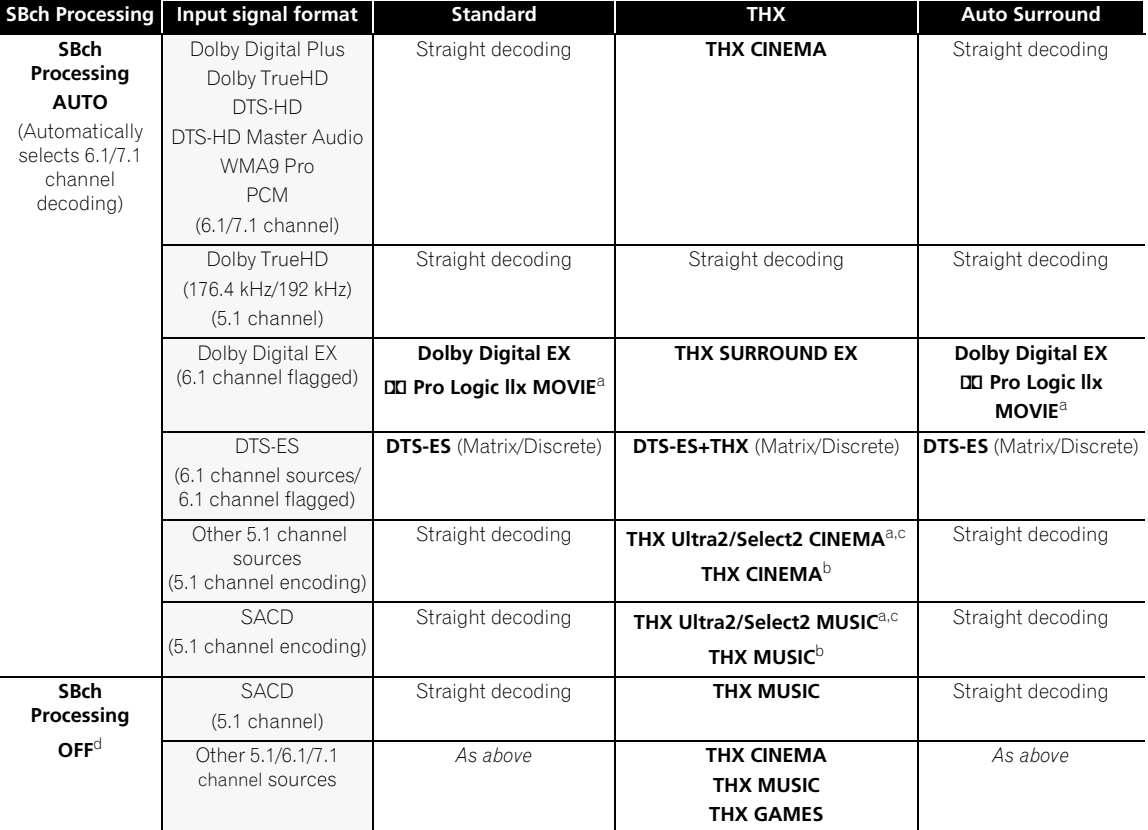

a.Unavailable with only one surround back speaker connected. b.This can be selected when only one surround speaker is connected.

c.**Ultra2** for the SC-07, **Select2** for the SC-05.

d.Automatically selected if no surround back speakers are connected.

# **Stream direct with different input signal formats**

The following charts show what you will hear with different input signal formats, depending on the Stream Direct mode (see *Using Stream Direct* on page 38) you have selected.

## **Stereo (2 channel) signal formats**

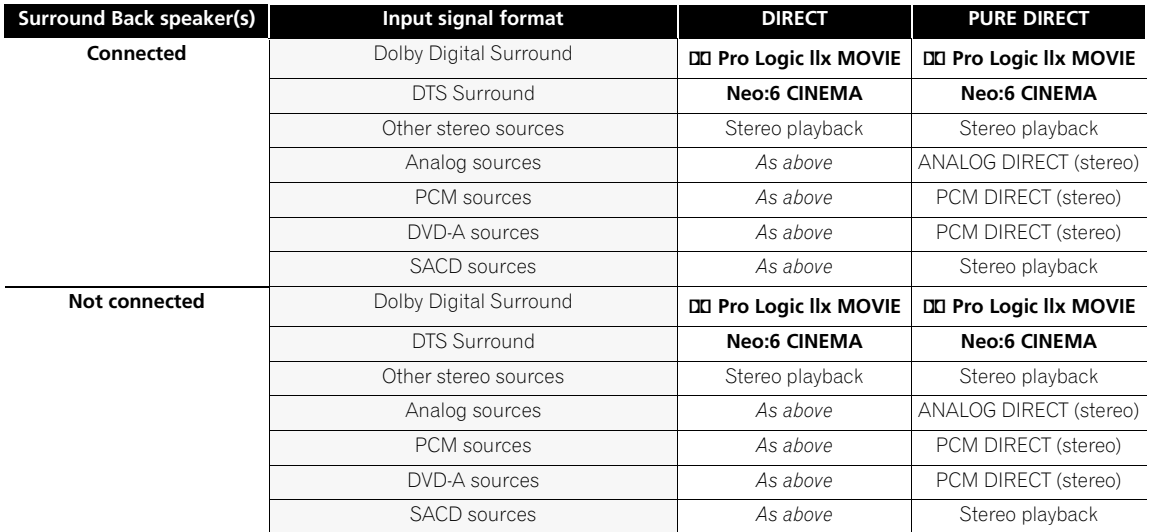

## **Multichannel signal formats**

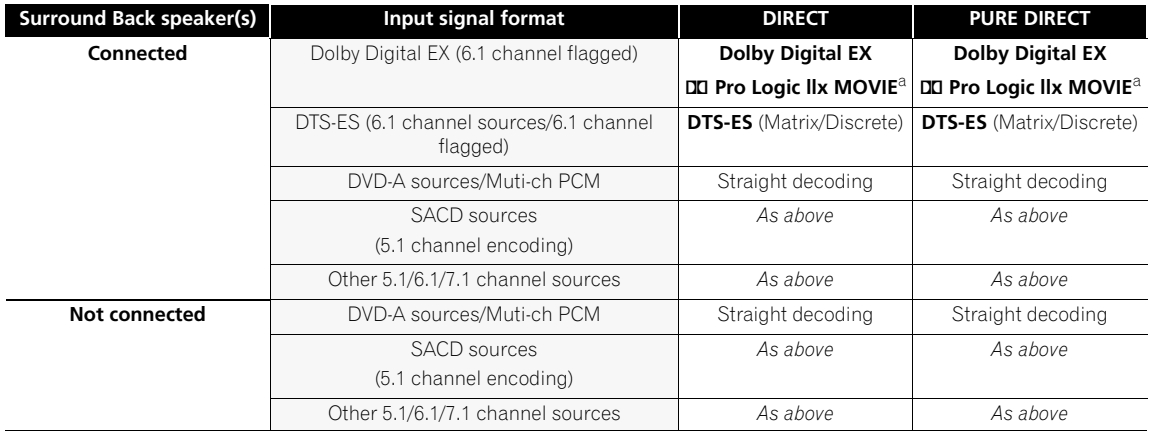

a.Unavailable with only one surround back speaker connected.

# **Specifications**

## **Amplifier section**

#### **Continuous average power output of 140 watts\* per channel, min., at 8 ohms, from 20 Hz to 20 000 Hz with no more than 0.09 %\*\* total harmonic distortion (front).**

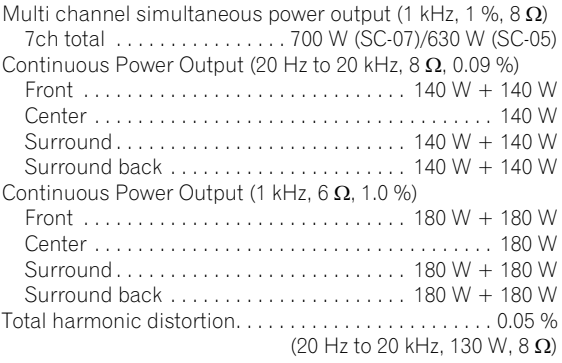

*\* Measured pursuant to the Federal Trade Commission's Trade Regulation rule on Power Output Claims for Amplifiers \*\* Measured by Audio Spectrum Analyzer*

#### **Audio Section**

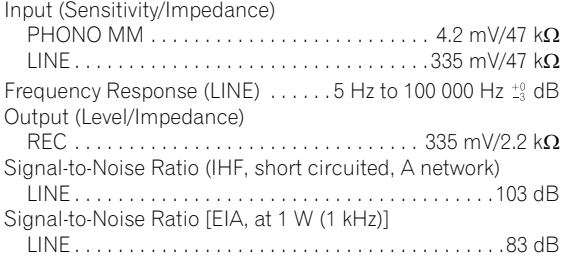

## **Composite Video / S-Video Section**

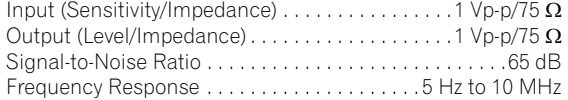

## **Component Video Section**

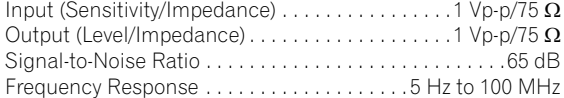

## **HDMI Section**

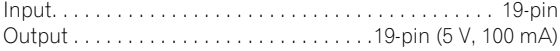

#### **Network Section**

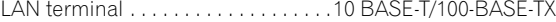

### **USB Section**

USB terminal . . . . . . . . . . . . . . . . . . . . . . . USB2.0 Full Speed

## **FM Tuner Section**

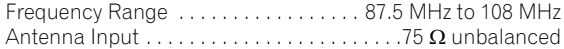

## **AM Tuner Section**

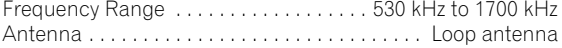

## **Miscellaneous**

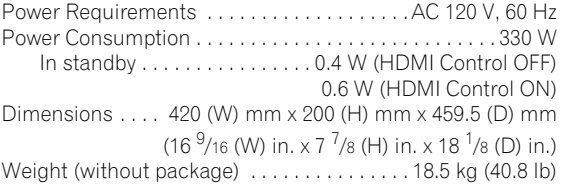

## **Furnished Parts**

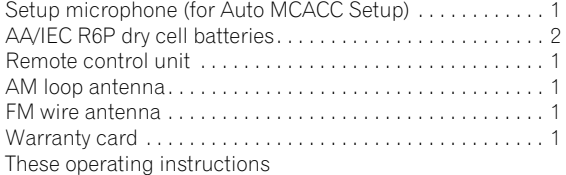

# **Note**

• Specifications and the design are subject to possible modifications without notice, due to improvements.

## **Cleaning the unit**

- Use a polishing cloth or dry cloth to wipe off dust and dirt.
- When the surface is dirty, wipe with a soft cloth dipped in some neutral cleanser diluted five or six times with water, and wrung out well, and then wipe again with a dry cloth. Do not use furniture wax or cleansers.
- Never use thinners, benzine, insecticide sprays or other chemicals on or near this unit, since these will corrode the surface.

# **Our philosophy**

Pioneer is dedicated to making your home theater listening experience as close as possible to the vision of the moviemakers and mastering engineer when they created the original soundtrack. We do this by focusing on three important steps:

## **1 Achieving the highest possible sound quality**

**2 Allowing for customized acoustic calibration according to any listening area**

## **3 Fine-tuning the receiver with the help of worldclass studio engineers<sup>1</sup>**

**<sup>1</sup>** *With the cooperation of AIR Studios, this receiver has been designated AIR Studios Monitor:*

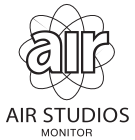

## **Features**

## **• Direct Energy HD Amplifier**

Through a collaboration, Pioneer and ICEpower have jointly development a unique class D amplifier called a "Direct Energy High Fidelity Class D (HD) amplifier". This new generation reference amplifier offers outstanding performance (high output of 700 W (SC-07)/630 W (SC-05) simultaneous) with high sound quality and reproduces the latest in multi-channel digital contents.

## **• Easy setup using Advanced MCACC**

The Auto MCACC Setup provides a quick but accurate surround sound setup, which includes the advanced features of Professional Acoustic Calibration EQ. This innovative technology measures the reverb characteristics of your listening area, allowing you to customize your system calibration with the help of a graphical output that can be displayed on-screen, or using a computer. With the additional benefits of

numerous MCACC preset memories, standing wave control and microphone measurements from a series of reference points, your home theater experience can be truly customized for optimal surround sound.

#### **• Phase Control**

The Phase Control feature corrects the phase distortion as well as group delay for LFE (Low-Frequency Effects) audio signals during multichannel playback.

#### **• Full Band Phase Control**

The Full Band Phase Control feature analyzes the frequency-phase characteristics of the speakers connected and corrects the phase distortion to the flattened frequency-phase characteristics. This correction minimizes the group delay of the middle- and low-frequency ranges against the high-frequency range and improves the frequency-phase characteristics across all ranges. Furthermore, the enhanced frequencyphase characteristics between channels ensure better surround sound integration.

#### **• HOME MEDIA GALLERY**

This receiver can play back contents stored on your computer when your computer is connected to the LAN terminal of this receiver. It is also possible to play contents stored on iPod and USB devices. Also, you can listen to the Internet radio stations.

### **• Dolby Digital and DTS decoding, including Dolby Digital EX, Dolby Pro Logic IIx, DTS 96/24, DTS-ES, Dolby Digital Plus, Dolby TrueHD, DTS-EXPRESS and DTS-HD Master Audio**

Dolby Digital and DTS decoding brings theater sound right into your home with up to six channels of surround sound, including a special LFE (Low Frequency Effects) channel for deep, realistic sound effects.

The built-in Dolby Pro Logic IIx and DTS Neo:6 decoders not only provide full surround sound decoding for Dolby Surround sources, but will also generate convincing surround sound for any stereo source.

Also, with the addition of a surround back speaker, you can take advantage of the built-in Dolby Digital EX and DTS-ES decoders for six-channel surround sound.

Furthermore, Dolby Digital Plus and Dolby TrueHD, which are designed for the next-generation highdefinition media such as Blu-ray Disc and HD DVD, support up to 7.1 channels and 8 channels respectively.

DTS-EXPRESS is a low-bitrate encoding technology supporting up to 5.1 channels, with fixed data transfer rates ranging from 24 kbps to 256 kbps (this encoding is available only when signals are delivered to this receiver as primary audio).

DTS-HD Master Audio delivers audio signals to listeners without any loss of data with its high transfer rates.

### **• THX certified design**

*In case of SC-07*

This receiver is THX Ultra2™ certified, allowing you to take advantage of new THX technologies such as ASA (Advanced Speaker Array), which can process any 5.1 channel source for 6.1 channel (THX Surround EX) or 7.1 channel (THX Ultra2 CINEMA, THX Ultra2 MUSIC and THX Ultra2 GAMES) playback.

### **• THX certified design**

## *In case of SC-05*

This receiver is THX Select2™ certified, allowing you to take advantage of new THX technologies such as ASA (Advanced Speaker Array), which can process any 5.1 channel source for 6.1 channel (THX Surround EX) or 7.1 channel (THX Select2 CINEMA, THX Select2 MUSIC and THX Select2 GAMES) playback.

#### **• HDMI and digital video conversion**

This receiver is compatible with the HDMI digital video format, providing you with high-definition digital video/ audio via a single cable. High-quality sound formats such as DTS-HD and Dolby TrueHD are supported while this receiver is also compatible with the DeepColor and x.v.Color feature (x.v.Color is trademarks of Sony Corporation). You can operate this receiver in synchronization with your Pioneer component that supports the HDMI Control function by connecting your component to this receiver via HDMI. Also, the built-in digital video converter of this receiver makes both deinterlacing and up-scaling possible, and analog video signals being input are converted and output as digital video signals at the HDMI terminal.

#### **• DCDi**

Faroudja's DCDi Processing is selectable and ensures that images are smooth and natural, without staircasing or jaggies.

#### **• XM and SIRIUS Ready**

With the XM and SIRIUS Radio terminals, you'll be up and running in no time. This receiver's enhanced compatibility makes XM HD Surround playback as well as on-screen control of your XM and SIRIUS Radio an added possibility.

*This product includes FontAvenue® fonts licenced by NEC corporation. FontAvenue is a registered trademark of NEC Corporation*

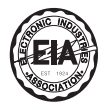

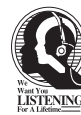

# Dear Customer:

Selecting fine audio equipment such as the unit you've just purchased is only the start of your musical enjoyment. Now it's time to consider how you can maximize the fun and excitement your equipment offers. This manufacturer and the Electronic Industries Association's Consumer Electronics Group want you to get the most out of your equipment by playing it at a safe level. One that lets the sound come through loud and clear without annoying blaring or distortion-and, most importantly, without affecting your sensitive hearing.

Sound can be deceiving. Over time your hearing "comfort level" adapts to higher volumes of sound. So what sounds "normal" can actually be loud and harmful to your hearing. Guard against this by setting your equipment at a safe level BEFORE your hearing adapts.

## **To establish a safe level:**

- Start your volume control at a low setting.
- Slowly increase the sound until you can hear it comfortably and clearly, and without distortion.

## **Once you have established a comfortable sound level:**

• Set the dial and leave it there.

Taking a minute to do this now will help to prevent hearing damage or loss in the future. After all, we want you listening for a lifetime.

# **We Want You Listening For A Lifetime**

Used wisely, your new sound equipment will provide a lifetime of fun and enjoyment. Since hearing damage from loud noise is often undetectable until it is too late, this manufacturer and the Electronic Industries Association's Consumer Electronics Group recommend you avoid prolonged exposure to excessive noise. This list of sound levels is included for your protection.

#### **Decibel Level Example**

- 30 Quiet library, soft whispers<br>40 Living room refrigerator bedro
- 40 Living room, refrigerator, bedroom away from traffic
- 50 Light traffic, normal conversation, quiet office
- 60 Air conditioner at 20 feet, sewing machine
- 70 Vacuum cleaner, hair dryer, noisy restaurant Average city traffic, garbage disposals, alarm clock at two feet.

### THE FOLLOWING NOISES CAN BE DANGEROUS UNDER CONSTANT EXPOSURE

- 90 Subway, motorcycle, truck traffic, lawn mower<br>100 Garbage truck, chain saw, pneumatic drill
- 100 Garbage truck, chain saw, pneumatic drill<br>120 Rock band concert in front of speakers
- Rock band concert in front of speakers,

thunderclap<br>140 Guns

- 140 Gunshot blast, jet plane<br>180 Rocket launching pad
- Rocket launching pad

Information courtesy of the Deafness Research Foundation.

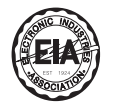

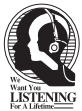

**S001\_En**

Should this product require service in the U.S.A. and you Si ce produit doit être réparé au Canada, veuillez vous wish to locate the nearest Pioneer Authorized Independent adresser à un distributeur autorisé Pioneer du Canada pour Service Company, or if you wish to purchase replacement obtenir le nom du Centre de Service Autorisé Pioneer le plus près de chez-vous. Vous pouvez aussi contacter le Service à parts, operating instructions, service manuals, or accessories, please call the number shown below. la clientèle de Pioneer:  $1 - 800 - 421 - 1404$ Pioneer Électroniques du Canada, Inc. Service Clientèle Please do not ship your product to Pioneer without first 300, Allstate Parkway, Markham, Ontario L3R 0P2 1-877-283-5901 calling the Customer Support at the above listed number for 905-479-4411 assistance. Pioneer Electronics Service, Inc. Pour obtenir des renseignements sur la garantie, veuillez P.O. BOX 1760, Long Beach, vous reporter au feuillet sur la garantie restreinte qui CA 90801-1760, U.S.A. accompagne le produit. f, For warranty information please see the Limited Warranty  **S018\_C\_EF** sheet included with your product. п Should this product require service in Canada, please contact a Pioneer Canadian Authorized Dealer to locate the f, nearest Pioneer Authorized Service Company in Canada. f, f, Alternatively, please contact the Customer Satisfaction Ï Department at the following address: f, f, Pioneer Electronics of Canada, Inc. Ï Customer Satisfaction Department f, 300 Allstate Parkway, Markham, Ontario L3R 0P2 f, 1-877-283-5901 Ï 905-479-4411 f, f, For warranty information please see the Limited Warranty sheet included with your product. Register Your Product on http://www.pioneerelectronics.com (US) http://www.pioneerelectronics.ca (Canada) **PIONEER CORPORATION** 4-1, Meguro 1-Chome, Meguro-ku, Tokyo 153-8654, Japan **PIONEER ELECTRONICS (USA) INC.** P.O. BOX 1540, Long Beach, California 90801-1540, U.S.A. TEL: (800) 421-1404 **PIONEER ELECTRONICS OF CANADA, INC.**

Haven 1087, Keetberglaan 1, B-9120 Melsele, Belgium TEL: 03/570.05.11 **PIONEER ELECTRONICS ASIACENTRE PTE. LTD.** 253 Alexandra Road, #04-01, Singapore 159936 TEL: 65-6472-7555

300 Allstate Parkway, Markham, Ontario L3R 0P2, Canada TEL: 1-877-283-5901, 905-479-4411

**PIONEER ELECTRONICS AUSTRALIA PTY. LTD.** 178-184 Boundary Road, Braeside, Victoria 3195, Australia, TEL: (03) 9586-6300 **PIONEER ELECTRONICS DE MEXICO S.A. DE C.V.** Blvd.Manuel Avila Camacho 138 10 piso Col.Lomas de Chapultepec, Mexico,D. F. 11000 TEL: 55-9178-4270 **K002\_B\_En**

PIONEER, ELITE, SOUND.VISION.SOUL, and the Pioneer, Elite and sound.vision.soul logos are trademarks of Pioneer Corporation.

Published by Pioneer Corporation. Copyright © 2008 Pioneer Corporation. All rights reserved.

**PIONEER EUROPE NV**

<ARB7392-A> Printed in

Free Manuals Download Website [http://myh66.com](http://myh66.com/) [http://usermanuals.us](http://usermanuals.us/) [http://www.somanuals.com](http://www.somanuals.com/) [http://www.4manuals.cc](http://www.4manuals.cc/) [http://www.manual-lib.com](http://www.manual-lib.com/) [http://www.404manual.com](http://www.404manual.com/) [http://www.luxmanual.com](http://www.luxmanual.com/) [http://aubethermostatmanual.com](http://aubethermostatmanual.com/) Golf course search by state [http://golfingnear.com](http://www.golfingnear.com/)

Email search by domain

[http://emailbydomain.com](http://emailbydomain.com/) Auto manuals search

[http://auto.somanuals.com](http://auto.somanuals.com/) TV manuals search

[http://tv.somanuals.com](http://tv.somanuals.com/)